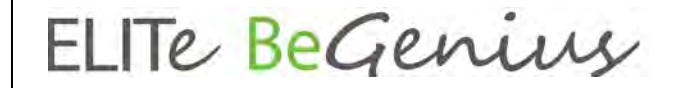

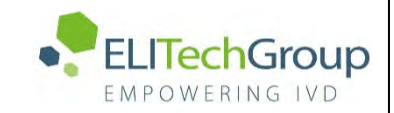

**ELITechGroup S.p.A. C.so Svizzera, 185 10149 Torino ITALY Offices: Tel. +39-011 976 191 Fax +39-011 936 76 11 E. mail: emd.support@elitechgroup.com**

## **AVVERTENZA del 18/01/2024**

## **IMPORTANTE COMMUNICAZIONE PER GLI UTILIZZATORI DEL PRODOTTO:**

## **«ELITe BeGenius®» Ref. INT040**

Questa nuova revisione dell'IFU contiene le seguenti modifiche:

- *Aggiornamento per nuova versione software, SW 2.2.1 ELITe BeGenius Aggiornamento paragrafi 5.24.1, 6.7.3.8 e 6.7.3.9.*
- *Minima indicazione aggiuntiva sull'uso previsto, che non influisce sulla finalità IVD del dispositivo.*

## **NOTA BENE**

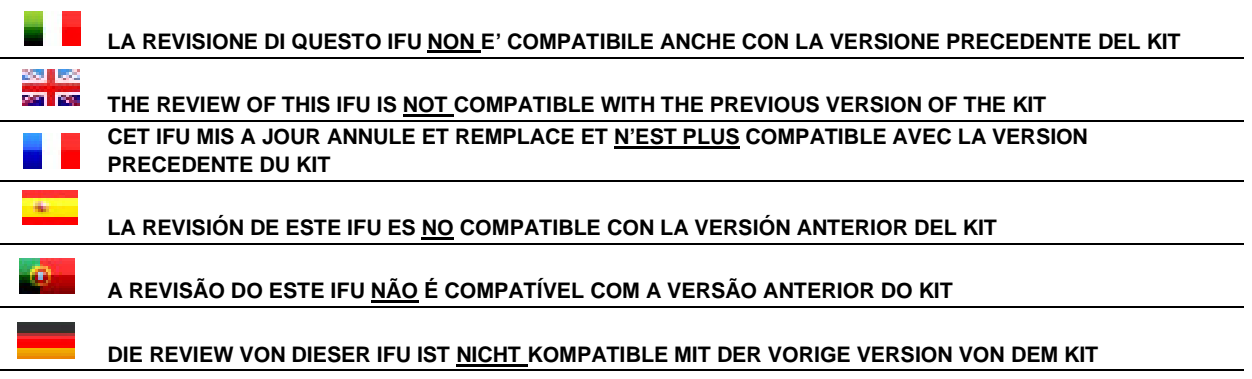

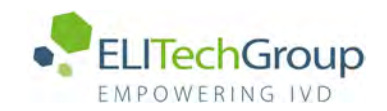

# **Istruzioni per l'uso**

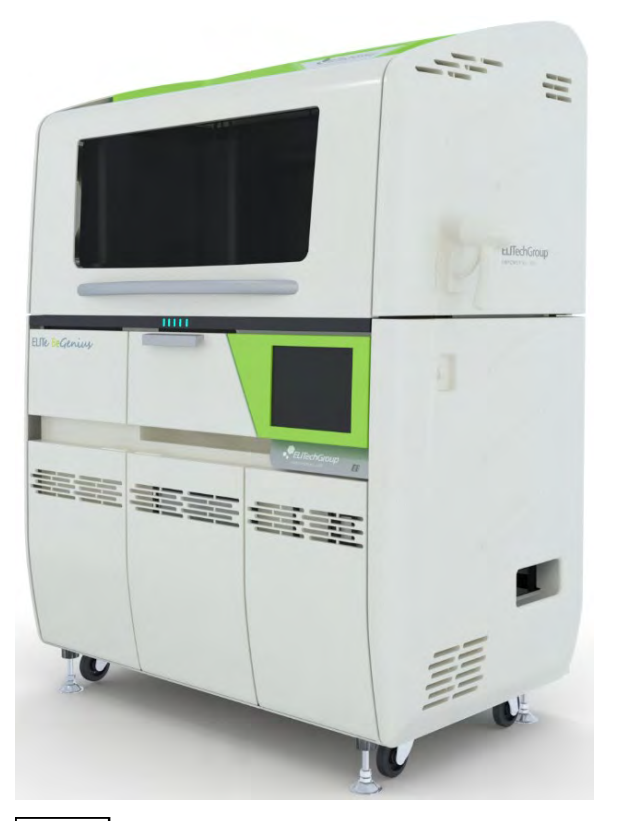

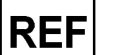

**INT040**

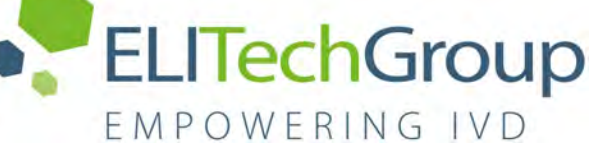

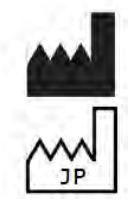

ELITechGroup S.p.A. Corso Svizzera 185, 10149 Torino, Italy Tel: +39.011.97.61.91 - Fax: +39.011.93.67.611 E-mail: emd.support@elitechgroup.com WEB site[: www.elitechgroup.com](http://www.elitechgroup.com/)

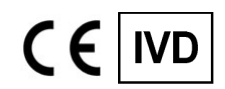

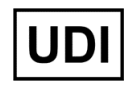

**0366154090022**

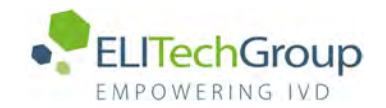

## **Indice**

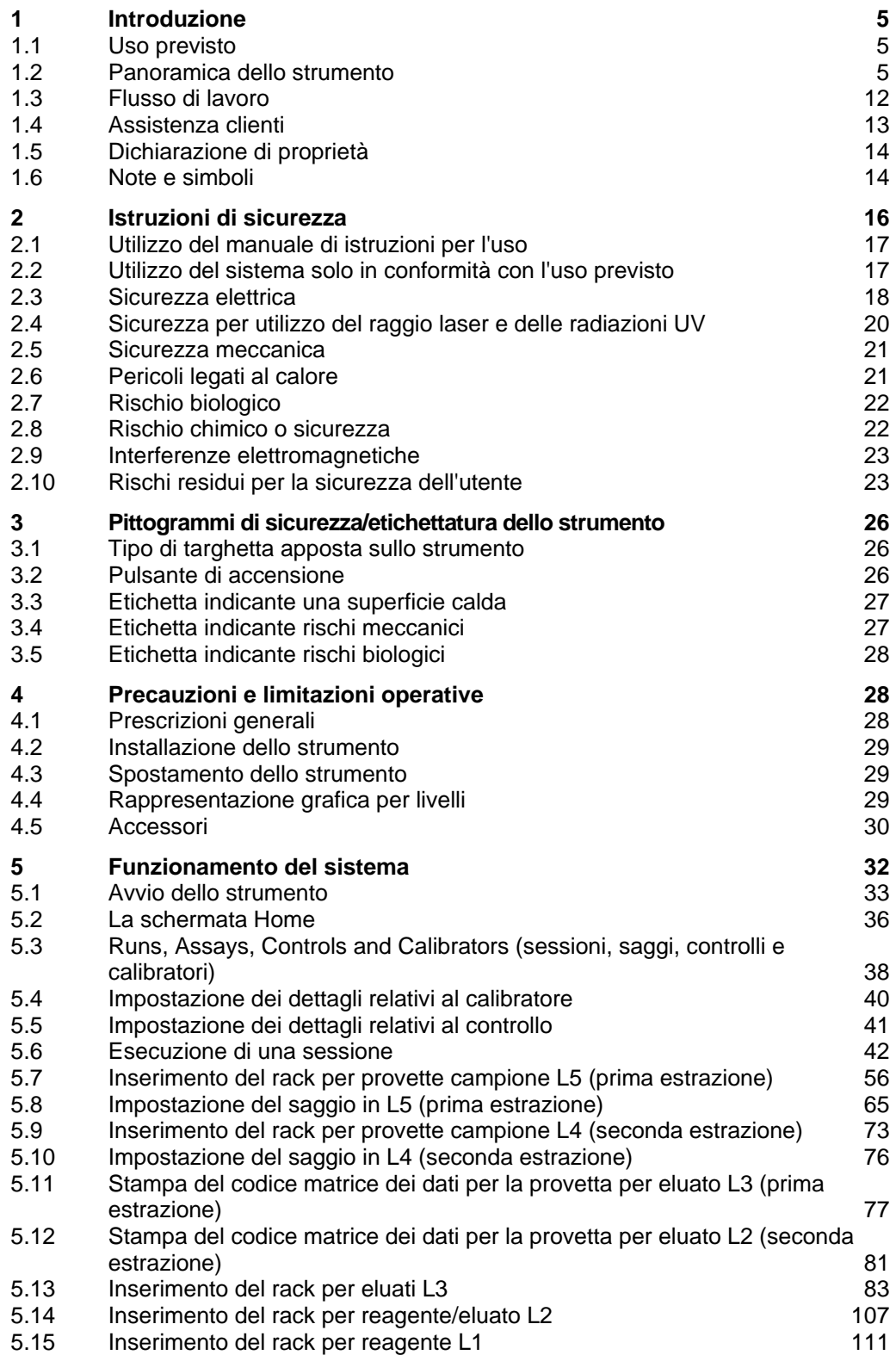

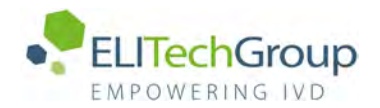

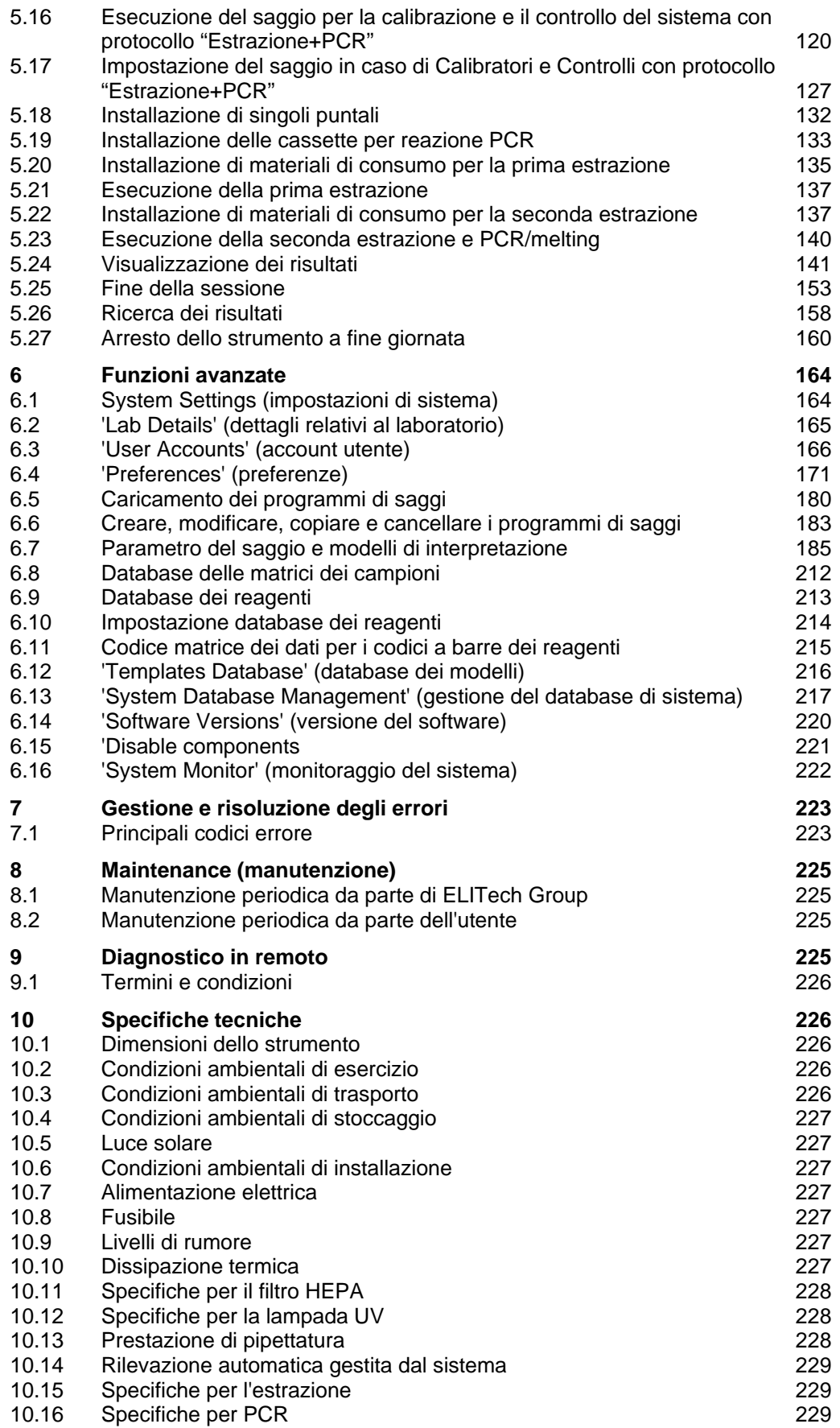

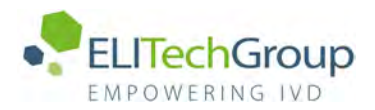

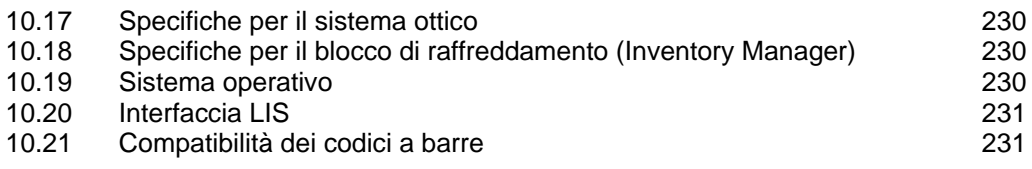

## <span id="page-5-0"></span>**1 Introduzione**

### <span id="page-5-1"></span>**1.1 Uso previsto**

L'ELITe BeGenius è uno strumento automatico integrato per l'estrazione e purificazione di acidi nucleici, amplificazione e rilevazione della sequenza target mediante reazione a catena della polimerasi in tempo reale (RT PCR), analisi della curva di melting e interpretazione dei risultati.

Usare il prodotto in combinazione con reagenti per la diagnostica molecolare e campioni clinici.

Usare il prodotto nelle procedure diagnostiche per la diagnosi e il monitoraggio di condizioni patologiche.

Usare il prodotto in combinazione con reagenti per estrazione e amplificazione proprietari come pure con reagenti per amplificazione personalizzati.

Il prodotto è idoneo per l'uso con vari tipi di campioni per applicazioni di diagnostica in vitro (IVD) per analisi qualitative e quantitative.

Questo prodotto deve essere utilizzato da personale qualificato e da tecnici di biologia molecolare adeguatamente addestrati all'uso dello strumento, dei relativi materiali di consumo e reagenti per estrazione, come pure alla manipolazione di campioni biologici potenzialmente in grado di trasmettere agenti infettivi e di reagenti chimici classificati come pericolosi al fine di evitare incidenti con conseguenze potenzialmente gravi per l'utente o altre persone.

### <span id="page-5-2"></span>**1.2 Panoramica dello strumento**

L'ELITe BeGenius è uno strumento autoportante che integra l'hardware, i reagenti e il software necessari per la preparazione di campioni per l'estrazione di acidi nucleici e per le operazioni di RT PCR:

- moduli di estrazione, puntali per la gestione di liquidi, unità per RT-PCR
- estrazione di acidi nucleici e reagenti per RT-PCR
- software dedicato con touch screen integrato, che s'interfaccia sul piano bidirezionale con il sistema di informazione del laboratorio (LIS).

Lo strumento ELITe BeGenius è in grado di processare da 1 a 24 campioni in 12 track paralleli. Le sue caratteristiche sono: capacità di carico delle provette primarie, processo di estrazione universale associato a PCR multiple e indipendenti da uno o più campioni estratti, consentendo in tal modo ai laboratori di sviluppare pannelli di test personalizzati in funzione delle singole esigenze.

Gli acidi nucleici estratti possono essere conservati per ripetere il test o per l'archivio.

Sono disponibili diverse modalità operative: solo estrazione di acidi nucleici, solo amplificazione per RT-PCR oppure estrazione di acidi nucleici, amplificazione per RT-PCR e analisi dei risultati.

#### **Strumento**

Lo strumento ELITe BeGenius è in grado di eseguire automaticamente le seguenti operazioni:

- Estrazione e purificazione di acidi nucleici basata sulla tecnologia a biglie magnetiche
	- Amplificazione e rilevazione della sequenza target mediante RT-PCR
- Operazioni di gestione dei liquidi, inclusi dispensazione di campioni e reagenti
- Lettura dei codici a barre con lettore integrato per campioni, reagenti per RT PCR, cassette di estrazione e cassette PCR oppure con lettore manuale per campioni e reagenti per RT PCR.

Lo strumento ELITe BeGenius è dotato dei seguenti componenti:

#### **Pipettore a singolo ugello**

- È attivo sull'asse Y-Z-P.
	- Trasferimento dei campioni dalla provetta primaria a quella secondaria, dispensazione degli acidi nucleici e dei reagenti per RT-PCR
	- Volume dispensato compreso tra 5 e 1000 µl, utilizzando puntali con filtro da 1000 µl.

#### **Pipettore a dodici ugelli**

- È attivo sull'asse Y-Z-P ed esegue varie funzioni:
	- o Cattura delle particelle magnetiche per l'estrazione
	- Operazioni di gestione dei liquidi durante l'estrazione ed eluizione degli acidi nucleici estratti
	- o Volume dispensato compreso tra 10 e 1000 µl

Sia il pipettatore a singolo ugello sia quello a dodici ugelli sono dotati di sensori per i liquidi in grado di rilevare il livello di liquido dei campioni e dei reagenti, grumi, puntali e fuoriuscite di liquido.

#### **Asse con ugello di rilevazione**

- Rilevazione in tempo reale della fluorescenza.
- Inserimento dei tappi nei pozzetti PCR.

#### **Asse M**

• Supporta l'estrazione utilizzando l'estrazione con particelle magnetiche.

#### **Moduli per dodici estrazioni**

- Ciascuno dotato di blocco di riscaldamento.
- Disponibili tre volumi di eluizione: 50 µl, 100 µl, 200 µl.

#### **Ventiquattro unità per RT-PCR**

- Il controllo indipendente della temperatura consente differenti profili termici PCR paralleli.
- 1 elemento di Peltier con blocco per pozzetto.
- Intervallo del volume di reazione da 20 µl a 50 µl.
- Capacità di analisi della curva di melting.
- Sono disponibili sei canali fluorescenti per ogni RT-PCR con le seguenti specifiche:

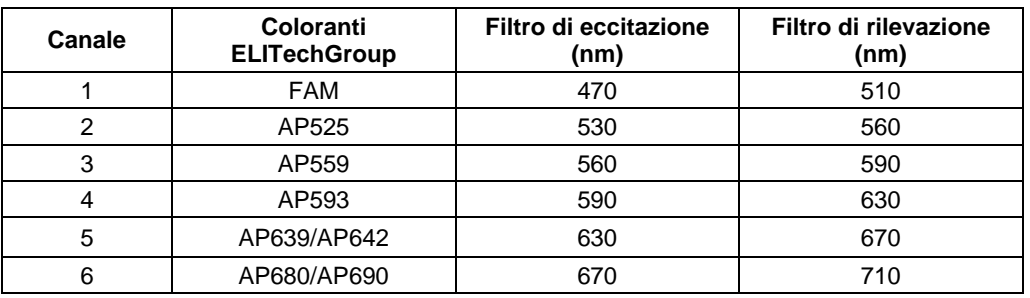

Lo strumento ELITe BeGenius è strutturato in 12 track paralleli che consentono di lavorare contemporaneamente e autonomamente 24 campioni trattati dall'estrazione all'amplificazione.

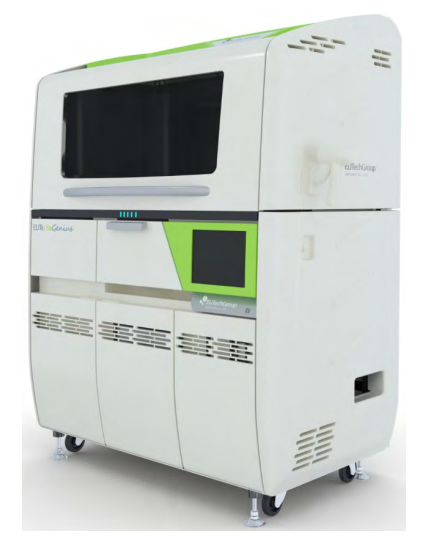

*Figura 1-1: Lo strumento ELITe BeGenius – Esterno*

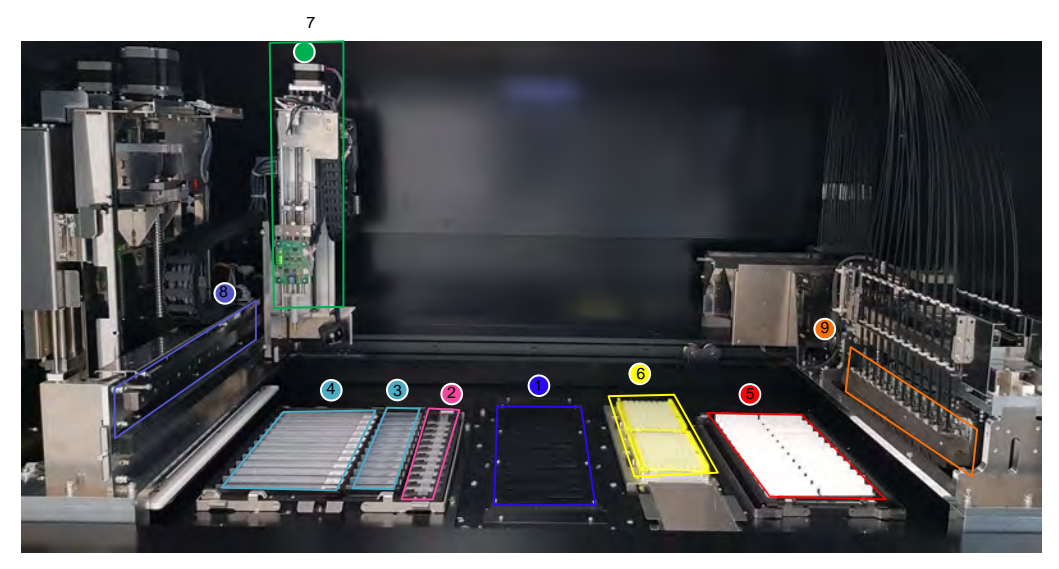

*Figura 1-2: Lo strumento ELITe BeGenius – Area di lavoro*

- 
- 
- 
- 
- 5. Contenitori e tappi universali per PCR
- 1. Unità di raffreddamento 6. Rack per puntali con filtro (1000 µl)

2. Provette di estrazione 7. Braccio per pipettatore a singolo ugello

- 3. Cassette per puntali di estrazione 8. Braccio per pipettatore a dodici ugelli
- 4. Cassetta di estrazione 9. Ventiquattro unità per RT-PCR

#### **Unità di raffreddamento**

• Unità di refrigerazione indipendente per il caricamento di campioni e reagenti in specifici rack dello strumento ELITe BeGenius.

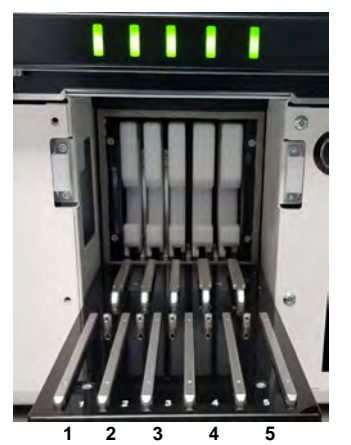

*Figura 1-3: Lo strumento ELITe BeGenius – Area di caricamento*

- 
- 1. Posizione di caricamento del reagente<br>2. Posizione di caricamento del reagente, 2. Posizione di caricamento del reagente/eluato
- 3. Posizione di caricamento dell'eluato<br>4. Posizione di caricamento del campio
- Posizione di caricamento del campione clinico
- 5. Posizione di caricamento del campione clinico

Ci sono 5 LED, uno per ciascuna posizione di caricamento nell'unità di raffreddamento. Il LED lampeggia verde lentamente: informa l'utilizzatore in quale posizione (da 1 a 5) caricare il rack.

Il LED è verde fisso: informa l'utilizzatore che il rack è utilizzato dal Sistema (il rack non può essere scaricato).

Il LED è spento: informa l'utilizzatore che il rack non è usato dallo strumento (il rack può essere scaricato).

Il LED lampeggia rosso velocemente: informa l'utilizzatore che il rack non è caricato correttamente.

#### **Vassoio di lavoro**

• Vassoio estraibile dove posizionare i rack e i tappi dei tubi.

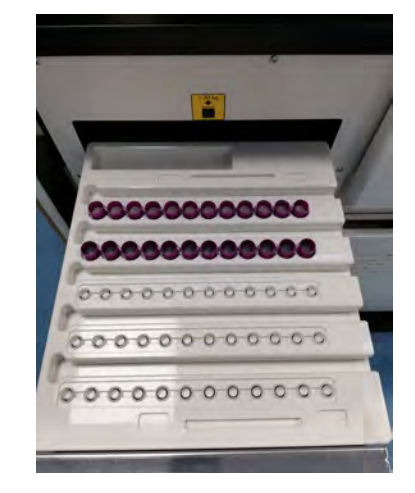

*Figura 1-4: Strumento ELITe BeGenius: vassoio di lavoro*

#### **Reagenti e materiali di consumo**

L'estrazione di acidi nucleici richiede l'impiego dei seguenti reagenti ELITe BeGenius in modalità aperta o chiusa:

#### **ELITe InGenius SP 200**

- Cassetta unitaria con 8 pozzetti pre-riempiti, coperta con foglio di alluminio, contenente tutti i reagenti necessari per lisi cellulare, estrazione e purificazione, comprese le particelle magnetiche.
- Cassetta universale idonea per DNA genomico umano e DNA/RNA virale e validata su una vasta gamma di matrici campione.
- Il kit di reagenti è stato ottimizzato per l'isolamento di acidi nucleici da campioni di 200 ml (Figura 1-5: Cassetta di estrazione ELITe InGenius – SP200 e principio di estrazione).

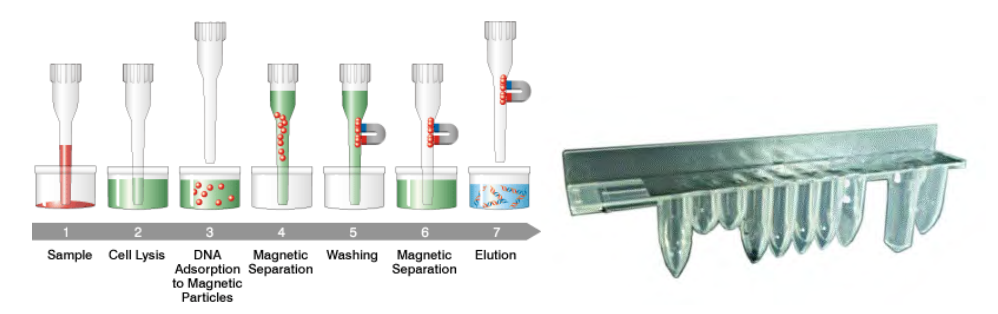

*Figura 1-5: Principio di estrazione di acidi nucleici e cassetta di estrazione ELITe InGenius SP 200*

Nel sistema possono essere utilizzati kit di estrazione supplementari, configurati in maniera simile, per espandere le applicazioni cliniche. Ciascun kit di estrazione utilizzerà il metodo corrispondente presente nel software.

#### **ELITe InGenius SP 1000**

- Cartuccia unitaria pronta all'uso costituita da 8 pozzetti, sigillata con pellicola di alluminio contenente tutti i reagenti necessari per la lisi cellulare, l'estrazione e la depurazione comprese le biglie magnetiche.
- Cartuccia universale per l'estrazione di DNA genomico umano e DNA/RNA virale validato su una gamma molto ampia di matrici.
- Il set di reagenti è stato ottimizzato per l'isolamento di acidi nucleici fino a 1 mL di campione. (Figura 1-6: ELITe InGenius – SP1000 Cartuccia e principio di estrazione).

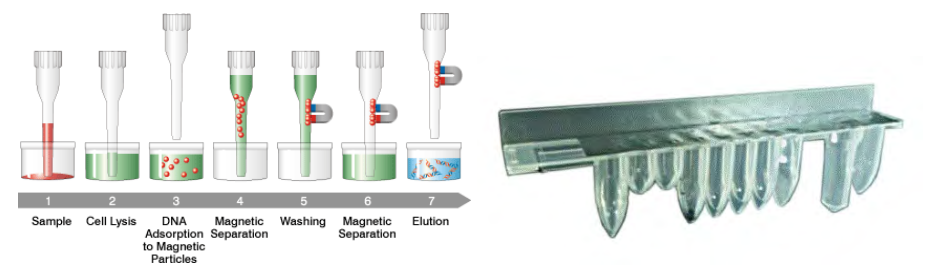

*Figura 1-6: Principio di estrazione dell'acido nucleico e cassetta di estrazione ELITe InGenius SP 1000*

Nel sistema possono essere utilizzati kit di estrazione supplementari, configurati in maniera simile, per espandere le applicazioni cliniche. Ciascun kit di estrazione utilizzerà il metodo corrispondente presente nel software.

#### **ELITe InGenius SP RNA**

- Cartuccia unitaria pronta all'uso costituita da 8 pozzetti, sigillata con pellicola di alluminio contenente tutti i reagenti necessari per la lisi cellulare, l'estrazione e la depurazione comprese le biglie magnetiche.
- Cartuccia universale per l'estrazione di e la purificazione dell'RNA da sospensioni di linfomonociti e sospensioni di leucociti da campioni clinici di sangue periferico.
- Il set di reagenti è stato ottimizzato per l'isolamento di acidi nucleici da campioni di 200 μL. (Figura 1-7: ELITe InGenius – SP RNA Cartuccia e principio di estrazione).

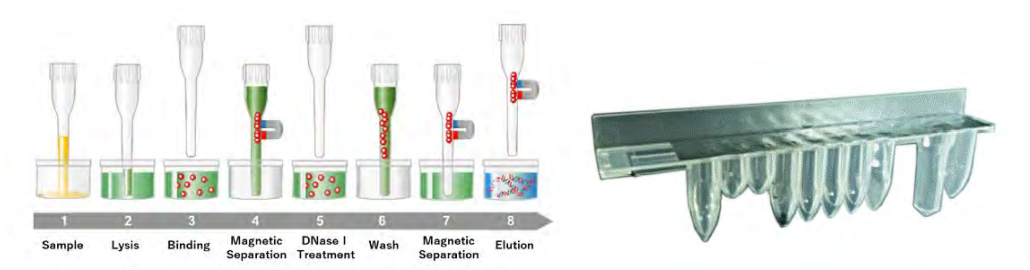

*Figura 1-7: Principio di estrazione dell'RNA e cassetta di estrazione ELITe InGenius SP RNA*

Nel sistema possono essere utilizzati kit di estrazione supplementari, configurati in maniera simile, per espandere le applicazioni cliniche. Ciascun kit di estrazione utilizzerà il metodo corrispondente presente nel software.

**ELITe InGenius DNase I** contenente una endonucleasi liofilizzata, aliquotata in 48 provette pronte per l'uso. Le provette DNase I devono essere usate con l'adattatore per provette ELITe InGenius DNase I.

**Kit adattatore per provette ELITe InGenius Dnase** contenente un adattatore per 12 provette DNase I e uno strumento stappatore.

L'estrazione di acidi nucleici richiede l'impiego dei seguenti materiali di consumo per l'amplificazione per RT-PCR in modalità aperta o chiusa:

**ELITe InGenius® SP 200 Consumable Set** contenente tutti i materiali di consumo necessari per l'estrazione con ELITe InGenius SP 200:

- Provette di estrazione
- Cassette per puntali, ivi inclusi un puntale per la perforazione automatica delle cassette di estrazione e un puntale per pipettatura per il trattamento dei campioni
- Provetta per la conservazione degli acidi nucleici e tappi a vite.

**ELITe InGenius PCR cassette**: contenitore e tappi universali per PCR per IVD e protocollo analitico definito dall'utente (Figura 1-8: ELITe InGenius cassetta universale per PCR)

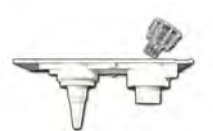

*Figura 1-8: ELITe InGenius cassetta universale per PCR*

#### **Puntali con filtro** (1000 µl) – Tecan

L'amplificazione per RT-PCR richiede l'impiego dei seguenti reagenti con lo strumento ELITe BeGenius:

**ELITe MGB® line**: saggi per RT-PCR specifici per il target in formato monoreagente inclusi sonde, primer ed enzimi per applicazioni di IVD per analisi qualitative e quantitative.

#### **Software**

Lo strumento ELITe BeGenius è controllato da un software intuitivo che esegue le seguenti funzioni:

#### **Impostazioni**

- configurare il sistema
- gestire l'accesso utente
- gestire il database analitico

#### **Funzionamento**

- selezionare il protocollo analitico predefinito o pannelli di test
- eseguire una sessione
- misurare l'acido nucleico target
- analizzare e interpretare i risultati
- generare un report personalizzato

#### **Gestione**

- gestire la tracciabilità di campioni e reagenti
- archiviare, recuperare ed esportare dati
- calibrare e mantenere sistema
- generare la carta di controllo qualità

Tramite questa schermata iniziale di ELITe BeGenius è possibile accedere direttamente a queste funzioni principali:

| Perform Run | Calibrations      | Search Results |
|-------------|-------------------|----------------|
|             | <b>E</b> Controls | End of Day     |

*Figura 1-9: Schermata iniziale di ELITe BeGenius*

### <span id="page-12-0"></span>**1.3 Flusso di lavoro**

Lo strumento ELITe BeGenius funziona in modalità CLOSED (chiuso) o OPEN (aperto).

La modalità CLOSED consente all'utente di eseguire solo protocolli analitici per IVD. La modalità CLOSED è anche il 'contenitore' che racchiude tutti i protocolli analitici validati per la IVD secondo il manuale di istruzioni dei saggi ELITe MGB in uso. In modalità CLOSED non è consentito creare né modificare alcun protocollo analitico.

La modalità OPEN consente all'utente di eseguire protocolli analitici non di IVD definiti dall'utente, sviluppati dal laboratorio per risolvere specifiche esigenze.

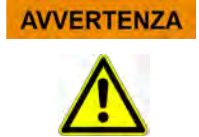

I protocolli analitici OPEN sono RUO e non per IVD.

#### **Il flusso di lavoro dello strumento ELITe BeGenius con il protocollo analitico per IVD**

- 1. Avviare lo strumento ELITe BeGenius<br>2. Selezionare la modalità CLOSED
- Selezionare la modalità CLOSED
- 3. Selezionare il protocollo da utilizzare per la sessione
- 4. Interrogare il LIS per importare il facsimile dell'elenco di lavoro
- 5. Caricare i campioni nell'area di raffreddamento
- 6. Selezionare il volume di eluizione da estrarre
- 7. Selezionare un saggio analitico per IVD o un pannello di test per ciascun campione
- 8. Caricare le provette per l'eluato, contrassegnate da codice a barre, nell'area di raffreddamento<br>9. Caricare i reagenti per amplificazione El ITe BeGenius nell'area di raffreddamento
- 9. Caricare i reagenti per amplificazione ELITe BeGenius nell'area di raffreddamento
- 10. Caricare i materiali di consumo ELITe BeGenius
- 11. Avviare la sessione
- 12. Approvare i risultati
- 13. Caricare i dati sul LIS

#### **Il flusso di lavoro dello strumento ELITe BeGenius con protocollo EGSPA e protocollo definito e validato dall'utente**

- 1. Avviare lo strumento ELITe BeGenius
- 2. Selezionare la modalità OPEN
- 3. Se necessario, interrogare il LIS per importare il facsimile dell'elenco di lavoro\*<br>4. Selezionare il protocollo da utilizzare per la sessione
- 4. Selezionare il protocollo da utilizzare per la sessione<br>5. Caricare i campioni nell'area di raffreddamento
- 5. Caricare i campioni nell'area di raffreddamento<br>6. Selezionare il volume di eluizione da estrarre
- 6. Selezionare il volume di eluizione da estrarre
- 7. Selezionare il protocollo analitico definito dall'utente o il pannello per ciascun campione e/o il protocollo analitico EGSPA precedentemente importato senza modifiche dalla modalità CLOSE\*
- 8. Caricare le provette per l'eluato, contrassegnate da codice a barre, nell'area di raffreddamento<br>8. Caricare i reagenti per amplificazione definiti dall'utente nell'area di raffreddamento (e/o
- 9. Caricare i reagenti per amplificazione definiti dall'utente nell'area di raffreddamento (e/o i reagenti ELITe MGB® RT-PCR)
- 10. Caricare i materiali di consumo ELITe BeGenius
- 11. Avviare la sessione
- 12. Approvare i risultati\*
- 13. Caricare i dati sul LIS (se necessario)
- \*v. NOTA sottostante

Si raccomanda di controllare ogni due settimane ogni parametro, utilizzando a tal fine un controllo positivo e uno negativo.

È obbligatorio eseguire una procedura di calibrazione per lotto di reagente per PCR, utilizzando a tal fine un controllo positivo e uno negativo.

**NOTA** 

<span id="page-13-0"></span>Qualunque risultato analitico ottenuto eseguendo il saggio in modalità OPEN è sotto la totale responsabilità dell'utente.

### **1.4 Assistenza clienti**

Per eventuali domande riguardante lo strumento ELITe BeGenius, rivolgersi al referente locale per l'assistenza clienti.

### <span id="page-14-0"></span>**1.5 Dichiarazione di proprietà**

I software e la documentazione riguardanti lo strumento ELITe BeGenius sono tutelati dalle leggi sui diritti d'autore, tutti i diritti sono riservati.

Il software e il manuale sono dedicati allo strumento ELITe BeGenius per applicazioni di diagnostica in vitro.

La documentazione può comprendere inesattezze tecniche o errori tipografici. ELITechGroup si riserva il diritto di integrare o modificare la documentazione in qualunque momento senza preavviso.

### <span id="page-14-1"></span>**1.6 Note e simboli**

Le avvertenze, le note e i simboli descritti di seguito sono riportati nell'attuale versione del manuale, sullo strumento e sull'imballaggio.

#### **1.6.1 Visualizzazione di avvertenze e note**

#### **L'indicazione 'Pericolo' e il relativo simbolo segnalano pericoli imminenti.**

Il mancato rispetto dell'indicazione 'Pericolo' può provocare la morte o quanto meno lesioni gravi. Sono possibili anche danni al sistema o effetti avversi sul funzionamento del sistema.

**AVVERTENZA** 

**PERICOLO** 

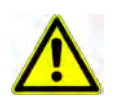

#### **L'indicazione 'Avvertenza' e il relativo simbolo segnalano potenziali pericoli.**

Il mancato rispetto dell'indicazione 'Avvertenza' può provocare la morte o quanto meno lesioni gravi. Sono possibili anche danni al sistema o effetti avversi sul funzionamento del sistema.

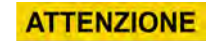

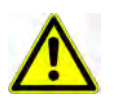

#### **L'indicazione 'Attenzione' e il relativo simbolo segnalano potenziali pericoli/problemi.**

Il mancato rispetto delle istruzioni riportate sotto l'indicazione 'Attenzione' può causare lesioni lievi. Sono possibili anche danni al sistema o effetti avversi sul funzionamento del sistema.

**NOTA** 

#### **L'indicazione 'Nota' segnala potenziali problemi.**

Il mancato rispetto delle istruzioni riportate sotto l'indicazione 'Note' può causare danni al sistema o effetti avversi sul funzionamento del sistema

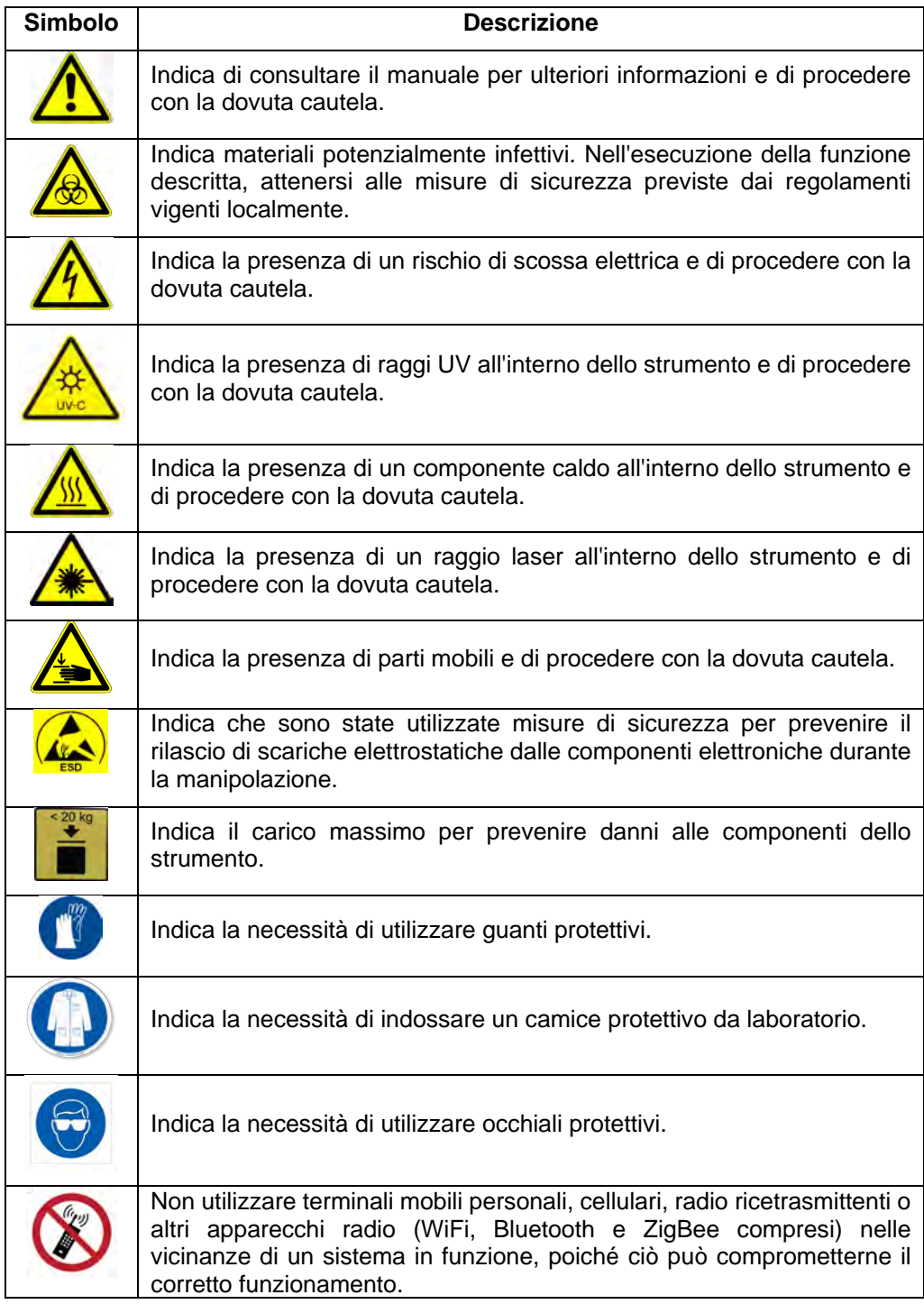

## **1.6.2 Simboli di 'Avvertenza'**

### **1.6.3 Altri simboli**

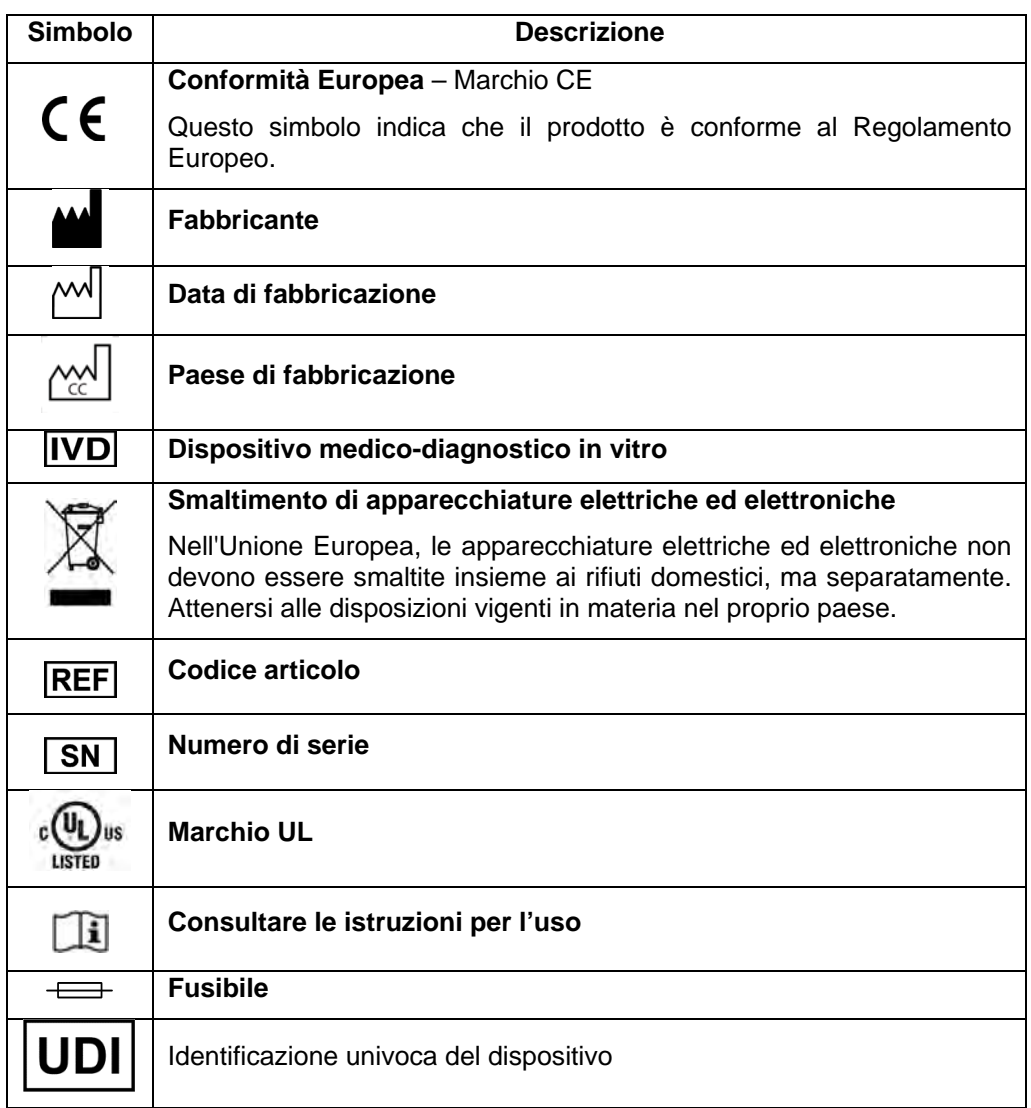

## <span id="page-16-0"></span>**2 Istruzioni di sicurezza**

Osservare sempre le seguenti istruzioni di sicurezza, sia prima sia durante il funzionamento e la manutenzione. Prima di utilizzare lo strumento ELITe BeGenius leggere e comprendere bene quanto segue.

Lo strumento ELITe BeGenius è stato progettato e realizzato con un sistema di gestione del rischio finalizzato a eliminare o ridurre quanto più possibile i rischi per l'utente. Utilizzare questo strumento in un modo diverso da quello specificato da ELITechGroup può compromettere la protezione di sicurezza integrata nel dispositivo.

Pertanto:

• L'utente deve leggere attentamente le istruzioni sul corretto utilizzo del sistema.

Utilizzare solo ricambi forniti da ELITechGroup o dal suo rappresentante. L'uso di ricambi non approvati può danneggiare il sistema o comprometterne il funzionamento sicuro.

### <span id="page-17-0"></span>**2.1 Utilizzo del manuale di istruzioni per l'uso**

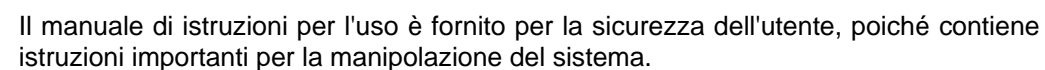

- o Leggere tutte le istruzioni.
- o Conservare il manuale di istruzioni per l'uso vicino allo strumento.
- o Il manuale di istruzioni per l'uso deve essere sempre accessibile all'utente.

Lo strumento ELITe BeGenius è stato progettato e fabbricato nel rispetto dei requisiti di sicurezza per i sistemi elettromedicali. L'operatore è tenuto a conformarsi alle disposizioni vigenti a livello locale e nazionale, come anche ad attenersi alle procedure del laboratorio con riferimento all'installazione e al funzionamento dello strumento.

Il fabbricante ha fatto tutto il possibile per assicurare il funzionamento sicuro dell'apparecchio, sul piano elettrico e meccanico. Gli strumenti sono collaudati dal fabbricante e sono forniti in una condizione che ne consente il funzionamento sicuro e affidabile.

#### **Mancato rispetto delle istruzioni di sicurezza**

Il mancato rispetto delle istruzioni di sicurezza può causare lesioni personali gravi e danni materiali.

- o Attenersi alle istruzioni di sicurezza riportate nel manuale.
- <span id="page-17-1"></span>o Attenzione a tutte le avvertenze riportate sullo strumento.

### **AVVERTENZA**

### **2.2 Utilizzo del sistema solo in conformità con l'uso previsto**

L'uso improprio del sistema può essere causa di errori nei risultati, danni al sistema e/o lesioni personali.

- o La manipolazione e la manutenzione del sistema devono essere eseguite esclusivamente da personale formato e autorizzato.
- o Prima di mettere in funzione il sistema, leggere e comprendere bene le istruzioni per l'uso.
- o Utilizzare lo strumento solo in conformità con l'uso previsto indicato nel presente manuale.
- o Utilizzare esclusivamente i materiali di consumo e gli accessori approvati descritti nel presente manuale (es., puntali monouso, guaine monouso, cassette per estrazione e PCR, ecc.).
- o Il fabbricante non può essere chiamato a rispondere per danni, nemmeno per quelli cagionati a terzi, scaturenti da uso o manipolazione impropri del sistema.

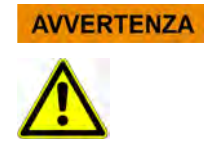

#### **ATTENZIONE**

#### **Utilizzo di terminali mobili personali/cellulari**

Quando lo strumento è in funzione, non utilizzare nelle immediate vicinanze terminali mobili personali, cellulari, radio a due vie o altri dispositivi radio (inclusi WiFi, Bluetooth e ZigBee) poiché potrebbero comprometterne il corretto funzionamento.

#### **NOTA**

#### **Apparecchiatura di laboratorio**

Lo strumento ELITe BeGenius è stato progettato e sviluppato come apparecchiatura di laboratorio in conformità con i requisiti del Regolamento Europeo 2017/746 (Regolamento (UE) 2017/746 Del Parlamento Europeo e Del Consiglio del 5 aprile 2017). Al fine di assicurare la conformità, sono stati rispettati gli standard applicabili di cui alla lista delle norme armonizzate per il Regolamento IVD. L'applicazione di questo prodotto per finalità di diagnostica in vitro richiede una valutazione di conformità separata ai sensi del Regolamento Europeo 2017/746 per l'intero sistema in cui sarà integrato e/o in combinazione con il quale dovrà essere utilizzato (es. reagente).

#### **NOTA**

#### **Modifiche allo strumento**

Eventuali modifiche allo strumento non autorizzate dal fabbricante possono rendere nulla la dichiarazione di conformità rispetto ai regolamenti applicabili rilasciata dal fabbricante stesso. In tal caso, il cliente è responsabile della conformità ai regolamenti applicabili.

### <span id="page-18-0"></span>**2.3 Sicurezza elettrica**

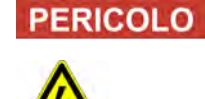

#### **Rischio di elettrocuzione/incendio**

Il mancato rispetto di norme e regolamenti può causare lesioni personali gravi con conseguenze mortali, oltre che danni materiali.

o Rispettare i regolamenti nazionali e le norme di legge riguardanti il funzionamento elettrico sicuro del sistema.

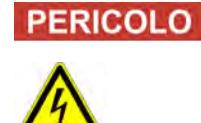

#### **Rischio di elettrocuzione/incendio**

Il collegamento improprio del sistema e delle periferiche alla rete di alimentazione può causare lesioni personali gravi con conseguenze mortali, oltre che danni materiali (es. incendio).

- o Collegare il sistema e le periferiche alla rete di alimentazione utilizzando esclusivamente prolunghe dotate di conduttore di protezione e idonea capacità (prestazioni, potenza).
- o Non interrompere mai il collegamento a terra.
- o Assicurare la messa a terra di protezione del sistema e delle periferiche allo stesso potenziale di terra.
- Non è consentito l'uso di multiprese.

## **PERICOLO**

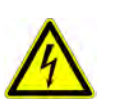

#### **Rischio di elettrocuzione/incendio**

Cavi di collegamento danneggiati possono causare lesioni personali gravi con conseguenze mortali, oltre che danni materiali (es. incendio).

- o I cavi di collegamento danneggiati devono essere sostituiti immediatamente!
- o Non appoggiare oggetti sui cavi di collegamento.
- o I cavi di collegamento devono essere sistemati in modo tale da non poter essere schiacciati o danneggiati.
- o I cavi di collegamento devono essere sistemati in modo da non ricadere in aree accessibili o carrabili.
- o In caso di danno al cavo di alimentazione, rivolgersi al partner di ELITechGroup per l'assistenza tecnica.
- o In caso di sostituzione del fusibile, rivolgersi al partner di ELITechGroup per l'assistenza tecnica.

#### **PERICOLO**

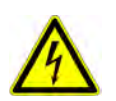

#### **Rischio di elettrocuzione/incendio!**

Sistemi difettosi possono causare lesioni gravi con conseguenze mortali, oltre che danni materiali (es. incendio).

- o Scollegare immediatamente il sistema difettoso dalla rete di alimentazione, se non è più possibile utilizzarlo in condizioni di sicurezza.
- o Bloccare il ricollegamento del sistema difettoso alla rete.
- o Apporre sul sistema difettoso un'etichetta che lo riconosca chiaramente come tale.

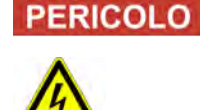

#### **Folgorazione!**

Lavorare con dispositivi elettrici su pavimenti bagnati può causare lesioni gravi con conseguenze mortali, oltre che danni materiali, da folgorazione.

o Le superfici (pavimento, tavolo da lavoro) devono essere asciutte quando si usa il sistema.

**PERICOLO** 

#### **Emergenza**

#### In caso di emergenza, spegnere lo strumento premendo il pulsante di accensione oppure staccando la spina del cavo di alimentazione; in alternativa, scollegare lo strumento dalla rete di alimentazione.

#### **VVERTENZA**

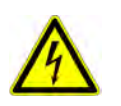

#### **Pericolo dovuto a posizionamento improprio durante l'installazione**

La collocazione del sistema in sede impropria nella fase di installazione può essere causa di incidenti con lesioni gravi con conseguenze mortali oppure di incendio oppure di danni seri al sistema, se non può essere spento o scollegato dalla rete di alimentazione.

o Verificare che l'alimentazione di rete e il pulsante di accensione siano facilmente accessibili durante la fase di installazione.

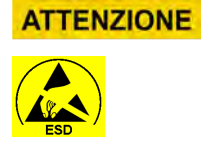

#### **Scariche elettrostatiche**

In corso di manipolazione, l'emissione di scariche elettrostatiche può danneggiare i componenti dei circuiti elettronici.

o Utilizzare misure protettive dalle scariche elettrostatiche.

**NOTA** 

#### **Emissioni transitorie e resistenza alle interferenze**

Questo strumento è conforme a tutti i requisiti descritti nella norma CEI EN 61326-2-6 relativa alle emissioni transitorie e alla resistenza alle interferenze.

- o Quest'apparecchio è stato progettato e classificato in classe A in conformità alla norma CISPR 11. In ambiente domestico può causare interferenze in radiofrequenza, nel qual caso si devono adottare misure per ridurre tale fenomeno.
- o Valutare l'ambiente elettromagnetico prima di montare e mettere in funzione lo strumento,
- o Non utilizzare lo strumento in prossimità di sorgenti che emettono radiazioni elettromagnetiche eccessive (es. sorgenti ad alta frequenza non schermate, volutamente attivate) perché potrebbero interferire con il corretto funzionamento dello strumento.

### <span id="page-20-0"></span>**2.4 Sicurezza per utilizzo del raggio laser e delle radiazioni UV**

#### **Lesioni agli occhi cagionate dal raggio laser**

- a) Il raggio laser può causare irritazione oculare quando si guarda direttamente nella sua direzione. Quando si usa il laser, raccomandare a tutte le persone che si trovano nei pressi dello strumento di non guardare nella direzione del raggio laser.
- o Non puntare mai lo sguardo direttamente verso il raggio laser.
- o Non utilizzare dispositivi ottici (es. specchi).
- o Togliere orologi e gioielli prima di utilizzare il laser.
- o L'uso errato di elementi di comando, regolazioni o il mancato rispetto dei processi può causare una pericolosa emissione di radiazioni laser.
- Prodotto laser di classe 1.

#### **Congiuntivite e ustioni cutanee causate dalle radiazioni UV**

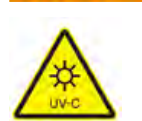

**AVVERTENZA** 

- Le radiazioni emesse dalle lampade UV causano congiuntivite e ustioni cutanee nel giro di qualche minuto.
- o Non puntare mai lo sguardo direttamente verso la lampada UV!
- o Proteggere gli occhi e la pelle dalla radiazione diretta.
- o Tenere chiuso lo sportello dello strumento durante la sterilizzazione a UV.

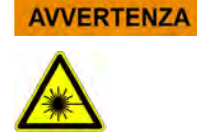

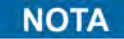

<span id="page-21-0"></span>Lo strumento ELITe BeGenius è stato progettato e sviluppato in conformità con la norma CEI EN 60825-1: 2014.

### **2.5 Sicurezza meccanica**

#### **AVVERTENZA**

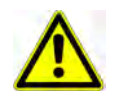

**Pericolo di lesioni da elettrocuzione o da azione meccanica di componenti nel caso i coperchi protettivi manchino o siano aperti**

Per prevenire lesioni gravi con conseguenze mortali cagionate da elettrocuzione o dalle componenti del sistema (es. contusioni, ferite, ecc.), i coperchi protettivi possono essere aperti, bypassati o rimossi per l'esecuzione di talune procedure di manutenzione solamente da personale formato e autorizzato, adottando comunque la massima cautela.

- o Eseguire solo le procedure di manutenzione descritte nel presente manuale o in appositi bollettini di servizio tecnico.
- o Prima di riconnettere il sistema alla rete di alimentazione, assicurarsi che nessuno lo stia utilizzando e che tutti i coperchi protettivi siano in sede e ben chiusi.
- o Prima di accendere lo strumento, assicurarsi che tutti i coperchi siano stati applicati.
- o In mancanza dei coperchi protettivi, spegnere il sistema, scollegarlo dalla rete di alimentazione e prevenirne la riaccensione accidentale.
- o Prima di aprire i coperchi e/o accedere all'area di lavoro dello strumento, assicurarsi che il puntale non sia in movimento.
- o Evitare di toccare il puntale e altre parti mobili fintanto che il sistema è in funzione.
- o Eseguire tutte le procedure di manutenzione con la massima cautela.
- o Non indossare indumenti né utilizzare accessori che possano rimanere impigliati nel sistema.
- o Il malfunzionamento o l'improvviso movimento del sistema può essere causa di lesioni. In tali casi, allontanarsi dal sistema, arrestarlo e scollegarlo dalla rete di alimentazione.

### <span id="page-21-1"></span>**2.6 Pericoli legati al calore**

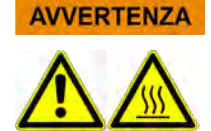

L'impropria collocazione del sistema nella fase di installazione può causare un incendio o danneggiare seriamente il sistema per surriscaldamento.

- o Scegliere il posto in cui installare il sistema in modo da non ostruire né coprire le prese d'aria.
- o Scegliere il posto in cui installare il sistema in modo che l'aria possa circolare liberamente.
- o Non toccare il collare caldo né il blocco PCR durante o subito dopo il processo della PCR. Per minimizzare il rischio per l'utente, il sistema riduce automaticamente la temperatura dopo il completamento della PCR.
- o Fare attenzione alle aree calde accessibili dall'utente durante la rimozione/applicazione di materiali di consumo.

### <span id="page-22-0"></span>**2.7 Rischio biologico**

#### **Rischio di infezione**

**PERICOLO** 

I campioni biologici utilizzati in associazione con il sistema ELITe BeGenius sono potenzialmente infettivi. Seguire tutti i regolamenti nazionali e internazionali per la sicurezza nei laboratori applicabili.

Vi sono rischi biologici connessi con l'esecuzione delle seguenti attività da parte dell'utente:

- − Manipolazione di campioni
- − Manipolazioni di eluati
- − Smaltimento di rifiuti (fluidi e materiali di consumo)
- − Manutenzione e pulizia

Si devono osservare le seguenti precauzioni:

- a) Attenersi alle disposizioni e leggi vigenti a livello locale e nazionale, come anche al regolamento del laboratorio.
- b) Fare uso di guanti adeguati.
- c) Indossare un camice da laboratorio adeguato.
- d) Fare uso di protezione oculare adeguata (es. occhiali)
- e) Evitare il contatto tra cute/mucose e campioni/reagenti o parti dello strumento.
- f) In caso di fuoriuscita di materiale potenzialmente infettivo, pulire, disinfettare e decontaminare immediatamente il sistema.
- g) In caso di fuoriuscita o caduta di reagenti o campioni, lavare e pulire con alcool al 70% e smaltire il materiale utilizzato per la pulizia come rifiuto potenzialmente infettivo.
- h) In caso di fuoriuscita di reagenti dal contenitore rifiuti o dalla cassetta di estrazione, lavare e pulire con alcool al 70% e smaltire il materiale utilizzato per la pulizia come rifiuto potenzialmente infettivo.
- i) In caso di contaminazione del campione primario/eluato durante l'aspirazione, lavare e pulire con alcool al 70% e smaltire il materiale utilizzato per la pulizia come rifiuto potenzialmente infettivo.
- j) Per rimuovere completamente la contaminazione degli acidi nucleici, lavare le superfici con soluzione di ipoclorito di sodio allo 0,5% e pulire con acqua distillata ultrapura.
- k) Non utilizzare provette o flaconi rotti o scheggiati.
- l) Attenersi alle istruzioni riportate nei foglietti illustrativi per il corretto uso dei reagenti.
- m) Attenersi alle norme di legge per la manipolazione di materiale infettivo.
- n) Non utilizzare mai liquidi biotossici per il collaudo dello strumento!
- <span id="page-22-1"></span>o) Non bere né mangiare in laboratorio.

## **2.8 Rischio chimico o sicurezza**

La manipolazione di reagenti, calibratori o controlli può esporre a un rischio chimico. Osservare le seguenti precauzioni per minimizzare il rischio di spandimento accidentale di sostanze chimiche (nel punto in cui vengono caricati i campioni, a livello dei blocchi di raffreddamento, dei materiali di consumo…) quando si manipolano reagenti, calibratori o controlli

a) Leggere attentamente la scheda dati di sicurezza (SDS) per ciascun saggio e attenersi alle istruzioni ivi riportate.

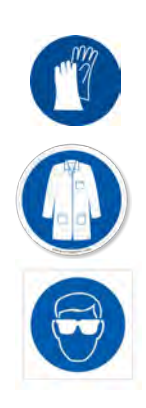

- b) Per prevenire l'esposizione, fare uso dei dispositivi di protezione consigliati quali guanti monouso/camice/occhiali protettivi.
- c) In caso di esposizione, seguire le istruzioni riportate sulla SDS.
- <span id="page-23-0"></span>d) Seguire tutti i regolamenti nazionali e internazionali per la sicurezza nei laboratori applicabili.

### **2.9 Interferenze elettromagnetiche**

Il sistema ELITe BeGenius è stato progettato e fabbricato in conformità con gli standard di compatibilità elettromagnetica (EMC) applicabili. Per informazioni sugli standard applicabili, fare riferimento alla Dichiarazione di Conformità CE per questo strumento.

L'utente è tenuto ad assicurare il mantenimento di un ambiente elettromagnetico compatibile per questo strumento al fine di garantire prestazioni in linea con quanto previsto.

- Utilizzare solo strumento e cavi forniti da ELITechGroup S.p.A. al fine di mantenere la conformità.
- L'installazione deve essere eseguita solo da tecnici formati e autorizzati da ELITechGroup S.p.A. o da un suo rappresentante.
- Non utilizzare lo strumento in prossimità di sorgenti di campi elettromagnetici, come, ad esempio, strumento non provvisto di adeguata schermatura o di certificazione EMC adeguata.

## <span id="page-23-1"></span>**2.10 Rischi residui per la sicurezza dell'utente**

Questo capitolo illustra i potenziali rischi residui per l'utente a seguito dell'adozione di determinate misure di sicurezza. L'utente è tenuto a leggere con attenzione e comprendere tali rischi residui e a seguire le indicazioni al fine di utilizzare il sistema ELITe BeGenius in modo sicuro.

### **2.10.1 Progettato e fabbricato per essere sicuro**

Il sistema ELITe BeGenius è stato progettato e realizzato con un sistema di gestione del rischio finalizzato a eliminare o ridurre quanto più possibile i rischi per l'utente. Utilizzare questo strumento in un modo diverso da quello specificato da ELITechGroup S.p.A. può compromettere la protezione di sicurezza integrata nel dispositivo.

L'utente deve leggere attentamente le istruzioni sul corretto utilizzo del sistema. Utilizzare solo ricambi forniti da ELITechGroup o dal suo rappresentante. L'uso di ricambi non approvati può danneggiare il sistema o comprometterne il funzionamento sicuro.

### **2.10.2 Ergonomicità**

La progettazione del sistema ELITe BeGenius ha tenuto conto di principi ergonomici al fine di ridurre fastidio, affaticamento e stress fisico per l'utente.

### **2.10.3 Blackout elettrico**

In caso di interruzione di corrente durante l'uso di ELITe BeGenius, il sistema non ripartirà automaticamente, ma dovrà essere riavviato manualmente dall'utente.

### **2.10.4 Protezione da rischi meccanici**

Nella progettazione di ELITe BeGenius si è prestata attenzione a proteggere l'utente a bordi taglienti e superfici ruvide. Sono stati previsti anche sistemi di sicurezza per bloccare il funzionamento dello strumento in caso di apertura dello sportello. È rigorosamente vietato rimuovere lo sportello e i coperchi, come pure manomettere al qualunque modo i meccanismi di sicurezza integrati.

### **2.10.5 Protezione da rischi biologici**

Attenersi sempre alle disposizioni e leggi vigenti a livello locale e nazionale, come anche al regolamento del laboratorio e alle pratiche standard per minimizzare il rischio biologico.

- a) Non utilizzare il sistema ELITe BeGenius né manipolare materiali di consumo o componenti potenzialmente contaminate se non si indossano dispositivi di protezione individuale (DPI) adeguati. Consultare la relativa scheda dati di sicurezza per conoscere i requisiti.
- b) Non manipolare i campioni se non si indossano DPI adeguati.
- c) In caso di problemi alle lampade UV, rivolgersi al partner di ELITechGroup per l'assistenza tecnica.

### **2.10.6 Protezione da rischi informatici**

Per proteggere il sistema ELITe BeGenius dagli attacchi informatici, attenersi alle seguenti istruzioni.

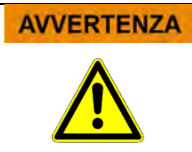

Si raccomanda di utilizzare chiavette USB immunizzate al fine di evitare e prevenire l'avvio automatico, tramite il meccanismo di auto-run di Windows, di eventuali applicazioni di malware prima di utilizzare lo strumento ELITe BeGenius.

Nel caso sia necessario connettere il sistema ELITe BeGenius a una rete (Ethernet), questa **AVVERTENZA** connessione potrà essere protetta direttamente da attacchi informatici utilizzando un dispositivo hardware firewall (se possibile dotato di antivirus). L'hardware firewall blocca tutti gli indirizzi di rete che non sono necessari per il funzionamento del sistema ELITe BeGenius. Per ulteriori raccomandazioni sul firewall hardware e sulla configurazione del sistema, rivolgersi al partner di ELITechGroup per l'assistenza tecnica.

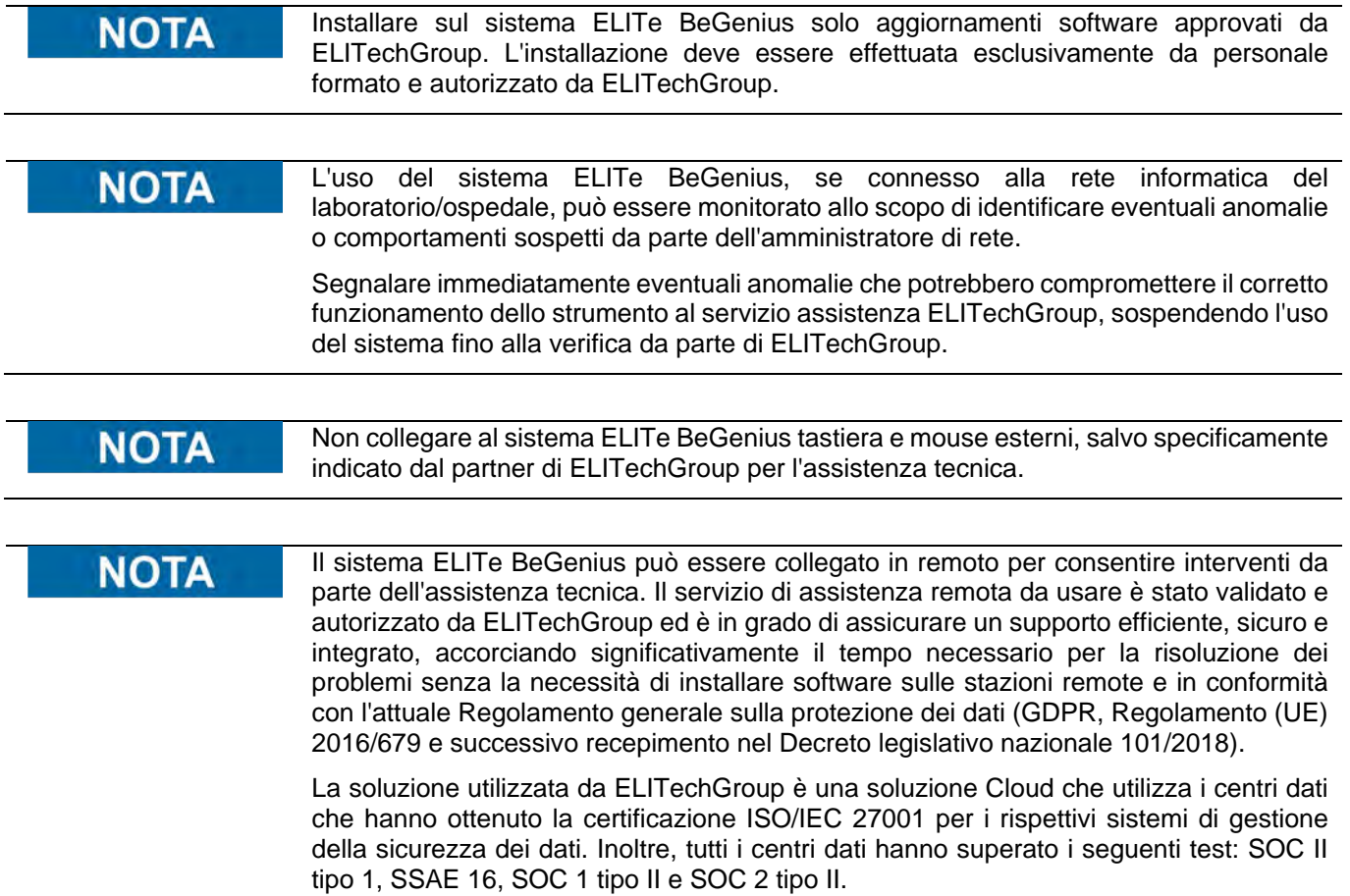

### **2.10.7 Protezione da rischi elettrici**

Il sistema ELITe BeGenius è stato progettato e fabbricato per prevenire i rischi legati alle scariche elettriche o elettrostatiche. Un fusibile è stato installato per assicurare la protezione da sovraccarico. Attenersi rigorosamente alle disposizioni vigenti a livello locale e nazionale in materia di sicurezza.

Il sistema ELITe BeGenius è stato progettato per essere utilizzato solamente nei laboratori indoor. Non mettere in funzione lo strumento in un ambiente o atmosfera esplosivi. L'uso sicuro è responsabilità dell'utente finale.

- a) Non interrompere il contatto elettrico con la messa a terra.
- b) Non collegare altri dispositivi elettrici alla stessa spina o presa elettrica (salvo autorizzato da ELITechGroup S.p.A. o da un suo rappresentante formato).
- c) Non utilizzare cavi danneggiati.
- d) Se l'uso sicuro non è possibile, scollegare il sistema dalla rete di alimentazione. Non utilizzare lo strumento danneggiato.
- e) Non aprire il coperchio chiuso durante l'esercizio.
- f) Non tentare di riparare parti interne. Rivolgersi per riparazioni a personale di assistenza qualificato.

#### **2.10.8 Protezione da rischi di temperature elevate**

Nel sistema è installato un collare caldo per prevenire la formazione di condensa durante la PCR. Vicino al collare caldo è stata apposta un'etichetta indicante 'Cautela superficie calda'. Prestare attenzione.

#### **2.10.9 Protezione da rischi di rumore**

Lo strumento è stato progettato e fabbricato per un'emissione acustica ponderata in A inferiore a 70dB a distanze di almeno 1 m.

## <span id="page-26-0"></span>**3 Pittogrammi di sicurezza/etichettatura dello strumento**

### <span id="page-26-1"></span>**3.1 Tipo di targhetta apposta sullo strumento**

Etichetta con numero di serie: il COD. dello strumento e il numero di serie sono riportati sull'etichetta apposta sul lato destro dello strumento.

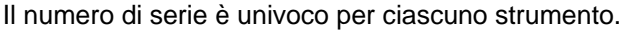

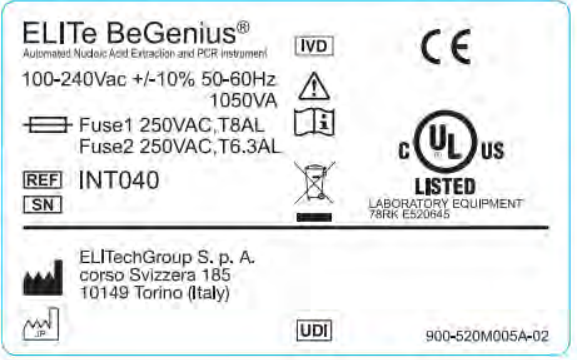

*Figura 3-1: Etichetta strumento ELITe BeGenius*

### <span id="page-26-2"></span>**3.2 Pulsante di accensione**

Il pulsante di accensione si trova sul lato destro dello strumento.

In caso di emergenza, l'utente può arrestare lo strumento portando questo pulsante in posizione OFF.

### <span id="page-27-0"></span>**3.3 Etichetta indicante una superficie calda**

Un'etichetta indicante una superficie calda è applicata in prossimità del collare caldo e del blocco di riscaldamento. Prestare attenzione.

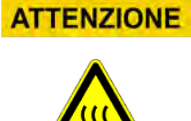

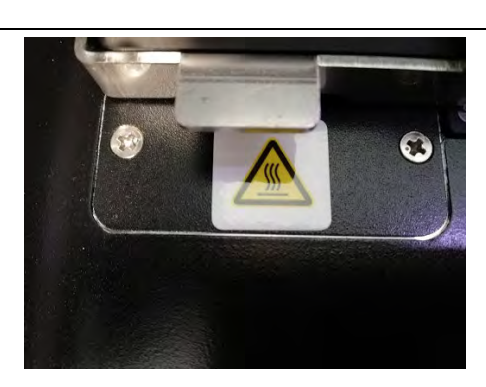

## <span id="page-27-1"></span>**3.4 Etichetta indicante rischi meccanici**

Lo strumento ELITe BeGenius ha al suo interno numerose parti mobili. Lo sportello è dotato di meccanismo di blocco per prevenire l'apertura accidentale durante l'esercizio. Lo strumento è stato anche progettato per arrestarsi in caso di apertura accidentale dello sportello durante l'esercizio. Tuttavia, un'etichetta indicante rischi meccanici è applicata all'interno dello strumento. Prestare attenzione.

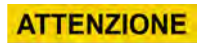

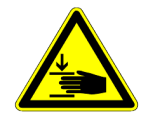

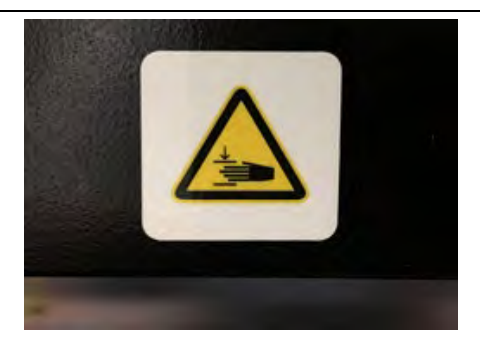

## <span id="page-28-0"></span>**3.5 Etichetta indicante rischi biologici**

Un'etichetta indicante i rischi biologici è applicata all'interno dello strumento. Vi è un potenziale rischio biologico se l'utente non rispetta le buone prassi di laboratorio e non si attiene alle disposizioni vigenti a livello locale e nazionale in materia di sicurezza. L'operatore deve fare uso di tutti i DPI raccomandati.

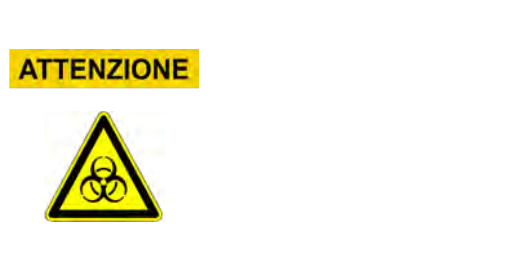

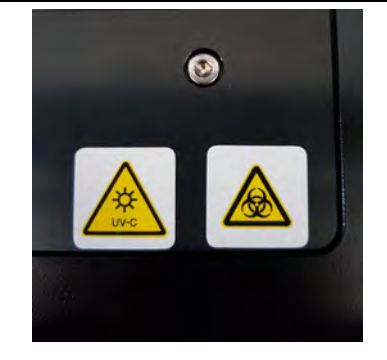

## <span id="page-28-1"></span>**4 Precauzioni e limitazioni operative**

Al fine di ottenere dallo strumento risultati affidabili in condizioni di sicurezza, l'utente deve attenersi rigorosamente alle istruzioni del presente manuale. Utilizzare lo strumento in un modo diverso da quello specificato da ELITechGroup S.p.A. è vietato e può compromettere la protezione di sicurezza integrata nel dispositivo, causare lesioni e compromettere i risultati.

## <span id="page-28-2"></span>**4.1 Prescrizioni generali**

- a) Tenere lontano da sorgenti che generano calore.
- b) Tenere al riparo dalla luce solare diretta.
- c) Utilizzare lo strumento solamente nei limiti dell'intervallo di temperatura di esercizio specificato.
- d) Mantenere sempre la distanza minima specificata su tutti i lati dello strumento. Questo è importante per:
- i) mantenere un controllo affidabile della temperatura;
- ii) evitare che il sistema si surriscaldi e/o sia seriamente danneggiato;
- iii) preservare la funzionalità dei sistemi elettrici e di rilevazione;<br>iv) preservare la vita utile dello strumento;
- preservare la vita utile dello strumento;
- v) assicurare un accesso sufficiente per la manutenzione.

Il ciclo di vita minimo del sistema ELITe BeGenius è di cinque (5) anni, a condizione che la manutenzione del sistema sia effettuata da personale qualificato.

### <span id="page-29-0"></span>**4.2 Installazione dello strumento**

L'installazione dello strumento ELITe BeGenius deve essere effettuata esclusivamente da ELITechGroup S.p.A. o da un suo rappresentante formato. Lo strumento ELITe BeGenius deve essere collegato a terra.

### <span id="page-29-1"></span>**4.3 Spostamento dello strumento**

Se lo strumento deve essere spostato in un altro punto di installazione o essere restituito per interventi di riparazione o di manutenzione, gli unici autorizzati a farlo sono ELITechGroup S.p.A. o un suo rappresentante formato. Per questioni riguardanti la restituzione, come anche lo smaltimento dello strumento rivolgersi al partner locale di ELITechGroup per l'assistenza tecnica.

### <span id="page-29-2"></span>**4.4 Rappresentazione grafica per livelli**

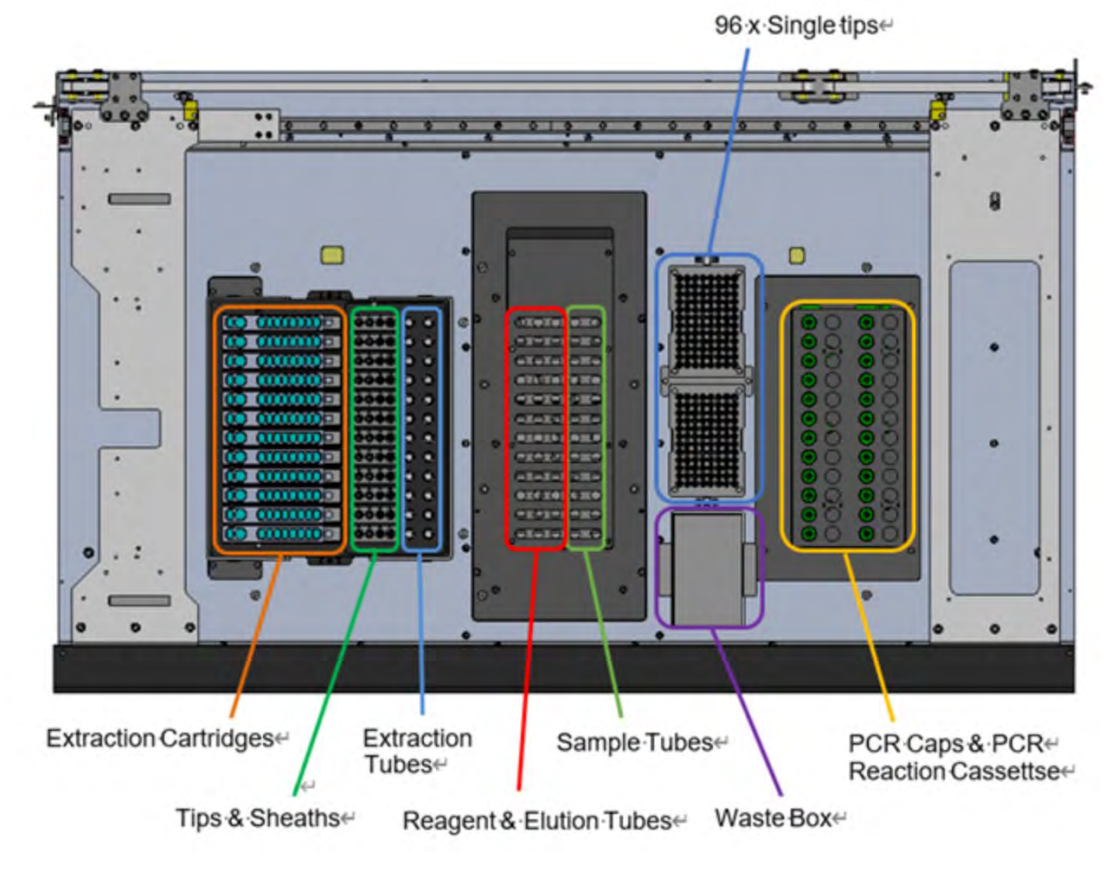

*Figura 4-1: Rappresentazione grafica per livelli 1*

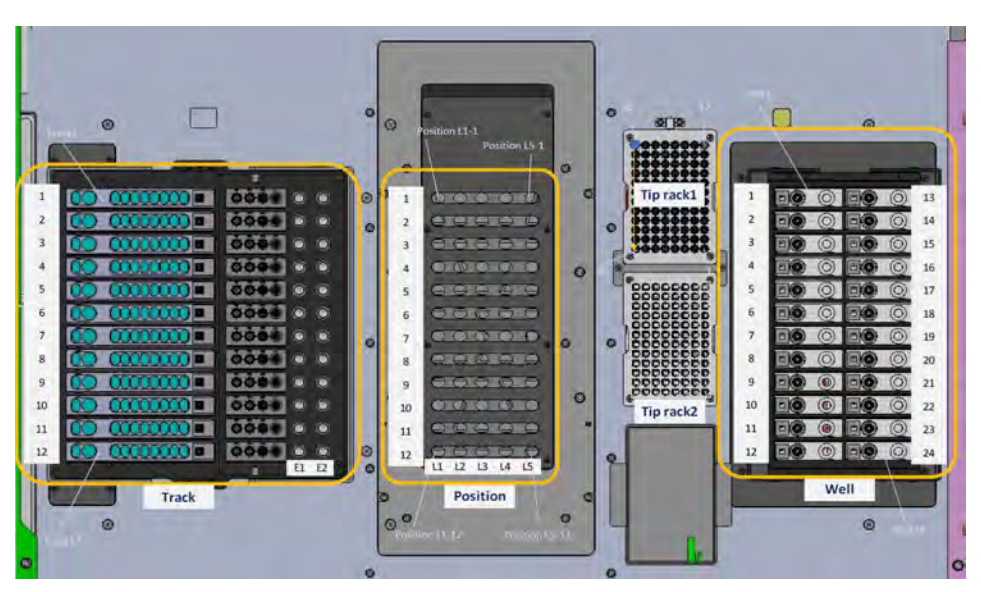

*Figura 4-2: Nome della posizione del livello 2*

## <span id="page-30-0"></span>**4.5 Accessori**

### **4.5.1 Tipi di provette per campione**

Lo strumento ELITe BeGenius prevede 6 tipi di provette per campione.

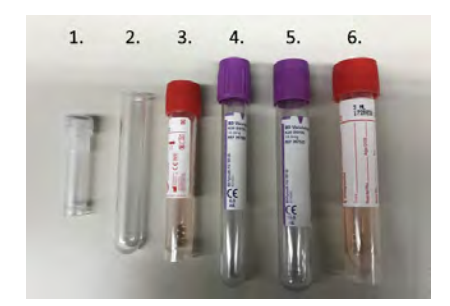

*Figura 4-3: Tipi di provette adatti allo strumento ELITe BeGenius*

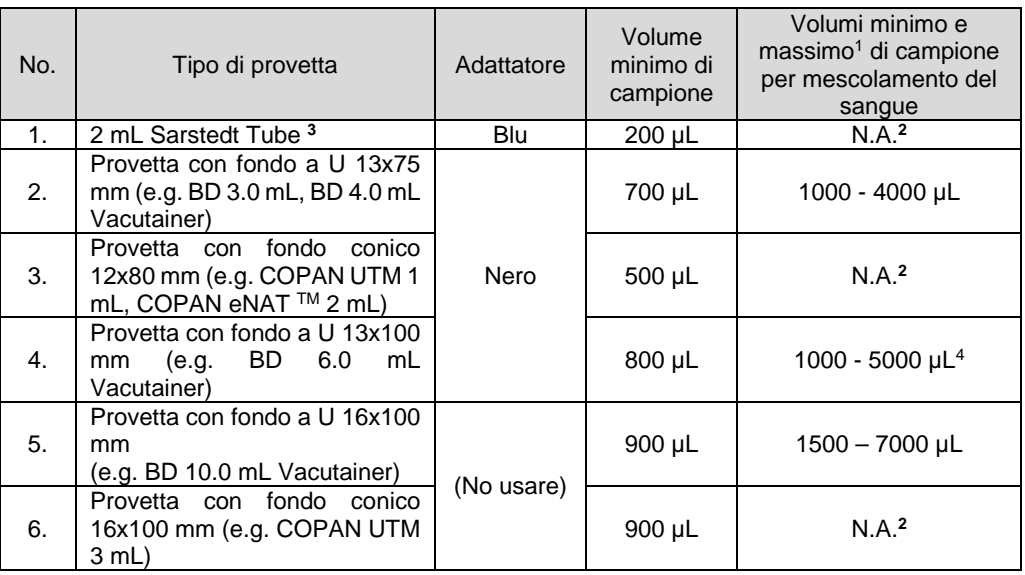

**1** Volume da non superare per garantire il mescolamento del sangue intero.

**2** Mescolamento non disponibile per questo tipo di provetta.

**<sup>3</sup>**Questo tipo di tubo non è compatibile con l'estrazione multipla.

**<sup>4</sup>**Per le provette Greiner 6 mL Vacuette il volume massimo di campione per il mescolamento del sangue intero è 4500 µL.

*Tabella 4-1: Tipi di provette con volume minimo per l'aspirazione del campione e intervalli di volume per il mescolamento del sangue intero.*

### **4.5.2 Adattatori dei rack per provette campione**

Collocare un adattatore sul rack per il trasporto dei campioni in funzione del tipo di provetta che si desidera utilizzare. Sono disponibili due tipi di adattatori: nero e blu.

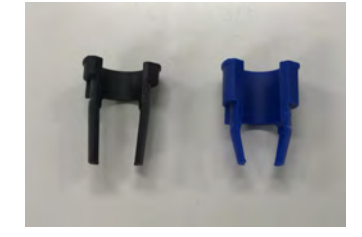

*Figura 4-4: Adattatori dei rack per provette*

Il rack per i campioni è dotato di tacche, in cui devono essere infilati i perni degli adattatori.

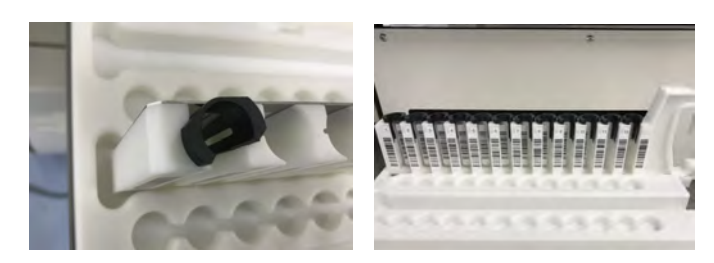

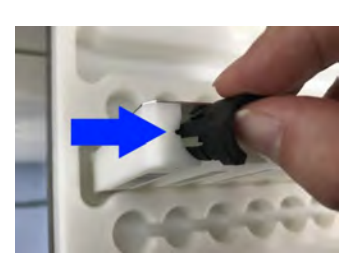

*Figura 4-5: Inserimento degli adattatori nel rack ELITe BeGenius*

### **4.5.3 Lettore di codici a barre manuale**

Quando si imposta una Run (sessione) nella schermata Perform Run (esegui sessione), è possibile leggere le informazioni contenute nel codice a barre applicato sulla provetta per il campione o il reagente utilizzando un apposito lettore manuale connesso alla porta USB. Connettere il lettore di codici a barre a una delle porte USB presenti sotto lo schermo a LCD.

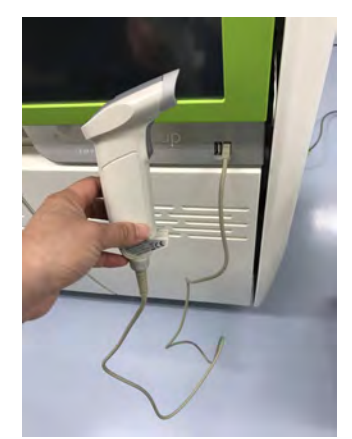

*Figura 4-6: Lettore di codice a barre manuale*

## <span id="page-32-0"></span>**5 Funzionamento del sistema**

Lo strumento ELITe BeGenius è dotato di interfaccia utente integrata che esegue il software del sistema ELITe BeGenius.

# **ATTENZIONE**

#### **Uso di un software approvato**

Utilizzare solamente il software per lo strumento ELITe BeGenius per far funzionare lo strumento e generare risultati analitici.

I capitoli che seguono descrivono il processo fondamentale per avviare lo strumento ELITe BeGenius, impostare ed eseguire una sessione, approvare i risultati di una sessione e arrestare il sistema.

La maggior parte delle funzioni base del software ELITe BeGenius sono descritte al capitolo 5.

Altre funzioni base, oltre alle funzioni più avanzate sono descritte al cap. [6.](#page-164-0)

<span id="page-33-0"></span>Le funzioni di manutenzione sono descritte al cap. 8.

## **5.1 Avvio dello strumento**

**ATTENZIONE** 

Per evitare lesioni causate dalle parti mobili, non è possibile inizializzare lo strumento quando lo sportello è aperto. Nella fase di inizializzazione, il sistema richiede all'utente di confermare che lo sportello è chiuso.

- 1. Chiudere lo sportello
- 2. Premere il pulsante di accensione che si trova sul lato destro dello strumento

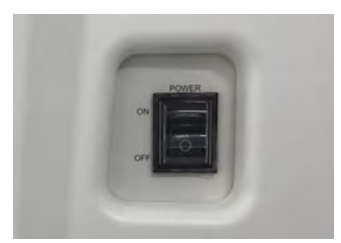

*Figura 5-1: Pulsante di accensione*

3. Lo strumento avvia il software ELITe BeGenius sul PC integrato. Il sistema visualizza la schermata di avvio mentre esegue le verifiche di routine.

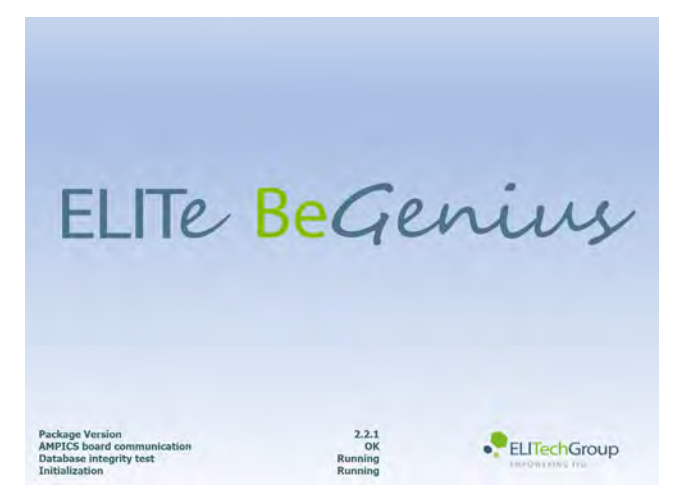

*Figura 5-2: Inizializzazione del software*

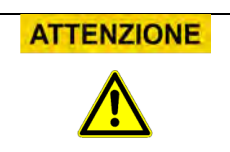

Se le verifiche di avvio del sistema rilevano un errore, l'esecuzione dei saggi verrà bloccata fino alla risoluzione del problema.

V. Capitolo 7 per la risoluzione del problema.

4. Una volta completate le verifiche di avvio del sistema, il software ELITe BeGenius mostra la schermata su cui effettuare il login:

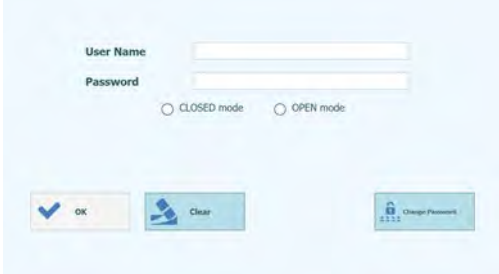

*Figura 5-3: Schermata di login*

#### **Descrizione della schermata di login:**

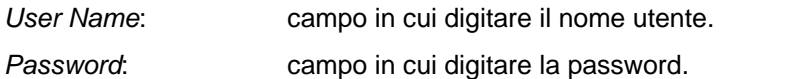

*Select login mode*: selezionare la modalità di login secondo quanto mostrato nella

tabella sottostante.

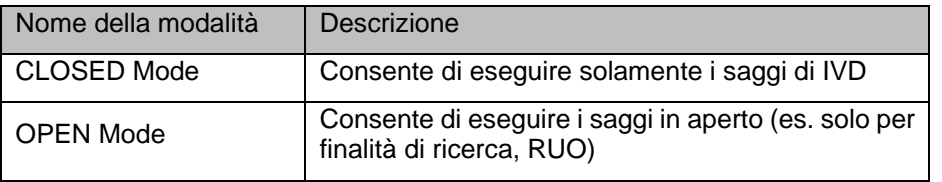

- 5. Con l'ausilio della tastiera su schermo, digitare nel campo 'User name' il proprio nome utente.
- 6. Con l'ausilio della tastiera su schermo, digitare nel campo 'Password' la propria password.
- 7. Selezionare la modalità CLOSED (chiuso) o OPEN (aperto).<br>8. Premere il pulsante 'OK'.<br>9. Se username e password sono autenticati, l'utente può acce
- 8. Premere il pulsante 'OK'.
- Se username e password sono autenticati, l'utente può accedere.
- 10. Dopo l'accesso, si visualizza una schermata di conferma in cui si chiede se si desidera eseguire un'autoverifica.
- 11. Cliccare su 'OK' per avviare l'autoverifica.

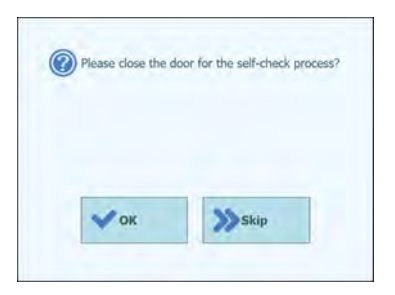

*Figura 5-4: Inizializzazione dell'autoverifica*

- 12. Dopo aver effettuato l'autoverifica, si visualizza la schermata Home.
- 13. Se si fa clic pulsante 'Skip' (salta), il sistema passa immediatamente alla schermata Home senza eseguire l'autoverifica.
- 14. Apparirà la schermata Home.

## **NOTA**

L'autoverifica sarà eseguita solo dopo l'avvio dello strumento. Se si salta l'autoverifica, la schermata di conferma verrà visualizzata di nuovo prima di eseguire la sessione.

## **NOTA**

Lo strumento ELITe BeGenius implementa un modello di accesso che limita l'accesso a talune funzioni del software associando uno User Role (ruolo utente) a ciascun account una volta che questo è stato creato (v. [6.3\)](#page-166-0).

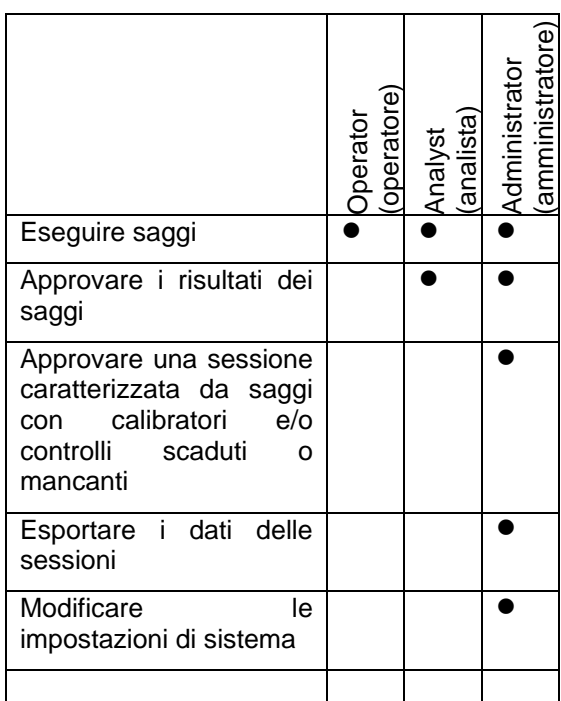

## **NOTA**

La prima volta che un utente accede al proprio account sarà invitato a cambiare la password temporanea impostata all'atto della creazione dell'account (v. Capitolo [6.3.2](#page-168-0) [Modifica della password\)](#page-168-0).
## **5.2 La schermata Home**

La schermata Home è la schermata principale del software applicativo e serve per avere accesso alle funzioni principali del software ELITe BeGenius.

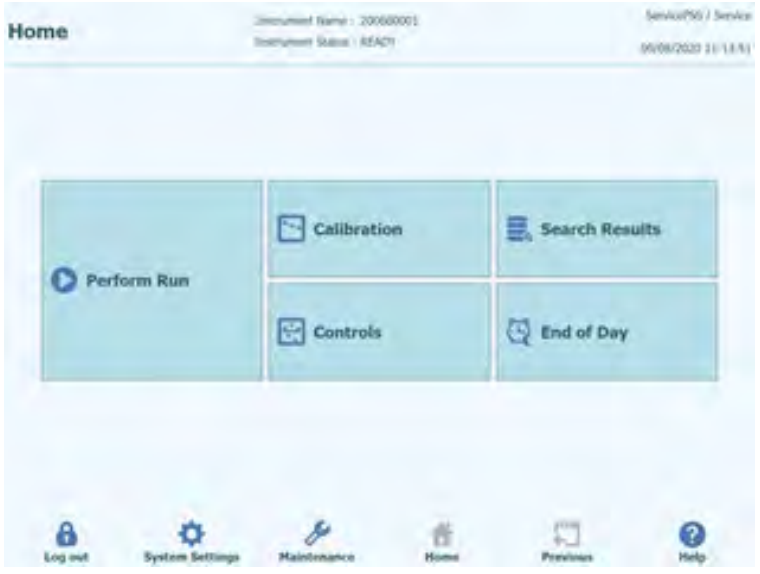

*Figura 5-5: La schermata Home*

La tabella sottostante illustra sinteticamente le funzioni principali cui si può accedere dalla schermata Home:

### **Perform Run (esegui sessione)**

Serve per configurare i dettagli di una sessione, e avervi accesso, mentre è in corso.

A seconda dell'avanzamento della sessione, selezionando l'icona Perform Run (esegui sessione) si visualizza una delle seguenti tre differenti schermate come di seguito indicato.

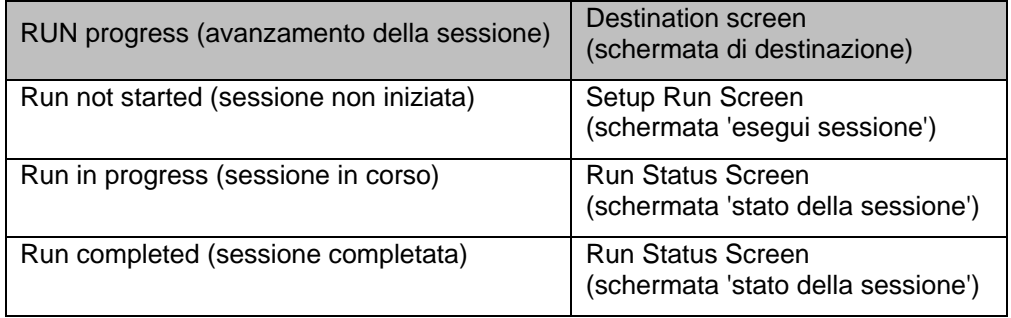

### **End of Day (fine giornata)**

Serve per arrestare e spegnere il sistema alla fine della giornata. Se è in corso una sessione, questo pulsante è disabilitato fino al suo completamento.

### **Search Results (risultati della ricerca)**

Serve per accedere al database dei Run Results (risultati di una sessione) completati.

### **Calibrations (calibrazioni)**

Visualizza la schermata 'Displays Calibration Manager' (mostra calibration manager).

### **Controls (controlli)**

Visualizza la schermata 'Displays Controls Manager' (mostra controls manager).

Nella parte bassa della schermata vi sono altri due pulsanti che servono per configurare e gestire lo strumento.

### **Log out (esci)**

Consente all'utente corrente di uscire dell'account.

### **System Settings (impostazioni di sistema)**

La schermata 'Displays the System Settings' mostra le impostazioni di sistema (solo account 'Administrator' (amministratore) o 'Service User' (utente preposto al servizio assistenza)).

### **Maintenance (manutenzione)**

Schermata 'Displays the Maintenance software' (mostra il software di manutenzione) (solo account 'Service user' (utente preposto al servizio assistenza)).

### **Home**

Scorciatoia per tornare alla schermata Home.

### **Previous (precedente)**

Consente di tornare alla schermata visualizzata precedentemente.

### **Help**

Mostra le istruzioni per accedere a questo manuale utente sul sito di ElitechGroup: https://www.elitechgroup.com/documents.

## **5.3 Runs, Assays, Controls and Calibrators (sessioni, saggi, controlli e calibratori)**

Il termine 'RUN' (sessione) si usa in riferimento a un gruppo comprendente da uno a ventiquattro saggi che sono elaborati nell'arco di un singolo ciclo dal campione al risultato su ventiquattro track dello strumento. Una sessione può includere da 1 a 24 saggi con una configurazione qualsiasi dei track.

'Assay Programs' (programmi di saggi) include le impostazioni utilizzate per impartire al sistema ELITe BeGenius le istruzioni sul modo in cui analizzare ciascun campione presente sui track dello strumento. Ciascun saggio può rientrare in uno di tre tipi

- 'Patient Sample Assay' (saggio su campione del paziente)
- 'Calibration Assay' (saggio su calibratore)
- 'Control Assay' (saggio su controllo)

I 'Patient Sample Assay' (saggi su campione del paziente) possono essere eseguiti in modalità 'Extraction Only, Extraction + PCR' o 'PCR only' (solo estrazione, estrazione + PCR, solo PCR).

Un saggio produrrà un risultato quantitativo o qualitativo in funzione della configurazione prescelta dallo sviluppatore. È possibile, inoltre, specificare, di eseguire un'analisi della curva di meltingdopo il completamento dell'amplificazione per PCR. È altresì consentito allo sviluppatore di configurare saggi che non eseguono l'interpretazione dei risultati e registrano solo risultati  $C_t$  e  $T_m$ .

In generale, per dare un risultato diagnostico con un 'Quantitative Patient Sample Assay' (saggio quantitativo su campione del paziente), il software ELITe BeGenius deve avere una 'Calibration Curve' (curva di calibrazione o standard) approvata e uno o più risultati di controllo approvati memorizzati nel database. Un 'Qualitative Patient Sample Assay' (saggio qualitativo su campione del paziente) richiede solo risultati di controllo approvati.

Una 'Calibration Curve' (curva di calibrazione o standard) viene generata dal software eseguendo un particolare tipo di saggio cosiddetto 'Calibration Assay' (saggio di calibrazione). In generale, il 'Calibration Assay' viene configurato in modo da eseguire una serie di reazioni con un kit di fluidi di calibrazione (es.  $10^5$  copie,  $10^4$  copie,  $10^3$ copie, 102 copie). Il software calcola quindi automaticamente i parametri della curva standard che servono per stabilire il titolo di DNA per i 'Patient Sample Assay' (saggi su campione del paziente).

Un risultato su controllo viene generato dal software quando si esegue un 'Control Assay' (saggio su controllo). I 'Control Assay' (saggi su controllo) servono in generale per trattare controlli positivi e negativi da usare poi per validare i risultati prodotti dai 'Patient Sample Assay' (saggi su campione del paziente).

I risultati dei 'Calibration Assay' (saggi su calibratore) e dei 'Control Assay' (saggi su controllo) vengono quindi archiviati nel database di ELITe BeGenius e possono essere validi per diverse settimane, eliminando in tal modo l'esigenza di eseguire di nuovo un saggio su calibratore o di controllo per ogni campione del paziente.

Per praticità, è possibile creare curve di calibrazione e risultati su controllo *nell'ambito della stessa sessione* in cui si trattano i campioni del paziente oppure in una sessione a parte. Se si preferisce eseguire un 'Calibration Assay' (saggio su calibratore) o un 'Control Assay' (saggio su controllo) nella stessa sessione in cui si trattano i campioni del paziente, è necessario approvare i risultati del saggio su calibratore e quindi quelli del saggio su controllo prima di validare il risultato i su campione del paziente. Questa procedura si definisce 'Sequential Approval' (approvazione sequenziale) ed è necessaria per assicurare che i risultati su campione del paziente siano calcolati sulla base delle curve di calibrazione più recenti.

Per allestire una sessione sullo strumento ELITe BeGenius, è necessario aver impostato almeno i seguenti dati di configurazione:

- 'Assay Programs' (programmi di saggi): 'Patient Sample, Control, Calibrator' (campione del paziente, controllo, calibratore), secondo necessità
- 'Calibrator Details' (dettagli relativi al calibratore) per i saggi quantitativi
- 'Control Details' (dettagli relativi ai controlli)

Se la configurazione richiesta non è disponibile sul sistema, consultare i capitoli [6.4](#page-171-0) e [6.6](#page-183-0) per ulteriori dettagli sulla modalità di configurazione del sistema.

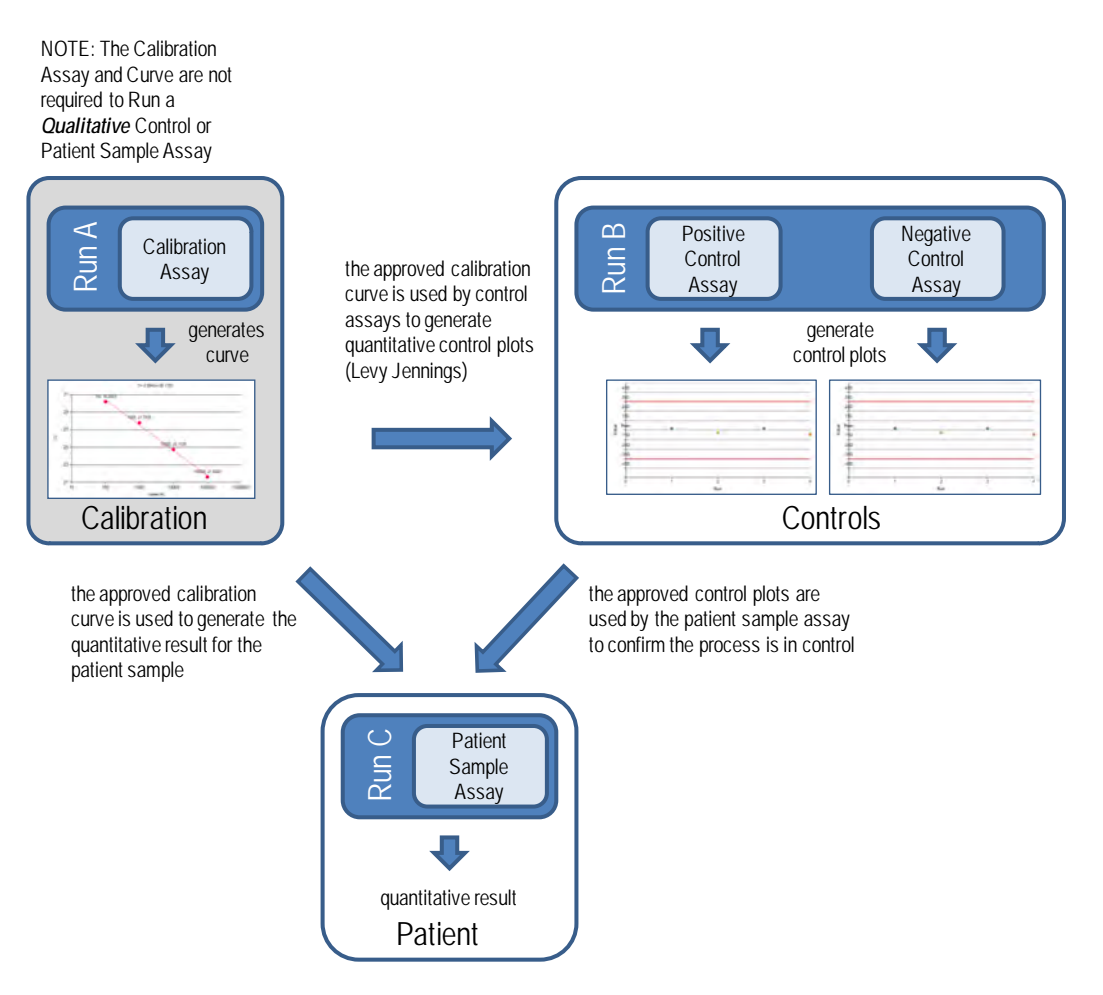

*Figura 5-6: Rapporto tra i saggi su calibratore, su controllo e su campione del paziente*

## **NOTA**

È possibile eseguire saggi su calibratore, su controllo e campione del paziente in un'unica sessione (es. per riunire Run A, Run B e Run C in **Errore. L'origine riferimento non è stata trovata.**) e usare 'Sequential Approval' (approvazione sequenziale) per approvare i risultati.

## **5.4 Impostazione dei dettagli relativi al calibratore**

1. Andare su Home > Calibration.

|             | Calibration     | Search Results |
|-------------|-----------------|----------------|
| Perform Run | <b>Controls</b> | End of Day     |

*Figura 5-7: Selezione del pulsante Calibrazione nella schermata principale*

2. Selezionare un calibratore dall'elenco disponibile sotto 'Calibration' (calibrazione) e cliccare 'Details' (dettagli).

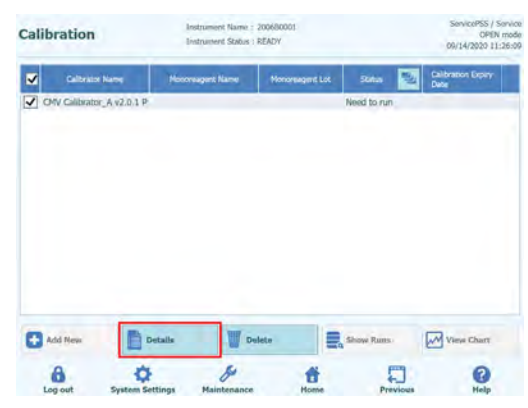

*Figura 5-8: Selezione dei dettagli di calibrazione nella pagina di calibrazione*

3. Nella schermata 'Calibrator Details' (dettagli relativi al calibratore), digitare 'Reagent Barcode Reference (REF)' (codice a barre del reagente (COD)) e 'Number of Reactions per Tube' (numero di reazioni per provetta).

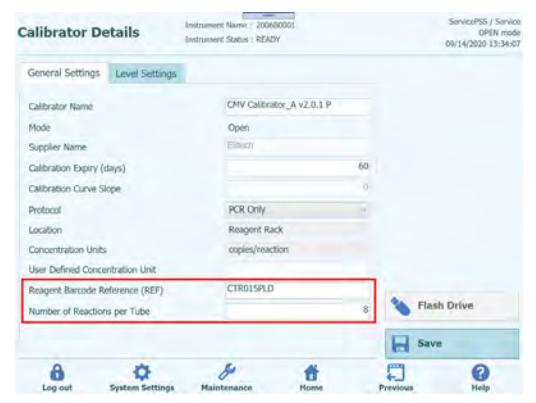

*Figura 5-9: Codici a barre del reagente e numero di reazioni per provetta nella pagina Details*

4. Cliccare 'Save' (salva) per confermare le impostazioni.

## **5.5 Impostazione dei dettagli relativi al controllo**

1. Andare su Home > Controls.

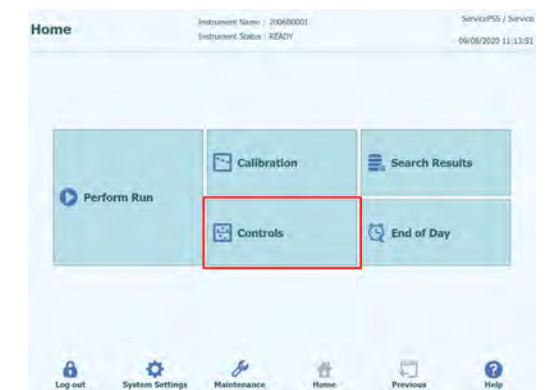

*Figura 5-10: Selezione del pulsante Controllo nella schermata principale*

2. Selezionare un controllo dall'elenco disponibile sotto 'Controls' (controlli) e cliccare 'Details' (dettagli).

|                         | <b>Control Name</b>                    | <b>Honoreagent Name</b> | Monoreagent Lot | <b>Stagut</b> | ۰<br>Control Expiry Date |
|-------------------------|----------------------------------------|-------------------------|-----------------|---------------|--------------------------|
| $\frac{1}{\sqrt{20.1}}$ | CMV Negative Control, A.               |                         |                 | Need for run. |                          |
| $\overline{\mathbf{v}}$ | CHV Positive Control: A<br>42.0.1P     |                         |                 | Need to nav.  |                          |
|                         | Toxo Negative Control<br>$42.0.1 E+P$  |                         |                 | Need for run. |                          |
| البية                   | Toxo Negative Control<br>v201P         |                         |                 | Need to run.  |                          |
|                         | Toxo Positive Control<br>$-42.0.1$ E+P |                         |                 | Need to run.  |                          |
| $-201P$                 | <b>Toxo Positive Control</b>           |                         |                 | Need to nan   |                          |
|                         | Add New                                | Details:                | <b>Delete</b>   | Show Rune     | M View Chart             |

*Figura 5-11: Selezione dei dettagli di controllo nella pagina di controllo*

3. Nella finestra 'Control Details' (dettagli relativi al controllo), digitare 'Reagent Barcode Reference (REF)' (codice a barre del reagente (COD)) e 'Number of Reactions per Tube' (numero di reazioni per provetta).

| <b>Control Details</b>          |                        | Instrument Name : 2006/0001<br>Instrument Status : READY |                 | ServicePSS / Service<br>OPEN mode<br>09/14/2020 13:53:21 |
|---------------------------------|------------------------|----------------------------------------------------------|-----------------|----------------------------------------------------------|
| General Settings                | <b>Level Settings</b>  |                                                          |                 |                                                          |
| Control Name                    |                        | CMV Positive Control A                                   |                 |                                                          |
| Mode                            |                        | <b>Open</b>                                              |                 |                                                          |
| Supplier Name                   |                        | Eltech                                                   |                 |                                                          |
| Control Expiry (days)           |                        |                                                          | 60              |                                                          |
| Protocol                        |                        | PCR Only                                                 |                 |                                                          |
| Location                        |                        | Reagent Rack                                             |                 |                                                          |
| Reagent Barcode Reference (REF) |                        | STD015PLD                                                |                 |                                                          |
| Number of Reactions per Tube    |                        |                                                          | 8               |                                                          |
| Control Type                    |                        | Positive                                                 |                 | <b>Flash Drive</b>                                       |
|                                 |                        |                                                          |                 | Save<br>۳                                                |
| Log out                         | <b>System Settings</b> | Maintenance                                              | <b>H</b> rimtin | سب<br><b>Hele</b><br><b>President</b>                    |

*Figura 5-12: Codici a barre del reagente e numero di reazioni per provetta nella pagina Details*

4. Cliccare 'Save' (salva) per confermare le impostazioni.

## **5.6 Esecuzione di una sessione**

Per eseguire una sessione, procedere secondo la seguente sequenza di attività:

- 1. Check Calibration and Control Status (controlla lo stato della calibrazione e del controllo)
- 
- 2. Configure the Run (configura la sessione)<br>3. Setup Inventory Manager (configura inven Setup Inventory Manager (configura inventory manager)
- 4. Load Consumables and Samples (carica materiali di consumo e campioni)
- 5. Monitor Run Progress (monitora l'avanzamento della sessione)
- 6. Review Results and Approve (controlla i risultati e approva)
- 7. Unload at end of run (scarica alla fine della sessione)

### **5.6.1 Passaggio 1: Check Calibration and Control Status (controlla lo stato della calibrazione e del controllo)**

### **5.6.1.1 Verifica dello stato del calibratore**

Con saggi quantitativi (ad esempio un 'Patient Sample Assay' -saggio su campione del paziente- o un 'Quantitative Control Assay' -saggio su controllo quantitativo-), prima di eseguire la sessione verificare che nel database sia disponibile una curva di calibrazione standard approvata.

#### Con saggi qualitativi, la verifica dello stato della calibrazione può essere omessa. **NOTA**

Entrare nella schermata 'Calibration' (calibrazione) premendo il pulsante 'Calibrations' sulla schermata Home.

Nella schermata Calibration è possibile:

- visualizzare i dettagli e lo stato di ciascuna curva di calibrazione archiviata nel sistema
	- o visualizzare il numero di lotto del monoreagente utilizzato per generare ogni curva di calibrazione
		- o visualizzare i parametri di tracciabilità per i fluidi di calibrazione utilizzati per generare ogni curva di calibrazione
		- o visualizzare la data di scadenza della curva di calibrazione
		- o visualizzare lo stato di approvazione del calibratore: Need to run, Approval Pending, Approved o Expired (da eseguire, in attesa di approvazione, approvato, scaduto)
- visualizzare le curve di calibrazione archiviate nel sistema
- visualizzare le impostazioni di processo e il numero di livelli dei calibratori
- registrare nuovi calibratori
- eliminare curve di calibrazione dal database

**NOTA** 

Quando si esegue un saggio quantitativo, il numero di lotto del monoreagente deve essere lo stesso utilizzato per creare la curva di calibrazione. Se si utilizzano più lotti di monoreagente, è necessario creare una curva di calibrazione per ciascun numero di lotto.

| <b>Calibrations</b>                           | Instrument Name: 2101C0011<br><b>Instrument Status: READY</b> |                     | ServicePSS / Service<br>OPEN mode<br>06/18/2021 14:49:39 |                                          |  |
|-----------------------------------------------|---------------------------------------------------------------|---------------------|----------------------------------------------------------|------------------------------------------|--|
| <b>Calibrator Name</b>                        | <b>Monoreagent Name</b>                                       | Monoreagent Lot     | 릴<br><b>Status</b>                                       | <b>Calibration Expiry</b><br><b>Date</b> |  |
| CMV O - PCR Standard<br>$94 - 62$             |                                                               |                     | Need to run                                              |                                          |  |
| CMV Q - PCR Standard                          | CMV Q - PCR Mix                                               | U0221-025           | <b>Expired</b>                                           | 06/15/2021                               |  |
| CMV O - PCR Standard                          | CMV O - PCR Mix                                               | U1220-075           | <b>Approval Pending</b>                                  | 06/05/2021                               |  |
| BKV Q - PCR Standard                          | <b>BKV O - PCR Mix</b>                                        | U0121-047           | Approved                                                 | 08/02/2021                               |  |
| <b>BKV O - PCR</b><br>Standard Bifasico 93-62 |                                                               |                     | Need to run                                              |                                          |  |
| <b>BKV O - PCR</b><br>Standard Bifasico 95-62 |                                                               |                     | Need to run                                              |                                          |  |
| <b>BKV Q - PCR</b><br>Standard Bifasico94-58  |                                                               |                     | Need to run                                              |                                          |  |
| <b>BKV O - PCR</b><br>Standard Bifasico94-60  | <b>BKV O - PCR Mix</b>                                        | U0121-047           | Approved                                                 | 08/02/2021                               |  |
| CMV Q - PCR Standard<br>bifasico 94-60        | CMV O - PCR Mix                                               | U0221-025           | Approved                                                 | 07/25/2021                               |  |
| <b>Add New</b>                                | <b>Details</b>                                                | <b>Delete</b><br>۳. | <b>Show Runs</b>                                         | <b>View Chart</b>                        |  |

*Figura 5-13: La schermata 'Calibration Manager'*

### **Dettagli relativi al calibratore**

Premendo il pulsante 'Details' (dettagli), si visualizzano le impostazioni di processamento dei calibratori. I dettagli sono riportati suddivisi in due tabelle, 'General Settings' (impostazioni generali) e 'Level Settings' (impostazioni di livello).

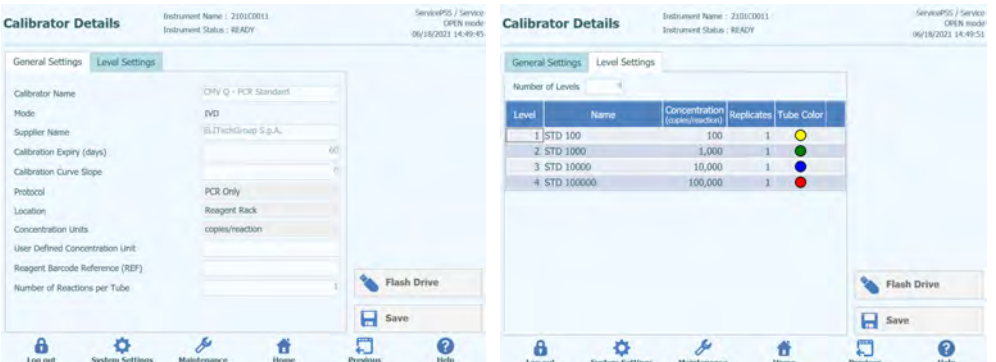

*Figura 5-14: La schermata 'Calibrator Details' (dettagli relativi al calibratore).*

Queste impostazioni sono fornite, di solito, dallo sviluppatore del saggio e sono registrate nel database dello strumento quando il saggio viene caricato sul sistema.

È possibile aggiungere nuove impostazioni del calibratore, anche senza caricare saggi, selezionando 'Add New' (aggiungi nuovo) nella schermata 'Calibration Manager' e successivamente i pulsanti 'Barcode Scan' (leggi codice a barre) o 'Flash Drive' nella schermata 'Calibrator Details'.

## **NOTA**

È possibile definire un numero differente di replicati per ciascun livello del calibratore, e/o specificare il colore della provetta che sarà mostrato nella schermata relativa alla configurazione della sessione. Questo consente di guidare l'utente e di ridurre il rischio di caricamento dei calibratori in track (posizioni) sbagliati.

#### Il software non consente di cancellare o modificare le impostazioni del calibratore, se il **NOTA** database comprende risultati di test correlati ad esso.

### **Curve di calibrazione (standard)**

Quanto è creata una curva di calibrazione per un calibratore, si attiva il pulsante 'View Chart' (visualizza grafico) nella schermata 'Calibration Manager'. Facendo clic su questo pulsante, è possibile visualizzare i risultati ottenuti dal saggio sul calibratore e la curva di calibrazione come si può vedere nell'esempio seguente:

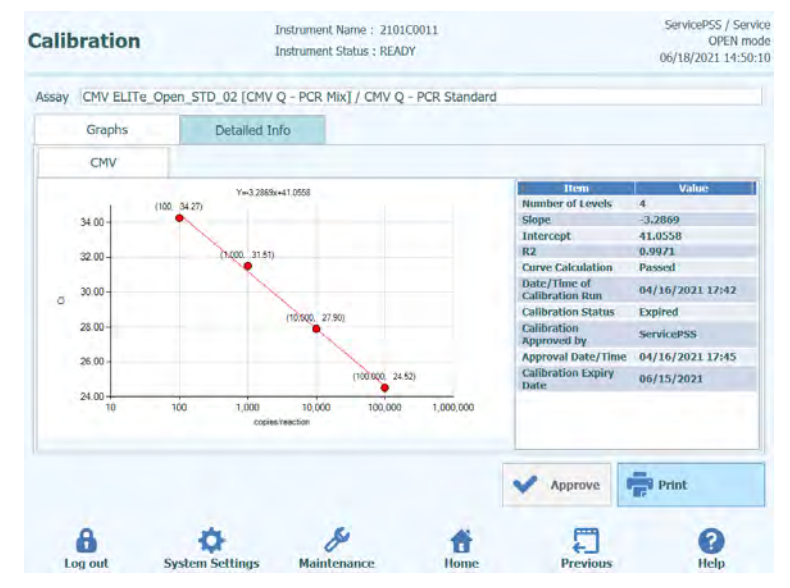

*Figura 5-15: La schermata 'Calibration Curve - Graph' (curva di calibrazione - grafico).*

La schermata visualizzerà la curva di calibrazione più recente per ciascun calibratore/monoreagente.

### In questa schermata:

Gli account 'Administrator' (amministratore) o 'Service User' (utente preposto al servizio assistenza) possono approvare le curve di calibrazione.

In caso di replicati nei livelli di calibrazione, è possibile escludere gli outlier e, se necessario, ricalcolare i valori.

Si può stampare un report oppure generarlo in formato pdf facendo clic sul pulsante 'PRINT'.

Selezionando 'Detailed Info' (informazioni dettagliate) si possono visualizzare ulteriori informazioni relative alla sessione, inclusi i risultati di ciascuna reazione, come anche i numeri di lotto e le date di scadenza per ogni reagente e punto del calibratore utilizzati nella sessione.

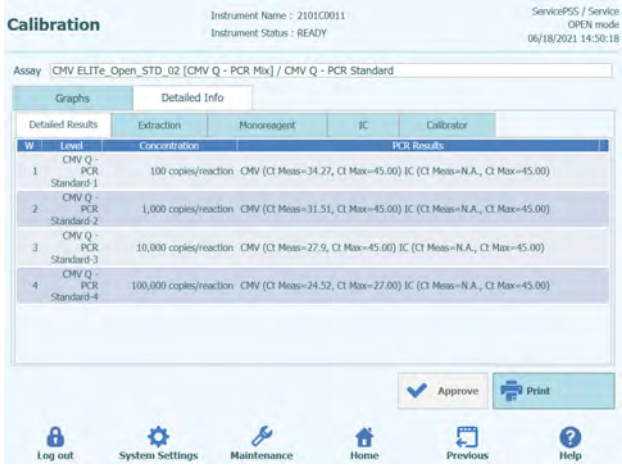

*Figura 5-16: La schermata 'Calibration Curve – Run Details' (curva di calibrazione dettagli della sessione).*

### **Storico della calibrazione**

Selezionando il pulsante 'Show Runs' (mostra sessioni) disponibile nella schermata 'Calibration Manager', si visualizzano i risultati ottenuti dal saggio su calibratore e le curve di calibrazione per le precedenti calibrazioni, come riportato nell'esempio seguente.

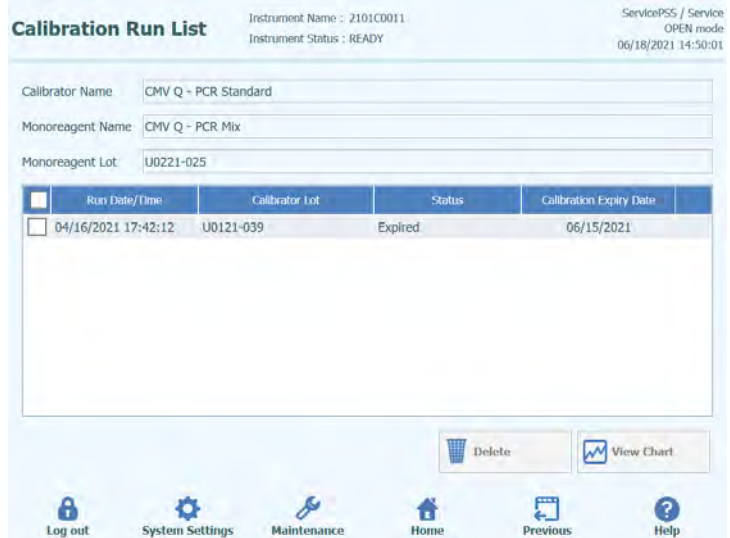

*Figura 5-17: La schermata 'Calibration Curve – Run List' (curva di calibrazione elenco delle sessioni).*

In questa schermata, i pulsanti 'View Chart' (visualizza grafico) e 'Delete' (cancella) sono utilizzati per accedere allo storico.

### **5.6.1.2 Verifica dello stato dei controlli**

Si accede alla schermata 'Control Manager' premendo il pulsante 'Controls' (controlli) sulla schermata Home.

In questa schermata si può:

- visualizzare i dettagli e lo stato di ciascun grafico relativo ai controlli archiviato nel sistema
	- o visualizzare il numero di lotto del monoreagente utilizzato per generare ogni sessione su controlli
	- o visualizzare i parametri di tracciabilità per i fluidi di calibrazione utilizzati per generare ogni sessione su controlli
	- o visualizzare la data di scadenza della sessione su controlli
	- visualizzare lo stato ('Need to run, Approval Pending, Approved, Expired' (da eseguire, in attesa di approvazione, approvato, scaduto))
- visualizzare i grafici relativi ai controlli archiviati nel sistema
- visualizzare le impostazioni di processo e il numero di livelli dei controlli
- registrare un nuovo controllo
- eliminare sessioni su controlli dal database

Quando si esegue un saggio, il numero di lotto del monoreagente deve essere lo stesso utilizzato per creare il grafico relativo ai controlli. Se si utilizzano più lotti di monoreagente, è necessario creare un risultato ottenuto da saggi su controlli per ciascun numero di lotto.

| <b>Controls</b>                                 | Instrument Name: 2101C0011<br><b>Instrument Status: READY</b> | ServicePSS / Service<br>OPFN mode<br>06/18/2021 14:50:37 |                    |                            |
|-------------------------------------------------|---------------------------------------------------------------|----------------------------------------------------------|--------------------|----------------------------|
| <b>Control Name</b>                             | <b>Monoreagent Name</b>                                       | Monoreagent Lot                                          | 릴<br><b>Status</b> | <b>Control Expiry Date</b> |
| <b>CMV - Negative Control</b><br>$94 - 62$      |                                                               |                                                          | Need to run        |                            |
| <b>CMV - Positive Control</b><br>$94 - 62$      |                                                               |                                                          | Need to run        |                            |
| <b>CMV - Positive Control</b>                   | CMV O - PCR Mix                                               | U0221-025                                                | <b>Expired</b>     | 05/01/2021                 |
| <b>CMV - Negative Control</b>                   | CMV O - PCR Mix                                               | U0221-025                                                | <b>Expired</b>     | 05/01/2021                 |
| <b>BKV - Negative Control</b>                   | <b>BKV Q - PCR Mix</b>                                        | U0121-047                                                | Approved           | 06/18/2021                 |
| <b>BKV - Positive Control</b>                   | <b>BKV Q - PCR Mix</b>                                        | U0121-047                                                | Approved           | 06/18/2021                 |
| <b>BKV - Negative</b><br>Control Bifasico 93-62 |                                                               |                                                          | Need to run        |                            |
| <b>BKV - Positive</b><br>Control Bifasico 93-62 |                                                               |                                                          | Need to run        |                            |
| <b>BKV - Negative</b><br>Control Bifasico 95-62 |                                                               |                                                          | Need to run        |                            |
| <b>RKV - Positive</b>                           |                                                               |                                                          | Need to run        |                            |
| <b>Add New</b>                                  | <b>Details</b>                                                | <b>Delete</b>                                            | <b>Show Runs</b>   | <b>View Chart</b>          |

*Figura 5-18: La schermata 'Control Manager'.*

**NOTA** 

### **'Control Details' (dettagli relativi ai controlli)**

Premendo il pulsante 'Details' (dettagli), si visualizzano le impostazioni di processo dei controlli. I dettagli sono riportati suddivisi in due tabelle, 'General Settings' (impostazioni generali) e 'Level Settings' (impostazioni di livello).

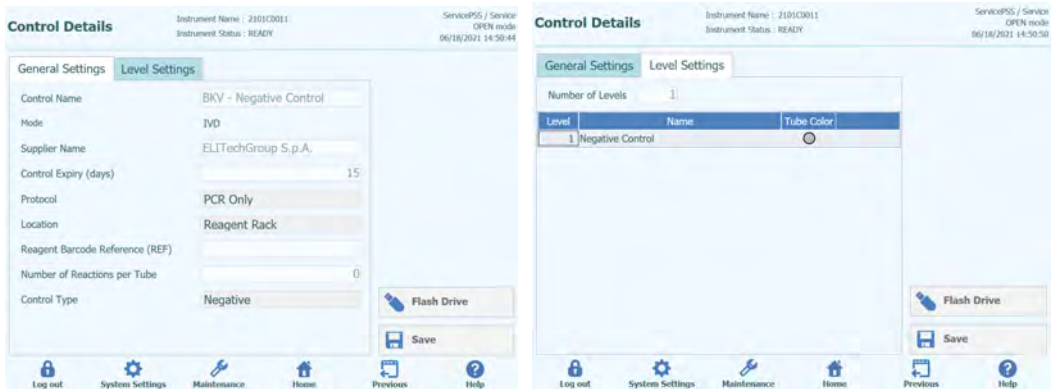

*Figura 5-19: La schermata 'Controls Details' (dettagli relativi ai controlli).*

Queste impostazioni sono fornite, di solito, dallo sviluppatore del saggio e sono registrate nel database nel momento in cui le impostazioni del saggio vengono caricate sul sistema.

È inoltre possibile aggiungere nuove impostazioni dei controlli, anche senza caricare saggi, selezionando 'Add New' (aggiungi nuovo) nella schermata 'Control Manager' e successivamente 'Barcode Scan' (leggi codice a barre) o 'Flash Drive' nella schermata 'Control Details'.

È possibile specificare il colore della provetta per ciascun livello che apparirà nella **NOTA** schermata relativa alla configurazione della sessione. Ciò ha lo scopo di guidare l'utente e di ridurre il rischio che i fluidi di controllo siano caricati nei track (posizioni) sbagliati.

## **NOTA**

Il software non consente di cancellare o modificare le impostazioni dei controlli, se il database comprende risultati di test correlati ad esso.

### **Grafici relativi ai controlli**

Se è stata eseguita una sessione su controlli per un controllo, si attiva il pulsante 'View Chart' (visualizza grafico) nella schermata 'Control Manager'. Premendo su questo pulsante, è possibile visualizzare i risultati ottenuti dal saggio sui controlli e il grafico relativo ai controlli, come nell'esempio sottostante.

| <b>Control Plots</b>    |                        | Instrument Name: 2101C0011<br><b>Instrument Status: READY</b>     |      |                           | ServicePSS / Service<br><b>OPEN</b> mode<br>06/18/2021 14:51:17 |
|-------------------------|------------------------|-------------------------------------------------------------------|------|---------------------------|-----------------------------------------------------------------|
|                         |                        | Assay BKV ELITe_Open_NC_04_Bifasico94-62 / BKV - Negative Control |      |                           |                                                                 |
| Graphs                  | Detailed Info          |                                                                   |      |                           |                                                                 |
| <b>Negative Control</b> |                        |                                                                   |      |                           |                                                                 |
| <b>BKV</b>              |                        |                                                                   |      |                           |                                                                 |
| 45.00                   |                        |                                                                   |      | Item                      | <b>Value</b>                                                    |
|                         |                        |                                                                   |      | $\alpha$                  | N.A.                                                            |
| 40.00                   |                        |                                                                   |      | <b>Result</b>             | Passed                                                          |
|                         |                        |                                                                   |      | Ct Limit                  | 45.00                                                           |
| 35.00                   |                        |                                                                   |      | Control approved by       | <b>ServicePSS</b>                                               |
| 30.00                   |                        |                                                                   |      | <b>Approval Date/Time</b> | 06/03/2021<br>23:04:22                                          |
| 25.00                   |                        |                                                                   |      |                           |                                                                 |
| $\overline{5}$          |                        |                                                                   |      |                           |                                                                 |
| 20.00                   |                        |                                                                   |      |                           |                                                                 |
| 15.00                   |                        |                                                                   |      |                           |                                                                 |
|                         |                        |                                                                   |      |                           |                                                                 |
| 10.00                   |                        |                                                                   |      |                           |                                                                 |
| 5.00                    |                        |                                                                   |      |                           |                                                                 |
|                         |                        |                                                                   |      |                           |                                                                 |
| $0.00 -$                |                        | 1                                                                 |      |                           |                                                                 |
| $\mathbf{0}$            |                        |                                                                   |      |                           |                                                                 |
|                         |                        | Run                                                               |      |                           |                                                                 |
|                         |                        |                                                                   |      | <b>Approve</b>            | Print                                                           |
| Log out                 | <b>System Settings</b> | <b>Maintenance</b>                                                | Home | <b>Previous</b>           | Help                                                            |

*Figura 5-20: La schermata 'Control Plot – Plot' (grafico relativo ai controlli - grafico).*

Questa schermata riporta in sintesi le ultime sessioni eseguite per ciascun controllo. Le sessioni che utilizzano numeri di lotto differenti per il monoreagente sono indicate nel grafico con marcatori differenti. Il grafico appare sotto forma di diagramma di Levey-Jennings. Cliccando su un punto qualsiasi del grafico appare il numero di lotto utilizzato per generare il punto in questione.

Lo stile del grafico varia in funzione delle seguenti condizioni. Il colore varia in funzione del numero di lotto del controllo.

| <b>Run</b> | Non-approved | Approved             |        |  |  |  |
|------------|--------------|----------------------|--------|--|--|--|
|            |              | Passed Failed Passed | Failed |  |  |  |
| latest     |              |                      |        |  |  |  |
| past       |              |                      |        |  |  |  |

*Figura 5-21: Simboli in funzione dello stato del Controllo*

La barra verticale verde indica la sessione a cui si riferiscono i dati numerici riportati nel pannello sul lato destro della schermata.

In questa schermata:

Chi ha un account 'Administrator' (amministratore) o 'Service User' (utente preposto al servizio assistenza) può approvare i grafici relativi ai controlli.

Si può stampare un report oppure salvarlo in formato pdf cliccando su 'PRINT'.

La scheda 'Detailed Info' (informazioni dettagliate) si possono visualizzare ulteriori informazioni utilizzare per generare l'ultima sessione nel grafico relativo ai controlli, inclusi i risultati di ciascuna reazione, i numeri di lotto e le date di scadenza dei reagenti e dei controlli utilizzati nella sessione.

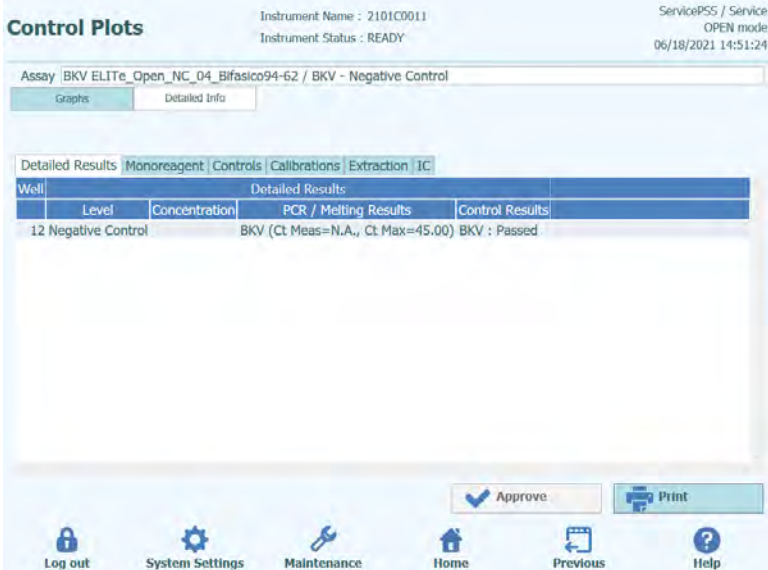

*Figura 5-22: La schermata 'Control Plot – Run Details' (grafico relativo ai controlli dettagli della sessione).*

### **Storico dei controlli**

Cliccando su 'Show Runs' (mostra sessioni) nella schermata 'Control Manager', si visualizzano i risultati ottenuti dal saggio su controlli e i grafici relativi ai controlli per le precedenti sessioni su controlli, come nell'esempio sottostante.

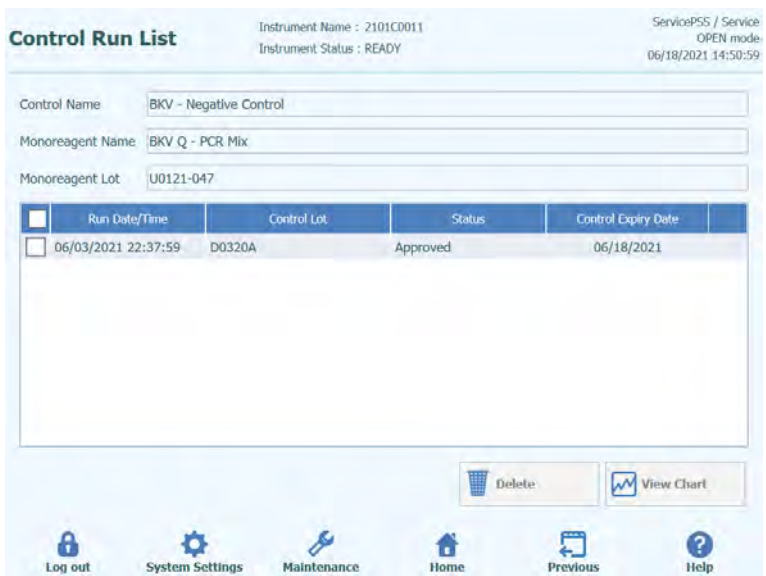

Figura 5-23*: La schermata Control Plot – Run List (grafico relativo ai controlli - elenco delle sessioni).*

In questa schermata, selezionando 'View Chart' (visualizza grafico) e 'Delete' (cancella) si accede allo storico.

## **5.6.2 Passaggio 2: Configure the Run (configura la sessione)**

Dopo aver configurato l'Inventory Manager e confermato la disponibilità di tutte le Calibrazioni e i Controlli richiesti, premere 'Perform Run' (esegui sessione) sulla schermata Home per visualizzare la schermata 'Run Setup' (configurazione della sessione).

| <b>Perform Run</b> | <b>Calibration</b><br>ч. | Search Results         |  |
|--------------------|--------------------------|------------------------|--|
|                    | 團<br><b>Controls</b>     | Q<br><b>End of Day</b> |  |

*Figura 5-24: La schermata 'Perform Run' (esegui sessione) nella schermata Home.*

Se nel login si è scelto di non eseguire l'autoverifica, apparirà la finestra pop-up che chiede di confermare se eseguire l'autoverifica. Cliccare 'OK' per eseguire l'autoverifica e procedere con la sessione. Selezionando 'Abort' (annulla), la schermata 'Perform Run' (esegui sessione) non viene visualizzata e la sessione non può essere eseguita.

Se, invece, nel login si è scelto di eseguire l'autoverifica, la finestra pop-up di conferma non apparirà.

| Please close the door for the self-check process? |       |  |
|---------------------------------------------------|-------|--|
|                                                   |       |  |
|                                                   |       |  |
|                                                   |       |  |
| OK                                                | Abort |  |
|                                                   |       |  |

*Figura 5-25: Self-check Pop-up (pop-up di conferma dell'autoverifica).*

### **5.6.2.1 Configurazione dei saggi da eseguire**

Selezionare il protocollo che si desidera eseguire

### o **Extract + PCR (estrazione + PCR)**

Il protocollo esegue lìintero processo dal campione al risultato.

### o **PCR Only (solo PCR)**

Il protocollo esegue l'amplificazione per PCR sull'eluato precedentemente estratto per generare un risultato. L'eluato può essere caricato nel track da una sessione precedente oppure può essere condiviso da un altro track della stessa sessione.

### o **Extract Only (solo estrazione)**

Il protocollo esegue solo l'estrazione dell'acido nucleico, senza la PCR successivamente, per cui non si otterrà alcun risultato.

Selezionare 'PCR Only' per non eseguire l'estrazione, oppure 'Extract + PCR' per eseguirla. Per eseguire solo l'estrazione, selezionare 'Extract + PCR'.

| <b>Perform Run</b>     | <b>Instrument Status : READY</b> | Instrument Name: 2101C0012 | ServicePSS / Service<br>OPEN mode<br>06/01/2021 18:13:55 |
|------------------------|----------------------------------|----------------------------|----------------------------------------------------------|
| Select run mode:       |                                  |                            |                                                          |
| <b>Extract and PCR</b> | PCR Only                         | Template                   |                                                          |
| Pending work list      |                                  |                            |                                                          |
|                        |                                  |                            |                                                          |
|                        |                                  |                            |                                                          |
|                        |                                  |                            |                                                          |
|                        |                                  |                            | Delete                                                   |
|                        |                                  |                            | Query LIS                                                |

*Figura 5-26: Selezione del protocollo.*

### **Esempi di configurazioni dello strumento ELITe BeGenius**

### o **1 PCR per campione**

24 campioni  $\rightarrow$  2 x 12 estrazioni  $\rightarrow$  24 PCR

Lo strumento permette all'operatore di processare 24 campioni in due step da 12 estrazioni e in uno step di 24 PCR.

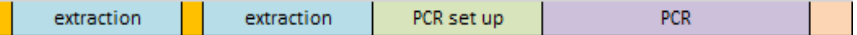

### o **2 PCR per campione**

12 campioni  $\rightarrow$  12 estrazioni  $\rightarrow$  24 PCR

Lo strumento permette all'operatore di processare 12 campioni in uno step di estrazione e in uno step da 24 PCR (2 protocolli analitici per ciascun campione).

Questa impostazione ottimizza la configurazione dello strumento.

extraction PCR set up **PCR** 

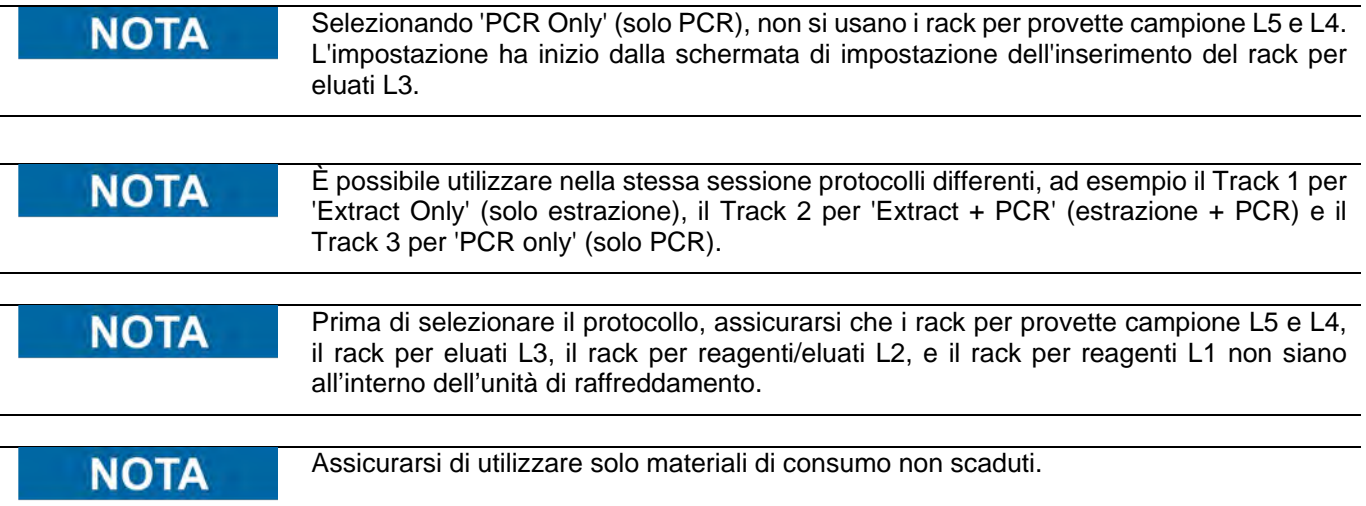

### **5.6.2.2 LIS Work list**

Il pulsante 'LIS Work List' (elenco di lavoro LIS) che si trova nella parte bassa della schermata Run Setup (configurazione della sessione) serve per ottenere Test Order (richieste relative ai test) dal LIS esterno. Se le richiestesono già presenti nella lista 'Pending' (in attesa), sul pulsante appareil numero delle richieste in attesa.

Per controllare le richieste, aprire la LIS Work List premendo il pulsante 'LIS Work List' nella schermata 'Perform Run' (esegui sessione).

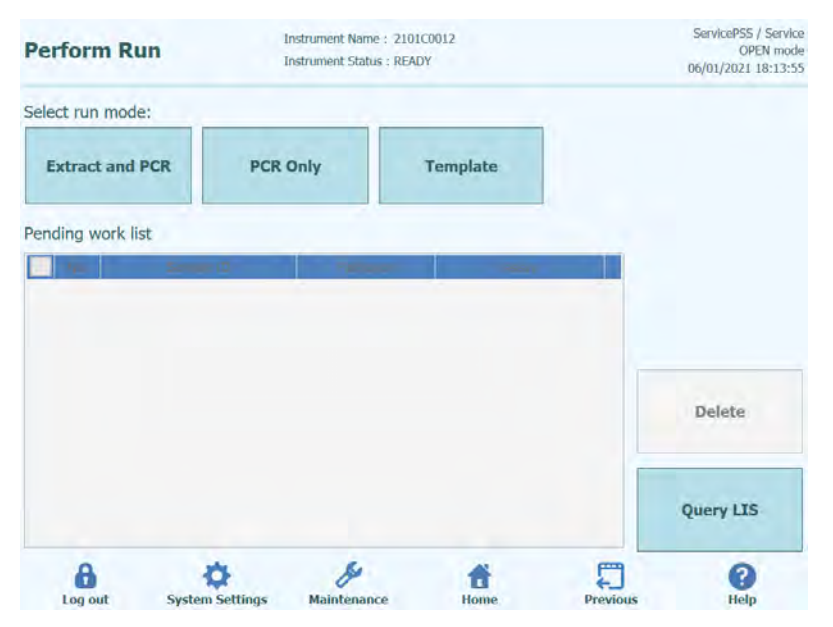

*Figura 5-27: LIS Work List*

Quindi cliccare 'Query'. A questo punto, il comportamento del sistema ELITe BeGenius dipende dai valori impostati nella pagina LIS (v. par. 1.1.2):

- Se "Starting Range SampleID All=Yes", il sistema ELITe BeGenius invia al LIS un messaggio 'query ALL' per ricevere tutti i campioni che è possibile analizzare.
- Se "Starting Range SampleID All=No", l'operatore deve inserire SID di interesse nella finestra di dialogo, quindi il sistema ELITe BeGenius invia al LIS un messaggio 'query' per i SID inseriti.

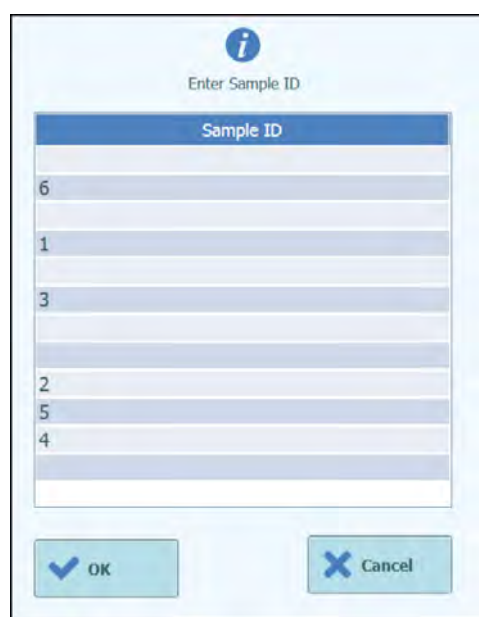

*Figura 5-28: Dialogo LIS Query Sample ID.*

Cliccando 'OK', ELITe BeGenius invierà una query al sistema LIS esterno per ottenere la lista degli ordini per ciascun ID di campione

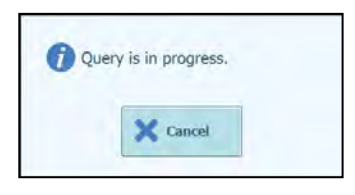

*Figura 5-29: LIS Query In Progress.*

Al completamento della LIS Query, il sistema ELITe BeGenius mostrerà l'elenco di tutti gli ordini trovati sul LIS per i campioni del paziente per i quali sono disponibili sul sistema ELITe BeGenius saggi corrispondenti.

Elenco dei campioni ottenuto dalla sessione Query to Perform (query da eseguire), dopo l'ordine fornito dal LIS.

Se vi sono più saggi aventi lo stesso nome del patogeno, saranno visualizzati tutti i saggi possibili. Scegliere il saggio dall'elenco per il 'Patient Sample Type' (tipo di campione del paziente) effettivamente disponibile sullo strumento.

| <b>Perform Run</b>   |                        | Instrument Name: 2101C0012<br>Instrument Status : READY |                                      | ServicePSS / Service<br><b>OPEN mode</b><br>06/01/2021 18:15:12 |  |  |
|----------------------|------------------------|---------------------------------------------------------|--------------------------------------|-----------------------------------------------------------------|--|--|
| Select run mode:     |                        |                                                         |                                      |                                                                 |  |  |
|                      | <b>Extract and PCR</b> | <b>PCR Only</b>                                         | Template                             |                                                                 |  |  |
| Pending work list    |                        |                                                         |                                      |                                                                 |  |  |
| No.                  | Sample ID              | Pathogen                                                | Assay                                |                                                                 |  |  |
| $\mathcal{L}$<br>g.  | 100001                 | BKV G                                                   | BKV G Generic 200 100<br>ср 1.0 М Ор |                                                                 |  |  |
| $\overline{2}$<br>a. | 100002                 | BKV G                                                   | BKV G Generic 200 100<br>cp 1.0 M Op |                                                                 |  |  |
| $\Box$ 3             | 100003                 | BKV G                                                   | BKV G Generic 200 100<br>cp 1.0 M Op |                                                                 |  |  |
| 4.1                  | 100004                 | BKV G                                                   | BKV G Generic 200 100<br>cp 1.0 M Op | Delete                                                          |  |  |
| 5                    | 100005                 | BKV G                                                   | BKV G Generic 200 100<br>cp 1.0 M Op |                                                                 |  |  |
| $\tilde{b}$<br>n.    | 100006                 | BKV G                                                   | BKV G Generic 200 100<br>cp 1.0 M Op |                                                                 |  |  |
| $\overline{z}$<br>o  | 100007                 | BKV G                                                   | BKV_G_Generic_200_100<br>cp 1.0 M Op | Query LIS                                                       |  |  |
|                      |                        |                                                         |                                      |                                                                 |  |  |

*Figura 5-30: Risultati della LIS Query.*

Le richieste indicate con un segno di spunta nei LIS Query Results (risultati della query LIS) saranno aggiunte alla 'Run List' sul lato destro della LIS Work List. Queste richieste saranno quindi caricate nella schermata 'Perform Run' (esegui sessione) quando si chiude il dialogo LIS Work List.

Le richieste prive del segno di spunta saranno aggiunte alla 'Pending Work List'.

Le richieste possono essere spostate in qualunque momento da 'Pending Work List' a 'Run List' utilizzando le frecce destra-sinistra oppure possono essere cancellate dalla coda.

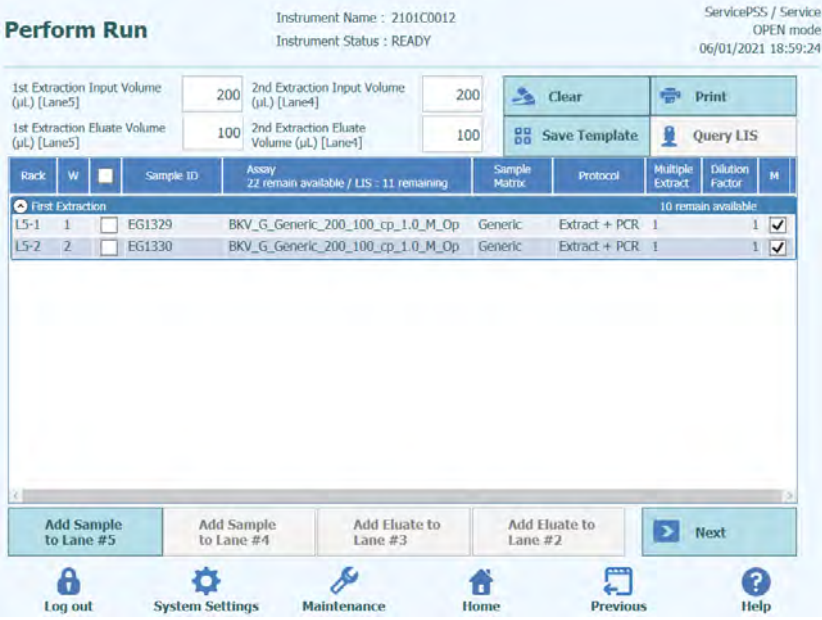

*Figura 5-31: LIS Work List dopo una query*

Per completare l'impostazione della sessione 'Perform Run' con tutte le informazioni richieste, è necessario selezionare correttamente il protocollo di lavoro e la posizione del campione, quindi premere il pulsante Next (avanti).

## **5.7 Inserimento del rack per provette campione L5 (prima estrazione)**

1. Selezionando il protocollo "Extraction + PCR", appare la schermata 'L5 Sample Rack Insertion'. Il lettore di codici a barre è già attivo.

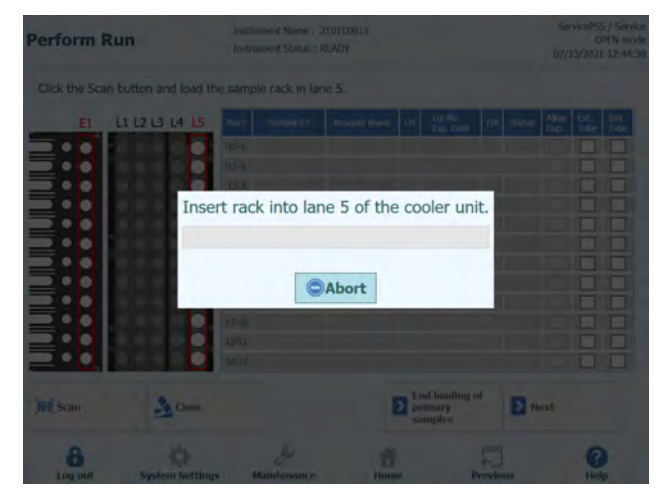

*Figura 5-32: Scansione dei codici a barre del rack per provette campione L5*

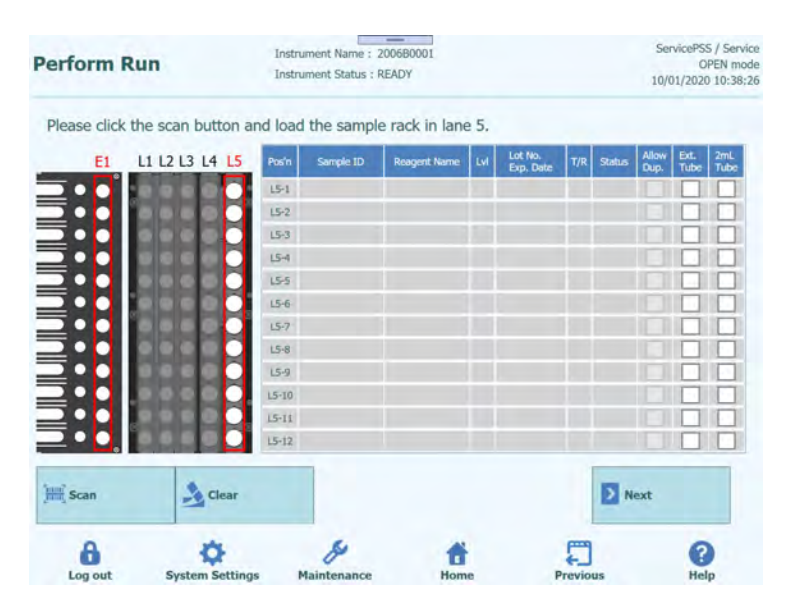

*Figura 5-33: Run Setup Rack Insertion (configurazione della sessione - inserimento del rack)*

2. Collocare nel rack per provette campione una provetta per il campione per la prima estrazione. Se sulla provetta è applicato un codice a barre, inserirla in modo che questo sia visibile.

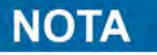

Asciugare eventuali goccioline d'acqua depositatesi sul rack che potrebbero interferire nel rilevamento del codice a barre con il lettore ottico

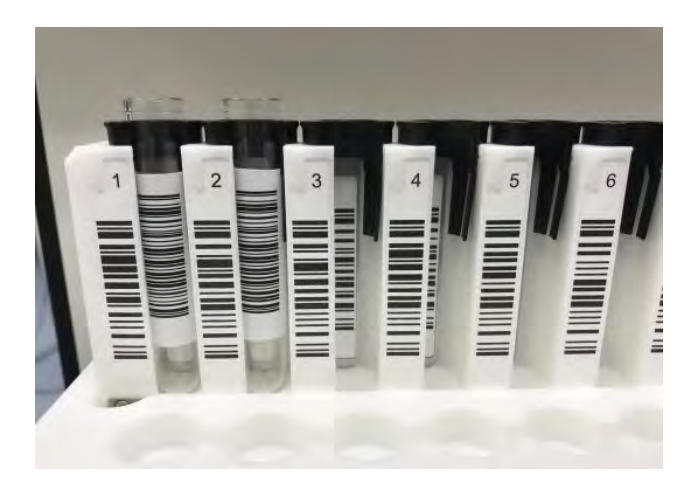

*Figura 5-34: Codice a barre del rack*

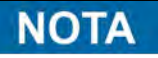

La colonna 'Pos'n' ("position" - posizione) corrisponde alla posizione dell'unità di raffreddamento.

| <b>Perform Run</b>                                               |           | Instrument Name: 200680001<br><b>Instrument Status: READY</b> |                     |    |                      |     |                       | ServicePSS / Service<br>09/14/2020 10:03:40 | OPEN mode   |
|------------------------------------------------------------------|-----------|---------------------------------------------------------------|---------------------|----|----------------------|-----|-----------------------|---------------------------------------------|-------------|
| Please click the scan button and load the sample rack in lane 5. |           |                                                               |                     |    |                      |     |                       |                                             |             |
| L1 L2 L3 L4 L5<br>F1                                             | Pos n     | Sample 1D                                                     | <b>Reagert Name</b> | EW | Lot No.<br>Exp. Date | T/R | ۱ãos<br>Status<br>Dun | Ext.<br>Tube                                | 2mL<br>Tube |
|                                                                  | $15 - 1$  |                                                               |                     |    |                      |     |                       |                                             |             |
|                                                                  | $15 - 2$  |                                                               |                     |    |                      |     |                       |                                             |             |
|                                                                  | $15 - 3$  |                                                               |                     |    |                      |     |                       |                                             |             |
|                                                                  | $15-4$    |                                                               |                     |    |                      |     |                       |                                             |             |
|                                                                  | $15-5$    |                                                               |                     |    |                      |     |                       |                                             |             |
|                                                                  | 15-6      |                                                               |                     |    |                      |     |                       |                                             |             |
|                                                                  | $15 - 7$  |                                                               |                     |    |                      |     |                       |                                             |             |
|                                                                  | $15 - 8$  |                                                               |                     |    |                      |     |                       |                                             |             |
|                                                                  | $15-9$    |                                                               |                     |    |                      |     |                       |                                             |             |
|                                                                  | $15 - 10$ |                                                               |                     |    |                      |     |                       |                                             |             |
|                                                                  | $15 - 11$ |                                                               |                     |    |                      |     |                       |                                             |             |
|                                                                  | $15 - 12$ |                                                               |                     |    |                      |     |                       |                                             |             |
| <b>Him Scan</b><br>Clear                                         |           |                                                               |                     |    |                      |     | Next.                 |                                             |             |
|                                                                  |           |                                                               |                     |    |                      |     |                       |                                             |             |
|                                                                  |           |                                                               |                     |    |                      |     |                       |                                             |             |

*Figura 5-35: Attivazione della scansione dei codici a barre del rack per provette campione L5*

3. Inserire delicatamente il rack con il campione nella L5 dell'unità di raffreddamento.

#### Se la scansione dei barcode è stata precedentemente annullata, assicurarsi di **NOTA** selezionare il pulsante 'Scan' (leggi) prima di inserire il rack. Se il rack viene inserito senza cliccare 'Scan', il sistema rileva se la provetta è installata o meno.

4. Se la lettura del codice a barre applicato sulla provetta contenente il campione va a buon fine, appare l'ID campione e il campo 'Status' (stato) si modifica in 'Read' (letto).

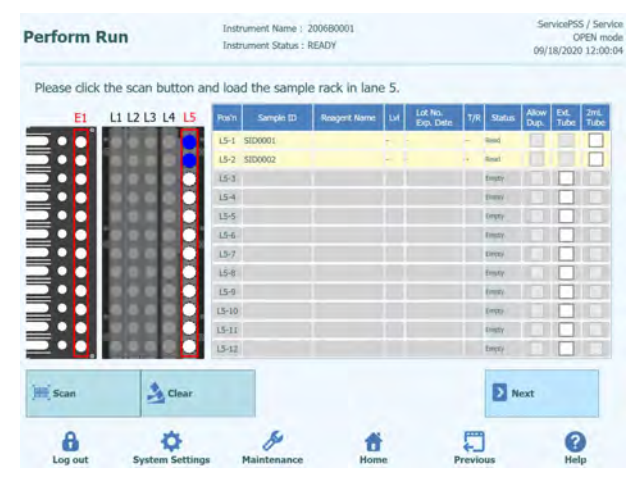

*Figura 5-36: Risultati della lettura del codice a barre del rack*

## **NOTA**

Icone riportate sulle figure relative al rack

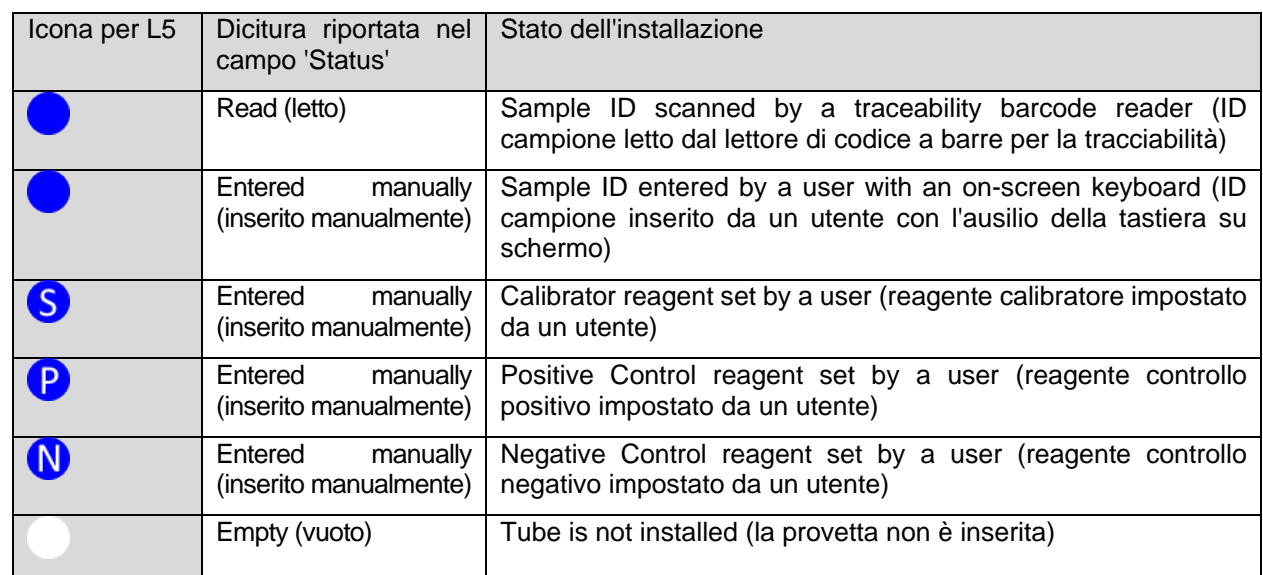

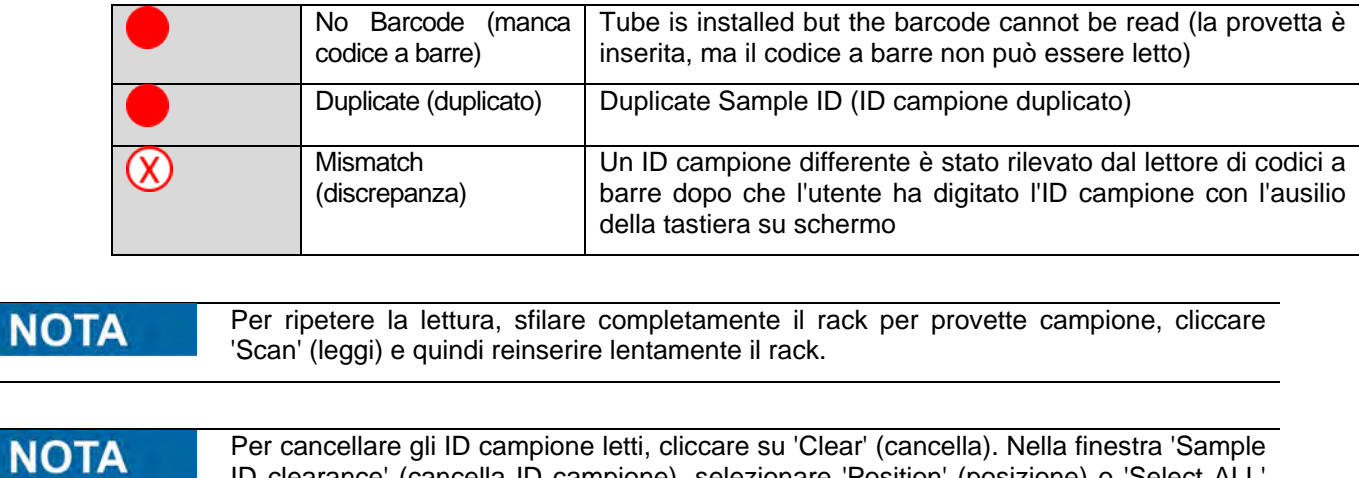

Per cancellare gli ID campione letti, cliccare su 'Clear' (cancella). Nella finestra 'Sample ID clearance' (cancella ID campione), selezionare 'Position' (posizione) o 'Select ALL' (seleziona tutto) da cancellare, quindi premere 'OK'.

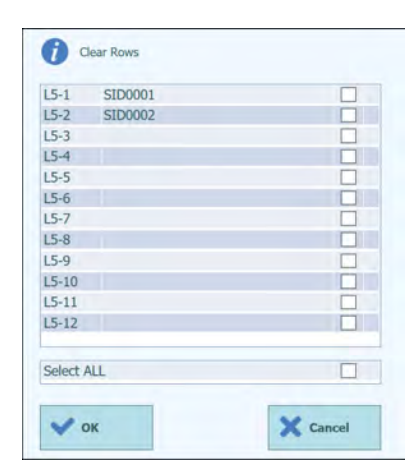

*Figura 5-37: Finestra 'Clear' (cancella)*

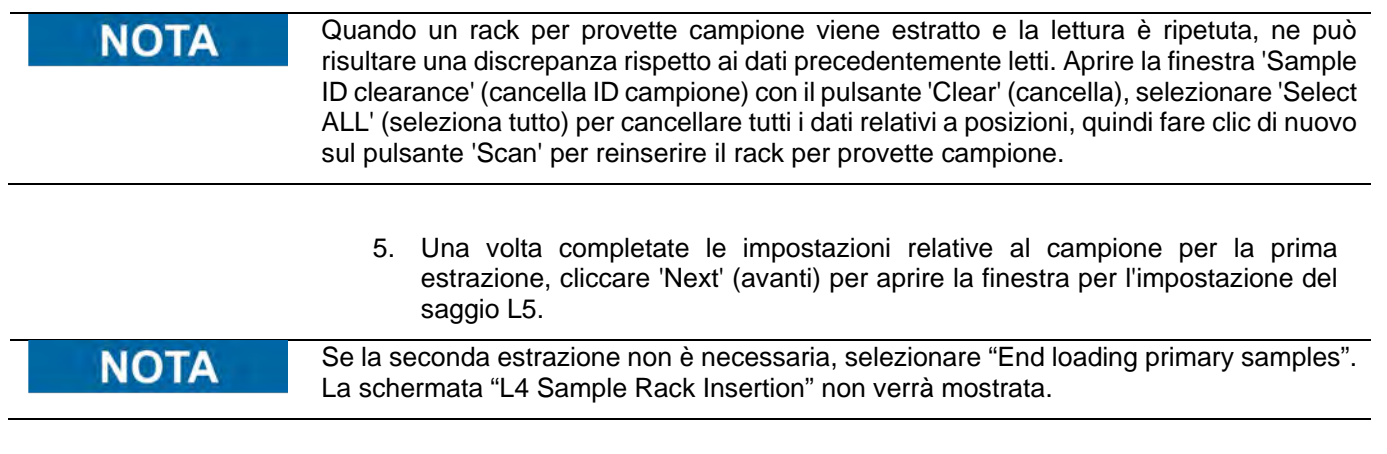

### **5.7.1 Inserimento manuale dell'ID campione**

1. Quando una provetta campione priva di codice a barre con ID campione e è inserita nel rack per provette campione, nella colonna 'Status' (stato) appare la dicitura 'No Barcode' (manca il codice a barre).

| <b>Perform Run</b>                      |                                                                  |           | Instrument Name: 200680001<br>Instrument Status : READY | -                   |                                       |                                      | ServicePSS / Servic<br>OPEN mod<br>09/24/2020 13:29:4 |
|-----------------------------------------|------------------------------------------------------------------|-----------|---------------------------------------------------------|---------------------|---------------------------------------|--------------------------------------|-------------------------------------------------------|
|                                         | Please click the scan button and load the sample rack in lane 5. |           |                                                         |                     |                                       |                                      |                                                       |
| E1                                      | L1 L2 L3 L4 L5                                                   | Pos'n     | Sample ID                                               | <b>Reagent Name</b> | Lot No.<br>Exec Date<br><b>Status</b> | Allow<br>Dup.<br><b>Ext.</b><br>Tube | 2mL<br>Tube                                           |
|                                         |                                                                  | $15 - 1$  |                                                         |                     | <b>Sir Barmak</b>                     |                                      |                                                       |
| <b>THE TELEVISION OF THE TELEVISION</b> |                                                                  | $15 - 2$  |                                                         |                     | <b>Director</b>                       |                                      |                                                       |
|                                         |                                                                  | 153       |                                                         |                     | <b>Fright</b>                         |                                      |                                                       |
|                                         |                                                                  | $15 - 4$  |                                                         |                     | Empty                                 |                                      |                                                       |
|                                         |                                                                  | $15 - 5$  |                                                         |                     | Timpfy                                |                                      |                                                       |
|                                         |                                                                  | $15-6$    |                                                         |                     | <b>Empty</b>                          |                                      |                                                       |
|                                         |                                                                  | 15.7      |                                                         |                     | <b>Firsty</b>                         |                                      |                                                       |
|                                         |                                                                  | $15 - 0$  |                                                         |                     | treb.                                 |                                      |                                                       |
|                                         |                                                                  | $15-9$    |                                                         |                     | Empty                                 |                                      |                                                       |
|                                         |                                                                  | $15 - 10$ |                                                         |                     | <b>Empty</b>                          |                                      |                                                       |
|                                         |                                                                  | $15 - 16$ |                                                         |                     | Eindy                                 |                                      |                                                       |
|                                         |                                                                  | $15 - 12$ |                                                         |                     | <b>Empty</b>                          |                                      |                                                       |
| <b>Hill</b> Scan                        | $ \theta$ , Clear                                                |           |                                                         |                     | $\sum$ Next                           |                                      |                                                       |
|                                         |                                                                  |           |                                                         |                     |                                       |                                      |                                                       |

*Figura 5-38: Codice a barre del rack non letto*

2. Cliccare suo 'Sample ID' (ID campione) per visualizzare la tastiera su schermo e digitare l'ID del campione.

La colonna 'Status' (stato) riporterà ora la dicitura 'Entered manually' (inserito manualmente).

| <b>Perform Run</b>                                                            |                         |                         |                        |                |                  | $\overline{}$<br>Learn years Name: 2006/40001<br><b>Emmons d'Status PEADY</b> |                                                                                                    |              |         |                  |                     | <b>Serverstrick / Sween</b><br><b>CARD Inche</b><br>49/24/2020 11:22:34 |
|-------------------------------------------------------------------------------|-------------------------|-------------------------|------------------------|----------------|------------------|-------------------------------------------------------------------------------|----------------------------------------------------------------------------------------------------|--------------|---------|------------------|---------------------|-------------------------------------------------------------------------|
| Please click the scrip button and load the sample rack in lane S.<br>SID11111 |                         |                         |                        |                |                  |                                                                               | $\frac{1}{2} \left( \frac{1}{2} \right) \left( \frac{1}{2} \right) \left( \frac$ |              |         |                  |                     |                                                                         |
| $\mathbf{1}$                                                                  | $\overline{2}$          | $\overline{\mathbf{3}}$ | $\overline{4}$         | š              | 6                | $\overline{z}$                                                                | 8                                                                                                    | $\Omega$     | $\circ$ | ×                |                     | Del                                                                     |
| $\bf{Q}$                                                                      | W                       | E                       | $\mathbb{R}$           | T              | Ÿ                | $\mathbf{u}$                                                                  | I                                                                                                    | $\circ$      | P       | $\lambda$        | $\mathbf{g}_i$      | $\otimes$                                                               |
| $\overline{A}$                                                                | $\overline{\mathbf{s}}$ | D                       | p                      | $\overline{G}$ | H                | o                                                                             | $\kappa$                                                                                                    |              | ι       | 7                |                     |                                                                         |
|                                                                               | ż                       | $\mathbf x$             | $\mathbf{c}$           | v              | B                | $\overline{\mathbf{N}}$                                                       | M                                                                                                    |              |         | $\equiv$         |                     |                                                                         |
| $\mathcal{R}$                                                                 |                         |                         |                        |                |                  |                                                                               |                                                                                                    |              |         |                  |                     |                                                                         |
| <b>Million</b>                                                                |                         |                         | <b>Januar</b>          |                |                  |                                                                               |                                                                                                    |              |         |                  | $\frac{1}{2}$ Resol |                                                                         |
| <b>Lag aut</b>                                                                |                         |                         | <b>System Settings</b> |                | <b>HARTSBURG</b> |                                                                               |                                                                                                    | <b>Phone</b> |         | <b>Provinces</b> |                     | <b>Planker</b>                                                          |

*Figura 5-39: Finestra 'Enter ID' (digita ID)*

| <b>Perform Run</b>             | Instrument Name: 200680001<br>Instrument Status : READY          | ServicePSS / Service<br>OPEN mode<br>09/24/2020 13:31:22             |
|--------------------------------|------------------------------------------------------------------|----------------------------------------------------------------------|
|                                | Please click the scan button and load the sample rack in lane 5. |                                                                      |
| LI 12131415<br>EI              | Sample ID<br><b>Roagerit Name</b><br>Pos'n<br><b>Last</b>        | Albom<br>Dupi<br>Lut No.<br>Exp. Outs<br>EAL.<br>瓢<br>Status<br>Tube |
|                                | L5-1 SIDI111                                                     | <b>Erdauld</b><br><b>THE LIB</b>                                     |
| <b>LILIUN ILIUNIUM</b>         | $15 - 2$                                                         | <b>Tevers</b>                                                        |
|                                | $15 - 3$                                                         | <b>Kingdy</b>                                                        |
|                                | $15 - 4$                                                         | <b>Empty</b>                                                         |
|                                | 15-5                                                             | tiveri                                                               |
|                                | $15 - 6$                                                         | <b>Empty</b>                                                         |
|                                | $15 - 7$                                                         | <b>Finance</b>                                                       |
|                                | 164                                                              | <b>ENGINE</b>                                                        |
|                                | $15 - 9$                                                         | <b>Trusts</b>                                                        |
|                                | $15-10$                                                          | Tours                                                                |
|                                | $15 - 11$                                                        | <b>Einstein</b>                                                      |
|                                | $15 - 12$                                                        | <b>Inen</b>                                                          |
| <b>HE</b> Scan<br>$-6$ , Clear |                                                                  | <b>D</b> Next                                                        |
|                                |                                                                  |                                                                      |

*Figura 5-40: ID inserito manualmente*

### **5.7.2 Lettura dell'ID campione con lettore di codici a barre manuale**

1. Cliccare sulla colonna 'Pos'n'. Il nome della 'Position' (posizione) è in evidenza.

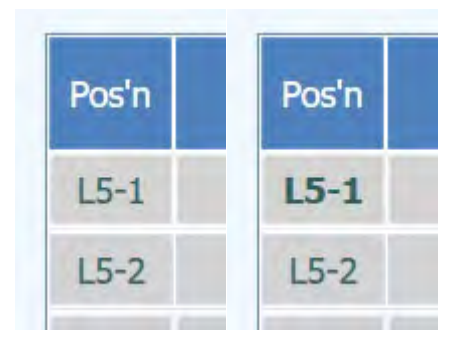

*Figura 5-41: Il nome della 'Position' (posizione) è in evidenza.*

2. Eseguire la lettura con un lettore di codici a barre manuale per visualizzare l'ID campione nel campo 'Sample ID' della riga corrispondente alla 'Position' (posizione) selezionata.

|                           | Please click the scan button and load the sample rack in lane 5. |           |           |                     |    |                      |     |                   |               |              |             |
|---------------------------|------------------------------------------------------------------|-----------|-----------|---------------------|----|----------------------|-----|-------------------|---------------|--------------|-------------|
| E1                        | L1 L2 L3 L4 L5                                                   | Posin     | Sample ID | <b>Reagent Name</b> | LW | Lot No.<br>Exp. Date | T/R | <b>Status</b>     | Allow<br>Dup. | Ext.<br>Tube | 2mL<br>Tube |
|                           |                                                                  | $L5-1$    |           |                     |    |                      |     | No<br>Barcode     |               |              |             |
| <b>TENERAL PRODUCTION</b> |                                                                  | $15 - 2$  |           |                     |    |                      |     | Engty             |               |              |             |
|                           |                                                                  | $L5-3$    |           |                     |    |                      |     | <b>Enuty</b>      |               |              |             |
|                           |                                                                  | $L5 - 4$  |           |                     |    |                      |     | Impty             |               |              |             |
|                           |                                                                  | $15 - 5$  |           |                     |    |                      |     | Empty             |               |              |             |
|                           |                                                                  | $15 - 5$  |           |                     |    |                      |     | <b>Druty</b>      |               |              |             |
|                           |                                                                  | $LS-7$    |           |                     |    |                      |     | Engty             |               |              |             |
|                           |                                                                  | $L5-8$    |           |                     |    |                      |     | <b>Emery</b>      |               |              |             |
|                           |                                                                  | 159       |           |                     |    |                      |     | Brute             |               |              |             |
|                           |                                                                  | $L5 - 10$ |           |                     |    |                      |     | Eren.             |               |              |             |
|                           |                                                                  | $L5 - 11$ |           |                     |    |                      |     | <b>Tirony</b>     |               |              |             |
|                           |                                                                  | $L5 - 12$ |           |                     |    |                      |     | <b>Ernsty</b>     |               |              |             |
| <b>Scan</b>               | Clear                                                            |           |           |                     |    |                      |     | Next <sub>1</sub> |               |              |             |

*Figura 5-42: Nome della 'Position' (posizione)*

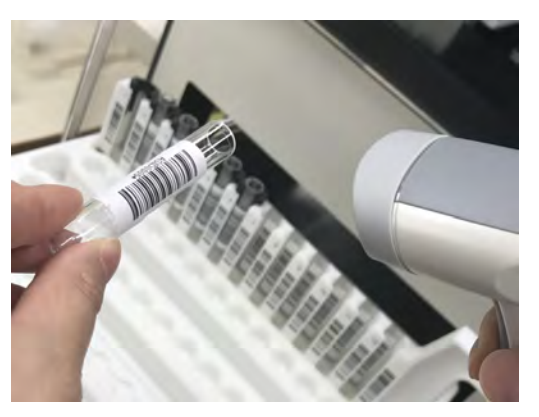

*Figura 5-43: Nome della 'Position' (posizione)*

### **5.7.3 Uso delle provette Sarstedt da 2 ml (provette secondarie) in modalità "Fast Lane"**

1. Collocare gli adattatori blu per provette da 2 ml sul rack per le provette campione e inserire le provette da 2 ml contenenti il campione.

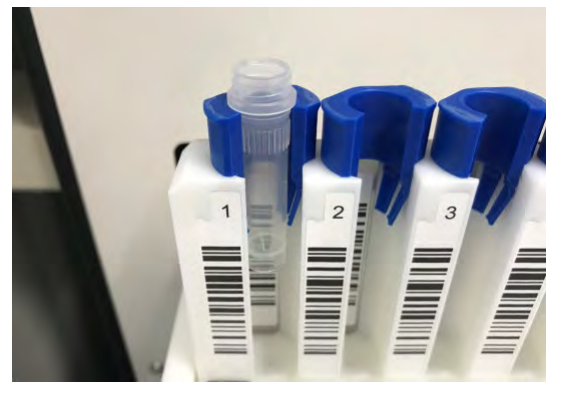

*Figura 5-44: Adattatori per rack per le provette campione*

- 2. Inserendo delicatamente il rack per le provette campione; nella colonna 'Status' (stato) appare la dicitura 'No Barcode' (manca codice a barre). Selezionare il campo '2 mL Tube' (provetta da 2 ml).
- 3. Selezionare 'Sample ID' (ID campione) e digitare l'ID campione con l'ausilio della tastiera su schermo; in alternativa, cliccare su 'Pos'n' per leggere l'ID campione con un lettore di codici a barre manuale.

| <b>Perform Run</b>           | Instrument Name: 200680001<br><b>Instrument Status : READY</b>   |                                  |                               | ServicePSS / Service<br>OPEN mode<br>09/24/2020 13:52:45 |
|------------------------------|------------------------------------------------------------------|----------------------------------|-------------------------------|----------------------------------------------------------|
|                              | Please click the scan button and load the sample rack in lane 5. |                                  |                               |                                                          |
| L1 L2 L3 L4 L5<br>EI         | Service ID<br>Poch                                               | Lot No.<br>Exp. Data<br>ont have | <b>Nion</b><br>Dup.<br>Status | Ext.<br>Tube<br>$\frac{2m}{1+2n}$                        |
|                              | L5-1 5002222                                                     |                                  | <b>Drillowid</b><br>×         | V                                                        |
|                              | 152                                                              |                                  | <b>Died</b>                   |                                                          |
| <b>TURNING THE PARTIES</b>   | $15 - 3$                                                         |                                  | <b>Driver</b>                 |                                                          |
|                              | $15 - 4$                                                         |                                  | Empty                         |                                                          |
|                              | $15-5$                                                           |                                  | Empty                         |                                                          |
|                              | LS-6                                                             |                                  | Executive                     |                                                          |
|                              | $U - T$                                                          |                                  | Drivers.                      |                                                          |
|                              | $45 -$                                                           |                                  | Empty                         |                                                          |
|                              | $15-9$                                                           |                                  | Emry                          |                                                          |
|                              | $15 - 13$                                                        |                                  | <b>Even</b>                   |                                                          |
|                              | $15 - 11$                                                        |                                  | <b>Director</b>               |                                                          |
|                              | $15 - 12$                                                        |                                  | <b>Engry</b>                  |                                                          |
| <b>Mill</b> Scan<br>Le Clear |                                                                  |                                  | $\sum$ Next                   |                                                          |
|                              |                                                                  |                                  |                               |                                                          |

*Figura 5-45: Selezione tubi 2 mL*

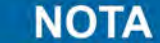

Il lettore di codici a barre non è in grado di leggere gli ID campione sulle provette da 2 ml. L'ID del campione va digitata dall'operatore. Successivamente spuntare la colonna '2mL Tube' (provetta da 2 ml), cliccare su 'Scan' (leggi) e inserire il rack per provette campione.

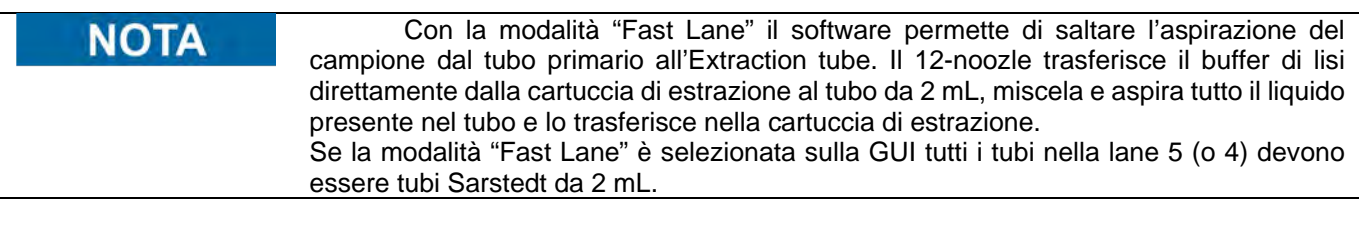

### **5.7.4 Campioni dispensati nelle provette di estrazione**

1. Quando i campioni sono già dispensati nelle provette di estrazione, inserire il rack per provette campione vuoto.

Nota: Non posizionare provette nel rack per provette campione nella posizione in cui si usano le provette di estrazione.

- 2. Nella colonna 'Status' (stato) appare la dicitura 'Empty' (vuoto). Selezionare la colonna 'Ext. Tube' (provetta di estrazione).
- 3. Cliccare 'Sample ID' (ID campione) e digitare l'ID campione con l'ausilio della tastiera su schermo; in alternativa, selezionare 'Pos'n' per leggere l'ID campione con un lettore di codici a barre manuale.

| <b>Perform Run</b>                | -<br>Instrument Name: 200680001<br><b>Instrument Status : READY</b> |                                        |                      | ServicePSS / Service<br>OPEN mode<br>09/24/2020 14:52:15 |
|-----------------------------------|---------------------------------------------------------------------|----------------------------------------|----------------------|----------------------------------------------------------|
|                                   | Please click the scan button and load the sample rack in lane 5.    |                                        |                      |                                                          |
| L1 L2 L3 L4 L5<br>E1              | sanse to<br>Poch.                                                   | Lot No.<br>ant him<br><b>Exp. Date</b> | Non<br>Dup<br>Status | $\frac{2m}{\ln 2n}$<br>Ot.<br>Tube                       |
|                                   | L5-1 5002222                                                        |                                        | Drilling             | $\overline{\phantom{0}}$                                 |
| <b>UNITED TEACHERS</b>            | 152                                                                 |                                        | m                    |                                                          |
|                                   | $15 - 3$                                                            |                                        | <b>Driver</b>        |                                                          |
|                                   | $15 - 4$                                                            |                                        | Empty                |                                                          |
|                                   | $15 - 5$                                                            |                                        | Emple                |                                                          |
|                                   | $0 - 4$                                                             |                                        | <b>East</b>          |                                                          |
|                                   | $U - T$                                                             |                                        | Deers                |                                                          |
|                                   | $15 - 0$                                                            |                                        | Empty                |                                                          |
|                                   | $15 - 9$                                                            |                                        | Emry                 |                                                          |
|                                   | $15 - 13$                                                           |                                        | <b>Even</b>          |                                                          |
|                                   | LS-LL                                                               |                                        | <b>Director</b>      |                                                          |
|                                   | $15 - 12$                                                           |                                        | <b>Engry</b>         |                                                          |
| <b>MI Scan</b><br>$-6$ Clear      |                                                                     |                                        | M                    |                                                          |
| Log out<br><b>System Settings</b> | Maintenance                                                         | Home                                   | Previous             | Help                                                     |

*Figura 5-46: Selezione Extraction tube*

Nota: Può essere impostato anche digitando l'ID campione e spuntando la colonna 'Ext. Tube' (provetta di estrazione), quindi cliccare 'Scan' (leggi) e inserire il rack per provette campione.

Nota: Se la posizione corrispondente del rack per provette campione non è vuota, nella colonna 'Status' (stato) apparirà la dicitura 'Mismatch' (discrepanza). Facendo clic su 'Next' (avanti) in tale stato apparirà un messaggio di avviso. cliccare 'Clear' per cancellare le impostazioni della posizione corrispondente e impostarla di nuovo.

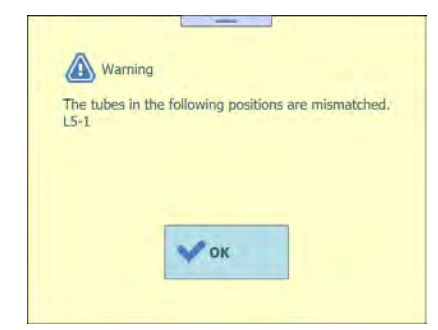

*Figura 5-47: Messaggio di avviso di discrepanza*

Nota: Applicare la provetta di estrazione con campioni nel punto indicato da E1 durante il processo di installazione dei materiali di consumo sul rack per provette di estrazione.

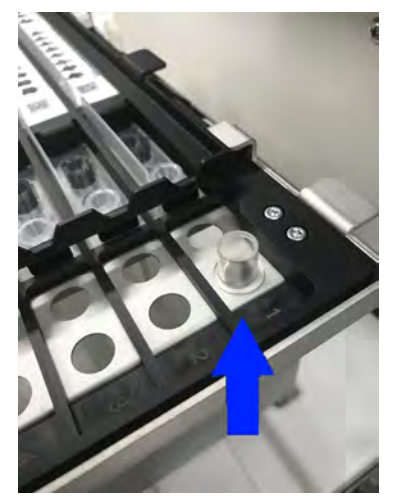

*Figura 5-48: Inserimento del tubo di estrazione nel basket di estrazione*

### **5.7.5 Uso dello stesso campione**

- 1. Se si fa clic su 'Scan' (leggi) per inserire un rack per provette campione e la lettura indica lo stesso ID campione, nella colonna 'Status' (stato) apparirà la dicitura 'Duplicate' (duplicato).
- 2. Se si desidera utilizzare lo stesso ID campione, selezionare il campo 'Allow Dup.' (consenti duplicato) di entrambe le posizioni.

| حقه<br>Status<br><b>Dun</b> | 2mL<br>Tight<br>'n.<br>Tube |
|-----------------------------|-----------------------------|
|                             |                             |
|                             |                             |
| V<br>Dakow                  |                             |
|                             |                             |
|                             |                             |
|                             |                             |
|                             |                             |
|                             |                             |
|                             |                             |
|                             |                             |
|                             |                             |
|                             |                             |
| Next <sub>1</sub>           |                             |
|                             |                             |

*Figura 5-49: Selezione della funzione Allow Duplicate*

3. Se si fa clic su 'Next' senza selezionare la casella, apparirà un messaggio di avviso. In caso di duplicazione casuale, estrarre il rack per provette campione e reinserire le provette con il campione.

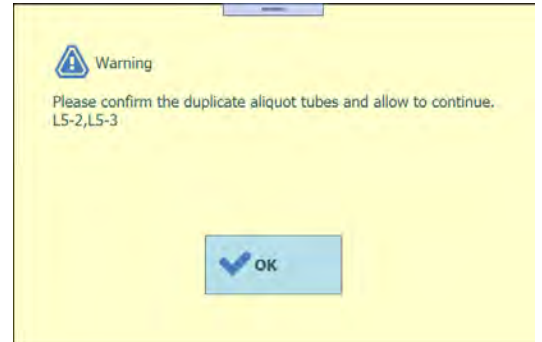

*Figura 5-50: Mancata selezione della funzione Allow Duplicate*

## **5.8 Impostazione del saggio in L5 (prima estrazione)**

1. Aprire la finestra 'L5 Assay Setting' (impostazione del saggio su L5).

| 2nd Extraction Input Volume<br>200<br>200<br>$Be$ Clear<br>÷<br>Print<br>$(µL)$ [Lane4]<br>2nd Extraction Eluate<br>100<br>88<br>100<br>Save Template<br>n<br>Query LIS<br>Volume (µL) [Lane4]<br>Multiple<br><b>Dilution</b><br>Sample<br>Assay<br>w<br>Sample ID<br>Protocol<br>M<br>24 remain available / LIS : 0 remaining<br><b>Matrix</b><br>Extract<br>Factor<br>10 remain available<br>SID0001<br>Extract + PCR<br>SID0002<br>$Extract + PCR$<br>- 1 | 1st Extraction Input Volume<br>$(\mu L)$ [Lane5]<br>1st Extraction Eluate Volume<br>$(\mu L)$ [Lane5]<br>Rack<br><b>O</b> First Extraction<br>$LS-1$<br>$15 - 2$ |  |  |  | 08/29/2022 12:39:36 |  |
|----------------------------------------------------------------------------------------------------|----------------------------------------------------------------------------------------------------|--|--|--|---------------------|--|
|                                                                                                    |                                                                                                    |  |  |  |                     |  |
|                                                                                                    |                                                                                                    |  |  |  |                     |  |
|                                                                                                    |                                                                                                    |  |  |  |                     |  |
|                                                                                                    |                                                                                                    |  |  |  |                     |  |
|                                                                                                    |                                                                                                    |  |  |  |                     |  |
|                                                                                                    |                                                                                                    |  |  |  |                     |  |
|                                                                                                    |                                                                                                    |  |  |  |                     |  |

*Figura 5-51: Selezione finestra L5*

2. Selezionare il volume di campione da utilizzare nella prima estrazione (volume estrazione in ingresso) e il volume di eluato estratto (Extracted Eluate Volume) che si desidera produrre.

Nota: Il volume di campione selezionato può variare da 200 μl, 600 μl o a 1000 μl in funzione della cartuccia di estrazione. Il volume di estrazione di acidi nucleici selezionato può essere di 50 μl, 100 μl o 200 μl a seconda del protocollo usato.

| <b>ALLIMENT INSIDE</b>                                                                                                    | Instrument Status : READY                                                                                                    |                                |                                                    |                                 | <b>SERVICE COMPANY</b><br>08/29/2022 12:39:36 | Perform Run<br><b>In Cold of Notice And Address of the</b>                                                                      |                                                                                            | <b>Informed News   PERSONAL</b><br><b>Announced Space Product</b><br><b>1st Extraction Input Volume</b> |                     | Service St. Literature<br><b>LEEPING</b> ON<br><b>DIDITION IN THE</b>               |
|----------------------------------------------------------------------------------------------------|----------------------------------------------------------------------------------------------------|--------------------------------|----------------------------------------------------|---------------------------------|-----------------------------------------------|----------------------------------------------------------------------------------------------------|--------------------------------------------------------------------------------------------|----------------------------------------------------------------------------------------------------|---------------------|-------------------------------------------------------------------------------------|
| 1st Extraction Input Volume.<br>(uL) [Lane5]<br>200<br>1st Extraction Eluate Volume<br>100<br>(ul.) (LaneS)<br>Sergie ID<br><b>Back</b> | 2nd Extraction Input Volume<br>(uL) [Lane4]<br>2nd Extraction Eluate<br>Volunte (¿£) [Lana4]<br><b>Accure</b><br>24 remain available / LtG : 0 remaining | 200<br>100<br>Sample<br>Matrix | A.<br>Clear<br><b>GS</b> Save Template<br>Protocol | я.<br><b>Malipea</b><br>Estuais | Print<br>Query LIS<br>Diution<br>Factor       | $\sim$ 10 $\sim$<br><b>If if show most finance systems</b><br>$430 - 01$<br>$\left\vert \mathbf{B}\right\vert$ and<br>O finance |                                                                                            | 200<br>600<br>1000                                                                                      |                     | <b>Controller Controller</b><br><b>W</b> Owny LIS<br><b>Commercial Constitution</b> |
| <b>O</b> Fest Extraction<br>SID0001<br>LS-1<br>$15-2$<br>$\Box$ SED0002                                                                 |                                                                                                    |                                | Extract + PCR<br>$Entact + PCR$                    |                                 | 10 mmain available<br>$1 - 1$<br>$\mathbf{1}$ | $\sqrt{1 - 3}$                                                                                                    | <b>ALC UNITED</b><br><b>COLOR</b><br>mar.<br>$\mathbb{R}$ and $\mathbb{R}$<br><b>COLOR</b> |                                                                                                    |                     |                                                                                     |
|                                                                                                    |                                                                                                    |                                |                                                    |                                 |                                               | <b>CONTRACTOR</b><br>$\sqrt{2}$<br>5.13<br>- -                                                                                  | <b>FIFT</b><br>$-311$                                                                      | X Cancel                                                                                                |                     |                                                                                     |
| <b>Add Sample</b><br>Add Sample<br>to Lane #4<br>to Lane #5<br>o                                                                        | Add Eluate to<br>$L2 = 125$                                                                                                    | п                              | Add Eluate to<br>Lane #2<br>霜                      | Б                               | Nest                                          | <b>Address of the Contract of the Con-</b><br><b>Bu Lane all</b><br>Long used                                                   | <b>System Settimes:</b>                                                                    | <b>Mainternance</b><br><b>Shower</b>                                                                    | æ<br><b>Preview</b> | <b>Di mit</b>                                                                       |

*Figura 5-52*: *Selezione del volume di input di estrazione e di eluato*

3. Cliccare sul campo 'Assay' (saggio) di ogni posizione per visualizzare la schermata in cui scegliere il saggio.

| 1st Extraction Input Volume<br>$(\mu L)$ [Lane5] | 200 | 2nd Extraction Input Volume<br>(µL) [Lane4]             | 200 | -6               | Clear             |                     | Print                     |   |
|--------------------------------------------------|-----|---------------------------------------------------------|-----|------------------|-------------------|---------------------|---------------------------|---|
| 1st Extraction Eluate Volume<br>(µL) [Lane5]     | 100 | 2nd Extraction Eluate<br>Volume (uL) [Lane4]            | 100 | 88               | Save Template     |                     | Query LIS                 |   |
| w<br>Sample ID<br>Rack                           |     | <b>Assay</b><br>24 remain available / LIS : 0 remaining |     | Sample<br>Matrix | Protocol          | Multiple<br>Extract | <b>Dilution</b><br>Factor | M |
| <b>O</b> First Extraction                        |     |                                                         |     |                  |                   |                     | 10 remain available       |   |
| $15-1$<br>SID0001                                |     |                                                         |     |                  | Extract + PCR     |                     |                           |   |
| SID0002                                          |     |                                                         |     |                  |                   |                     |                           |   |
| $15 - 2$                                         |     |                                                         |     |                  | $Extract + PCR 1$ |                     |                           |   |
|                                                  |     |                                                         |     |                  |                   |                     |                           |   |

*Figura 5-53: Pagina per la selezione del saggio*

4. Le posizioni che prevedono il posizionamento di campione nel rack per provette campione mostrano l'elenco dei saggi disponibili per il paziente.

Nota: L'elenco dei saggi può essere ristretto in funzione del nome del saggio inserito nel campo 'Assay'.

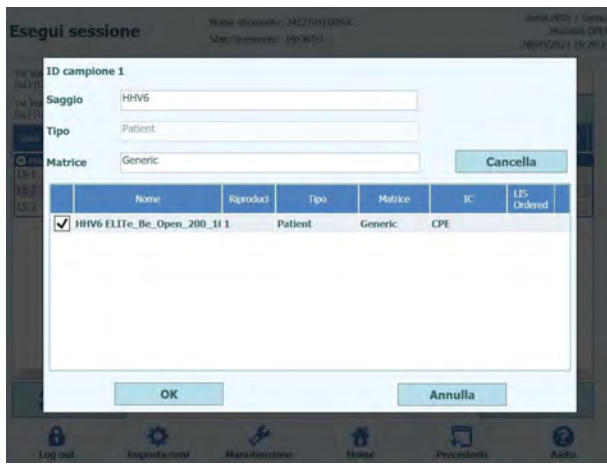

*Figura 5-54: Lista dei saggi disponibili*

Nota: Cliccare su 'Matrix' (matrice) per visualizzare l'elenco delle matrici dei campioni registrate. L'elenco dei saggi può essere ristretto in funzione della matrice del campione selezionata.

| latrix                    |                                                      |                |                 | nasal swabs<br>stool sample |                            |
|---------------------------|------------------------------------------------------|----------------|-----------------|-----------------------------|----------------------------|
|                           |                                                      | Clear          |                 | <b>WB v1.2</b>              |                            |
| Name                      | Type                                                 | Matrix         | LIS.<br>Ordered |                             |                            |
| C.difficile ST v1.0.1 E+P | <b>Patient</b>                                       | stool sample   |                 |                             |                            |
| C.difficile ST v1.0.1 P   | <b>Patient</b>                                       | stool sample   |                 |                             |                            |
| <b>CMV WB_A v2.0.1</b>    | <b>Patient</b>                                       | <b>WB v1.2</b> |                 |                             |                            |
| <b>CMV WB C v2.0.1</b>    | Patient                                              | <b>WB v1.2</b> |                 |                             |                            |
| MRSA SA NS v2.0.1 E+P     | Patient                                              | nasal swabs    |                 |                             |                            |
| MRSA SA NS v2.0.1 P       | Patient                                              | nasal swabs    |                 |                             |                            |
| Toxo WB v2.0.1 E+P        | Patient                                              | <b>WB v1.2</b> |                 |                             |                            |
| <b>Toxo WB v2.0.1 P</b>   | Patient                                              | <b>WB v1.2</b> |                 |                             |                            |
| OK                        |                                                      | Cancel         |                 |                             | X Cancel                   |
|                           | Assay<br>Patient<br>Type<br><b>WB v1.2</b><br>Matrix |                |                 |                             | Clear                      |
|                           |                                                      |                | Туре            |                             | <b>US</b><br><b>Matrix</b> |
|                           |                                                      | Name           |                 |                             |                            |
|                           | CMV WB_A v2.0.1                                      |                | <b>Patient</b>  | <b>WB</b> v1.2              | Ordered                    |
|                           | <b>CMV WB C v2.0.1</b>                               |                | <b>Patient</b>  | <b>WB v1.2</b>              |                            |
|                           | Toxo WB v2.0.1 E+P                                   |                | <b>Patient</b>  | <b>WB v1.2</b>              |                            |

*Figura 5-55: Filtrare per matrice i protocolli disponibili*

5. Spuntare il saggio da eseguire e cliccare 'OK'.

Nota: Per 'Patient Assay', possono essere selezionati contemporaneamente più saggi solo se utilizzano la stessa 'Sample Matrix' (matrice del campione).

Nota: Una volta selezionato il saggio, i pozzetti della PCR sono assegnati in progressione a partire dal pozzetto 1 nella colonna 'W'.

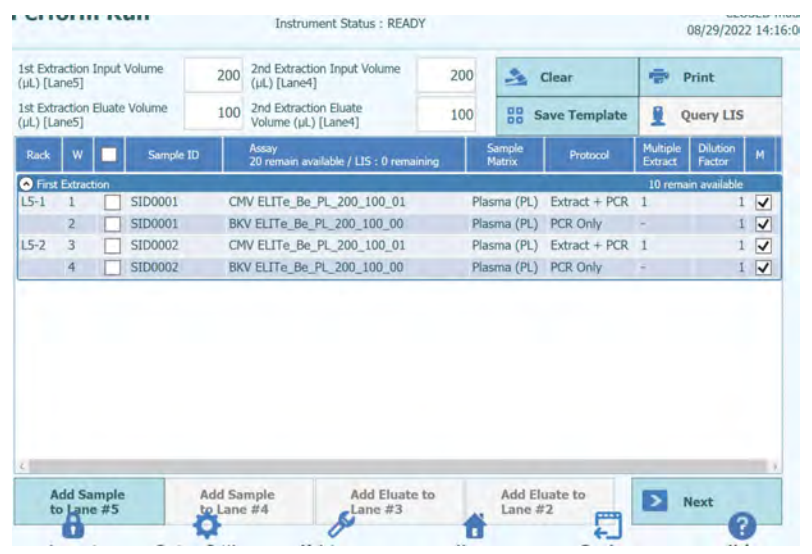

*Figura 5-56: Pagina dei saggi assegnati in ordine dalla posizione 1 nella colonna W*

Nota: Se non si è eseguita la sessione di calibrazione del saggio selezionato, appare un messaggio di avviso.

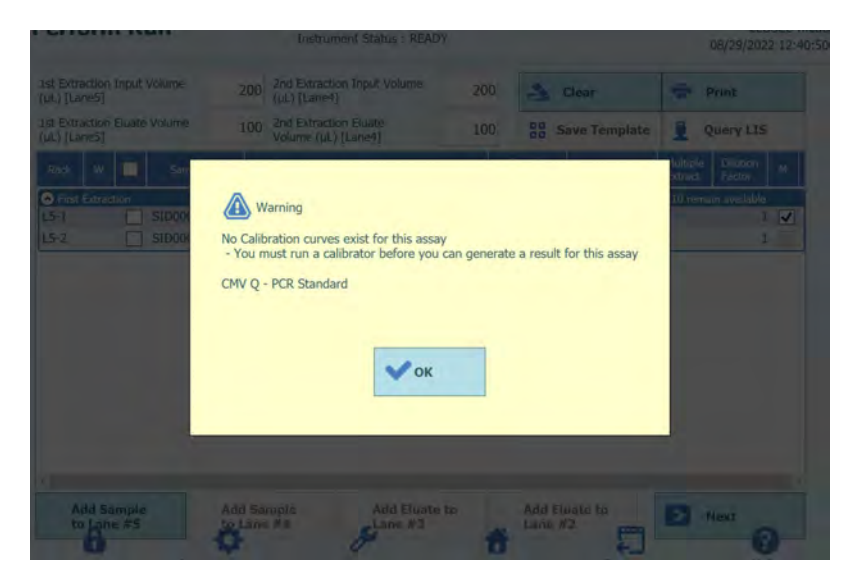

*Figura 5-57: Messaggio di avviso nel caso in cui manchi la calibrazione*

Nota: Se non si è eseguita la sessione di controllo del saggio selezionato, appare un messaggio di avviso.

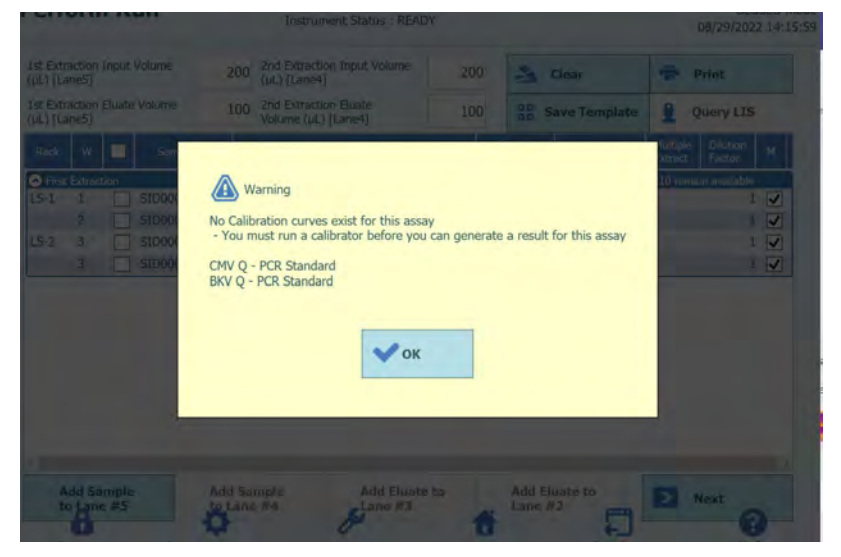

*Figura 5-58: Messaggio di avviso nel caso in cui manchi i controlli validi*

Nota: Per cancellare i dati relativi al saggio selezionato, cliccare sul pulsante 'Clear'. Nella finestra che si apre, selezionare 'Assay' o 'Select ALL' a seconda di che cosa si desideri cancellare e confermare cliccando 'OK'.

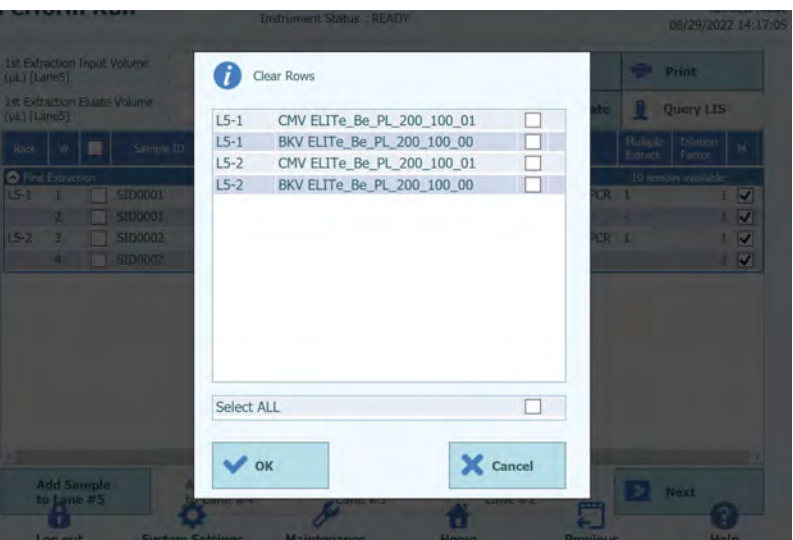

*Figura 5-59: finestra che permette la cancellazione dei saggi inseriti*

6. Completata l'impostazione del saggio per la prima estrazione, fare clic su 'Next' (avanti).

### **5.8.1 Esecuzione della sola estrazione**

1. Nella finestra 'Assay Setting' (impostazione del saggio) selezionare 'Assay' e cliccare sulla colonna 'Protocol' (protocollo).

| (ul.)            |                   | 1st Extraction Input Volume  | 200<br>(ul.)    | 2nd Extraction Input Volume                | 200     | P.     | Clear                | 帚                          | Print                     |              |
|------------------|-------------------|------------------------------|-----------------|--------------------------------------------|---------|--------|----------------------|----------------------------|---------------------------|--------------|
| (ul.)            |                   | 1st Extraction Eluate Volume | 100<br>(ul)     | 2nd Extraction Eluate Volume               | 100     | 88     | <b>Save Template</b> | 噐                          | <b>Load Template</b>      |              |
| Rack             | w                 | Sample ID                    | Assay           | 22 remaining available / LIS : 0 remaining | Matrix  | Sample | <b>Protocol</b>      | Multiple<br><b>Extract</b> | <b>Dilution</b><br>Factor | M            |
| First Extraction |                   |                              |                 |                                            |         |        |                      |                            | 10 remaining available    |              |
| $15 - 1$         |                   | SID0001                      | CMV WB C v2.0.1 |                                            | WB v1.2 |        | Extract + PCR        |                            |                           | $\checkmark$ |
|                  |                   |                              |                 |                                            |         |        |                      |                            |                           |              |
|                  | $\overline{2}$    | SID0002                      | CMV WB C v2.0.1 |                                            | WB v1.2 |        | $Extract + PCR$      |                            |                           | $1 \sqrt{ }$ |
| $15 - 2$         | <b>Add Sample</b> |                              | Add Sample      | Add Elution                                |         |        | <b>Add Elution</b>   | ۰                          | Next                      |              |

*Figura 5-60: Colonna per la selezione del protocollo*

2. Cliccare su 'Extract Only' (solo estrazione) quando si apre la finestra 'Protocol' in cui selezionare il protocollo.

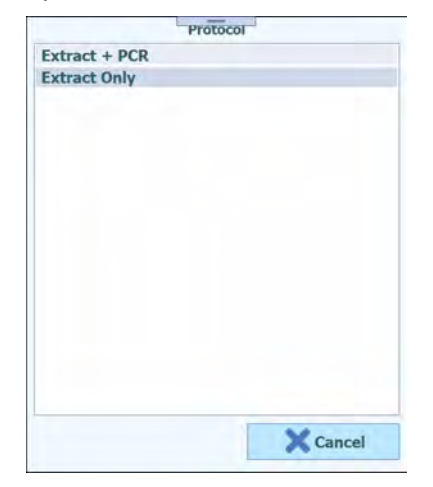

*Figura 5-61: Lista dei protocolli disponibili*

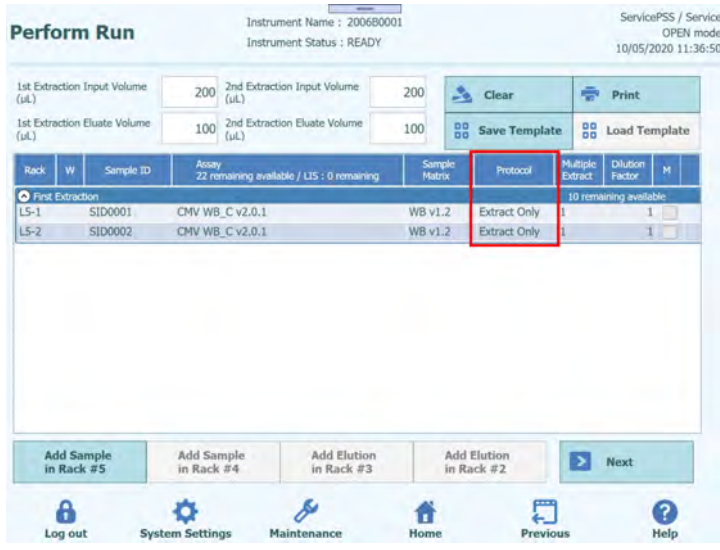

3. Il campo 'Protocol' riporterà la dicitura 'Extract Only'.

*Figura 5-62: Colonna per la selezione del protocollo*

### **5.8.2 Produzione di più provette di eluato da un unico campione**

1. Nella finestra 'Assay Setting' (impostazione del saggio) selezionare 'Assay' e cliccare sulla colonna 'Multiple Extract' (più estratti) per inserire il numero di provette di eluato.

| <b>Perform Run</b>                                            |                                                      | $\qquad \qquad$<br>Instrument Name: 200680001<br>Instrument Status : READY |                         |                                |                            |                           | ServicePSS / Service<br>OPEN mode<br>10/05/2020 11:38:27 |                         |   |                |                |
|---------------------------------------------------------------|------------------------------------------------------|----------------------------------------------------------------------------|-------------------------|--------------------------------|----------------------------|---------------------------|----------------------------------------------------------|-------------------------|---|----------------|----------------|
| 1st Extraction Triput Volume<br>0.63                          | 2nd Extraction Input Volume<br>200<br>ful.3          |                                                                            | 200                     | A Clear                        | ÷                          | Print                     |                                                          |                         |   |                |                |
| 1st Extraction Eluate Volume<br>ful.)                         | 2nd Extraction Eluate Volume<br>100<br>TuL3          |                                                                            | 100                     | <b>88 Save Template</b>        |                            | <b>CB</b> Load Template   |                                                          |                         |   |                |                |
| <b>Rock</b><br>Sample 25<br>w                                 | Assey<br>22 miniatring available / Lts : 0 remaining |                                                                            | Sample<br><b>Matrix</b> | Protocol                       | <b>Multiple</b><br>Extract | <b>Dilution</b><br>Factor |                                                          |                         |   |                |                |
| O Fest Extraction<br>SID0001<br>$LS-1$<br>$LS-2$ 2<br>SID0002 | CMV WB_C v2.0.1<br>CMV WB C v2.0.1                   |                                                                            | W8 v1.2<br>WB v1.2      | Extract + PCR<br>Extract + POR |                            | 10 remai eng available    | $\checkmark$<br>$\checkmark$                             |                         |   |                |                |
|                                                               |                                                      |                                                                            |                         |                                |                            |                           |                                                          |                         |   | -              | $\overline{2}$ |
|                                                               |                                                      |                                                                            |                         |                                |                            |                           |                                                          | $\overline{\mathbf{1}}$ | 2 | 3              | Del            |
|                                                               |                                                      |                                                                            |                         |                                |                            |                           |                                                          | $\overline{4}$          | 5 | $\overline{6}$ | ☎              |
|                                                               |                                                      |                                                                            |                         |                                |                            |                           |                                                          |                         |   |                |                |
| Add Sample<br>in Rack #5                                      | Add Sample<br>in Rack #4.                            | <b>Add Elution</b><br>in Rack #3                                           |                         | Add Elution<br>in Rack #2      | в                          | <b>Next</b>               |                                                          | 7                       | 8 | $\overline{9}$ |                |

*Figura 5-63: Colonna per la selezione delle estrazioni multiple*
2. Un numero maggiore di provette di eluato con l'ID campione inserito in 'Multiple Extract' viene assegnato a una posizione vuota e riportato tra parentesi () nella colonna 'Rack'.

| <b>Perform Run</b>                               | $\frac{1}{2}$<br>Instrument Name: 200680001<br>Instrument Status : READY |                   |                                  |                         | ServicePSS / Service<br>OPEN mode<br>10/05/2020 11:50:06 |             |                         |                |
|--------------------------------------------------|--------------------------------------------------------------------------|-------------------|----------------------------------|-------------------------|----------------------------------------------------------|-------------|-------------------------|----------------|
| 1st Extraction Input Volume<br>$f$ id            | 200 2nd Extraction Input Volume                                          | 200               | A.<br>Clear                      |                         | Print                                                    |             |                         |                |
| 1st Extraction Eluate Volume<br>(st.)            | 2nd Extraction Eluste Volume<br>(uL)<br>100                              | 100               | <b>88</b> Save Template          |                         | <b>DO</b> Load Template                                  |             |                         |                |
| $\mathbf{w}$<br>Sample 10<br>Rack                | Assay<br>22 remaining available / LtS : D remaining                      | Sarrule<br>Matrix | Protocol                         | <b>Hutpie</b><br>Extent | Dilution                                                 |             |                         |                |
| <b>O</b> First Extraction<br>SID0001<br>$15 - 1$ | CMV WB. C v2.0.1                                                         | <b>WB v1.2</b>    | Extract + PCR                    |                         | 9 rememing available                                     |             |                         |                |
| $15 - 2$<br>SID0002                              | CMV WB CV201                                                             | <b>WB v1.2</b>    | $Extract + PCR$                  |                         | $1 - 1$<br>$1 - \sqrt{2}$                                |             |                         |                |
| $(1.5-3)$<br>SID0001                             |                                                                          |                   | $Extract + PCR -$                |                         | $1$ $\Box$                                               | <b>Rack</b> | W                       | Sample ID      |
|                                                  |                                                                          |                   |                                  |                         |                                                          | $\wedge$    | <b>First Extraction</b> |                |
|                                                  |                                                                          |                   |                                  |                         |                                                          | $L5-1$      |                         | SID0001        |
|                                                  |                                                                          |                   |                                  |                         |                                                          |             |                         |                |
| <b>Add Sample</b><br>in Rack #5                  | Add Sample<br><b>Add Elution</b><br>in Rack #4<br>in Rack #3             |                   | <b>Add Elution</b><br>in Rack #2 | Ð                       | Next                                                     | $L5-2$      |                         | <b>SID0002</b> |

*Figura 5-64: Posizione del nome del campione in caso di estrazioni multiple*

3. Selezionare un altro saggio per la posizione assegnata.

| 1st Extraction Input Volume  | 200                           | 2nd Extraction Input Volume<br>(ul.) | 200                                                               |                                            | Clear                                                           | 壹                   | Print                                                                          |                       |  |  |
|------------------------------|-------------------------------|--------------------------------------|-------------------------------------------------------------------|--------------------------------------------|-----------------------------------------------------------------|---------------------|--------------------------------------------------------------------------------|-----------------------|--|--|
| 1st Extraction Eluate Volume | 100                           | 2nd Extraction Eluate Volume<br>(ul) | 100                                                               |                                            |                                                                 | 88                  |                                                                                | <b>Load Template</b>  |  |  |
| Sample ID                    |                               |                                      |                                                                   |                                            | <b>Protocol</b>                                                 | Multiple<br>Extract | <b>Dilution</b><br>Factor                                                      | м                     |  |  |
| <b>O</b> First Extraction    |                               |                                      |                                                                   |                                            |                                                                 |                     |                                                                                |                       |  |  |
|                              |                               |                                      |                                                                   |                                            |                                                                 |                     |                                                                                | $\checkmark$          |  |  |
|                              |                               |                                      |                                                                   |                                            |                                                                 |                     |                                                                                | $\checkmark$          |  |  |
|                              |                               |                                      |                                                                   |                                            |                                                                 |                     |                                                                                |                       |  |  |
|                              |                               |                                      |                                                                   |                                            |                                                                 |                     |                                                                                |                       |  |  |
|                              | SID0001<br>SID0002<br>SID0001 |                                      | Assay<br>CMV WB C v2.0.1<br>CMV WB C v2.0.1<br>Toxo WB v2.0.1 E+P | 21 remaining available / LIS : 0 remaining | Sample<br>Matrix<br>WB v1.2<br><b>WB v1.2</b><br><b>WB v1.2</b> | A<br>88             | <b>Save Template</b><br>$Edract + PCR$ 2<br>Extract + PCR 1<br>Extract + PCR - | 9 remaining available |  |  |

*Figura 5-65: Selezione di un saggio differente in caso di estrazioni multiple*

4. Un numero maggiore di provette di eluato con l'ID campione inserito nella schermata 'L3 Elution Rack Insert' (inserimento del rack per eluati L3) viene visualizzato in giallo.

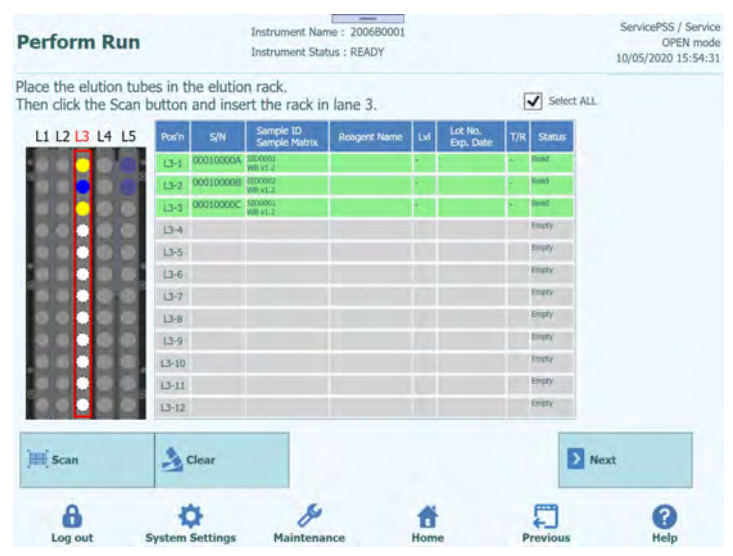

*Figura 5-66: Numero multiplo di tubi di eluato per lo stesso ID nel caso di estrazioni multiple*

Nota: Il tubo Sarstedt da 2 mL non è compatibile con l'estrazione multipla.

#### **5.9 Inserimento del rack per provette campione L4 (seconda estrazione)**

1. Aprire la finestra L4 Sample Rack Insertion (inserimento del rack per provette campione L4). Il lettore di codici a barre è già attivo.

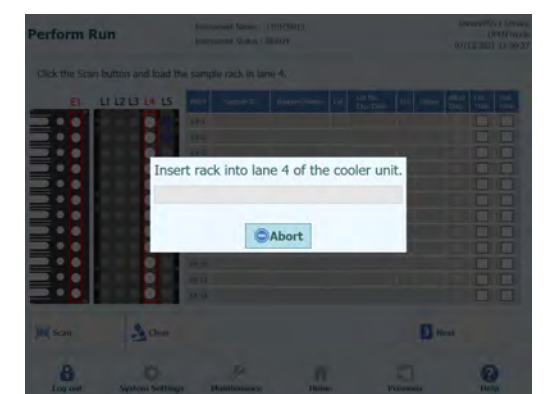

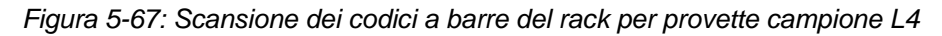

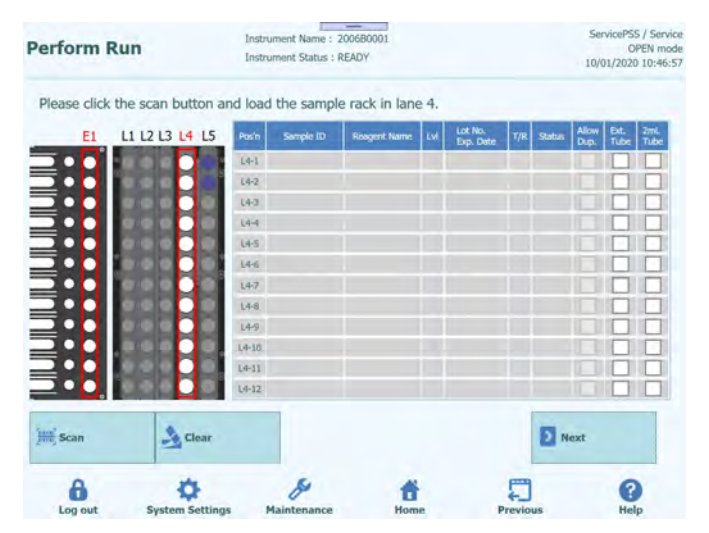

*Figura 5-68: Pagina dedicata alla lane L4*

Nota: Se la seconda estrazione non è necessaria, cliccare "Abort" per annullare la scansione dei codici a barre e fare click su 'Next' (avanti).

| <b>Perform Run</b>                                               |                            | $=$<br>Instrument Name: 200680001<br>Instrument Status : READY |                     |                       |                 | ServicePSS / Service<br>CIPEN mode<br>09/30/2020 11:26:25 |
|------------------------------------------------------------------|----------------------------|----------------------------------------------------------------|---------------------|-----------------------|-----------------|-----------------------------------------------------------|
| Please click the scan button and load the sample rack in lane 4. |                            |                                                                |                     |                       |                 |                                                           |
| L1 L2 L3 L4 L5<br>E1.                                            | Posts                      | Single ID.                                                     | <b>Roagert Name</b> | Lot No.<br>Elect Date | Status<br>īβ    | <b>Hos</b><br><b>Ext.</b><br>Press<br>Duo.<br>Tube        |
|                                                                  | $1 - 10$                   |                                                                |                     |                       |                 |                                                           |
|                                                                  | $18 - 2$                   |                                                                |                     |                       |                 |                                                           |
| <b>JILJILJILJILJILJILJILJI</b>                                   | $14 - 3$                   |                                                                |                     |                       |                 |                                                           |
|                                                                  | $14 - 4$                   |                                                                |                     |                       |                 |                                                           |
|                                                                  | $14-5$                     |                                                                |                     |                       |                 |                                                           |
|                                                                  | <b>Mid</b>                 |                                                                |                     |                       |                 |                                                           |
|                                                                  | $14 - 7$                   |                                                                |                     |                       |                 |                                                           |
|                                                                  | L4-d                       |                                                                |                     |                       |                 |                                                           |
|                                                                  | 144<br>$16 - 10$           |                                                                |                     |                       |                 |                                                           |
|                                                                  | $14-11$                    |                                                                |                     |                       |                 |                                                           |
|                                                                  | 1842                       |                                                                |                     |                       |                 |                                                           |
|                                                                  |                            |                                                                |                     |                       |                 |                                                           |
| <b>III</b> Scan                                                  | $\frac{1}{\sqrt{2}}$ Clear |                                                                |                     |                       |                 | <b>Next</b>                                               |
| Log out                                                          | <b>System Settings</b>     | Maintenance                                                    | Home                |                       | <b>Previous</b> | Help                                                      |

*Figura 5-69: Selezione del pulsante "Next"*

2. Collocare nel rack per provette campione una provetta per il campione per la seconda estrazione. Se sulla provetta è applicato un codice a barre, inserirla in modo che questo sia comunque visibile.

Nota: Asciugare eventuali goccioline d'acqua depositatesi sul rack per provette campione altrimenti il lettore di codici a barre potrebbe non riuscire a leggere il codice a barre del rack.

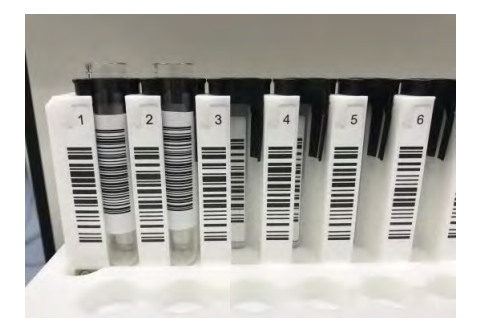

*Figura 5-70: Inserimento corretto dei tubi con barcode nel rack*

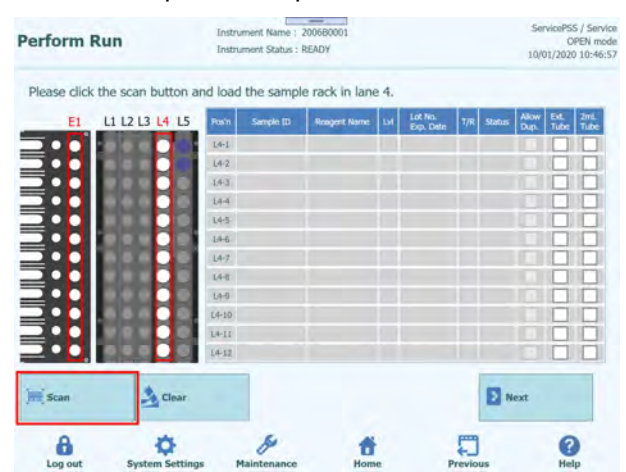

Nota: La colonna 'Pos'n' corrisponde alla posizione dell'unità di raffreddamento.

*Figura 5-71: Attivazione della scansione dei codici a barre del rack per provette campione L4*

3. Inserire delicatamente il rack con il campione nella L4 dell'unità di raffreddamento.

Nota: Se la scansione dei barcode è stata precedentemente annullata, assicurarsi di selezionare il pulsante 'Scan' (leggi) prima di inserire il rack. Se il rack viene inserito senza cliccare 'Scan', il sistema non è in grado di rilevare se la provetta è presente.

4. Se la lettura del codice a barre applicato sulla provetta contenente il campione va a buon fine, appare l'ID campione e il campo 'Status' (stato) si modifica in 'Read' (letto).

| Please click the scan button and load the sample rack in lane 4.<br>L1 L2 L3 L4 L5<br>Pos'n | Sample ID    |                     |     |           |     |             |              |      |      |
|---------------------------------------------------------------------------------------------|--------------|---------------------|-----|-----------|-----|-------------|--------------|------|------|
|                                                                                             |              |                     |     | Lot No.   |     |             | <b>Allow</b> | Ext. | ZmL  |
|                                                                                             |              | <b>Roagent Name</b> | Lvf | Exp. Date | T/R | Status      | Dup.         | Tube | Tube |
| ⊷                                                                                           | L4-1 SID0003 |                     |     |           |     | Read        |              |      |      |
| œ                                                                                           | L4-2 SID0004 |                     |     |           |     | <b>Rend</b> |              |      |      |
| $14-3$                                                                                      |              |                     |     |           |     | $1 - cty$   |              |      |      |
| $14 - 4$                                                                                    |              |                     |     |           |     | Empty       |              |      |      |
| $L4-5$                                                                                      |              |                     |     |           |     | Emipty      |              |      |      |
| $L4-6$                                                                                      |              |                     |     |           |     | Empty       |              |      |      |
| $14 - 7$                                                                                    |              |                     |     |           |     | Empty       |              |      |      |
| $14-8$                                                                                      |              |                     |     |           |     | Empty       |              |      |      |
| $14-9$                                                                                      |              |                     |     |           |     | Empty       |              |      |      |
| $14 - 10$                                                                                   |              |                     |     |           |     | Empty       |              |      |      |
| $L4-11$                                                                                     |              |                     |     |           |     | Im (t)      |              |      |      |
| $L4 - 12$                                                                                   |              |                     |     |           |     | Empty       |              |      |      |
| $\sim$ Clear                                                                                |              |                     |     |           |     |             |              |      |      |
|                                                                                             | Ħ<br>Ħ<br>×  |                     |     |           |     |             |              | Next |      |

*Figura 5-72: Scansione dei tubi avvenuta correttamente*

Nota: Per il resto, la procedura è la stessa illustrata nella schermata 'L5 Sample Rack Insertion (inserimento del rack per provette campione L5) della prima estrazione.

ELITE BeGenius

5. Una volta completate le impostazioni relative al campione per la seconda estrazione, fare clic su 'Next' (avanti). Si aprirà la finestra per l'impostazione del saggio.

#### **5.10 Impostazione del saggio in L4 (seconda estrazione)**

1. Aprire la finestra 'L4 Assay Setting' (impostazione del saggio su L4).

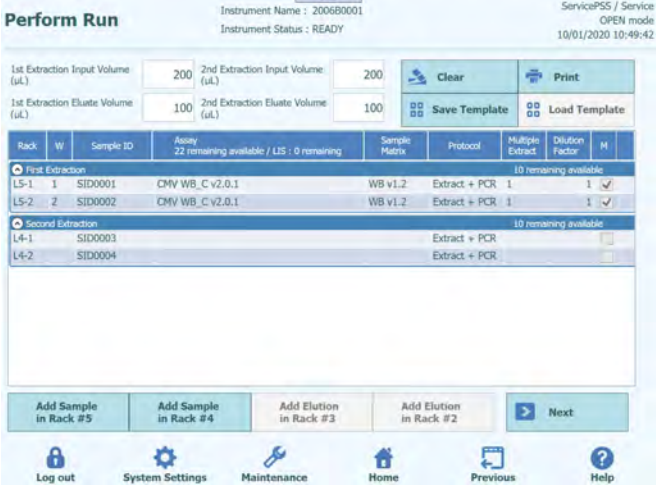

*Figura 5-73: Finestra L4*

2. Selezionare il volume di campione da utilizzare nella seconda estrazione (volume estrazione in ingresso) e il volume di eluato estratto (Extracted Eluate Volume) che si desidera produrre.

Nota: Il volume di campione selezionato può variare da 200 μl, 600 μl o a 1000 μl in funzione della cartuccia di estrazione. Il volume di estrazione di acidi nucleici selezionato può essere di 50 μl, 100 μl o 200 μl a seconda del protocollo usato.

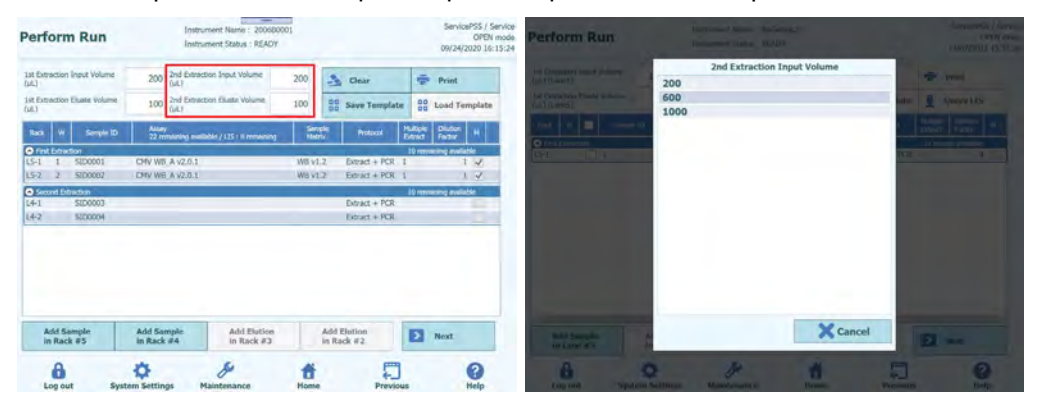

*Figura 5-74: Selezione del volume di input di estrazione e di eluato per la seconda estrazione*

3. Fare clic sul campo 'Assay' (saggio) di ogni posizione per visualizzare la schermata in cui scegliere il saggio. Spuntare il saggio da eseguire e cliccare 'OK'.

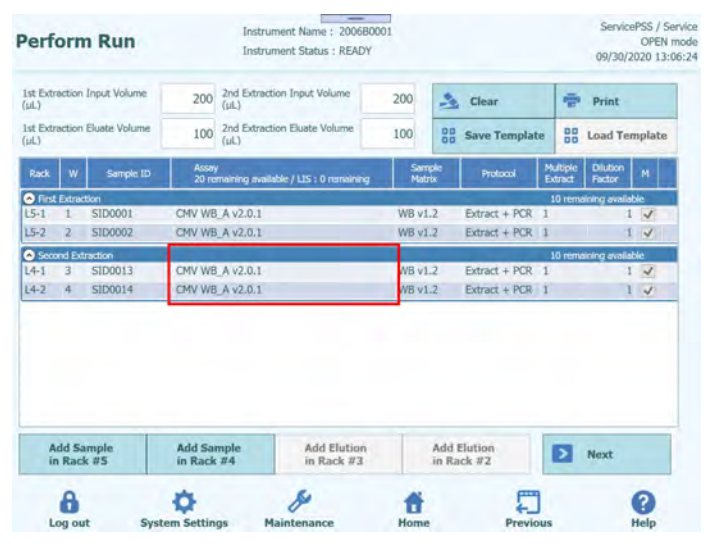

*Figura 5-75: Selezione del saggio*

Nota: Una volta selezionato il saggio, i pozzetti della PCR sono assegnati in progressione a partire dal pozzetto 1 nella colonna 'W'.

Nota: Per il resto, la procedura è la stessa illustrata nella schermata 'L5 Assay Setting' (impostazione del saggio L5) della prima estrazione.

4. Completata l'impostazione del saggio per la seconda estrazione, selezionare 'Next' (avanti).

#### **5.11 Stampa del codice matrice dei dati per la provetta per eluato L3 (prima estrazione)**

1. Aprire la schermata per stampare il codice matrice dei dati per la provetta per eluato L3. Apparirà il codice matrice dei dati da applicare sulla provetta da 0,5 ml contenente l'estratto di acidi nucleici prodotto nella prima estrazione.

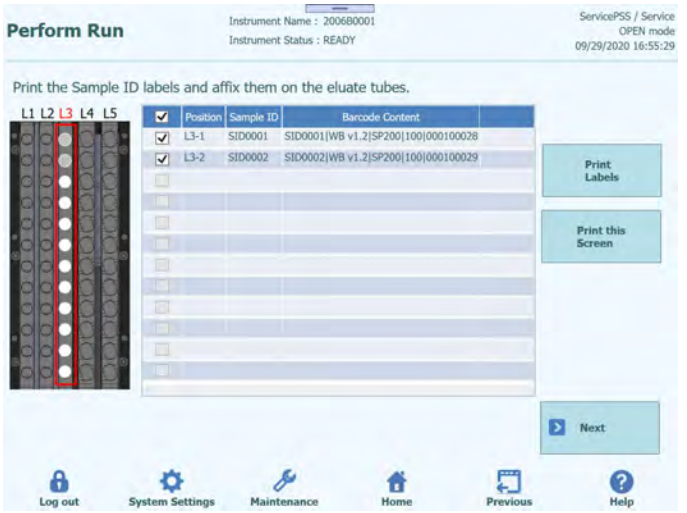

*Figura 5-76: Pagina dedicata alla stampa delle etichette*

Nota: Se non si desidera applicare il codice matrice dei dati sulla provetta per eluato, selezionare 'Next' (avanti).

2. Selezionare la posizione da stampare.

Nota: Tenere a portata di mano una provetta da 0,5 ml vuota.

| <b>Perform Run</b> |                                     | ServicePSS / Service<br>OPEN mode<br>09/30/2020 13:40:38 |                                                                |  |                             |
|--------------------|-------------------------------------|----------------------------------------------------------|----------------------------------------------------------------|--|-----------------------------|
|                    |                                     |                                                          | Print the Sample ID labels and affix them on the eluate tubes. |  |                             |
| L1 L2 L3 L4 L5     | $\overline{\mathbf{v}}$             | Position Sample ID                                       | <b>Barcode Content</b>                                         |  |                             |
|                    | $L3 - 1$<br>$\blacktriangledown$    | SID0001                                                  | SID0001   WB v1.2   SP200   100   000100000                    |  |                             |
|                    | $\overline{\mathbf{v}}$<br>$13 - 2$ | SID0002                                                  | SID0002 WB v1.2 SP200 100 000100001                            |  | Print<br>Labels             |
|                    |                                     |                                                          |                                                                |  | <b>Print this</b><br>Screen |
|                    |                                     |                                                          |                                                                |  |                             |
|                    |                                     |                                                          |                                                                |  | Ы<br>Next                   |
|                    |                                     |                                                          |                                                                |  |                             |

*Figura 5-77: Selezione delle etichette da stampare*

3. Cliccare 'Print Labels' (stampa etichette) per stampare il codice matrice dei dati per la posizione selezionata.

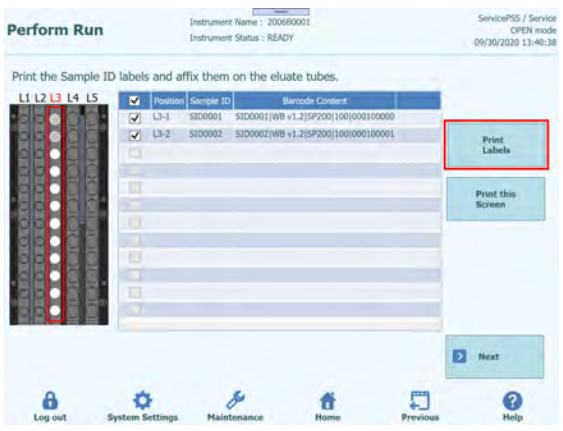

Nota: La stampante deve essere collegata e preconfigurata.

*Figura 5-78: Premere il pulsante "Print Lables"*

4. Applicare il codice matrice dei dati stampato sulla provetta da 0,5 ml vuota.

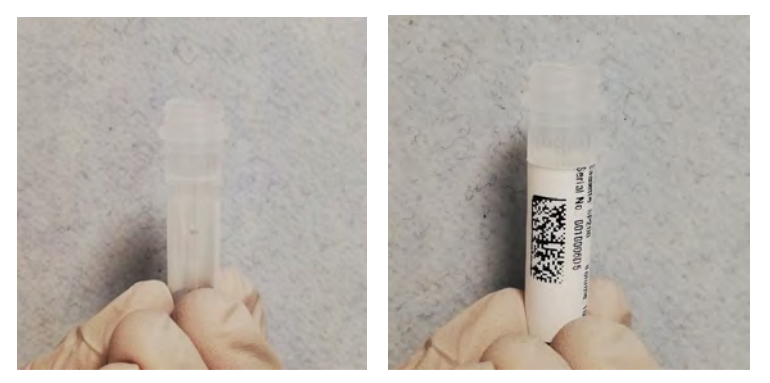

*Figura 5-79: Attaccare l'etichetta stampata al tubo di eluato*

5. Cliccare 'Print this screen' per stampare la figura della schermata selezionata.

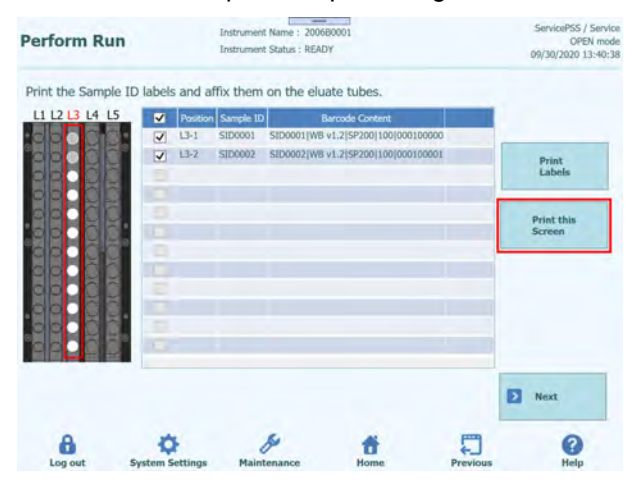

*Figura 5-80: Premere sul pulsante "Print this screen" per stampare o salvare questa pagina* 

6. Dopo aver stampato il codice matrice dei dati per la prima estrazione e averlo applicato sulla provetta da 0,5 ml, cliccare 'Next' (avanti).

#### **5.11.1 Codice matrice dei dati per la provetta per eluato**

Il codice matrice identifica l''ID campione e le relative condizioni di estrazione. La sua applicazione sulle provette di eluizione, in cui viene raccolto l'estratto di acidi nucleici generato nel processo di estrazione, consente totale tracciabilità del processo analitico per ciascun campione.

Il codice matrice dei dati stampato premendo il pulsante 'Print Labels' (stampa etichette) è così composto:

ID campione | matrice del campione | kit di estrazione | volume di eluato estratto | numero di serie della provetta

ID campione: codice identificativo del campione

Matrice del campione: Sample Type (tipo di campione)

Kit di estrazione: tipo di cartuccia di estrazione

Volume di eluato estratto: volume di liquido ottenuto dall'estrazione degli acidi nucleici

Numero di serie della provetta: codice identificativo della provetta per eluato (univoco per ogni provetta)

Esempio

SID0010|'stool sample' (campione fecale)|SP200|100|RT0100005

La figura stampata:

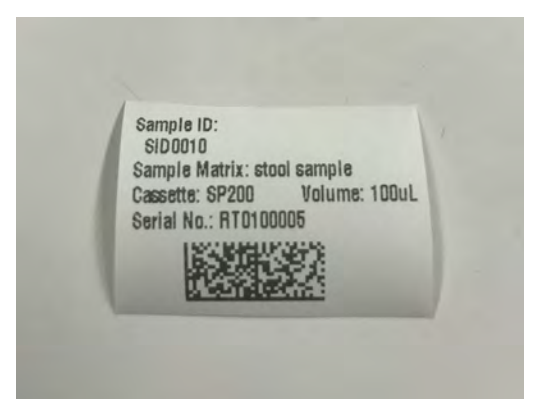

*Figura 5-81: Esempio di etichetta stampata*

#### **5.12 Stampa del codice matrice dei dati per la provetta per eluato L2 (seconda estrazione)**

1. Aprire la schermata per stampare il codice matrice dei dati per la provetta per eluato L2. Apparirà il codice matrice dei dati da applicare sulla provetta da 0,5 ml contenente l'estratto di acidi nucleici prodotto nella seconda estrazione.

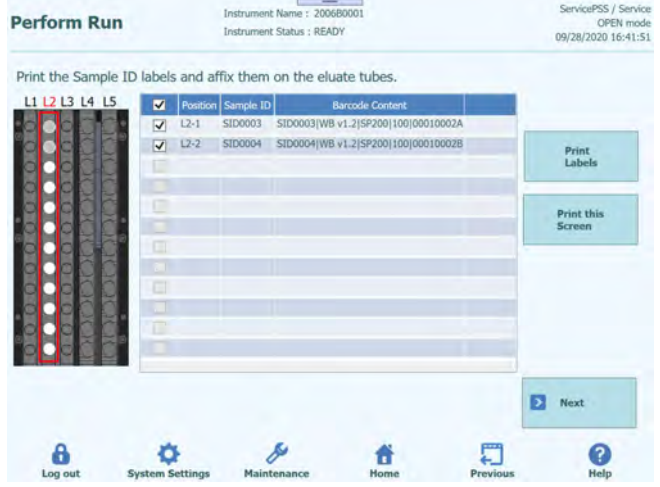

*Figura 5-82: Pagina dedicate alla stampa delle etichette*

Nota: Se non si esegue la seconda estrazione, non apparirà la schermata per stampare il codice matrice dei dati per la provetta eluato L2.

Nota: Se si desidera stampare il codice matrice dei dati, cliccare 'Next' (avanti).

2. Selezionare la posizione da stampare.

Nota: Tenere a portata di mano una provetta da 0,5 ml vuota.

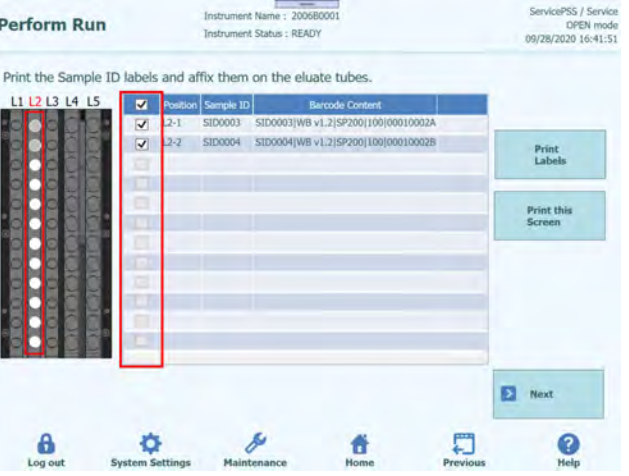

*Figura 5-83: Selezione delle etichette da stampare*

3. Fare clic su 'Print Labels' (stampa etichette) per stampare il codice matrice dei dati per la posizione selezionata.

| <b>Perform Run</b>                                             |                              |          |                    | $\frac{1}{2} \left( \frac{1}{2} \right) \left( \frac{1}{2} \right) \left( \frac$<br>Instrument Name: 200600001<br>Instrument Status : READY |                                             |          | ServicePSS / Service<br>OPEN mode<br>09/28/2020 16:41:51 |
|----------------------------------------------------------------|------------------------------|----------|--------------------|----------------------------------------------------------------------------------------------------|---------------------------------------------|----------|----------------------------------------------------------|
| Print the Sample ID labels and affix them on the eluate tubes. |                              |          |                    |                                                                                                    |                                             |          |                                                          |
| L1 L2 L3 L4 L5                                                 | ×                            |          | Position Sample ID |                                                                                                    | <b>Barcode Content</b>                      |          |                                                          |
|                                                                | ✔                            | $L2-1$   | SID0003            |                                                                                                    | SID0003   WB v1.2   SP200   100   00010002A |          |                                                          |
|                                                                | $\overline{\mathbf{v}}$<br>u | $12 - 2$ | 5100004            |                                                                                                    | SID0004(WII v1.2)SP200(100)D00100028        |          | <b>Print</b><br>Labels.                                  |
|                                                                |                              |          |                    |                                                                                                    |                                             |          | Print this<br>Screen                                     |
|                                                                | та                           |          |                    |                                                                                                    |                                             |          |                                                          |
| ٠                                                              |                              |          |                    |                                                                                                    |                                             |          |                                                          |
| я                                                              |                              |          |                    |                                                                                                    |                                             |          |                                                          |
|                                                                |                              |          |                    |                                                                                                    |                                             |          |                                                          |
|                                                                |                              |          |                    |                                                                                                    |                                             |          | Next<br>51                                               |
| Log out                                                        | <b>System Settings</b>       |          |                    | Maintenance.                                                                                                    | <b>Home</b>                                 | Previous | Help                                                     |

*Figura 5-84: Premere il pulsante "Print Lables"* 

4. Applicare il codice matrice dei dati stampato sulla provetta da 0,5 ml vuota.

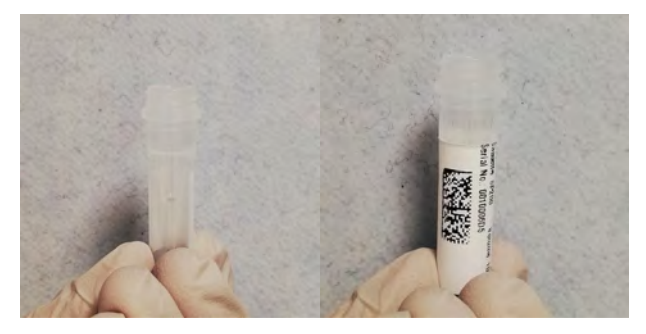

*Figura 5-85: Attaccare l'etichetta stampata al tubo di eluato*

5. Cliccare 'Print this screen' per stampare la figura della schermata selezionata.

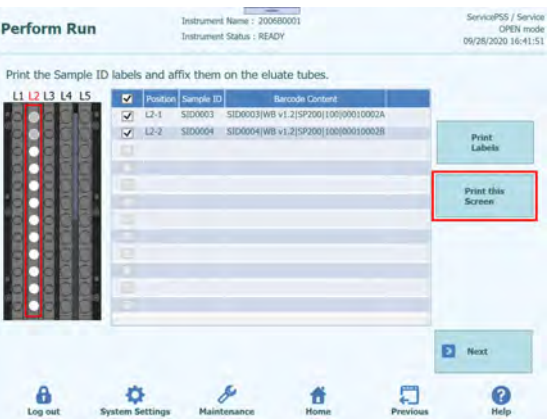

*Figura 5-86: Premere sul pulsante "Print this screen" per stampare o salvare questa pagina*

6. Dopo aver stampato il codice matrice dei dati per la seconda estrazione e averlo applicato sulla provetta eluato da 0,5 ml, cliccare 'Next' (avanti). Appare la schermata 'L2 Elution Rack Insertion' (inserimento del rack per eluati).

#### **5.13 Inserimento del rack per eluati L3**

1. Aprire la finestra 'L3 Elution Rack Insertion' (inserimento del rack per eluati L3). Il lettore di codici a barre è già attivo.

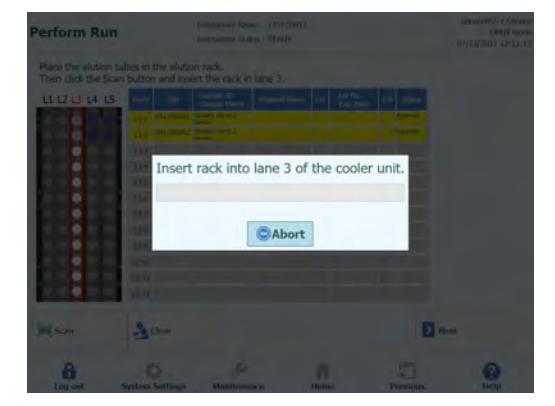

*Figura 5-87: Scansione dei codici a barre del rack per eluati L3*

Nota: La colonna 'Pos'n' corrisponde alla posizione dell'unità di raffreddamento.

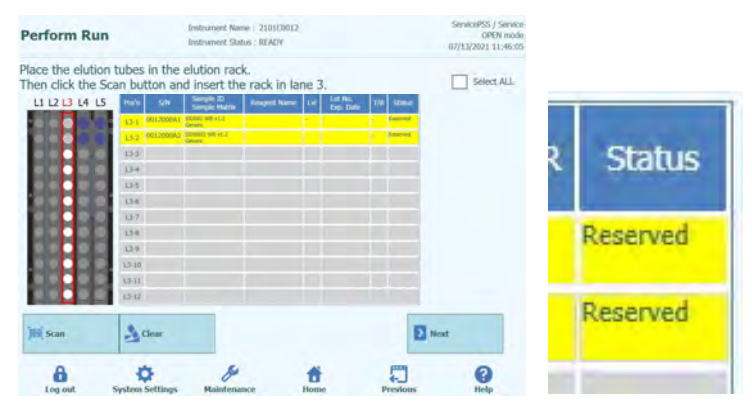

*Figura 5-88: Corretta posizione dei tubi di eluato nel rack*

Nota: Per la posizione indicata con 'Reserved' (riservata) nella colonna 'Status' (stato), inserire una provetta eluato da 0,5 ml vuota per raccogliere gli acidi nucleici estratti.

2. Inserire una provetta eluato da 0,5 ml vuota, contrassegnata dal codice matrice dei dati applicato come mostrato nella figura 5-44 relativa al caricamento, nella posizione in cui la colonna 'Status' (stato) del rack per eluati indica 'Reserved' (riservata).

Nota: Una provetta contenente eluato/calibratore/controllo estratto può essere inserita in una posizione vuota.

Nota: Una provetta monoreagente/controllo interno non può essere applicata nel rack per eluati L3.

Nota: Asciugare eventuali goccioline d'acqua depositatesi sul rack che potrebbero interferire nel rilevamento del codice a barre con il lettore ottico

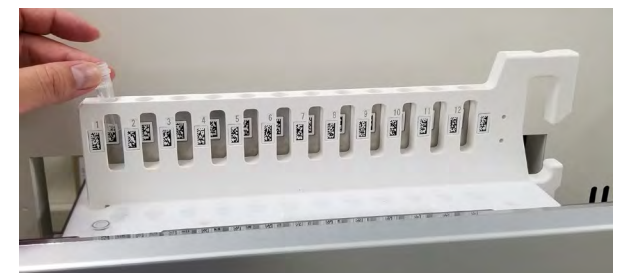

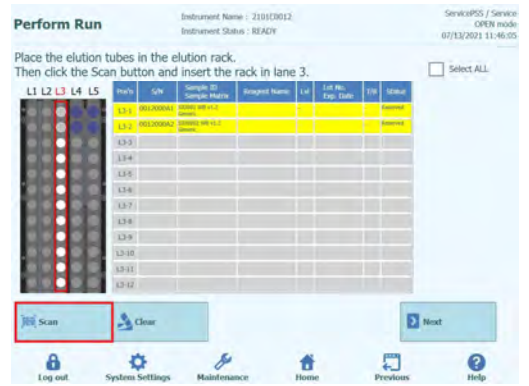

*Figura 5-89: Attivazione della scansione dei codici a barre del rack per eluati L3*

3. Inserire delicatamente il rack con la provetta eluato inserita nella L3 dell'unità di raffreddamento.

Nota: Se la scansione dei barcode è stata precedentemente annullata, assicurarsi di selezionare 'Scan' (leggi) prima di inserire il rack. Se il rack viene inserito senza aver selezionato 'Scan', lo strumento non è in grado di rilevare la provetta.

4. Se la lettura del codice matrice dei dati applicato sulla provetta eluato va a buon fine, il campo 'Status' si modifica in 'Read' (letto).

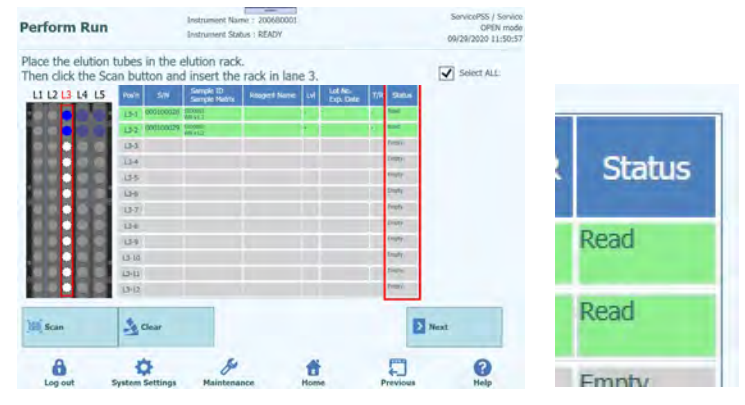

*Figura 5-90: Corretta lettura del barcode dei tubi di eluizione*

5. Una volta completate le impostazioni relative al rack per provette reagente/eluato, fare clic su 'Next' (avanti). Si aprirà la finestra per l'impostazione del saggio.

| <b>Perform Run</b>                   | $\overline{\phantom{m}}$<br>Instrument Name: 2006B0001<br><b>Instrument Status: READY</b> |     |                    |                      |                     |                                                                                                    | OPEN mode            |
|--------------------------------------|-------------------------------------------------------------------------------------------|-----|--------------------|----------------------|---------------------|----------------------------------------------------------------------------------------------------|----------------------|
| 1st Extraction Input Volume<br>(UL)  | 2nd Extraction Input Volume<br>200<br>(i L)                                               | 200 | B.                 | Clear                | ÷                   |                                                                                                    |                      |
| 1st Extraction Eluate Volume<br>(UL) | 2nd Extraction Eluate Volume<br>100<br>(uL)                                               | 100 | 88                 | <b>Save Template</b> | 88                  | ServicePSS / Service<br>09/30/2020 17:07:34<br>Print<br><b>Load Template</b><br><b>Dilution</b><br>Factor<br>10 remaining available<br>10 remaining available<br><b>Next</b> |                      |
| Sample 1D<br>Rack<br>w               | Assery<br>20 remaining available / LIS : 0 remaining                                      |     | Sample<br>Matrix   | Protocol             | Multiple<br>Extract |                                                                                                    | M                    |
| <b>O</b> First Extraction            |                                                                                           |     |                    |                      |                     |                                                                                                    |                      |
| $L5 - 1$<br>SID0001                  | CMV WB C v2.0.1                                                                           |     | <b>WB v1.2</b>     | $Extract + PCR$      |                     |                                                                                                    | $\prec$              |
| $L5-2$<br>SID0002<br>$\overline{2}$  | CMV WB C v2.0.1                                                                           |     | <b>WB v1.2</b>     | Extract + PCR        |                     |                                                                                                    | $\checkmark$         |
| Second Extraction                    |                                                                                           |     |                    |                      |                     |                                                                                                    |                      |
| SID0003<br>$L4-1$<br>3               | CMV WB C v2.0.1                                                                           |     | <b>WB v1.2</b>     | $Extract + PCR$      | $\mathbf{1}$        |                                                                                                    | $\blacktriangledown$ |
| $L4-2$<br>SID0004<br>4               | CMV WB C v2.0.1                                                                           |     | <b>WB v1.2</b>     | $Extract + PCR$      | - T                 |                                                                                                    | $\sqrt{}$            |
|                                      | <b>Add Sample</b><br><b>Add Elution</b><br>in Rack $#4$<br>in Rack #3                     |     | <b>Add Elution</b> |                      | $\rightarrow$       |                                                                                                    |                      |
| <b>Add Sample</b><br>in Rack $#5$    |                                                                                           |     | in Rack $\pi$ 2    |                      |                     |                                                                                                    |                      |

*Figura 5-91: Set up della pagina dedicata a L3 completata*

6. Se non vi sono altre provette eluato o si è selezionato 'PCR Only/Calibration/Control', cliccare su 'Next' (avanti) per visualizzare la schermata 'L2 Reagent/Elution Rack Insertion' (inserimento del rack per provette reagente/eluato L2).

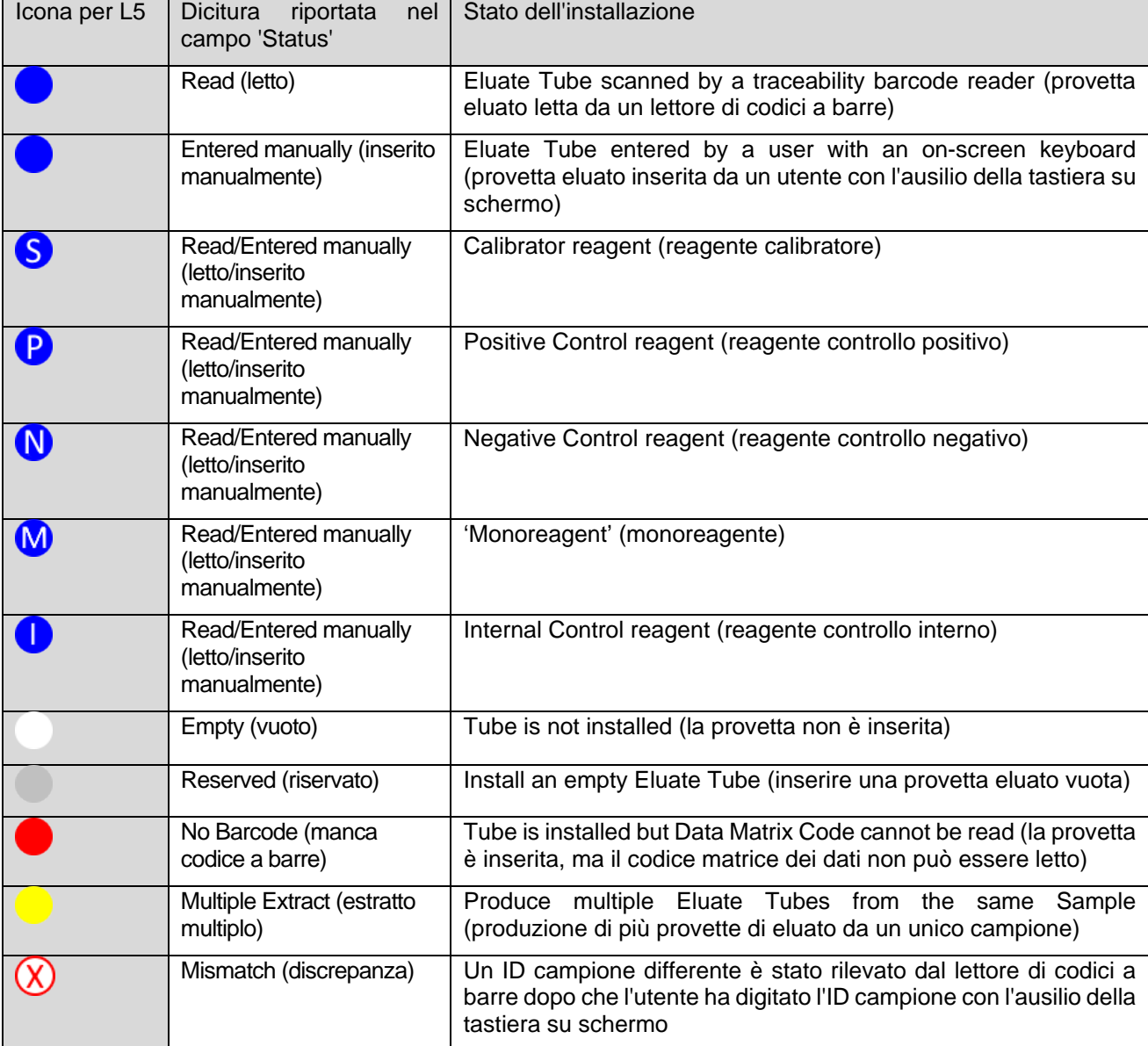

Nota: Icone riportate sulla figura del rack per provette campione

#### **5.13.1 Se viene letto un codice matrice dei dati differente**

1. Se il codice letto è differente rispetto al codice matrice dei dati stampato per la provetta eluato L3, appare un messaggio di avviso nella colonna 'Status' (stato) che indica 'Mismatch' (discrepanza).

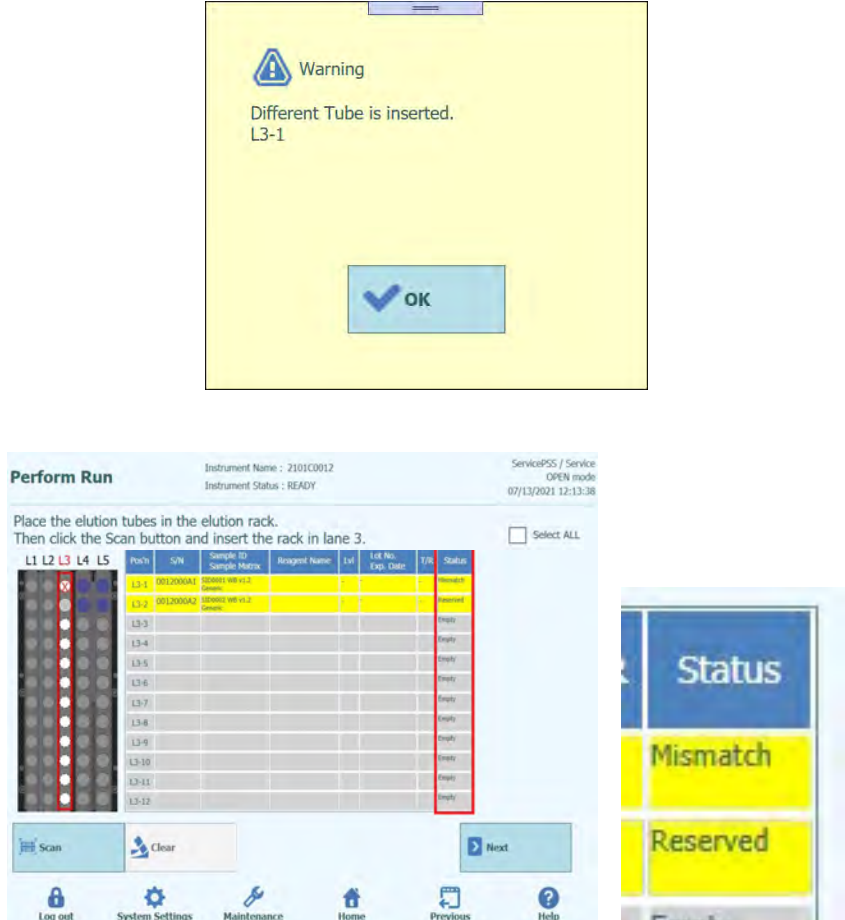

*Figura 5-92: Mismatch per sbagliato inserimento del tubo nella posizione indicata* 

2. Cliccando 'Next' (avanti) quando il campo 'Status' indica 'Mismatch', appare un messaggio di avviso.

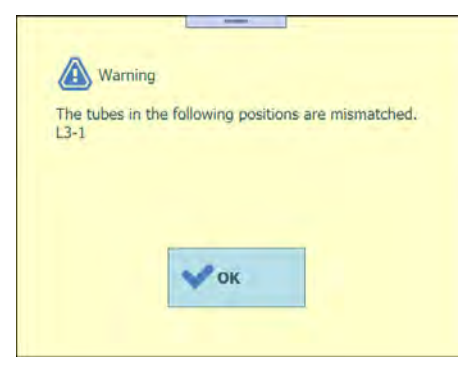

*Figura 5-93: Messaggio di avviso nel caso di mismatch*

3. Selezionare 'Clear', nella finestra selezionare la posizione corrispondente o 'Select ALL' e confermare cliccando 'OK'. Lo stato 'Mismatch' (discrepanza) risulterà 'Reserved' (riservato).

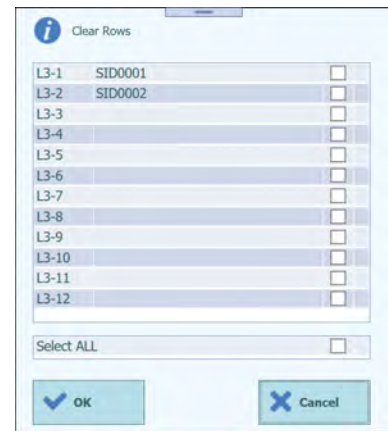

*Figura 5-94: Finestra che permette la cancellazione dei dati dei tubi di eluato*

- 4. Sfilare il rack per provette reagente e assicurarsi che la provetta eluato per la posizione in questione sia stata inserita come mostrato nella figura riguardante il suo posizionamento.
- 5. Cliccare 'Scan' (leggi) e inserire di nuovo delicatamente il rack per provette reagente.
- 6. Confermare che la colonna 'Status' indichi 'Read' (letto) cliccare 'Next' (avanti).

#### **5.13.2 Quando non si applicano i codici matrice dei dati**

1. Inserire una provetta da 0,5 ml vuota e priva di codice matrice dei dati nella posizione in cui la colonna 'Status' (stato) indica 'Reserved' (riservata) e inserire il rack per provette reagente/eluato.

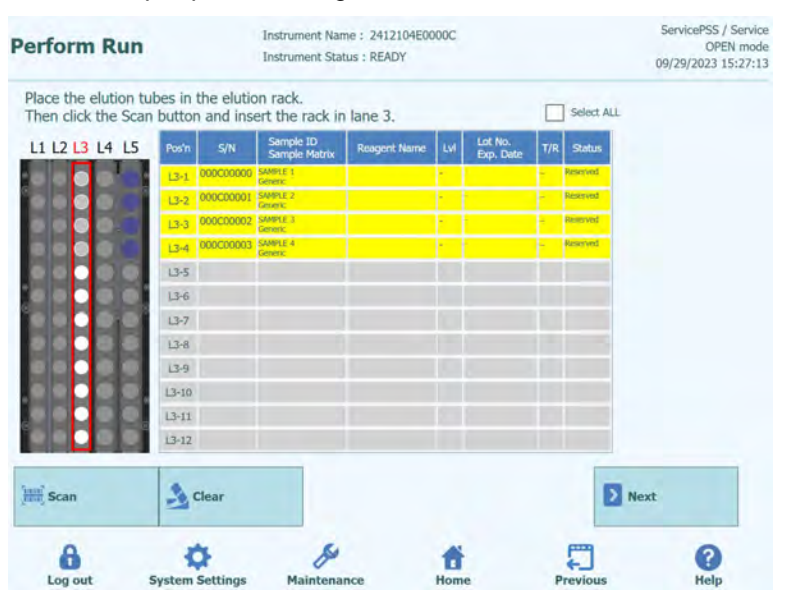

*Figura 5-95: Stato "Reserved" quando non si applicano le etichette ai tubi di eluati.*

2. Cliccare 'Reserved' nella colonna 'Status'. Nella finestra che compare selezionare 'Entered manually' (inserito manualmente) per selezionare lo stato.

Nota: Quando la colonna 'Status' (stato) indica 'Empty' (vuoto), la finestra per selezionare lo stato non appare.

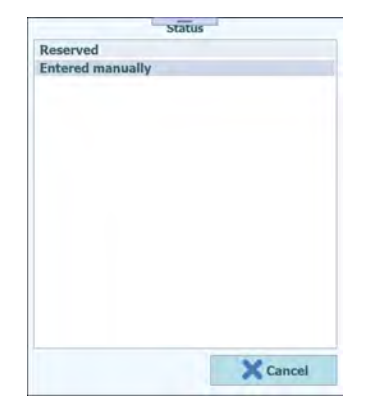

Figura 5-96: Finestra con lista per selezionare lo stato

| <b>Perform Run</b>                                                                                        |           |                           | <b>Instrument Status: READY</b>   | Instrument Name: 2412104E0000C |     |                      |     |                             | ServicePSS / Service<br>OPEN mode<br>09/29/2023 15:29:03 |
|----------------------------------------------------------------------------------------------------|-----------|---------------------------|-----------------------------------|--------------------------------|-----|----------------------|-----|-----------------------------|----------------------------------------------------------|
| Place the elution tubes in the elution rack.<br>Then click the Scan button and insert the rack in lane 3. |           |                           |                                   |                                |     |                      |     | Select ALL                  |                                                          |
| L1 L2 L3 L4 L5                                                                                            | Pos'n     | S/N                       | Sample ID<br><b>Sample Matrix</b> | <b>Reagent Name</b>            | Lvi | Lot No.<br>Exp. Date | T/R | <b>Status</b>               |                                                          |
|                                                                                                    | $L3 - 1$  | 000C00000                 | SAMPLE 1<br><b>ANTIMER</b>        |                                |     |                      |     | <b>Entered</b><br>manually  |                                                          |
|                                                                                                    | $13 - 2$  | 000C00001 SAMPLE 2        | Generic.                          |                                |     |                      |     | <b>Entered</b><br>manualh   |                                                          |
|                                                                                                    | $13 - 3$  | 000C00002 SAMPLE 3        | Generic                           |                                |     |                      |     | Entered<br>marxsally        |                                                          |
|                                                                                                    | $L3 - 4$  | <b>ODOCDOD03 SAMPLE 4</b> | Gerverk                           |                                |     |                      |     | Entered<br><b>TRAFFILMR</b> |                                                          |
|                                                                                                    | $L3 - 5$  |                           |                                   |                                |     |                      |     |                             |                                                          |
|                                                                                                    | $L3 - 6$  |                           |                                   |                                |     |                      |     |                             |                                                          |
|                                                                                                    | $L3-7$    |                           |                                   |                                |     |                      |     |                             |                                                          |
|                                                                                                    | $L3 - 8$  |                           |                                   |                                |     |                      |     |                             |                                                          |
|                                                                                                    | $L3-9$    |                           |                                   |                                |     |                      |     |                             |                                                          |
|                                                                                                    | $L3 - 10$ |                           |                                   |                                |     |                      |     |                             |                                                          |
|                                                                                                    | $13 - 11$ |                           |                                   |                                |     |                      |     |                             |                                                          |
|                                                                                                    | $13 - 12$ |                           |                                   |                                |     |                      |     |                             |                                                          |
| <b>Scan</b>                                                                                               |           | $\rightarrow$ Clear       |                                   |                                |     |                      |     | > Next                      |                                                          |

*Figura 5-97: Stato "Entered manually" (inserito manualmente)*

3. Cliccare 'Next' (avanti) per visualizzare la schermata 'L3 Assay Setting' (impostazione del saggio L3).

#### **5.13.3 Inserire provette eluato estratto**

1. Quando si usano acidi nucleici estratti in precedenza, inserire la provetta eluato contenente gli acidi nucleici estratti in una posizione che non sia quella indicata con 'Reserved' (riservata) nel rack per provette reagente/eluato.

Nota: Per la posizione indicata con 'Reserved' (riservata) nella colonna 'Status' (stato), inserire una provetta eluato da 0,5 ml vuota per versare gli acidi nucleici estratti a seguito del processo di estrazione.

2. Se la scansione dei barcode è stata precedentemente annullata, fare clic su 'Scan' (leggi) nella schermata 'L3 Elution Rack Insertion' (inserimento del rack per eluati L3).

Nota: La colonna 'Pos'n' corrisponde alla posizione dell'unità di raffreddamento.

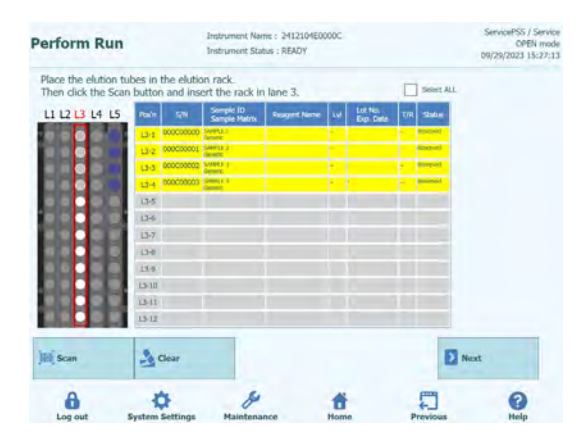

*Figura 5-98: Attivazione della scansione dei codici a barre del rack per eluati L3*

3. Inserire delicatamente il rack con la provetta eluato inserita nella L3 dell'unità di raffreddamento.

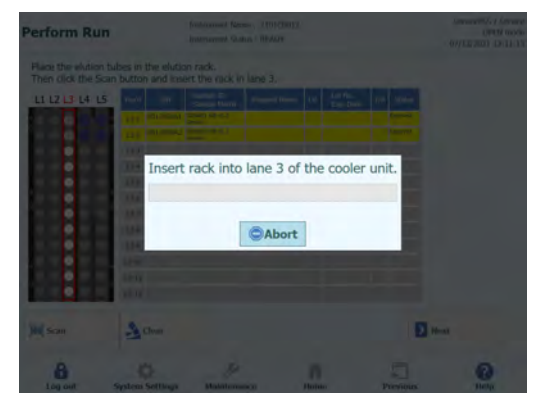

*Figura 5-99: Scansione dei codici a barre del rack per eluati L3*

4. Se la lettura del codice matrice dei dati applicato sulla provetta eluato va a buon fine, il campo 'Status' si modifica in 'Read' (letto).

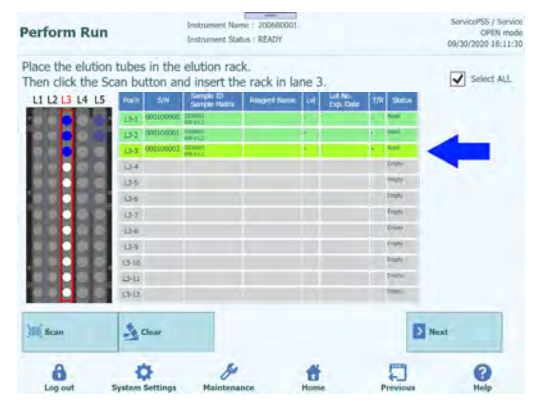

*Figura 5-100: Stato "Read" (letto) nel caso in cui la lettura dell'etichetta del tubo di eluato sia andata a buon fine*

- 5. Cliccare 'Next' (avanti) per visualizzare la schermata 'L3 Assay
- 6. Cliccare sul campo 'Assay' (saggio) per visualizzare la schermata in cui scegliere il saggio. Selezionare il saggio per l'estrazione degli acidi nucleici installata e fare clic sul pulsante 'OK'.

Nota: Una volta selezionato il saggio, i pozzetti della PCR sono assegnati in progressione a partire dal pozzetto 1 nella colonna 'W'.

7. Cliccare 'Next' (avanti) per visualizzare la schermata 'L2 Reagent/Elution Rack insertion' (inserimento del rack per provette reagente/eluato L2).

Nota: Se la provetta eluato è priva dell'etichetta con il codice matrice dei dati:

1. apparirà un messaggio di avviso e la colonna 'Status' (stato) riporterà la dicitura 'No Barcode' (manca codice a barre).

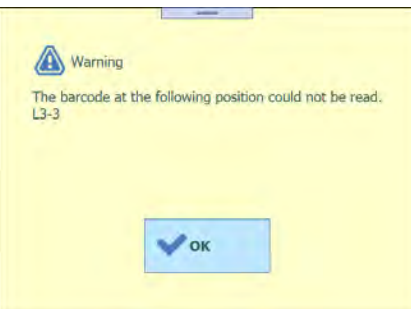

*Figura 5-101: Messaggio di avviso mostrato quando un'etichetta non viene letta*

2. Selezionare 'Sample ID' (ID campione) per aprire la schermata da cui inserire i dati per l'estrazione degli acidi nucleici. Inserire i dettagli per l'estrazione degli acidi nucleici e cliccare 'OK'. Il campo 'Status' (stato) riporterà automaticamente la dicitura 'Entered manually' (inserito manualmente).

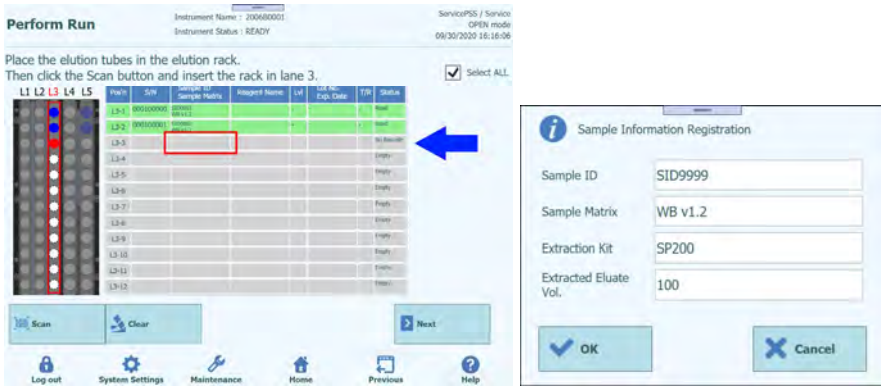

| <b>Perform Run</b>                                                                                        |            |                      | Instrument Name: 200680001<br>Instrument Status : READY | $\frac{1}{2}$      |                             |               |                                    | ServicePSS / Service<br>OPEN mode<br>09/30/2020 14:59:08 |
|----------------------------------------------------------------------------------------------------|------------|----------------------|---------------------------------------------------------|--------------------|-----------------------------|---------------|------------------------------------|----------------------------------------------------------|
| Place the elution tubes in the elution rack.<br>Then click the Scan button and insert the rack in lane 3. |            |                      |                                                         |                    |                             |               | $\overline{\mathbf{v}}$ Select ALL |                                                          |
| LI L2 L3 L4 L5                                                                                            | Posts      | <b>SIN</b>           | Swriple ID<br>Serrick: Matrix                           | <b>Regist Name</b> | Lot No.<br><b>Exp. Date</b> | тm            | <b>Status</b>                      |                                                          |
|                                                                                                    |            | 13-1 000100000 MINT  |                                                         |                    |                             |               |                                    |                                                          |
|                                                                                                    |            | 13-2 000100001 00000 |                                                         |                    |                             | <b>START</b>  |                                    |                                                          |
|                                                                                                    | $13-3$     |                      | <b>LEDGEM</b><br><b>PRINT</b>                           |                    |                             |               | <b>Future</b> 1                    |                                                          |
|                                                                                                    | $U-4$      |                      |                                                         |                    |                             |               | Drum I                             |                                                          |
|                                                                                                    | 13-5       |                      |                                                         |                    |                             |               | Distr.                             |                                                          |
|                                                                                                    | $0 + b$    |                      |                                                         |                    |                             | <b>Digity</b> |                                    |                                                          |
|                                                                                                    | $13-7$     |                      |                                                         |                    |                             |               | Frets                              |                                                          |
|                                                                                                    | $13 - 8$   |                      |                                                         |                    |                             | <b>Distr</b>  |                                    |                                                          |
|                                                                                                    | $U - 1$    |                      |                                                         |                    |                             |               | English                            |                                                          |
|                                                                                                    | $13-10$    |                      |                                                         |                    |                             |               | <b>Engly</b>                       |                                                          |
|                                                                                                    | $13 - 11$  |                      |                                                         |                    |                             | fresh         | tiene                              |                                                          |
|                                                                                                    | (3.12)     |                      |                                                         |                    |                             |               |                                    |                                                          |
| <b>Mill</b> Scan                                                                                          | $Re$ Clear |                      |                                                         |                    |                             |               | Next <sub>1</sub>                  |                                                          |
|                                                                                                    |            |                      |                                                         |                    |                             |               | pang                               |                                                          |

*Figura 5-102: Inserimento delle informazioni per i tubi di eluato*

3. Cliccare sul campo 'S/N' e inserire il numero di serie della provetta eluato prescelta.

Nota: Inserire un numero di serie diverso dalle altre provette eluato.

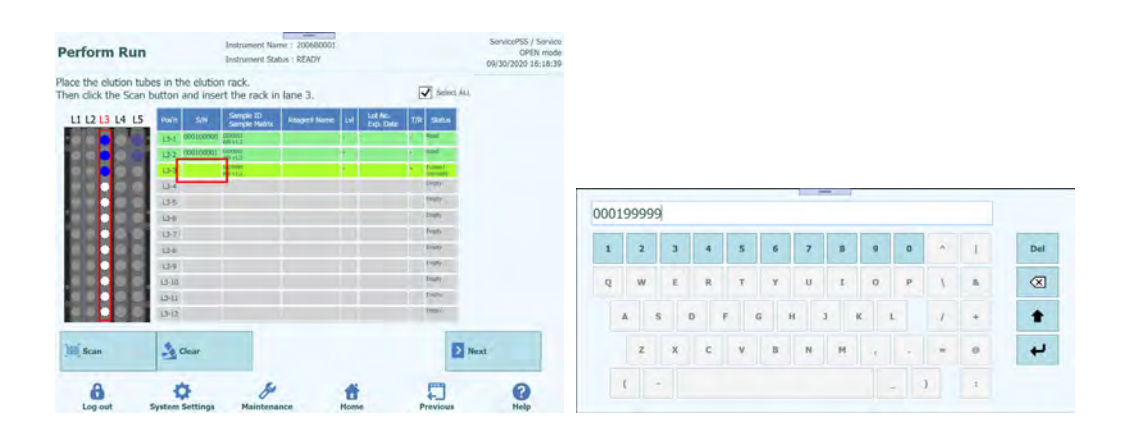

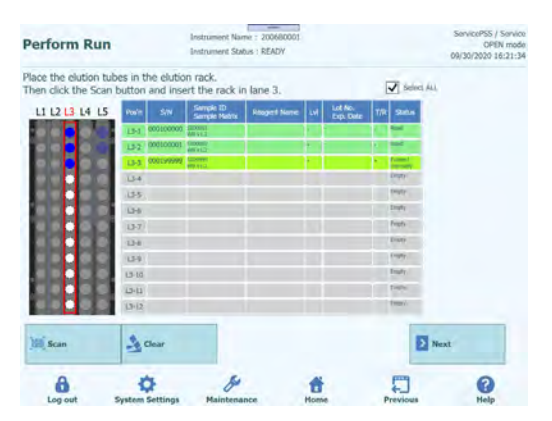

*Figura 5-103: Inserimento del numero seriale per i tubi di eluato*

#### **5.13.4 Inserimento delle provette calibratore**

1. Quando si inserisce una provetta calibratore, applicarla in una posizione che non sia quella indicata con 'Reserved' (riservata) nel rack per provette reagente/eluato.

Nota: Per la posizione indicata con 'Reserved' (riservata) nella colonna 'Status' (stato), inserire una provetta eluato da 0,5 ml vuota per versare gli acidi nucleici estratti a seguito del processo di estrazione.

2. Se la scansione dei barcode è stata precedentemente annullata, Cliccare 'Scan' (leggi) nella schermata 'L3 Elution Rack Insertion' (inserimento del rack per eluati L3).

Nota: La colonna 'Pos'n' corrisponde alla posizione dell'unità di raffreddamento.

| 13-10<br>$13-11$<br>$13 - 12$                             |                         |                              |                       |           |            |             |  |
|-----------------------------------------------------------|-------------------------|------------------------------|-----------------------|-----------|------------|-------------|--|
|                                                           |                         |                              |                       |           |            |             |  |
|                                                           |                         |                              |                       |           |            |             |  |
| 19.6                                                      |                         |                              |                       |           |            |             |  |
| $13 - 7$<br>$13 - 8$                                      |                         |                              |                       |           |            |             |  |
| 134                                                       |                         |                              |                       |           |            |             |  |
| $13 - 5$                                                  |                         |                              |                       |           |            |             |  |
| 334                                                       | <b>DOODDOOD SPEEL F</b> |                              |                       |           |            |             |  |
| 13-31                                                     | 000000002 5/4917.1      | <b><i><u>Senator</u></i></b> |                       |           |            |             |  |
| 13-1<br>0 <sub>2</sub>                                    | COOCDOOOL SAMULE        |                              |                       |           |            | <b>ROOM</b> |  |
| LI L2 L3 L4 L5<br><b>Route</b>                            | SW<br>DOOCODOOD SWIPLES | Sample Hatrix                | <b>Resigned Nemet</b> | Exp. Date | <b>T/R</b> | Status      |  |
| Then click the Scan button and insert the rack in lane 3. |                         | Semple ID                    |                       | Lot No.   |            | Select ALL  |  |
| Place the elution tubes in the elution rack.              |                         |                              |                       |           |            |             |  |

*Figura 5-104: Attivazione della scansione dei codici a barre del rack per eluati L3*

3. Inserire delicatamente il rack con la provetta calibratore inserita nella L3

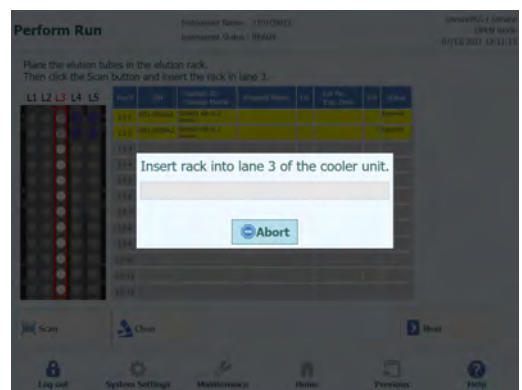

*Figura 5-105: Scansione dei codici a barre del rack per eluati L3*

dell'unità di raffreddamento.

4. Se la lettura del codice matrice dei dati applicato sulla provetta calibratore va a buon fine, il campo 'Status' si modificherà in 'Read' (letto).

Nota: Il REF del codice matrice dei dati letto deve essere impostato nella schermata 'Calibrator Details' (dettagli relativi al calibratore) e il protocollo deve essere impostato su 'PCR Only' (solo PCR).

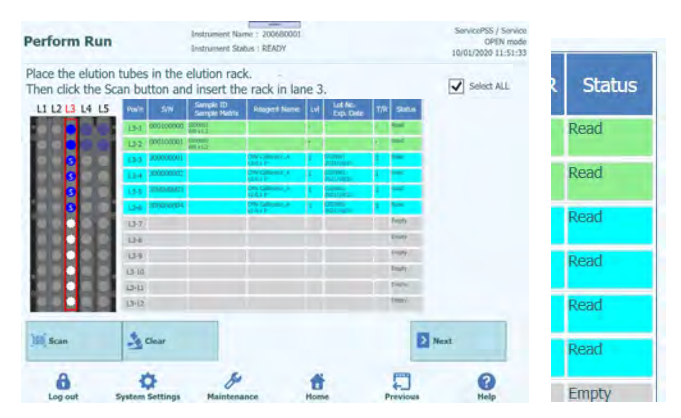

*Figura 5-106: Avvenuta lettura del codice a barre dei Calibratori*

5. Cliccare nella colonna 'Lvl' per visualizzare la finestra in cui selezionare i livelli relativi al reagente calibratore installato.

Nota: Poiché il codice matrice dei dati riportato sulla provetta calibratore non prevede informazioni su livelli di dettaglio, questi devono essere impostati manualmente.

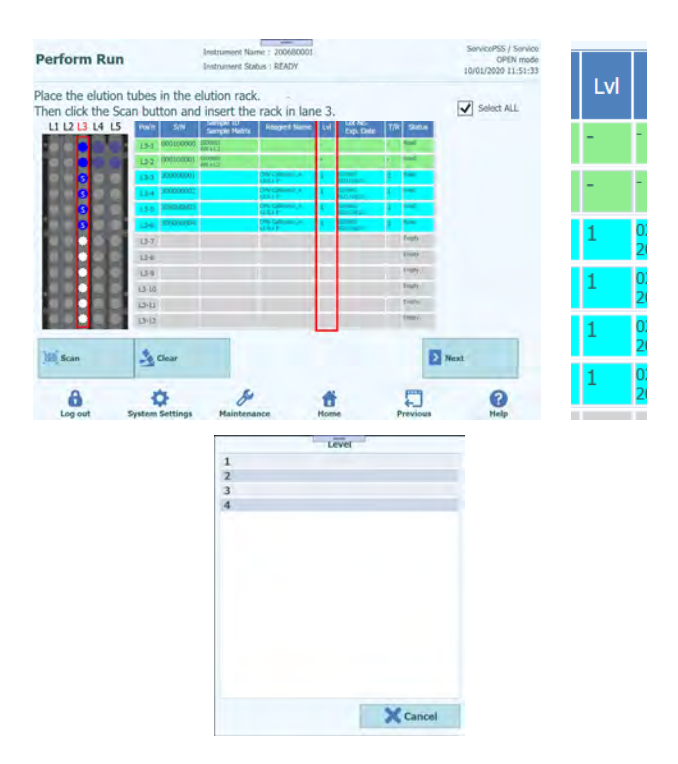

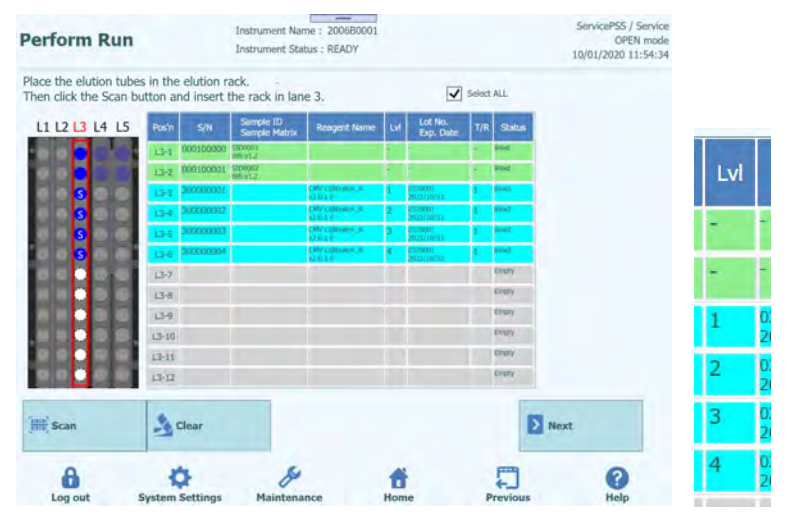

*Figura 5-107: Selezione dei livelli dei Calibratori*

6. Cliccare su 'Next' (avanti) per visualizzare la schermata 'L3 Assay Setting' (impostazione del saggio L3).

| <b>Perform Run</b>                   |                                 | -<br>Instrument Name: 2006B0001<br>Instrument Status : READY |                  |                                     |                            |                        | ServicePSS / Service<br>OPEN mode<br>10/01/2020 12:40:58 |
|--------------------------------------|---------------------------------|--------------------------------------------------------------|------------------|-------------------------------------|----------------------------|------------------------|----------------------------------------------------------|
| 1st Extraction Input Volume<br>(uL)  | 200<br>f <sub>0</sub> (1)       | 2nd Extraction Input Volume                                  | 200              | A.<br>Clear                         |                            | Print                  |                                                          |
| 1st Extraction Eluate Volume<br>(uL) | 100<br>(uL)                     | 2nd Extraction Eluate Volume                                 | 100              | 88<br><b>Save Template</b>          | 88                         | <b>Load Template</b>   |                                                          |
| Rack<br>Sarrole ID<br>w              | Acura                           | 20 remaining available / LtS : 0 remaining                   | Sample<br>Matrix | Protocol                            | <b>Multiple</b><br>Extract | Dilution<br>Factor     | Ħ                                                        |
| O FOR                                |                                 |                                                              |                  |                                     |                            |                        |                                                          |
| $13 - 3$<br>CMV Calibrator /         |                                 |                                                              |                  | PCR Only                            |                            |                        |                                                          |
| $L3-4$<br>CMV Calibrator #           |                                 |                                                              |                  | PCR Dnly                            |                            |                        |                                                          |
| $13 - 5$<br>CMV Calibrator /         |                                 |                                                              |                  | PCR Only                            |                            |                        |                                                          |
| $13-6$<br>CMV Calibrator /           |                                 |                                                              |                  | PCR Only                            |                            |                        |                                                          |
| <b>O</b> First Extraction            |                                 |                                                              |                  |                                     |                            | 10 remaining available |                                                          |
| SID0001<br>$L5-1$                    | CMV WB C v2.0.1                 |                                                              | WB v1.2          | Extract + PCR                       |                            |                        | M                                                        |
| $L5-2$<br>SID0002<br>$\overline{O}$  | CMV WB C v2.0.1                 |                                                              | <b>WB v1.2</b>   | Extract + PCR 1                     |                            |                        | $\sqrt{}$                                                |
| <b>C</b> Second Extraction           |                                 |                                                              |                  |                                     |                            | 10 remaining available |                                                          |
| SID0003<br>$L4-1$<br>-3              | CMV WB C v2.0.1                 |                                                              | WB v1.2          | Extract + PCR                       |                            |                        | $\sqrt{2}$                                               |
| $14-2$<br>SID0004<br>$-4$            | CMV WB C v2.0.1                 |                                                              | WB v1.2          | $Extract + PCR$ 1                   |                            |                        | $\overline{v}$                                           |
| <b>Add Sample</b><br>in Rack $#5$    | <b>Add Sample</b><br>in Rack #4 | <b>Add Elution</b><br>in Rack #3                             |                  | <b>Add Elution</b><br>in Rack $\#2$ | $\overline{\phantom{0}}$   | Next                   |                                                          |
|                                      |                                 |                                                              |                  |                                     |                            |                        |                                                          |

*Figura 5-108: Schermata di impostazione del saggio per L3*

7. Cliccare sul campo 'Assay' (saggio) per visualizzare la schermata in cui scegliere il saggio. Selezionare il saggio per il reagente calibratore inserito e cliccare su 'OK'.

Nota: Una volta selezionato il saggio, i pozzetti della PCR sono assegnati in progressione a partire dal pozzetto 1 nella colonna 'W'.

| <b>Perform Run</b>                                                            |                                                                       | п<br>- -<br>Instrument Name: 200680001<br><b>Instrument Status : READY</b> |                            |                                    |                                                                                                    | ServicePSS / Service<br>OPEN mode<br>10/01/2020 12:42:04       |                  |                                  |                                       |                            |                                                          |                            |        |                      |
|-------------------------------------------------------------------------------|-----------------------------------------------------------------------|----------------------------------------------------------------------------|----------------------------|------------------------------------|----------------------------------------------------------------------------------------------------|----------------------------------------------------------------|------------------|----------------------------------|---------------------------------------|----------------------------|----------------------------------------------------------|----------------------------|--------|----------------------|
| 1st Extraction Triput Volume<br>0.63<br>1st Extraction Eluate Volume<br>ful.) | 200 - 2nd Extraction Input Volume<br>100 2nd Extraction Eluate Volume |                                                                            | 200<br>100                 | 高 Clear<br><b>BB</b> Save Template |                                                                                                    | Print<br><b>CO</b> Load Template                               |                  |                                  | Sample ID: CMV CalibratorA v2.0.1 P-1 |                            |                                                          | $\overline{\phantom{a}}$   |        |                      |
| <b>Rock</b><br>Sample 25<br>w                                                 | Assay<br>20 mmaring available / LTS : 0 mmaring                       |                                                                            | Sampa<br>Maerix            |                                    | <b>Multiple</b><br>Extract<br>Protocol                                                                   | Diution<br>Factor                                              | Assay            |                                  |                                       |                            |                                                          |                            |        |                      |
| ORX<br><b>CMV Calibrator</b><br>$13-3$<br>04<br><b>OW Callbrator</b>          |                                                                       |                                                                            |                            | PCR Only<br>PCR Only               |                                                                                                    |                                                                | Type             |                                  | <b>Calibrators</b>                    |                            |                                                          |                            |        |                      |
| $13-5$<br><b>CHV Calibrator</b><br><b>CHV Callbraton</b><br>13-6              |                                                                       |                                                                            |                            | PCR Only<br><b>PCR Only</b>        |                                                                                                    | o<br>o                                                         | Matrix           |                                  |                                       |                            |                                                          |                            |        | Clear                |
| <b>O</b> First Extraction<br>L5-1 1 SID0001<br>$15-2$ 2<br>SID0002            | DWWB EV2.0.1<br>CMV WB C-22.0.1                                       |                                                                            | <b>WB</b> v1.2<br>WIB v1.2 |                                    | in m<br>Extract + PCR 1<br>$Edract + PCR$                                                                | IV.<br>$1 - \sqrt{2}$                                          |                  |                                  | V CMV Calibration A v2.0.1 P          | Name.                      |                                                          | Type<br><b>Calibrators</b> | Matrix | <b>US</b><br>Ordenid |
| <b>O</b> Seand Edradion<br>L4-1 3 SID0003<br>14-2 4 SID0004                   | CMV WB_C v2.0.1<br>CMV WB C v2.0.1                                    |                                                                            | WB v1.2<br>WII VI.2        |                                    | Extract + PCR 1<br>$Extract + PCR - 1$                                                                   | <b>DAVE</b><br>$1 -$<br>$\mathbb{I}$ $\checkmark$              |                  |                                  |                                       |                            |                                                          |                            |        |                      |
| <b>Add Sample</b><br>in Rack #5                                               | <b>Add Sample</b><br>in Rack #4                                       | <b>Add Elution</b><br>in Rack #3                                           |                            | Add Elution<br>in Rack #2          |                                                                                                    | <b>D</b> Next                                                  |                  |                                  |                                       |                            |                                                          |                            |        |                      |
| a<br>Log out                                                                  | o<br><b>System Settings</b>                                           | d<br>Maintenance                                                           | п<br><b>Home</b>           |                                    | Ł.<br>Previous                                                                                           | 0<br>Help                                                      |                  |                                  | OK                                    |                            |                                                          |                            |        | Cancel               |
|                                                                               |                                                                       |                                                                            | <b>Perform Run</b>         |                                    |                                                                                                    | Instrument Name: 200680001<br><b>Instrument Status : READY</b> |                  |                                  |                                       |                            | ServicePSS / Service<br>OPEN mode<br>10/01/2020 12:44:26 |                            |        |                      |
|                                                                               |                                                                       |                                                                            | (M)                        | 1st Extraction Input Volume        | 200<br>ful.3                                                                                             | 2nd Extraction Input Volume                                    | 200              |                                  | <sup>3</sup> Clear                    |                            | Print                                                    |                            |        |                      |
|                                                                               |                                                                       |                                                                            | ful.)                      | 1st Extraction Eluate Volume       |                                                                                                    | 100 2nd Extraction Eluate Volume                               | 100              |                                  | <b>BB</b> Save Template               |                            | <b>CO</b> Load Template                                  |                            |        |                      |
|                                                                               |                                                                       |                                                                            | Rack<br>w                  | Sample ID.                         |                                                                                                    | Assay<br>16 remaining available / LtS : 0 remaining            | Sample<br>Matrix |                                  | Protocol                              | <b>Pulliple</b><br>Extract | Diution<br>Findant                                       |                            |        |                      |
|                                                                               |                                                                       |                                                                            | ORX                        |                                    | L3-3 1 CMV Collbrator_J CMV Calibration_A v2.0.1 P                                                       |                                                                |                  |                                  | Calibrators PCR Only                  | x.                         | $\sim$                                                   |                            |        |                      |
|                                                                               |                                                                       |                                                                            |                            |                                    | L3-4 2 ON/ Calibrator / ON/ Calibration A v2.0.1 P<br>L3-5 3 CMV Calibrator_/ CMV Calibration_A v2.0.1 P |                                                                | Calibrators      |                                  | Calibrators PCR Only<br>PCR Only      | 1                          | $\sim$<br>$1 - 7$                                        |                            |        |                      |
|                                                                               |                                                                       |                                                                            |                            |                                    | L3-6 4 CHV Calibrator: / CMV Calibration: A v2.0.1 P                                                     |                                                                |                  |                                  | Calibrators PCR Only                  | $\mathbf{I}$               | I V                                                      |                            |        |                      |
|                                                                               |                                                                       |                                                                            | O First Extraction         | L5-1 5 SID0001                     | CMV WB C v2.0.1                                                                                          |                                                                | WB v1.2          |                                  | Extract + PCR 1                       | 10 to                      | shoulders cra<br>IV.                                     |                            |        |                      |
|                                                                               |                                                                       |                                                                            |                            | 15-2 6 SID0002                     | CMV WB C-2.0.1                                                                                           |                                                                | WB v1.2          |                                  | Extract + PCR 1                       |                            | $1 - r$                                                  |                            |        |                      |
|                                                                               |                                                                       |                                                                            | <b>O</b> Seand Extraction  | L4-1 7 SID0003                     | CMV WB, C v2.0.1                                                                                         |                                                                | W6 v1.2          |                                  | Extract + PCR 1                       |                            | <b>SMAR</b><br>$1 - 1$                                   |                            |        |                      |
|                                                                               |                                                                       |                                                                            |                            | 14-2 8 SID0004                     | CMV WB_C V2.0.1                                                                                          |                                                                | WII VT.Z         |                                  | $Evtzot + PCR$ 1                      |                            | $\sim$                                                   |                            |        |                      |
|                                                                               |                                                                       |                                                                            |                            | <b>Add Sample</b><br>in Rack #5    | <b>Add Sample</b><br>in Rack #4                                                                          | <b>Add Elution</b><br>in Rack #3                               |                  | <b>Add Elution</b><br>in Rack #2 |                                       | Ы                          | Next.                                                    |                            |        |                      |
|                                                                               |                                                                       |                                                                            | 8                          |                                    | ο                                                                                                    | d                                                              | ъ                |                                  |                                       |                            | 0                                                        |                            |        |                      |

*Figura 5-109: Selezione del saggio per i Calibratori inseriti*

8. Cliccare su 'Next' (avanti).

Nota: Se la provetta calibratore è priva dell'etichetta con il codice matrice dei dati, appare un messaggio di avviso e la colonna 'Status' (stato) riporterà la dicitura 'No Barcode' (manca codice a barre).

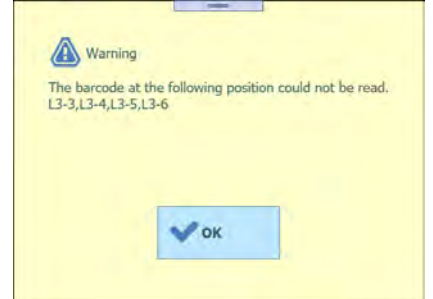

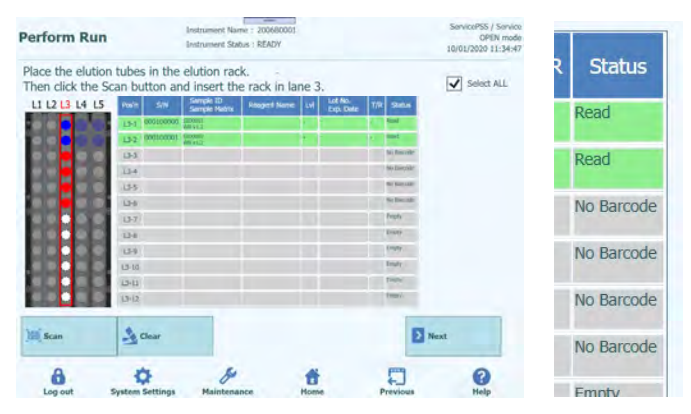

*Figura 5-110: Mancata lettura del codice a barre quando il tubo del Calibratore è privo di etichetta*

1. Cliccare sulla colonna 'Reagent Name' (nome del reagente) e selezionare dall'elenco dei reagenti registrati il reagente calibratore corrispondente.

Nota: È possibile anche cliccare sulla colonna 'Pos'n' e leggere il 'Data Matrix Code' (codice matrice dei dati) con il lettore di codici a barre manuale.

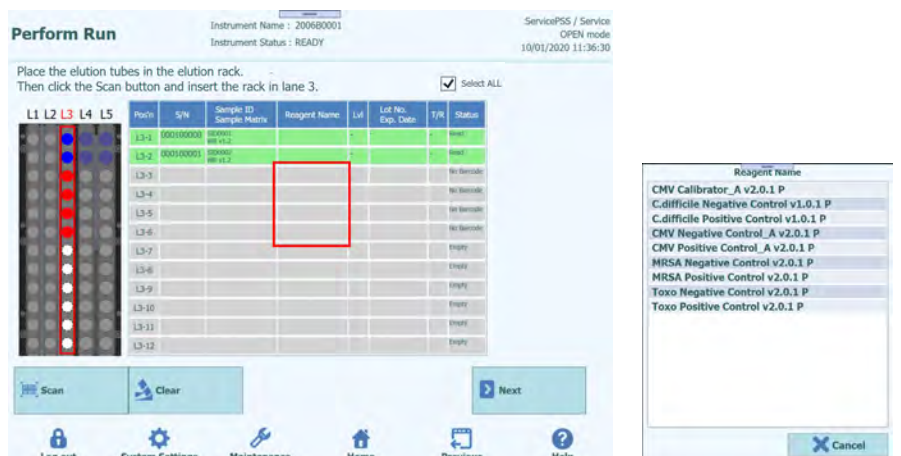

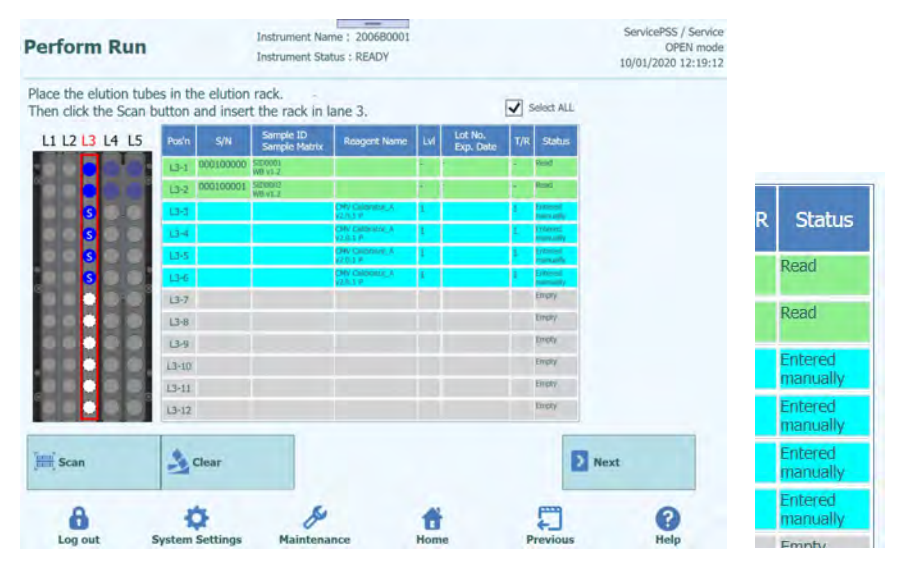

*Figura 5-111: Selezione del Calibratore dall'elenco dei Reagenti*

Nota: L'elenco dei reagenti che appare nella schermata 'L3 Elution Rack Insertion' (inserimento del rack per eluati L3) include solo i reagenti impostati per 'PCR Only' (solo estrazione) in 'Protocol' (protocollo) nella schermata 'Calibrator Details' (dettagli relativi al calibratore).

> 2. Cliccare nella colonna 'Lvl' per visualizzare la finestra in cui selezionare i livelli relativi al reagente calibratore installato.

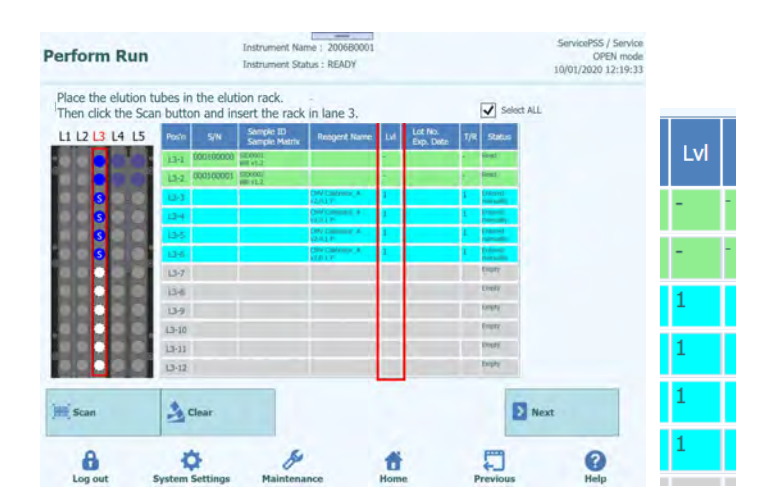

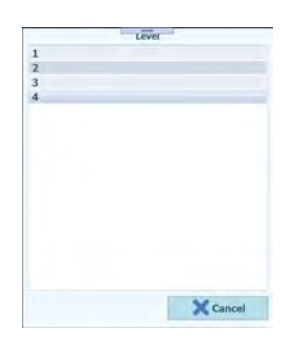

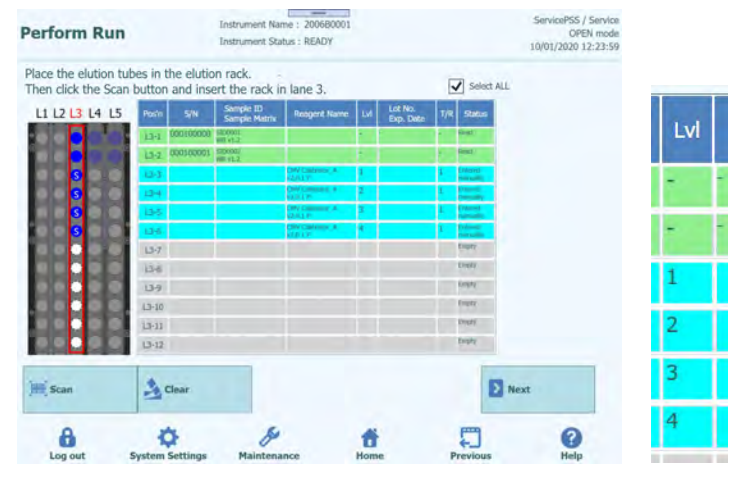

*Figura 5-112: Selezione del livello del Calibratore*

3. Cliccare sulla colonna 'Lot No. Exp. Date' (scadenza del numero di lotto) per aprire la finestra pop-up con le informazioni relative al reagente. Digitare rispettivamente il numero di lotto e la data di scadenza del reagente calibratore installato.

Nota: Se si usa un lettore di codici a barre manuale, appariranno le informazioni relative al codice matrice dei dati.

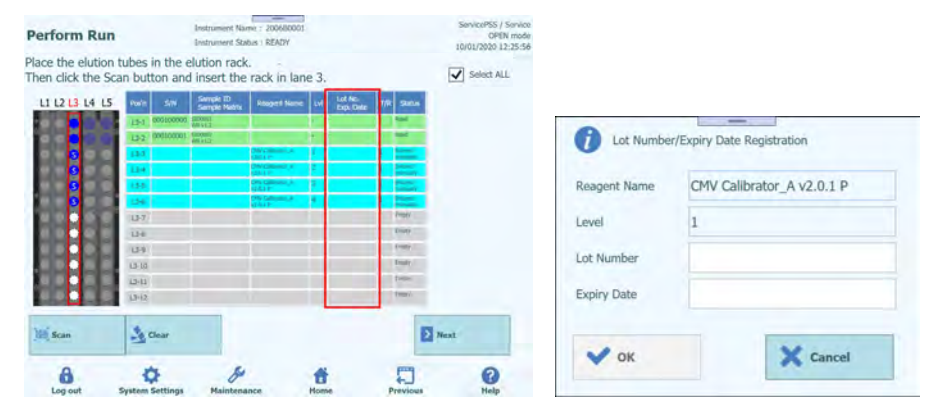

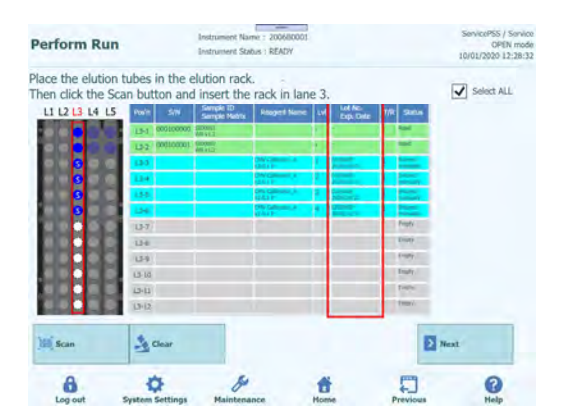

*Figura 5-113: Inserimento del numero di lotto e della data di scadenza per il Calibratore*

4. Cliccare sulla colonna 'T/R' e digitare il numero restante di volte in cui usare il reagente calibratore.

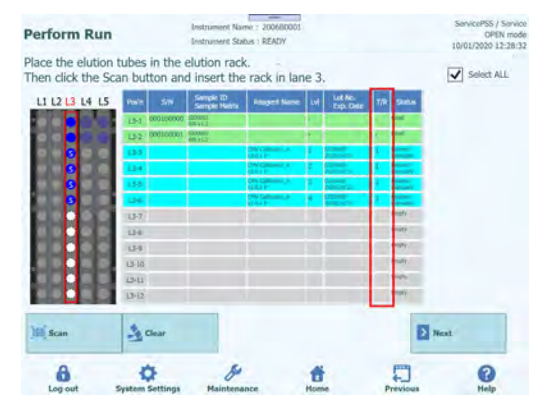

*Figura 5-114: Inserimento del numero di reazioni restanti per il tubo del Calibratore*

5. Cliccare sul campo 'S/N' e inserire il numero di serie della provetta eluato prescelta.

Nota: Inserire un numero di serie diverso dalle altre provette eluato.

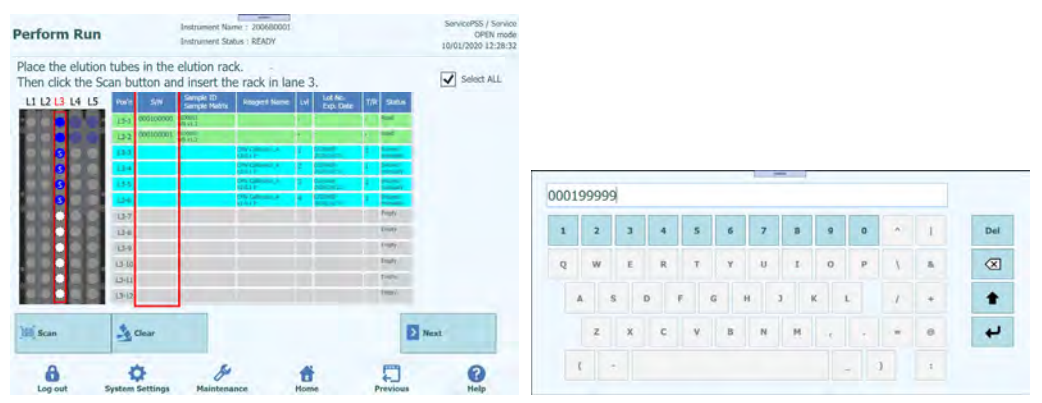

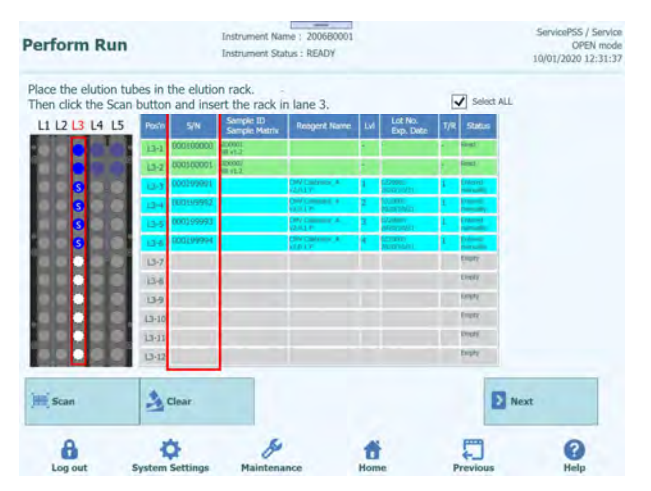

*Figura 5-115: Inserimento del numero seriale per il tubo di Calibratore*

#### **5.13.5 Inserimento delle provette controllo**

1. Inserire la provetta controllo, in una posizione che non sia quella indicata con 'Reserved' (riservata) nel rack per eluati.

Nota: Nella posizione indicata con 'Reserved' (riservata) sulla colonna 'Status' (stato), inserire una provetta eluato da 0,5 ml vuota per raccogliere gli acidi nucleici estratti al termine dell'estrazione.4.

2. Se la scansione dei codici a barre è stata precedentemente annullata, cliccare su 'Scan' (leggi) nella schermata 'L3 Elution Rack Insertion' (inserimento del rack per eluati L3).

Nota: La colonna 'Pos'n' corrisponde alla posizione dell'unità di raffreddamento.

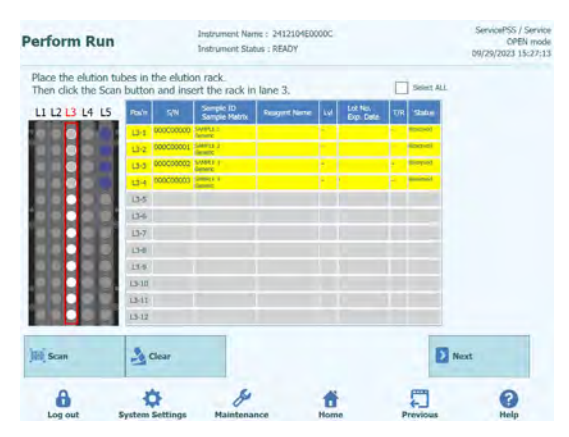

*Figura 5-116: Attivazione della scansione dei codici a barre del rack per reagenti/eluati L3*

3. Inserire delicatamente il rack con la provetta calibratore inserita nella L3 dell'unità di raffreddamento.

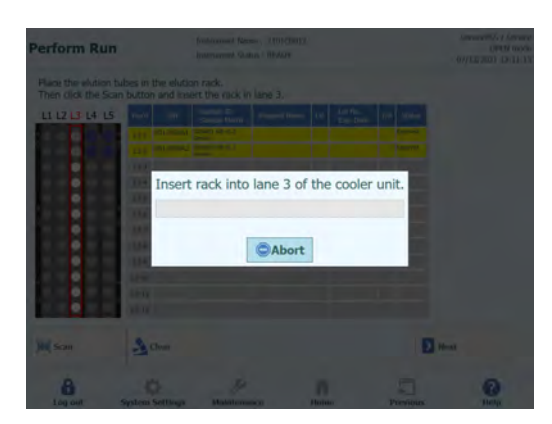

*Figura 5-117: Scansione dei codici a barre del rack per reagenti/eluati L3*

4. Se la lettura del codice matrice dei dati applicato sulla provetta controllo va a buon fine, il "campo 'Status' si modifica in 'Read' (letto).

Nota: Il REF del codice matrice dei dati letto deve essere impostato nella schermata 'Controls Details' (dettagli relativi ai controlli) e il protocollo deve essere impostato su 'PCR Only' (solo PCR).

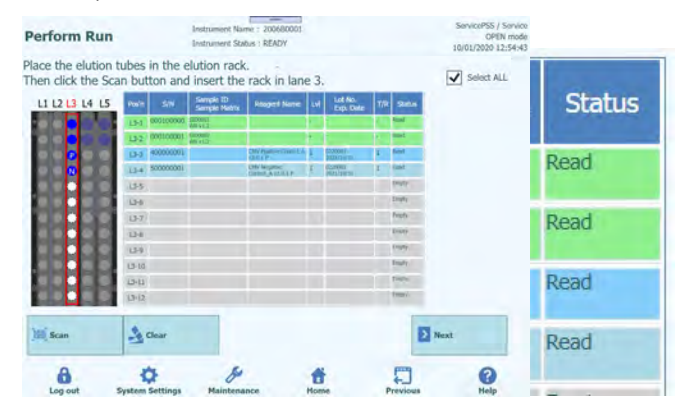

*Figura 5-118: Avvenuta lettura del codice a barre del tubo del Controllo*

5. Cliccare su 'Next' (avanti) per visualizzare la schermata 'L3 Assay Setting' (impostazione del saggio L3).

| 1st Extraction Input Volume<br>(ul)  |                |                                     | 2nd Extraction Input Volume<br>200<br>f <sub>U</sub> ( <sub>1</sub> ) |                                            | 200              | A<br>Clear                 |                                       | ÷<br>Print                 |                           |                          |  |
|--------------------------------------|----------------|-------------------------------------|-----------------------------------------------------------------------|--------------------------------------------|------------------|----------------------------|---------------------------------------|----------------------------|---------------------------|--------------------------|--|
| 1st Extraction Eluabe Volume<br>(uL) |                |                                     | 2nd Extraction Eluate Volume<br>100<br>(pL)                           |                                            | 100              | 88<br><b>Save Template</b> |                                       | 88                         | <b>Load Template</b>      |                          |  |
| <b>Rack</b>                          | w              | Sample ID                           | Acury                                                                 | 20 remaining available / LtS : 0 remaining | Sample<br>Matrix |                            | Protocol                              | <b>Multiple</b><br>Extract | <b>Dilution</b><br>Factor | M                        |  |
| <b>O</b> FOR                         |                |                                     |                                                                       |                                            |                  |                            |                                       |                            |                           |                          |  |
| $L3-3$<br>$L3-4$                     |                | CMV Positive Cor<br>CMV Negative Co |                                                                       |                                            |                  |                            | PCR Only<br>PCR Dnly                  |                            |                           |                          |  |
| <b>Q</b> First Extraction            |                |                                     |                                                                       |                                            |                  |                            |                                       |                            | 10 remaining available    |                          |  |
| $L5 - 1$                             |                | SID0001                             | CMV WB A v2.0.1                                                       |                                            | <b>WB v1.2</b>   |                            | Extract + PCR                         |                            |                           | $\checkmark$             |  |
| $L5 - 2$                             | $\overline{2}$ | SID0002                             | CMV WB A v2.0.1                                                       |                                            | WB v1.2          |                            | Extract + PCR                         |                            |                           | V                        |  |
|                                      |                | <b>Q</b> Second Extraction          |                                                                       |                                            |                  |                            |                                       |                            | 10 remaining available    |                          |  |
| $L4-1$                               | $\frac{3}{2}$  | SID0003                             | CMV WB A v2.0.1                                                       |                                            | WB v1.2          |                            | Extract + PCR                         |                            |                           | $\overline{\mathcal{L}}$ |  |
| $14 - 2$                             | $\overline{4}$ | <b>SID0004</b>                      | CMV WB A V2.0.1                                                       |                                            | <b>WB v1.2</b>   |                            | Extract = PCR 1                       |                            |                           | $\mathcal{A}$            |  |
|                                      | in Rack $85$   | <b>Add Sample</b>                   | <b>Add Sample</b><br>in Rack #4                                       | <b>Add Elution</b><br>in $Rack$ #3         |                  |                            | <b>Add Elution</b><br>in Rack $\pi$ 2 | ▷                          | Next                      |                          |  |

*Figura 5-119: Schermata di impostazione del saggio per L3*

6. Cliccare sul campo 'Assay' (saggio) per visualizzare la schermata in cui scegliere il saggio. Selezionare il saggio per il reagente controllo inserito e cliccare su 'OK'.

Nota: Una volta selezionato il saggio, i pozzetti della PCR sono assegnati in progressione a partire dal pozzetto 1 nella colonna 'W'.

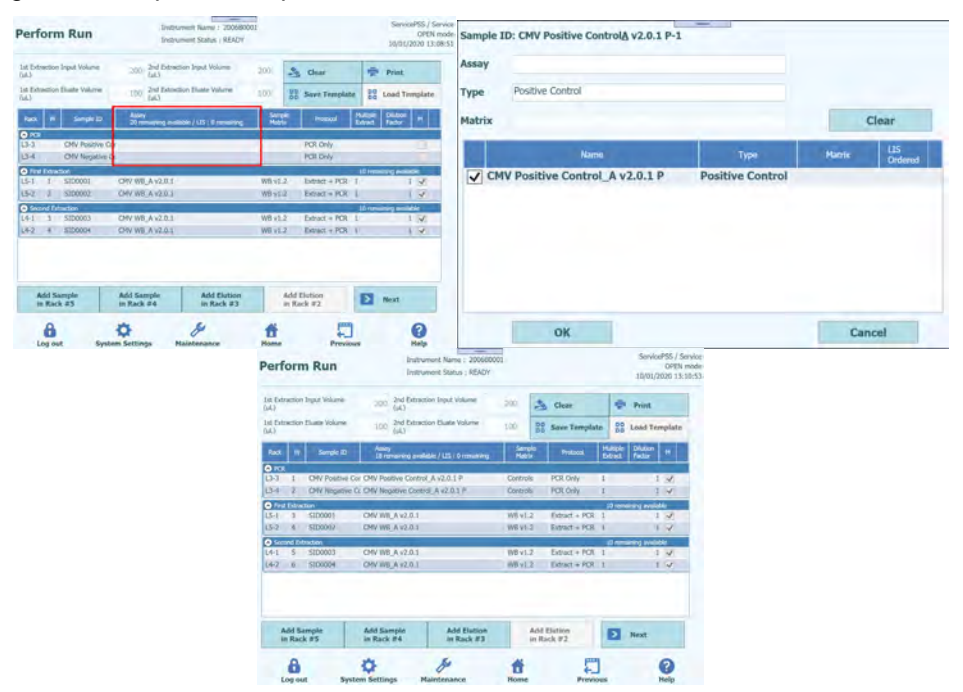

*Figura 5-120: Finestra di selezione del saggio*

7. Cliccare su 'Next' (avanti) per visualizzare la schermata 'L2 Reagent/Elution Rack insertion' (inserimento del rack per provette reagente/eluato L2).

Nota: Se la provetta controllo è priva dell'etichetta con il codice matrice dei dati,

1. appare un messaggio di avviso e la colonna 'Status' (stato) riporterà la dicitura 'No Barcode' (manca codice a barre).

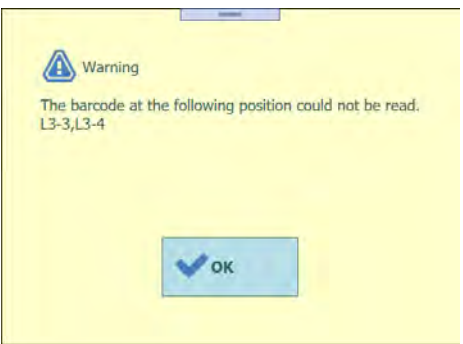

| <b>Perform Run</b>                                                                                        |                                  | Instrument Status : READY   |                              |                      |                             | OPEN mode<br>10/01/2020 12:57:09 |               |  |
|----------------------------------------------------------------------------------------------------|----------------------------------|-----------------------------|------------------------------|----------------------|-----------------------------|----------------------------------|---------------|--|
| Place the elution tubes in the elution rack.<br>Then click the Scan button and insert the rack in lane 3. |                                  |                             |                              |                      |                             | Select ALL                       |               |  |
| LI L2 L3 L4 L5                                                                                            | <b>SIN</b><br>Posts <sup>1</sup> | Sample ID<br>Serrete Metrix | <b>Region # Name:</b><br>хvі | Lot No.<br>Exp. Date | <b>Subs</b><br>TR1          |                                  | <b>Status</b> |  |
|                                                                                                    | 13-1 000100000 SERVICE           |                             |                              |                      | <b>Rend</b>                 |                                  |               |  |
| н                                                                                                    | L3-2 000100001 00000             |                             |                              |                      |                             |                                  |               |  |
| м                                                                                                    | D-1                              |                             |                              |                      | <b>Ni Amore</b>             |                                  | Read          |  |
|                                                                                                    | $13-4$                           |                             |                              |                      | <b>No Director</b>          |                                  |               |  |
| I                                                                                                    | はち                               |                             |                              |                      | <b>THAT!</b><br><b>Ingh</b> |                                  |               |  |
|                                                                                                    | $13 - 8$                         |                             |                              |                      | Feety                       |                                  |               |  |
|                                                                                                    | $13 - 7$                         |                             |                              |                      | <b>Diges</b>                |                                  | Read          |  |
|                                                                                                    | $13 - 4$                         |                             |                              |                      | English                     |                                  |               |  |
|                                                                                                    | $13 - 8$<br>$13-10$              |                             |                              |                      | <b>Empty</b>                |                                  |               |  |
|                                                                                                    | $13 - 11$                        |                             |                              |                      | <b>THING</b>                |                                  |               |  |
|                                                                                                    | $13-12$                          |                             |                              |                      | fresh                       |                                  | No Barcode    |  |
| <b>Mill</b> Scan                                                                                          | $\frac{q}{q}$ Clear              |                             |                              |                      |                             | Next <sub>1</sub>                | No Barcode    |  |
|                                                                                                    |                                  |                             |                              |                      |                             | 0                                |               |  |

*Figura 5-121: Mancata lettura del codice a barre del tubo del Controllo*

2. Cliccare sulla colonna 'Reagent Name' (nome del reagente) e selezionare dall'elenco dei reagenti registrati il reagente controllo corrispondente.

Nota: È possibile anche cliccare sulla colonna 'Pos'n' e leggere il 'Data Matrix Code' (codice matrice dei dati) con il lettore di codici a barre manuale.

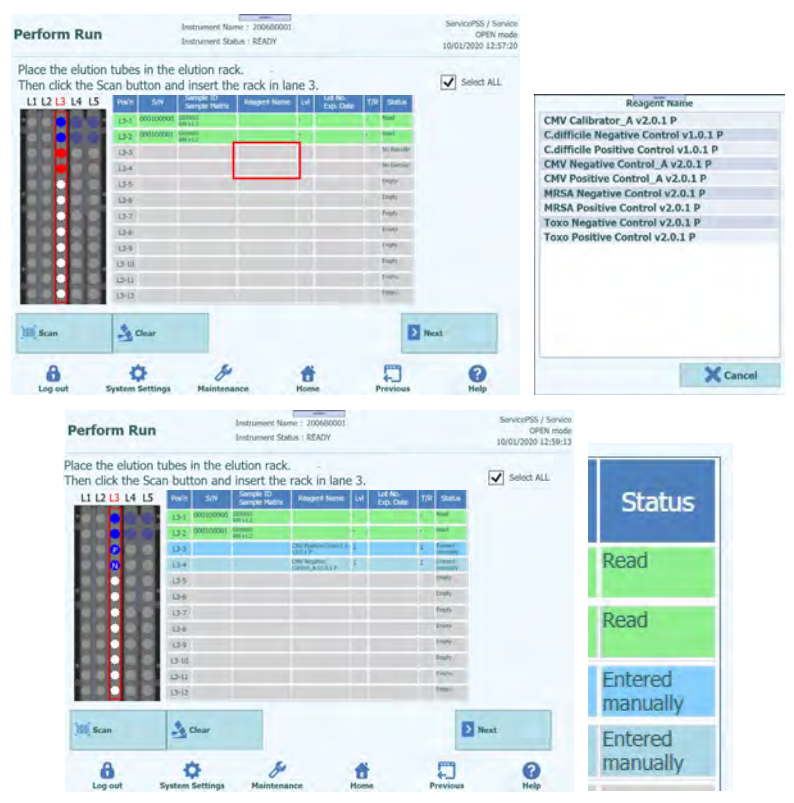

*Figura 5-122: Selezione del Controllo dalla lista dei Reagenti*

Nota: L'elenco dei reagenti che appare nella schermata 'L2 Reagent/Elution Rack insertion' (inserimento del rack per provette reagente/eluato L2) include solo i reagenti impostati per 'PCR Only' (solo estrazione) in 'Protocol' (protocollo) nella schermata 'Calibrator Details' (dettagli relativi al calibratore).

3. Cliccare sulla colonna 'Lot No. Exp. Date' (scadenza del numero di lotto) per aprire la finestra con le informazioni relative al reagente. Digitare rispettivamente il numero di lotto e la data di scadenza del reagente controllo installato.

Nota: Se si usa un lettore di codici a barre manuale, le informazioni relative al codice matrice dei dati appaiono automaticamente.

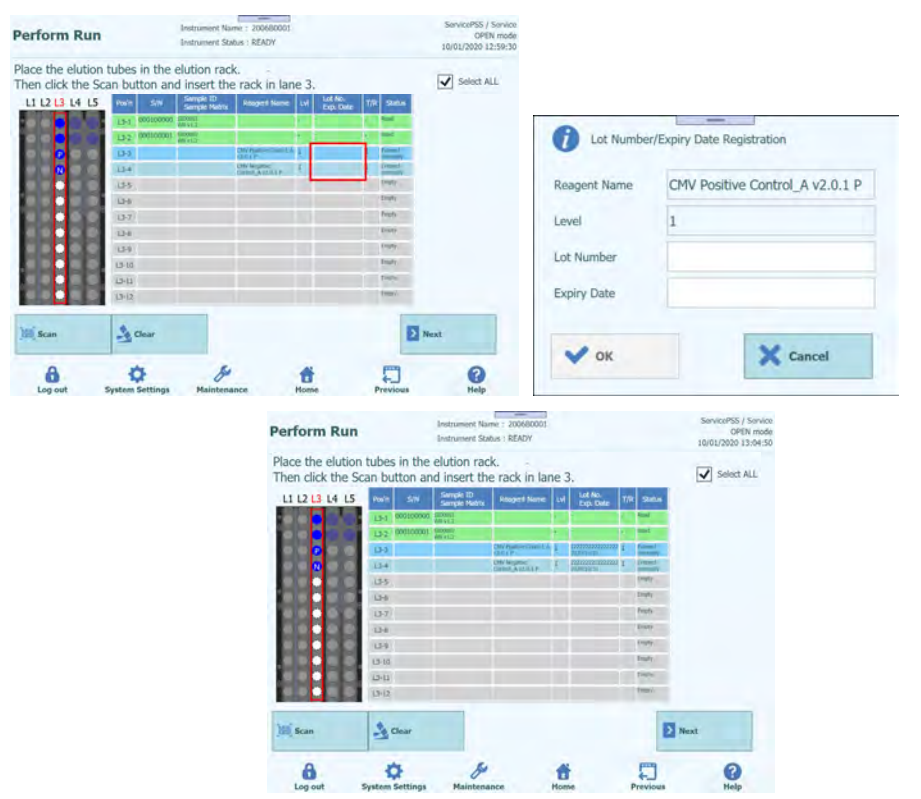

*Figura 5-123: Inserimento del numero di lotto e della data di scadenza del Controllo*

4. Cliccare sulla colonna 'T/R' e digitare il numero restante di volte in cui usare il reagente controllo.

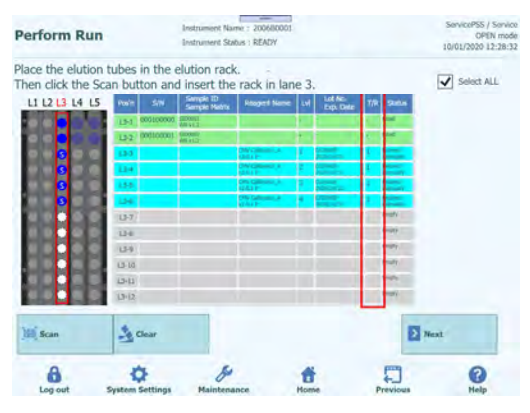

*Figura 5-124: Inserimento del numero di reazioni restanti per il tubo del Controllo*

5. Cliccare sul campo 'S/N' e inserire il numero di serie della provetta eluato prescelta.

Nota: Inserire un numero di serie diverso dalle altre provette eluato.

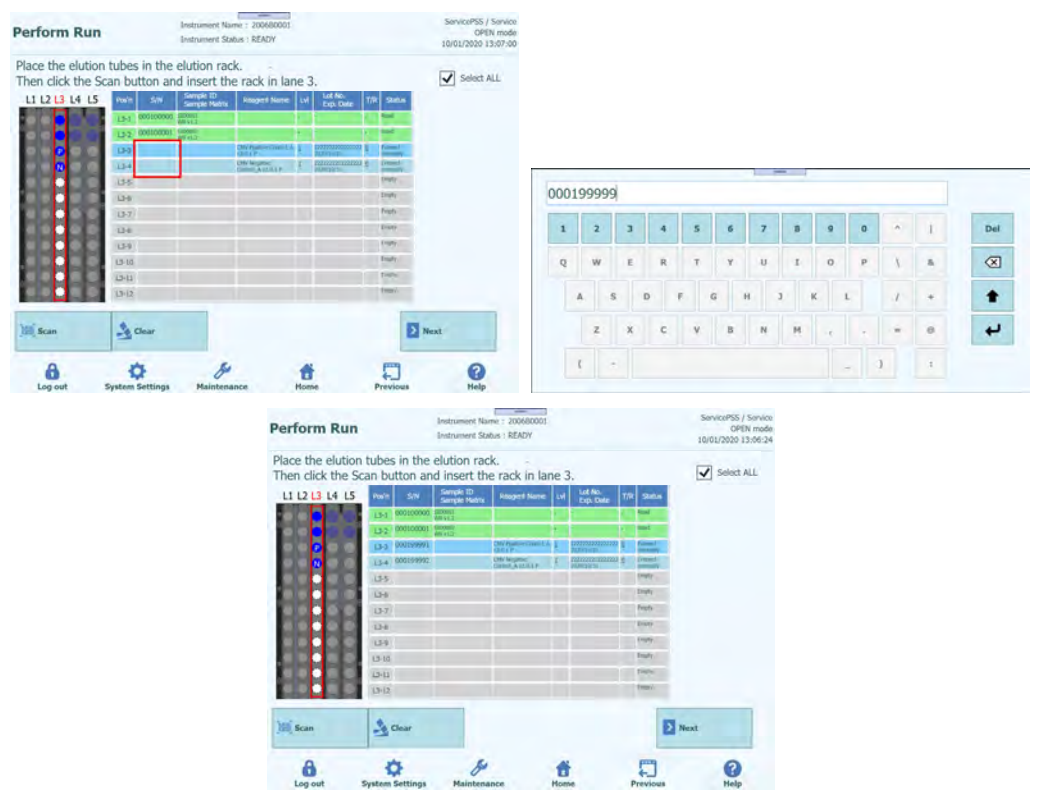

*Figura 5-125: Inserimento del numero seriale per il tubo del Controllo*

#### **5.14 Inserimento del rack per reagente/eluato L2**

1. Aprire la finestra 'L2 Reagent/Elution Rack Insertion' (inserimento del rack per provette reagente/eluato L2). Il lettore di codici a barre è già attivo.

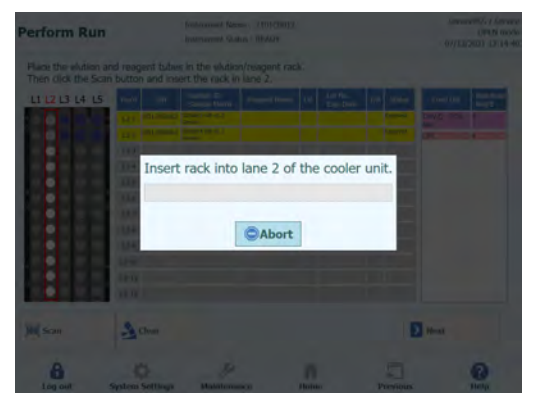

*Figura 5-126: Scansione dei codici a barre del rack per reagenti/eluati L2*
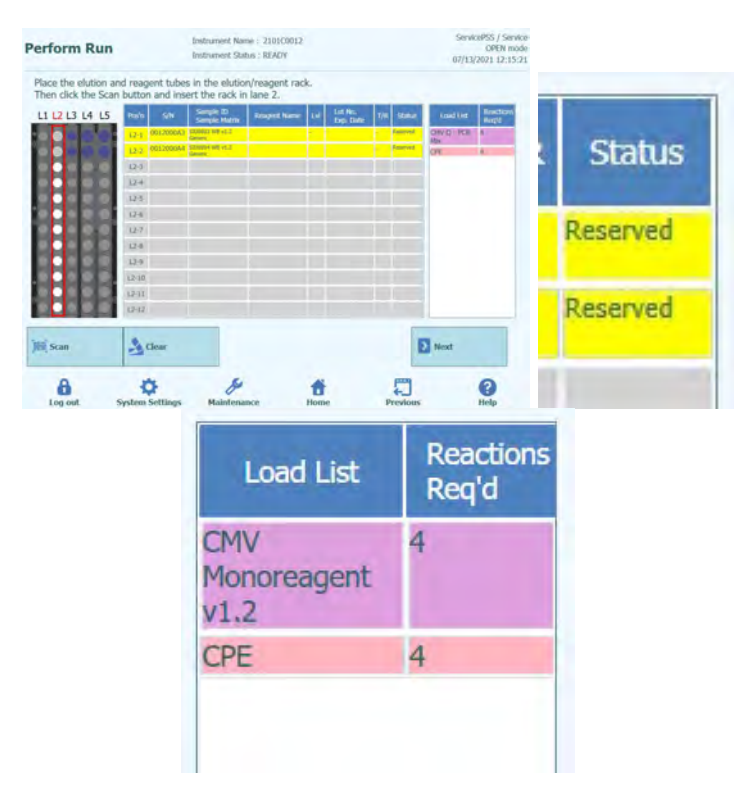

Nota: La colonna 'Pos'n' corrisponde alla posizione dell'unità di raffreddamento.

*Figura 5-127: Lista dei Reagenti richiesti per la sessione*

Nota: Nella posizione indicata con 'Reserved' (riservata) sulla colonna 'Status' (stato), inserire una provetta eluato da 0,5 ml vuota per raccogliere gli acidi nucleici estratti al termine dell'estrazione.

Nota: L'elenco dei reagenti necessari e il numero richiesto di reazioni sono riportati nell'elenco 'Load List'. La composizione dell'elenco dipende dalle impostazioni del saggio.

2. Inserire una provetta eluato da 0,5 ml vuota, contrassegnata dal codice matrice dei dati applicato come mostrato nella figura relativa all'installazione, nella posizione in cui la colonna 'Status' (stato) del rack per provette reagente indica 'Reserved' (riservata).

Nota: Una provetta contenente eluato/calibratore/controllo/monoreagente/controllo interno estratto può essere inserita in una posizione vuota.

Nota: Asciugare eventuali goccioline d'acqua depositatesi sul rack per provette reagente/eluato altrimenti il lettore di codici a barre potrebbe non leggere il codice a barre del rack.

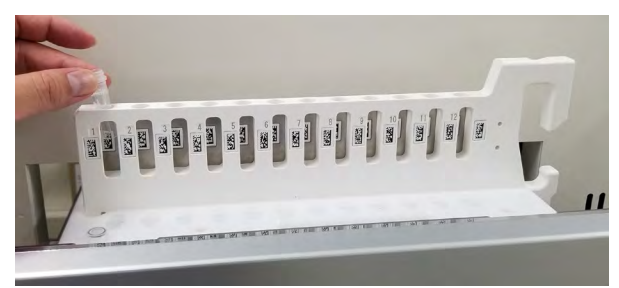

*Figura 5-128: Inserimento di tubi di eluato vuoti nel rack*

3. Se la scansione dei barcode è stata precedentemente annullata, cliccare su 'Scan' (leggi) nella schermata 'L2 Reagent/Elution Rack Insertion' (inserimento del rack per provette reagente/eluato L2).

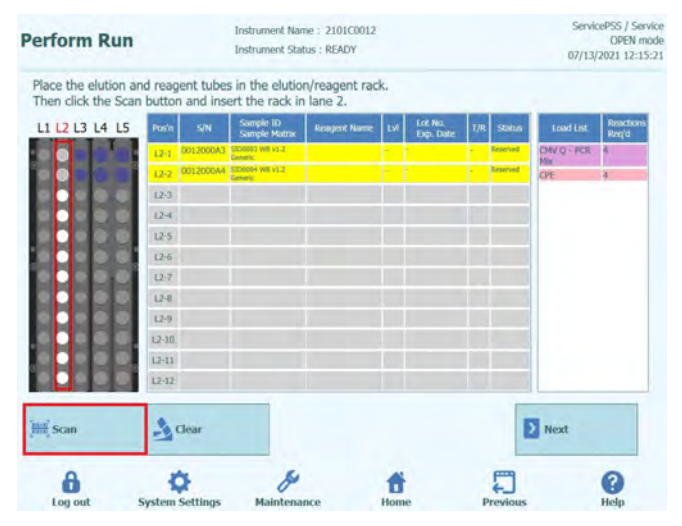

*Figura 5-129: Attivazione scansione dei codici a barre del rack per reagenti/eluati L2*

4. Inserire delicatamente il rack con la provetta eluato inserita nella L2 dell'unità di raffreddamento.

Nota: Fare attenzione a selezionare 'Scan' (leggi) prima di inserire il rack. Se il rack viene inserito senza aver cliccato 'Scan', lo strumento non rilevare se la provetta è installata o meno.

5. Se la lettura del codice matrice dei dati applicato sulla provetta eluato va a buon fine, il campo 'Status' si modificherà in 'Read' (letto).

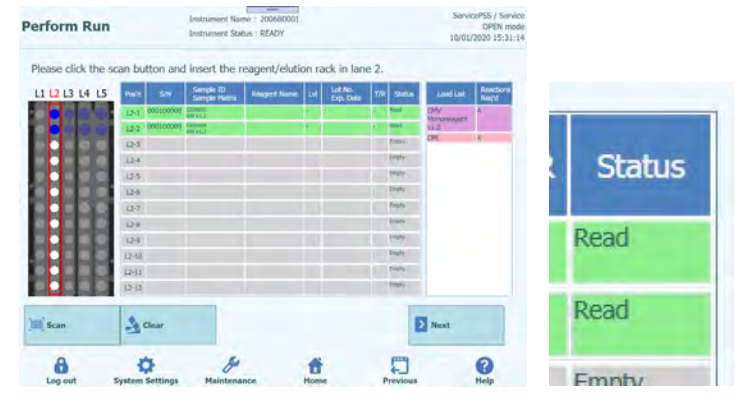

*Figura 5-130: Avvenuta lettura delle etichette dei tubi di eluato*

6. Una volta completate le impostazioni relative al rack per provette reagente/eluato L2, cliccare su 'Next' (avanti) per visualizzare la finestra 'Assay Setting' (impostazione del saggio).

| <b>1st Extraction Input Volume</b><br>$(\text{ul})$ | 200<br>$(\mu L)$  | 2nd Extraction Input Volume                | 200<br>Z.               | Clear                | ÷                   | Print                  |                |
|-----------------------------------------------------|-------------------|--------------------------------------------|-------------------------|----------------------|---------------------|------------------------|----------------|
| 1st Extraction Eluate Volume<br>$(\mathrm{ul})$     | 100<br>$(\nu L)$  | 2nd Extraction Eluate Volume               | 100<br>88               | <b>Save Template</b> | 88                  | <b>Load Template</b>   |                |
| w<br>Sample ID<br>Rack                              | Assay             | 20 remaining available / LIS : 0 remaining | Sample<br><b>Matrix</b> | Protocol             | Multiple<br>Extract | Dilution<br>Factor     | M              |
| <b>O</b> First Extraction                           |                   |                                            |                         |                      |                     | 10 remaining available |                |
| $L5-1$<br>SID0001<br>$\mathbf{1}$                   | CMV WB C v2.0.1   |                                            | <b>WB v1.2</b>          | Extract + PCR        | 1                   |                        | $1 \sqrt{ }$   |
| $L5 - 2$<br>SID0002<br>$\overline{2}$               | CMV WB C v2.0.1   |                                            | WB v1.2                 | $Extract + PCR$ 1    |                     |                        | $1 - \sqrt{ }$ |
| Second Extraction                                   |                   |                                            |                         |                      |                     | 10 remaining available |                |
| 3<br>SID0003<br>$L4-1$                              | CMV WB C v2.0.1   |                                            | WB v1.2                 | Extract + PCR        |                     |                        | $\sqrt{2}$     |
| $L4-2$<br>SID0004<br>4                              | CMV WB C v2.0.1   |                                            | WB v1.2                 | $Extract + PCR$      | ٦                   |                        | $\vee$         |
|                                                     | <b>Add Sample</b> | <b>Add Elution</b>                         |                         | <b>Add Elution</b>   |                     |                        |                |

*Figura 5-131: Finestra per l'impostazione dei saggi*

7. Cliccare su 'Next' (avanti) per visualizzare la schermata 'L1 Reagent Rack Insertion' (inserimento del rack per provette reagente L1).

Nota: I reagenti per PCR possono essere posizionati sul rack per provette reagente/eluato L2, a meno che non sia contrassegnato con 'Reserved' (riservato) e/o  $L1.$ 

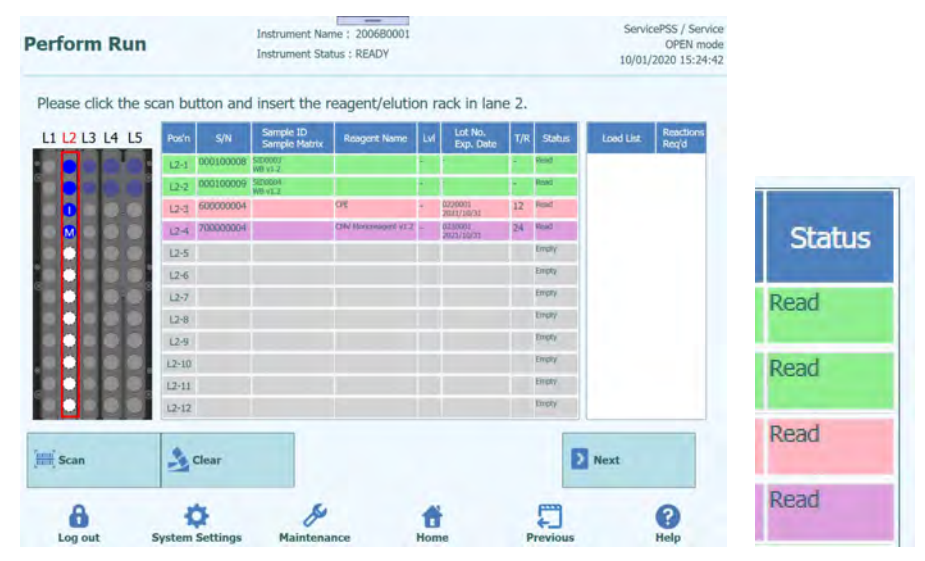

*Figura 5-132: Avvenuta lettura dei tubi di reagenti*

### **5.15 Inserimento del rack per reagente L1**

1. Aprire la finestra L1 Reagent Rack Insertion (inserimento del rack per provette reagente L1). L'elenco dei reagenti per PCR necessari e il numero richiesto di volte sono riportati nell'elenco 'Load List'. La composizione dell'elenco dipende dalle impostazioni del saggio. Il lettore di codici a barre è già attivo.

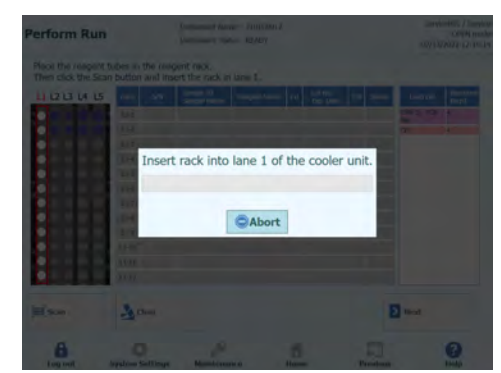

*Figura 5-133: Scansione dei codici a barre del rack per reagenti L1*

| Please click the scan button and insert the reagent/elution rack in lane 1. |                                               |                            |                    |                      |               |                                                                                |                  | <b>Reactions</b> |
|-----------------------------------------------------------------------------|-----------------------------------------------|----------------------------|--------------------|----------------------|---------------|--------------------------------------------------------------------------------|------------------|------------------|
| L1 L2 L3 L4 L5                                                              | <b>SIN</b><br>Posit<br>$11 - 1$<br><b>U</b> d | Sample 2D<br>Sample Matrix | Rosgert Name   LVI | Lot No.<br>Exp. Date | T/R 944       | <b>Reactions</b><br>Regist<br>Load Lat<br><b>TARJ</b><br><b>Monomount</b><br>œ | <b>Load List</b> | Req'd            |
|                                                                             | $11 - 3$<br>$11 - 4$<br>11-5                  |                            |                    |                      |               |                                                                                | CMV              | a                |
|                                                                             | 13-81<br>$U \mathcal{T}$                      |                            |                    |                      |               |                                                                                | Monoreagent      |                  |
|                                                                             | $1.1 - 0.1$<br>$1.1 - 0$                      |                            |                    |                      |               |                                                                                | v1.2             |                  |
|                                                                             | $13 - 10$<br>$11 - 11$<br>$11 - 12$           |                            |                    |                      |               |                                                                                | CPE              |                  |
| <b>IEI</b> Scan                                                             | $\frac{\partial}{\partial \xi}$ Clear         |                            |                    |                      |               | Next                                                                           |                  |                  |
| А<br>Log out                                                                | <b>System Settings</b>                        | <b>Maintenance</b>         |                    | ñ<br><b>Home</b>     | Ω<br>Previous | $\mathbf c$<br>Help                                                            |                  |                  |

*Figura 5-134: Lista dei reagenti richiesti*

2. Posizionare tutti i reagenti per PCR indicati nell'elenco 'Load List' sul rack per provette reagente espulso.

Nota: Se una provetta reagente per PCR non è adeguata al numero di volte per cui deve essere utilizzata, inserire più provette.

Nota: Asciugare eventuali goccioline d'acqua depositatesi sul rack per provette reagente altrimenti il lettore di codici a barre potrebbe non leggere il codice a barre del rack.

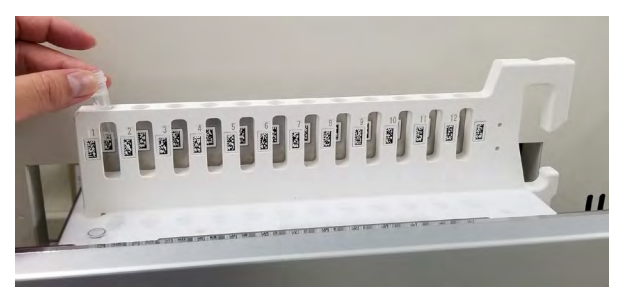

*Figura 5-135: Inserimento di tubi di reagenti nel rack*

3. Se la scansione dei codici a barre è stata precedentemente annullata, cliccare su 'Scan' (leggi) nella schermata 'L1 Reagent Rack Insertion' (inserimento del rack per provette reagente L2).

Nota: La colonna 'Pos'n' corrisponde alla posizione dell'unità di raffreddamento.

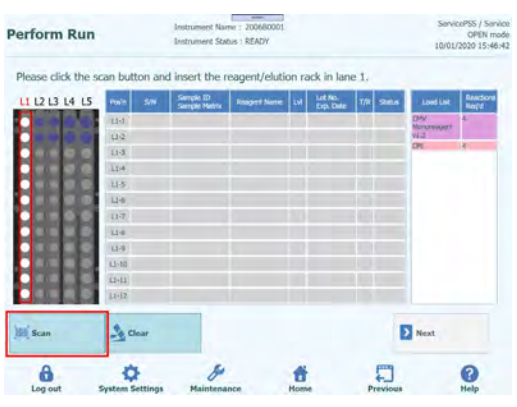

*Figura 5-136: Attivazione della scansione dei codici a barre del rack per reagenti L1*

4. Inserire delicatamente il rack con la provetta reagente per PCR inserita nella L1 dell'unità di raffreddamento.

Nota: Fare attenzione a selezionare 'Scan' (leggi) prima di inserire il rack. Se il rack viene inserito senza aver cliccato 'Scan', lo strumento non rileva se la provetta è installata o meno.

5. Se la lettura del codice matrice dei dati applicato sulla provetta reagente per PCR va a buon fine, verrà visualizzato il codice letto del reagente per PCR e la colonna 'Status' (stato) indicherà 'Read' (letto).

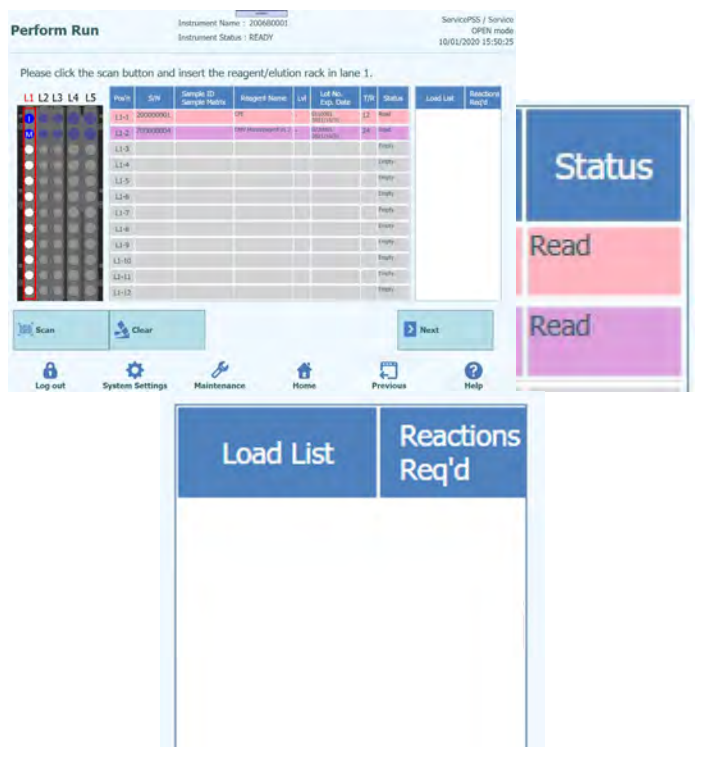

*Figura 5-137: Avvenuta lettura delle etichette dei reagenti*

- 6. Una volta che i reagenti per PCR richiesti sono stati posizionati e tutte le voci dell'elenco 'Load List' sono state cancellate, cliccare su 'Next' (avanti).
- 7. Se non è stata eseguita la sessione su calibratore/controllo per i reagenti selezionati, appare un messaggio di avviso.

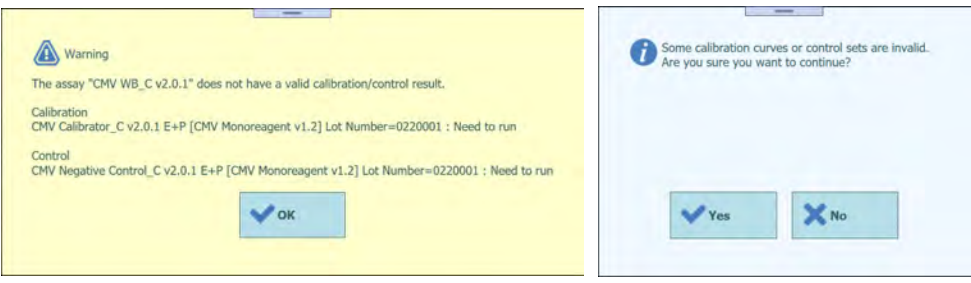

*Figura 5-138: Messaggio di avviso in caso di assenza di calibratori o controlli validi*

8. Fare clic su 'OK' e poi su 'Yes' (sì) per visualizzare la finestra 'Single Tip Installation' (installazione di un solo puntale).

### **5.15.1 Quando non si applica il codice matrice dei dati**

1. Quando i reagenti per PCR (monoreagente/controllo interno) sono privi di codice matrice dei dati, apparirà un messaggio di avviso la colonna 'Status' (stato) riporterà la dicitura 'No Barcode' (manca codice a barre).

Nota: È possibile anche cliccare sulla colonna 'Pos'n' e leggere il 'Data Matrix Code' (codice matrice dei dati) con il lettore di codici a barre manuale. In tal caso, deve essere stato impostato 'REF' nella finestra 'Reagent Database' (database reagenti).

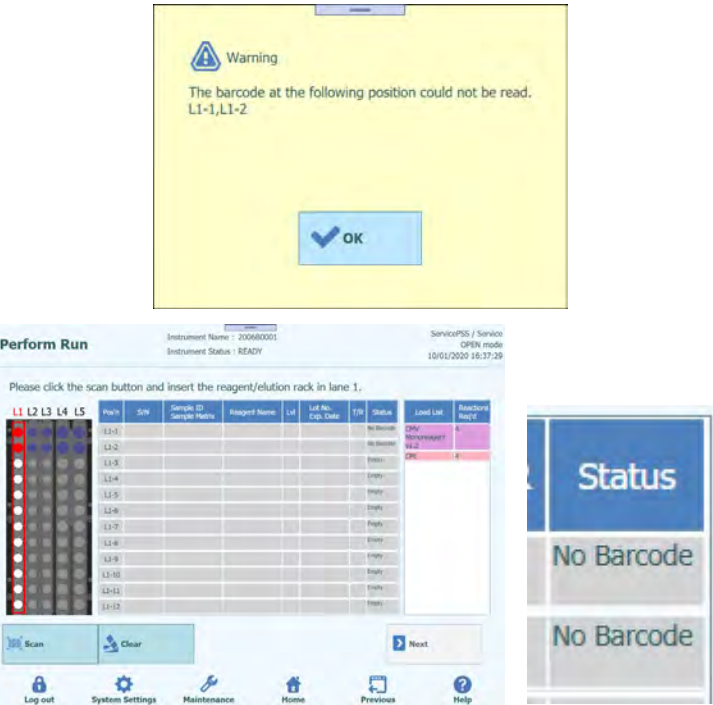

*Figura 5-139: Mancata lettura delle etichette dei tubi di reagenti*

2. Cliccare sul reagente per PCR inserito dall'elenco 'Load List' in modo che le lettere vengano evidenziate.

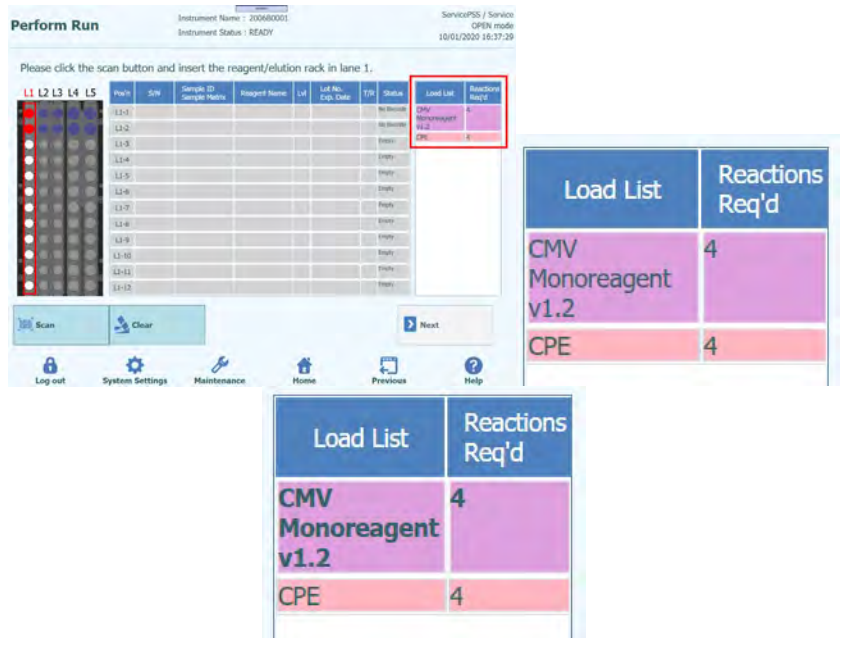

*Figura 5-140: Lista dei reagenti richiesti*

3. Cliccare sulla posizione dell'unità di raffreddamento in cui è inserito il reagente per PCR.

| <b>Perform Run</b>                                                          |            |     | <b>Instrument Status : READY</b> | –<br>Instrument Name: 200680001 |                      |                       |                           | ServicePSS / Service<br>OPEN mode<br>10/01/2020 16:43:12 |
|-----------------------------------------------------------------------------|------------|-----|----------------------------------|---------------------------------|----------------------|-----------------------|---------------------------|----------------------------------------------------------|
| Please click the scan button and insert the reagent/elution rack in lane 1. |            |     |                                  |                                 |                      |                       |                           |                                                          |
| L1 L2 L3 L4 L5                                                              | Poch       | SW. | Semple 10                        | <b>Rosgert Name</b>             | Lot No.<br>Exp. Date | <b>Skitch</b><br>TR I | <b>Load Lat</b>           | <b>Reactions</b><br>Regist                               |
| m                                                                           | L1d        |     |                                  |                                 |                      | <b>Tel Bennie</b>     | <b>CNV</b><br>Mohansagent |                                                          |
|                                                                             | <b>U</b> d |     |                                  |                                 |                      | --                    | 91.2                      |                                                          |
|                                                                             | $11 - 3$   |     |                                  |                                 |                      | <b>Dress</b>          | CPE                       |                                                          |
|                                                                             | 11.4       |     |                                  |                                 |                      | Distri                |                           |                                                          |
|                                                                             | 日本         |     |                                  |                                 |                      | Distri                |                           |                                                          |
|                                                                             | $13 - 8$   |     |                                  |                                 |                      | <b>Digity</b>         |                           |                                                          |
|                                                                             | $11-7$     |     |                                  |                                 |                      | Fresh                 |                           |                                                          |
|                                                                             | $1.1 - 0.$ |     |                                  |                                 |                      | <b>Distri</b>         |                           |                                                          |
|                                                                             | 1.1-9      |     |                                  |                                 |                      | Empty.                |                           |                                                          |
|                                                                             | $U - 10$   |     |                                  |                                 |                      | <b>Empty</b>          |                           |                                                          |
|                                                                             | $L1 - L1$  |     |                                  |                                 |                      | <b>THREE</b>          |                           |                                                          |
|                                                                             | $15 - 12$  |     |                                  |                                 |                      | <b>THING</b>          |                           |                                                          |
| <b>IEI</b> Scan                                                             | $Re$ Clear |     |                                  |                                 |                      |                       | Next                      |                                                          |
|                                                                             |            |     |                                  |                                 |                      |                       |                           |                                                          |

*Figura 5-141: Selezione della posizione della cooling unit in cui è stato inserito il reagente*

4. Il nome del reagente per PCR appare nella colonna 'Reagent Name' e il campo 'Status' (stato) riporterà la dicitura 'Entered manually' (inserito manualmente).

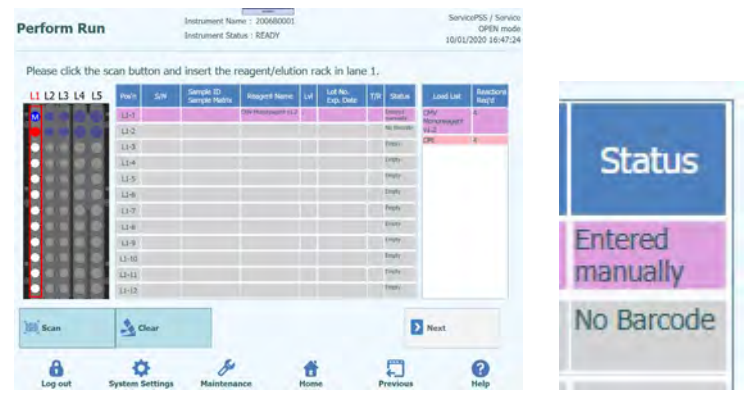

*Figura 5-142: Inserimento manuale delle informazioni del reagente*

5. Cliccare sulla colonna 'Lot No. Exp. Date' (scadenza del numero di lotto) per inserire nell'ordine il numero di lotto e la data di scadenza del reagente per PCR inserito nella finestra in cui digitare i dati del reagente.

Nota: Se si usa un lettore di codici a barre manuale, appaiono automaticamente le informazioni relative al codice matrice dei dati.

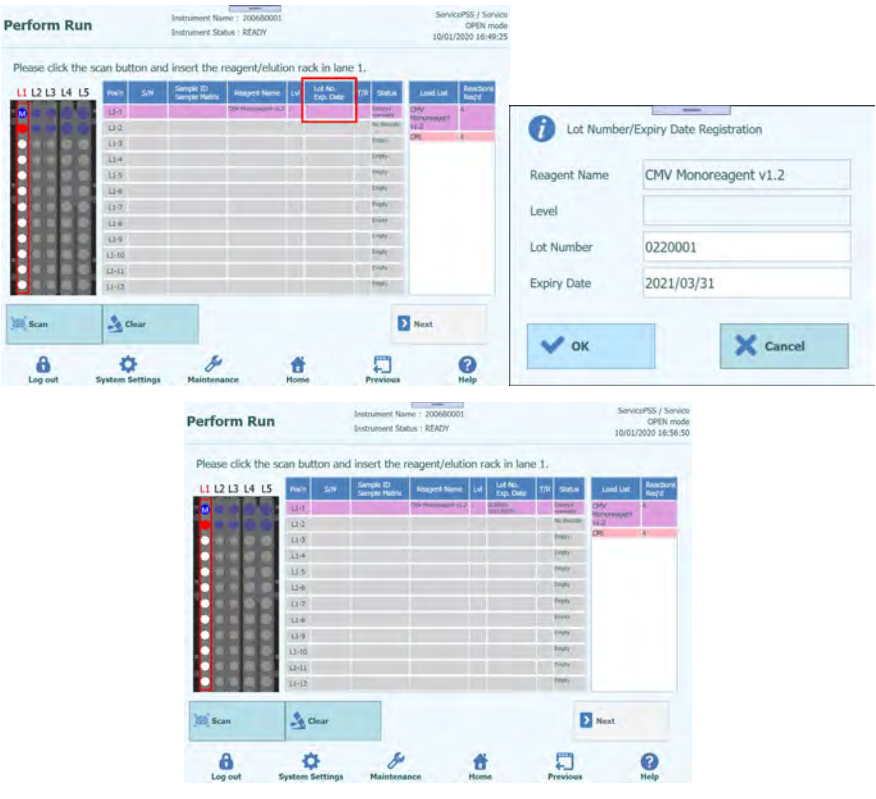

*Figura 5-143: Inserimento del numero di lotto e della data di scadenza del tubi di reagente*

6. Fare clic sulla colonna 'T/R' e digitare il numero restante di reazioni per il reagente per PCR.

Nota: Se è conforme al numero richiesto di volte per il reagente citato nell'elenco 'Load List', il reagente per PCR viene rimosso dal suddetto elenco. In caso contrario, il numero di reazioni richiesto che risulta dall'elenco 'Load List' è sottratto ed è visualizzato il numero restante di reazioni richieste.

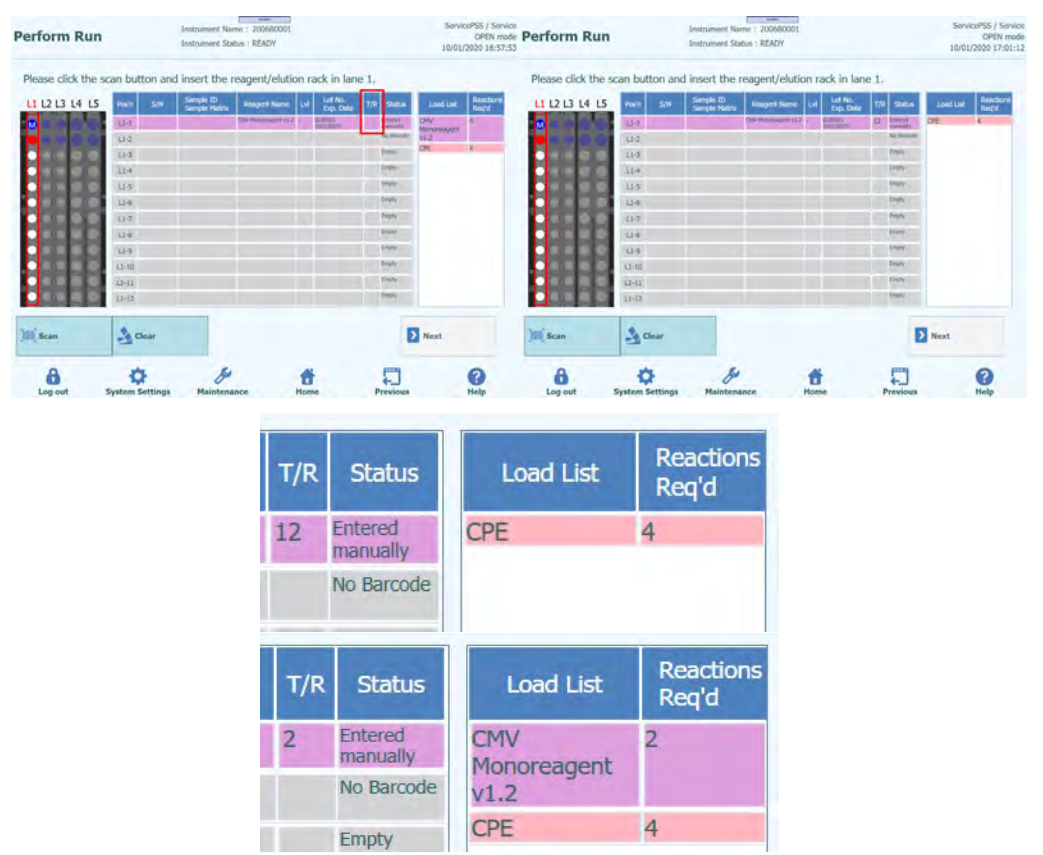

*Figura 5-144: Inserimento del numero di reazioni per i tubi dei reagenti*

7. Fare clic sul campo 'S/N' e inserire il numero di serie della provetta reagente per PCR prescelta.

Nota: Inserire un numero di serie diverso dalle altre provette reagente per PCR.

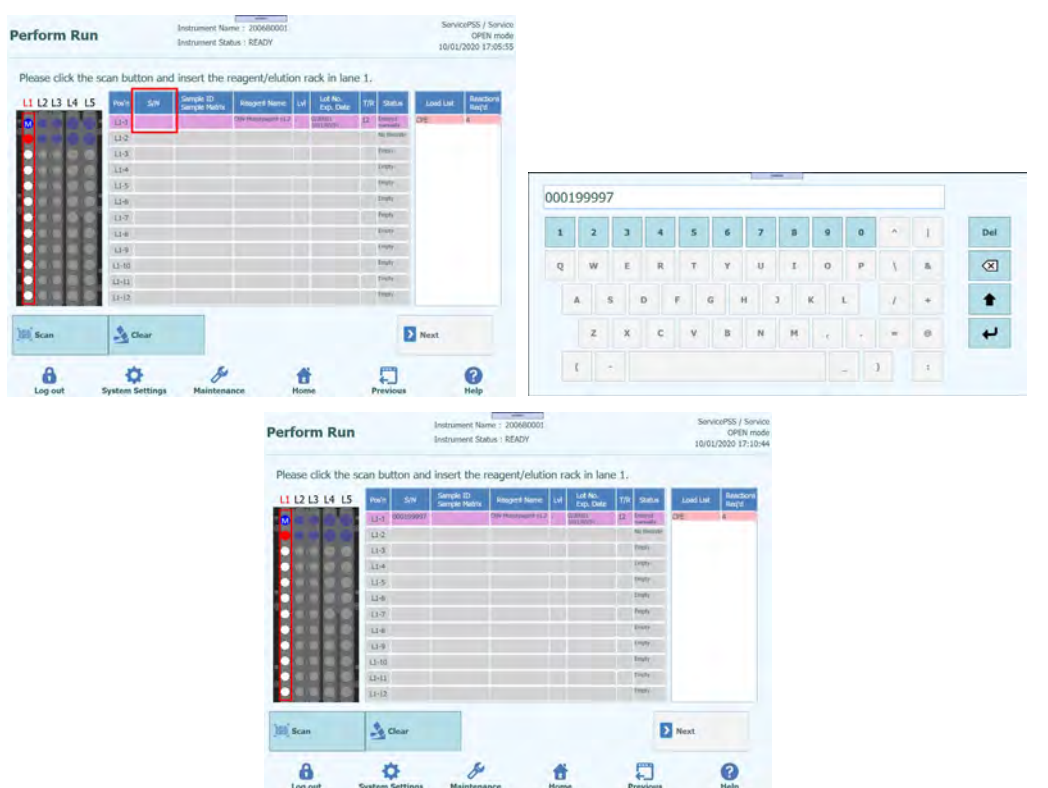

*Figura 5-145: Inserimento del numero seriale per i tubi dei reagenti*

8. Inserire tutti i dati relativi al reagente per PCR installato sul rack per provette reagente nella stessa procedura.

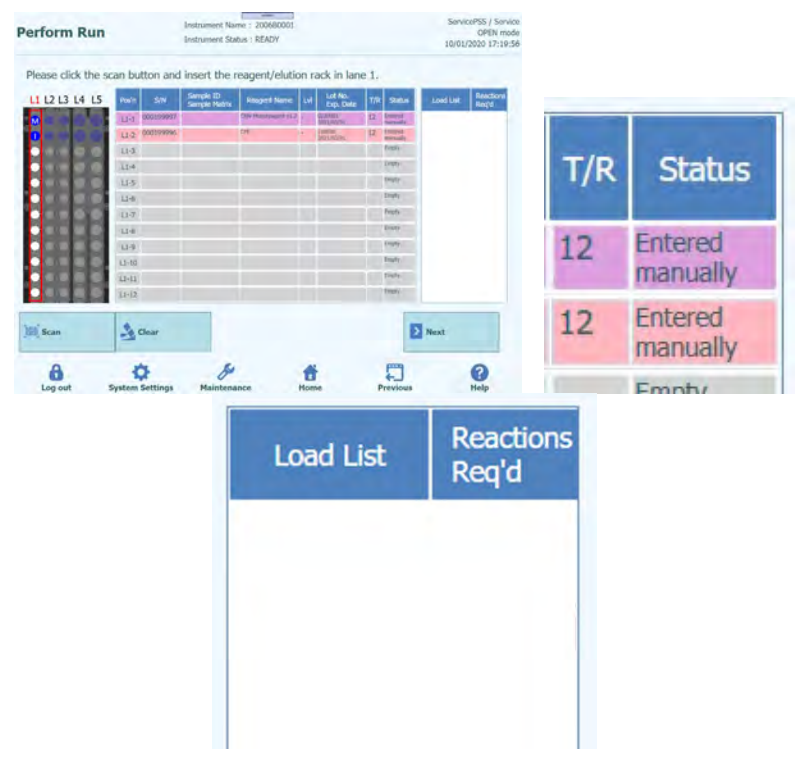

*Figura 5-146: Inserimento di tutte le informazioni dei reagenti inseriti nel rack*

9. Una volta che tutte le voci dell'elenco 'Load List' sono state cancellate, fare clic su 'Next' (avanti).

### **5.16 Esecuzione del saggio per la calibrazione e il controllo del sistema con protocollo "Estrazione+PCR"**

- 1. In caso di Calibratori e Controlli con il protocollo "Estrazione+PCR" inserire i reagenti calibratore o controllo nel rack per provette campione L5 o L4.
- 2. Cliccare sulla colonna 'Reagent Name' (nome del reagente). Selezionare dall'elenco dei reagenti registrati il reagente calibratore o controllo corrispondente.

Nota: È possibile anche cliccare sulla colonna 'Pos'n' e leggere il 'Data Matrix Code' (codice matrice dei dati) con il lettore di codici a barre manuale. In tal caso, deve essere stato impostato 'REF' nella schermata 'Calibrator Details' (dettagli relativi al calibratore). Poiché il 'Data Matrix Code' (codice matrice dei dati) non prevede informazioni su livelli di dettaglio, i livelli devono essere impostati manualmente.

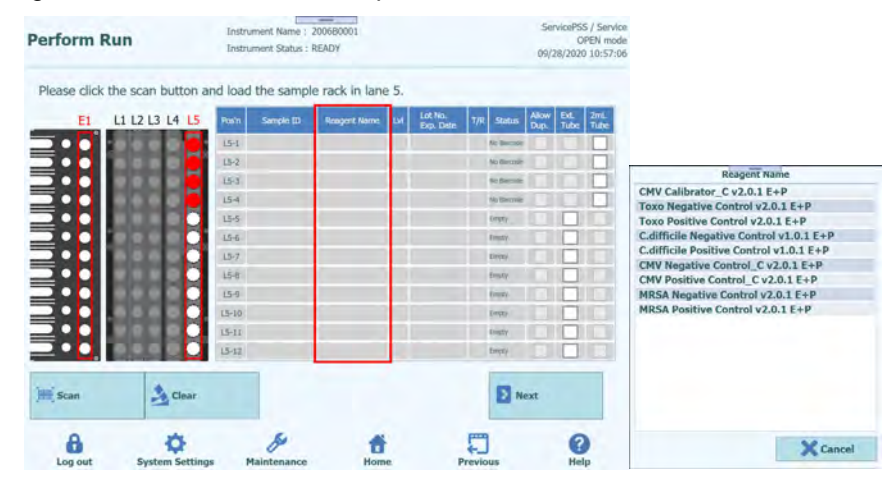

*Figura 5-147: Selezione del reagente dalla colonna nome del reagente* 

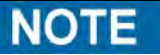

L'elenco dei reagenti che appare nella schermata 'Sample Rack Insertion' (inserimento del rack per provette campione) include solo i reagenti impostati per 'Extract + PCR' (estrazione + PCR) in 'Protocol' (protocollo) nella schermata 'Calibrator Details' (dettagli relativi al calibratore o al controllo).

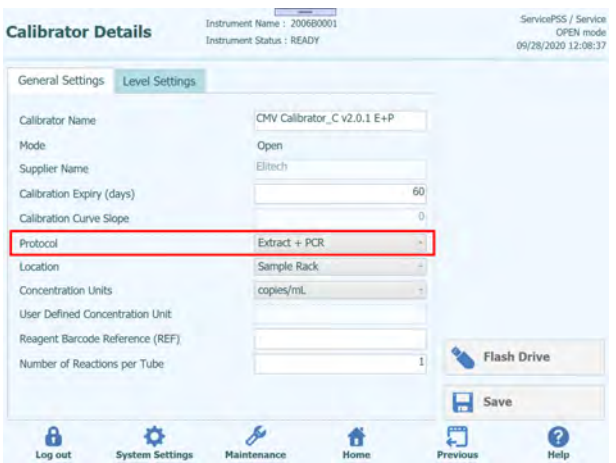

*Figura 5-148: Protocollo di estrazione + PCR nella pagina dettagli dei calibratori*

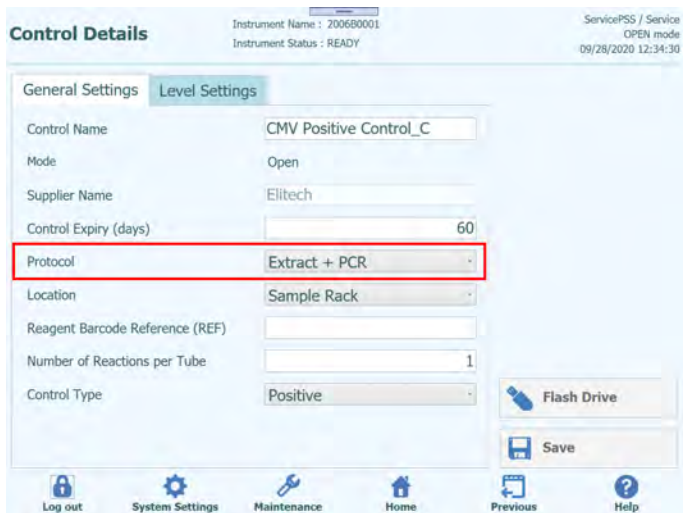

*Figura 5-149: Protocollo di estrazione + PCR nella pagina dettagli del controllo*

3. Cliccare nella colonna 'Lvl' per visualizzare la finestra in cui selezionare i livelli relativi al reagente calibratore o controllo installato.

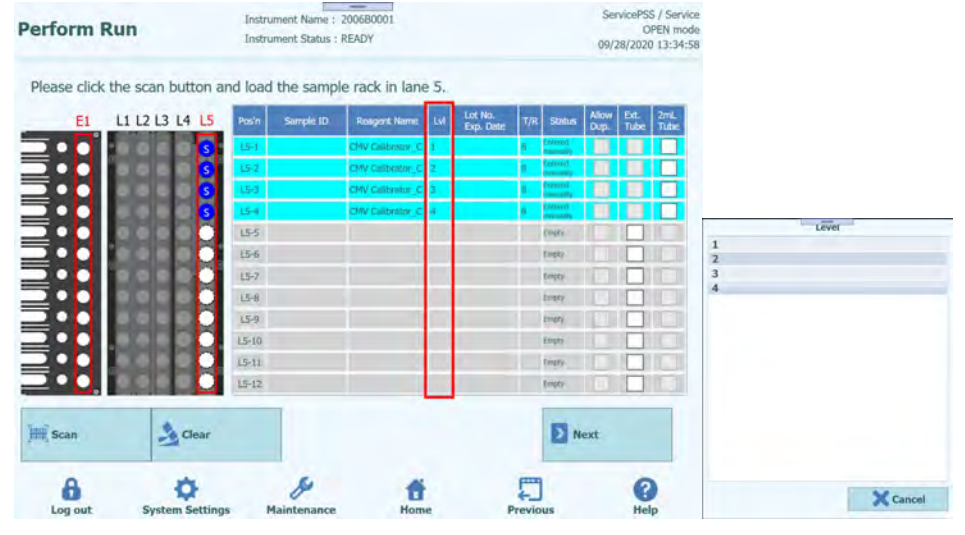

*Figura 5-150: Selezione del livello del calibratore*

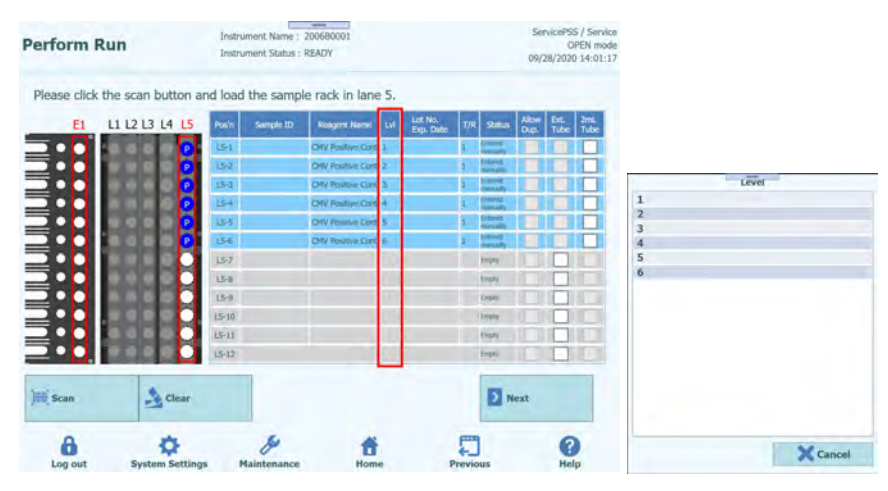

*Figura 5-151: Selezione del livello del controllo*

4. Cliccare sulla colonna 'Lot No. Exp. Date' (scadenza del numero di lotto) per aprire la finestra pop-up con le informazioni relative al reagente. Digitare rispettivamente il numero di lotto e la data di scadenza del reagente calibratore o controllo installato.

Nota: Se si usa un lettore di codici a barre manuale, appariranno le informazioni relative al codice matrice dei dati.

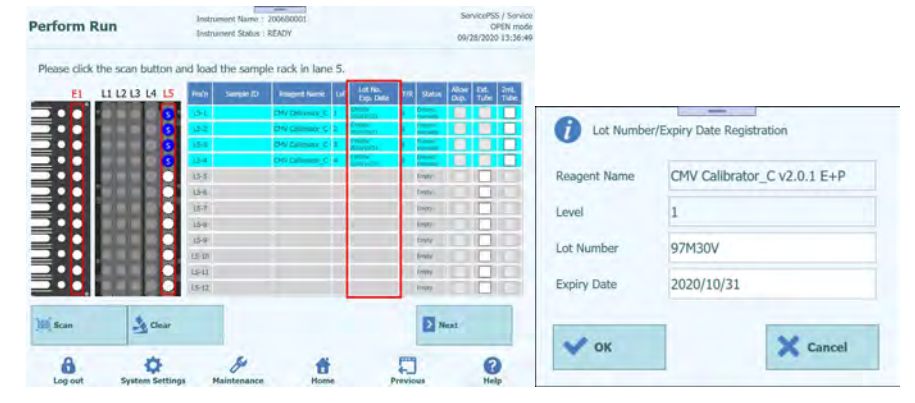

*Figura 5-152: Inserimento del numero di lotto e dalla data di scadenza del calibratore*

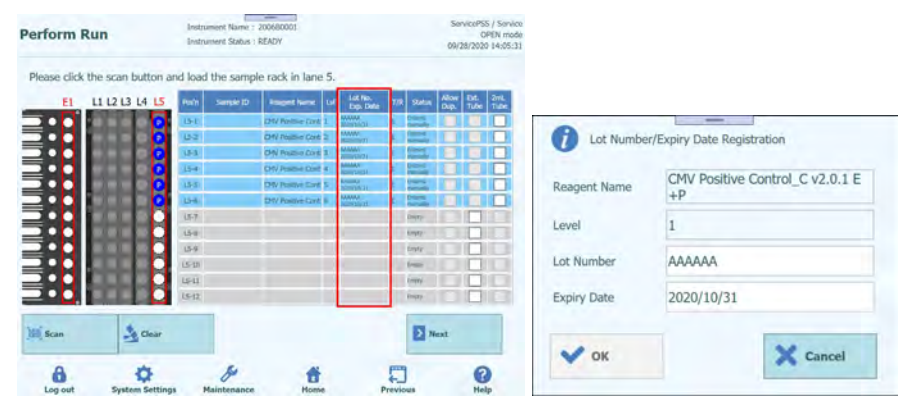

*Figura 5-153: Inserimento del numero di lotto e dalla data di scadenza del controllo*

5. Cliccare sulla colonna 'T/R' e digitare il numero restante di volte in cui usare il reagente calibratore e controllo.

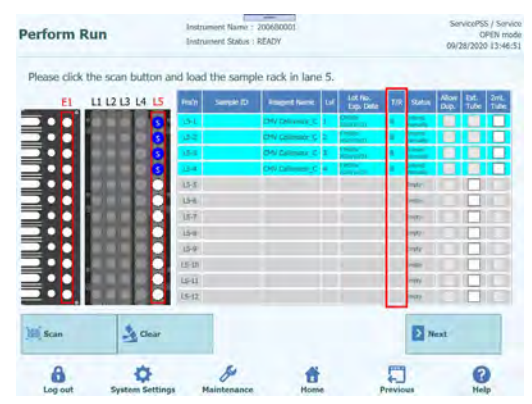

*Figura 5-154: Selezione del numero di reazioni del tubo del calibratore*

| E1                             | L1 L2 L3 L4 L5 | Pos'n     | Sample 1D | <b>Rosgert Name</b>          | <b>IM</b> | Lot No.<br>Exp. Date              | T/R | Status       | Allow<br>Dun | Ext.<br>Tube | 2mL<br>Tube |
|--------------------------------|----------------|-----------|-----------|------------------------------|-----------|-----------------------------------|-----|--------------|--------------|--------------|-------------|
|                                |                | $15 - 1$  |           | <b>CITY POSITIVE COFF. I</b> |           | <b>AAAAHA</b>                     |     |              |              |              |             |
| <b>ILILILILILILILILILILILI</b> |                | $15 - 2$  |           | <b>CHV Postove Cont. 3</b>   |           | <b>AAAAHUU</b><br><b>CONTRACT</b> |     |              |              |              |             |
|                                |                | $15-3$    |           | <b>DW Postove Cort. 3</b>    |           | <b>AAAAA</b><br><b>FORWARD</b>    |     |              |              |              |             |
|                                |                | $15 - 4$  |           | <b>CMV Postove Core 4</b>    |           | <b>ASAAAA</b><br><b>ROOM INCO</b> |     |              |              |              |             |
|                                |                | 155       |           | <b>CMV Posttive Cort 5</b>   |           | ARANAKA<br>Hitara boarta          |     |              |              |              |             |
|                                |                | 15-5      |           | <b>CMV Rostlive Cord</b> &   |           | <b>ANAANA</b>                     |     |              |              |              |             |
|                                |                | $15 - 7$  |           |                              |           |                                   |     | <b>HERE</b>  |              |              |             |
|                                |                | $L = H$   |           |                              |           |                                   |     | w            |              |              |             |
|                                |                | 159       |           |                              |           |                                   |     | <b>CILEY</b> |              |              |             |
|                                |                | $L5 - 10$ |           |                              |           |                                   |     | <b>UFF</b>   |              |              |             |
|                                |                | $15 - 11$ |           |                              |           |                                   |     | <b>HOV</b>   |              |              |             |
|                                |                | $15-12$   |           |                              |           |                                   |     |              |              |              |             |

*Figura 5-155: Selezione del numero di reazioni del tubo del controllo*

6. Quando il reagente calibratore o controllo è inserito in una provetta da 2 ml e collocato in un rack per provette campione, selezionare la colonna '2mL Tube'.

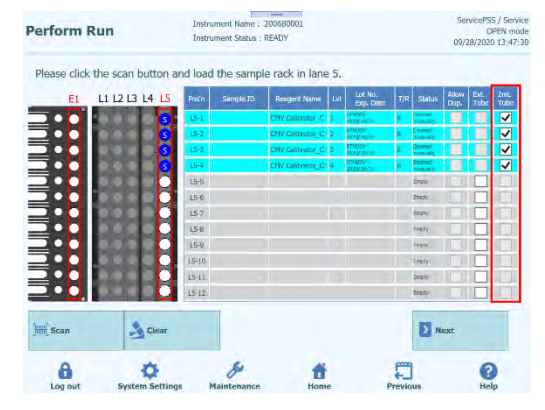

*Figura 5-156: Selezione Tubo da 2 mL nel caso di tubo del calibratore da 2mL*

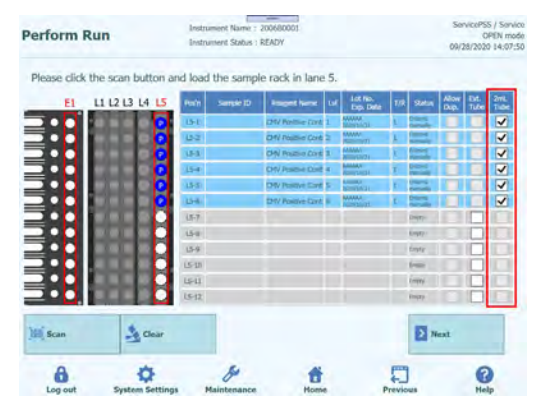

*Figura 5-157: Selezione Tubo da 2 mL nel caso di tubo del controllo da 2mL*

7. Applicare il livello richiesto di reagente calibratore nel rack per provette campione e quindi fare clic su 'Scan' (leggi) per inserire il rack per provette campione.

Nota: Per cancellare i dati relativi al reagente utilizzato, cliccare 'Clear'. Nella finestra che si apre per cancellare i dati relativi al reagente, selezionare 'Position o 'Select ALL' a seconda di che cosa si desideri cancellare e confermare cliccando 'OK'.

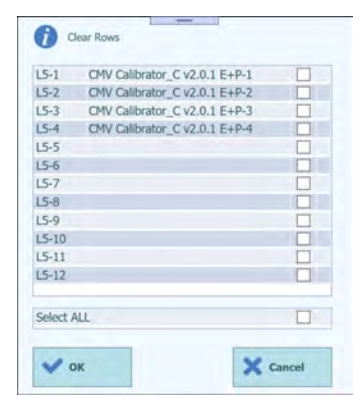

*Figura 5-158: Finestra che permette di cancellare i dati inseriti*

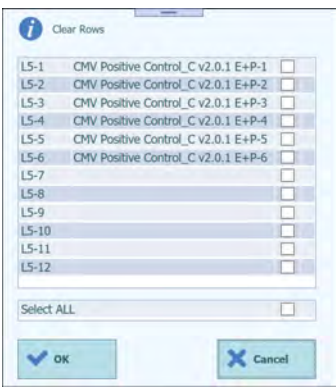

*Figura 5-159: Finestra che permette di cancellare i dati inseriti*

Nota: Quando si introduce il reagente calibratore o controllo in una provetta di estrazione e la si posiziona nell'area E1 del rack per provette di estrazione, evitare di collocare la provetta nella corrispondente posizione del rack per provette campione. Nella colonna Status (stato) apparirà la dicitura 'Empty' (vuoto) Selezionare la 'Ext. Tube' (provetta di estrazione). Cliccare sulla colonna 'Reagent Name' (nome del reagente) e selezionare il reagente calibratore da posizionare in E1. Quindi digitare il livello di concentrazione/lotto/data di scadenza/numero restante di volte in cui utilizzarlo.

Nota: Non posizionare provette nel rack per provette campione della posizione in cui si usano le provette di estrazione.

| E1                               | L1 L2 L3 L4 L5 | Pos'n     | Sample ID | <b>Roagert Name</b> | Lst | Lot No.<br>Exp. Date | T/R | <b>Status</b> | Allow<br>Dup | Ext.<br>Tube | 2mL<br>Tube |
|----------------------------------|----------------|-----------|-----------|---------------------|-----|----------------------|-----|---------------|--------------|--------------|-------------|
|                                  |                | $15 - 1$  |           | CHV Calibrator C    |     |                      |     | ntern         |              | V            |             |
| <b>TANARA ANG PANGANANG PANG</b> |                | $15 - 2$  |           | CMV Calibrator, C.  | ı.  |                      |     | <b>CENTRE</b> |              |              |             |
|                                  |                | L5-3      |           | CMV Calibrator C    | а   |                      |     |               |              | N            |             |
|                                  |                | LS-4      |           | CITY Calibrator C   |     |                      |     | <b>PERMIT</b> |              |              |             |
|                                  |                | 155       |           |                     |     |                      |     | <b>Etigev</b> |              |              |             |
|                                  |                | $15 - 6$  |           |                     |     |                      |     | Engly         |              |              |             |
|                                  |                | $15 - 7$  |           |                     |     |                      |     | Empty         |              |              |             |
|                                  |                | $15 - 8$  |           |                     |     |                      |     | Ingey         |              |              |             |
|                                  |                | $L5-9$    |           |                     |     |                      |     | Emery         |              |              |             |
|                                  |                | $15 - 10$ |           |                     |     |                      |     | Engty         |              |              |             |
|                                  |                | $L5 - 11$ |           |                     |     |                      |     | Einery        |              |              |             |
|                                  |                | $15 - 12$ |           |                     |     |                      |     | Empty         |              |              |             |

*Figura 5-160: Selezione dei tubi di estrazione in caso di reagente calibratore*

| E1                                            | L1 L2 L3 L4 L5 | Posin     | Sample ID | Please click the scan button and load the sample rack in lane 5.<br><b>Reagent Name</b> | <b>LVI</b> | Lot No.   | T/R | <b>Status</b>              | Allow | Ext. | 2mL  |
|-----------------------------------------------|----------------|-----------|-----------|-----------------------------------------------------------------------------------------|------------|-----------|-----|----------------------------|-------|------|------|
|                                               |                | $15 - 1$  |           | Toxo Positive Cont 1                                                                    |            | Exp. Date |     | Entlemed                   | Dup.  | Tube | Tube |
|                                               |                | $15 - 2$  |           | Toxo Negative Cor 1                                                                     |            |           |     | minicial<br><b>Enterno</b> |       |      |      |
| <b>LA PERFECTIVE DE LA PERFECTIVITAT</b><br>о |                | $L5 - 3$  |           |                                                                                         |            |           |     | Eirety                     |       |      |      |
|                                               |                | $15 - 4$  |           |                                                                                         |            |           |     | Erreity                    |       |      |      |
|                                               |                | $15 - 5$  |           |                                                                                         |            |           |     | Empty                      |       |      |      |
|                                               |                | $15 - 6$  |           |                                                                                         |            |           |     | Ensty.                     |       |      |      |
|                                               |                | $15 - 7$  |           |                                                                                         |            |           |     | Errety                     |       |      |      |
|                                               |                | $L5 - 8$  |           |                                                                                         |            |           |     | Empty                      |       |      |      |
|                                               |                | $15-9$    |           |                                                                                         |            |           |     | Emipty.                    |       |      |      |
|                                               |                | $L5 - 10$ |           |                                                                                         |            |           |     | Errety                     |       |      |      |
|                                               |                | $L5 - 11$ |           |                                                                                         |            |           |     | Etroty                     |       |      |      |
|                                               |                | $L5 - 12$ |           |                                                                                         |            |           |     | Empty                      |       |      |      |

*Figura 5-161: Selezione dei tubi di estrazione in caso di reagente controllo*

Nota: Applicare la provetta di estrazione con reagenti calibratori o controlli nel punto indicato da E1 durante il processo di installazione dei materiali di consumo sul rack per provette di estrazione.

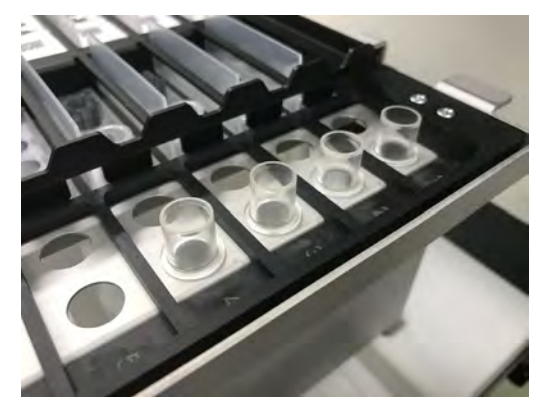

*Figura 5-162: Inserimento dei tubi di estrazione nel basket di estrazione*

### **5.17 Impostazione del saggio in caso di Calibratori e Controlli con protocollo "Estrazione+PCR"**

1. Aprire la finestra 'L5 (o L4) Assay Setting' (impostazione del saggio su L5 o L4).

| 1st Extraction Eluate Volume | 100   | 2nd Extraction Eluate Volume<br>(uL)       | 100    |    |                      |                     |                      |                       |
|------------------------------|-------|--------------------------------------------|--------|----|----------------------|---------------------|----------------------|-----------------------|
|                              |       |                                            |        | 88 | <b>Save Template</b> | 88                  | <b>Load Template</b> |                       |
| Sample ID                    | Assay | 24 remaining available / LIS : 0 remaining | Sample |    | Protocol             | Multiple<br>Extract | Dilution<br>Factor   | м                     |
| <b>O</b> First Extraction    |       |                                            |        |    |                      |                     |                      |                       |
| SID0001                      |       |                                            |        |    | Extract + PCR        |                     |                      |                       |
| SID0002                      |       |                                            |        |    | Extract + PCR        |                     |                      |                       |
| CMV Calibrator (             |       |                                            |        |    | $Extract + PCR$      |                     |                      |                       |
| CMV Calibrator (             |       |                                            |        |    | Extract + PCR        |                     |                      |                       |
| CMV Calibrator (             |       |                                            |        |    | Extract + PCR        |                     |                      |                       |
| CMV Calibrator C             |       |                                            |        |    | $Extract + PCR$      |                     |                      |                       |
| CMV Positive Cor             |       |                                            |        |    | Extract + PCR        |                     |                      |                       |
| <b>CMV Positive Cor</b>      |       |                                            |        |    | Extract + PCR        |                     |                      |                       |
| CMV Positive Cor             |       |                                            |        |    | Extract + PCR        |                     |                      |                       |
| CMV Negative Cc              |       |                                            |        |    | Extract + PCR        |                     |                      |                       |
|                              |       |                                            |        |    | <b>Matrix</b>        |                     |                      | 2 remaining available |

*Figura 5-163: Selezione finestra L5*

2. Selezionare il volume di campione da utilizzare nella prima estrazione (volume estrazione in ingresso) e il volume di eluato estratto (Extracted Eluate Volume) che si desidera produrre.

Nota: Il volume di campione selezionato può variare da 200 μl, 600 μl o a 1000 μl in funzione della cartuccia di estrazione. Il volume di estrazione di acidi nucleici selezionato può essere di 50 μl, 100 μl o 200 μl a seconda del protocollo usato.

| <b>Perform Run</b>        |                                                             | Instrument Name - 200680001<br>Instrument Status : READY                          |                         |                                                |                      | 09/28/2020 14:33:10      | ServicePSS / Service<br><b>OPEN mode</b> | Perform Run       | <b>In Early, North Digital Weights</b>                          |                    | <b>Announced Space Problem</b><br><b>1st Extraction Input Volume</b> |          |   | <b>LITTLE GAR</b><br>1300073001.00.3mm    |
|---------------------------|-------------------------------------------------------------|-----------------------------------------------------------------------------------|-------------------------|------------------------------------------------|----------------------|--------------------------|------------------------------------------|-------------------|-----------------------------------------------------------------|--------------------|----------------------------------------------------------------------|----------|---|-------------------------------------------|
| (043)                     | 1st Extraction Irout Volume<br>1st Extraction Ekade Volumin | <b>2nd Extraction Input Volume</b><br>200<br>2nd Extraction Elusion Volume<br>ión | 200<br>100              | $\frac{q}{q}$ Clear<br><b>BB</b> Save Template | ÷<br>$\frac{99}{60}$ | Print.<br>Load Template  |                                          | <b>Thematical</b> | <b>WEIGHT WAS ENTERED FOR ANY</b><br>m.                         | 200<br>600<br>1000 |                                                                      |          |   | <b>Carlo Barbara</b><br><b>W</b> Ownvills |
| W<br>Rack                 | Swept- (D)                                                  | Accory<br>34 minuteng minishin / £25 : 0 mmontage                                 | Sample<br><b>Matrix</b> | <b>Fretcos</b>                                 | Hubiple<br>Extract.  | <b>GAution</b><br>Factor |                                          | $\circ$           |                                                                 |                    |                                                                      |          |   |                                           |
| <b>O</b> Finit Extraction |                                                             |                                                                                   |                         |                                                |                      | 2 removing available     |                                          |                   | $1 - 31$                                                        |                    |                                                                      |          |   |                                           |
| $L5-1$                    | S100001                                                     |                                                                                   |                         | $Entact + FCR$ 1                               |                      |                          | $1 - 1$                                  |                   |                                                                 |                    |                                                                      |          |   |                                           |
| $15 - 2$                  | SID0002                                                     |                                                                                   |                         | Extract + PCR                                  |                      |                          | l T                                      |                   |                                                                 |                    |                                                                      |          |   |                                           |
| $15 - 3$                  | OW Calibrator CV2                                           |                                                                                   |                         | Extract = $PQR$ 1                              |                      |                          | $1 \Box$                                 |                   | пO                                                              |                    |                                                                      |          |   |                                           |
| $15-4$                    | CMV Cullibrator C v2                                        |                                                                                   |                         | Extract + PCR 1                                |                      |                          | œ                                        |                   | <b>COMPANY</b>                                                  |                    |                                                                      |          |   |                                           |
| $LS-5$                    | CMV Calibrator, C v2                                        |                                                                                   |                         | Extract + PCR 1                                |                      |                          | ì <sub>I</sub>                           |                   | <b>COLLEGE</b>                                                  |                    |                                                                      |          |   |                                           |
| $15 - 6$                  | CMV Calibrator C v2<br>CMV Positive Control                 |                                                                                   |                         | Extract + POR 1<br>$Estract + PCR$             |                      |                          | $1 -$                                    |                   | HE.                                                             |                    |                                                                      |          |   |                                           |
| $15 - 7$<br>$US-B$        | CHV Positive Control                                        |                                                                                   |                         | $Edract + PCR$                                 |                      |                          | $1 \Box$<br>$1 \Box$                     |                   | <b>COLOR</b>                                                    |                    |                                                                      |          |   |                                           |
| $LS-2$                    | <b>CMV Positive Control</b>                                 |                                                                                   |                         | Extract + FCR 1                                |                      |                          | 1                                        | <b>IS AN I</b>    | $-20.5$<br><b>Common</b>                                        |                    |                                                                      |          |   |                                           |
| $L5 - 10$                 | CMV Negative Contr                                          |                                                                                   |                         | Extract + PCR 1                                |                      |                          | $1 \Box$                                 | 5.11              | $\Box$ 511                                                      |                    |                                                                      |          |   |                                           |
| <b>Add Sample</b>         |                                                             | Add Sample<br>Add Flution                                                         |                         | <b>Add Elution</b>                             |                      | $\Box$ Next              |                                          | . .               | $\blacksquare$ SD<br><b>Address of the Contract of the Con-</b> |                    |                                                                      | X Cancel |   |                                           |
| in Rack #5                |                                                             | in Rack #4<br>in Rack #3                                                          |                         | in Rack #2                                     |                      |                          |                                          |                   | <b>Bu Laure at</b>                                              |                    |                                                                      |          |   | 2.001                                     |
| A                         |                                                             |                                                                                   | п                       |                                                |                      | 0                        |                                          |                   |                                                                 | ×                  |                                                                      |          | æ | Q                                         |

*Figura 5-164. Selezione del volume di input di estrazione e di eluato*

3. Cliccare sul campo 'Assay' (saggio) di ogni posizione per visualizzare la schermata in cui scegliere il saggio.

| $(\mathrm{ul.})$          | 1st Extraction Input Volume  | 200 | 2nd Extraction Input Volume<br>(uL)                 | 200 | З.               | Clear             | ÷                     | Print                    |               |
|---------------------------|------------------------------|-----|-----------------------------------------------------|-----|------------------|-------------------|-----------------------|--------------------------|---------------|
| (14.)                     | 1st Extraction Eluate Volume | 100 | 2nd Extraction Eluate Volume<br>(uL)                | 100 | 器                | Save Template     | 멻                     | <b>Load Template</b>     |               |
| Rack<br>w                 | Sample ID                    |     | Assay<br>24 remaining available / LIS : 0 remaining |     | Sample<br>Matrix | Protocol          | Multiple<br>Extract   | <b>Diution</b><br>Factor | Ħ             |
| <b>O</b> First Extraction |                              |     |                                                     |     |                  |                   | 2 remaining available |                          |               |
| $15 - 1$                  | SID0001                      |     |                                                     |     |                  | Extract + PCR     |                       |                          |               |
| $15 - 2$                  | SID0002                      |     |                                                     |     |                  | $Extract + PCR$   |                       |                          |               |
| $LS-3$                    | CMV Calibrator C v           |     |                                                     |     |                  | Extract + PCR     |                       |                          |               |
| $15-4$                    | CMV Calibrator C v           |     |                                                     |     |                  | Extract + PCR     |                       |                          | <b>STOP</b>   |
| $LS-5$                    | CMV Calibrator C v           |     |                                                     |     |                  | $Extract + PCR$   |                       |                          | ш             |
| $15-6$                    | CMV Calibrator C v2          |     |                                                     |     |                  | Extract + PCR     |                       |                          |               |
| $15 - 7$                  | CMV Positive Contro          |     |                                                     |     |                  | $Extract + PCR$   |                       |                          | œ             |
| $15 - 8$                  | CMV Positive Control         |     |                                                     |     |                  | $Extract + PCR$ 1 |                       |                          |               |
| $L5-9$                    | CMV Positive Control         |     |                                                     |     |                  | $Extract + PCR$ 1 |                       |                          | o             |
| $L5 - 10$                 | CMV Negative Cont            |     |                                                     |     |                  | $Extract + PCR$ 1 |                       |                          | $\frac{1}{2}$ |

*Figura 5-165: Pagina per la selezione del saggio*

Nota: Le posizioni che prevedono il posizionamento di reagenti calibratori nel rack per provette campione mostrano l'elenco dei saggi su calibratore.

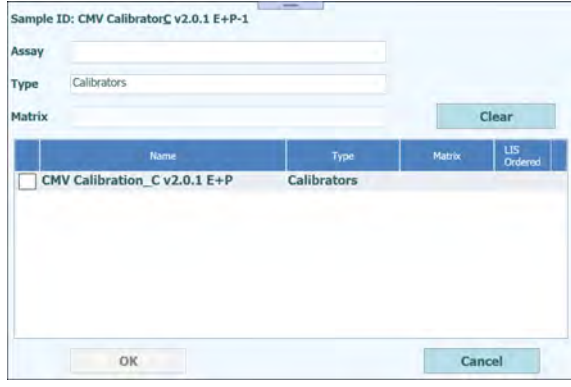

*Figura 5-166: Lista dei saggi per i Calibratori*

Nota: Le posizioni che prevedono il posizionamento di reagenti controllo positivo nel rack per provette campione mostrano l'elenco dei saggi su controllo positivo.

| Assay  |                                   |                         |        |                      |
|--------|-----------------------------------|-------------------------|--------|----------------------|
| Type   | Positive Control                  |                         |        |                      |
| Matrix |                                   |                         |        | Clear                |
|        | Name                              | Type                    | Matrix | <b>US</b><br>Ordered |
|        | CMV Positive Control_C v2.0.1 E+P | <b>Positive Control</b> |        |                      |
|        |                                   |                         |        |                      |
|        |                                   |                         |        |                      |
|        |                                   |                         |        |                      |
|        |                                   |                         |        |                      |
|        |                                   |                         |        |                      |
|        |                                   |                         |        |                      |

*Figura 5-167: Lista dei saggi per il controllo positivo*

Nota: Le posizioni che prevedono il posizionamento di controlli negativi nel rack per provette campione mostrano l'elenco dei saggi su controllo negativo.

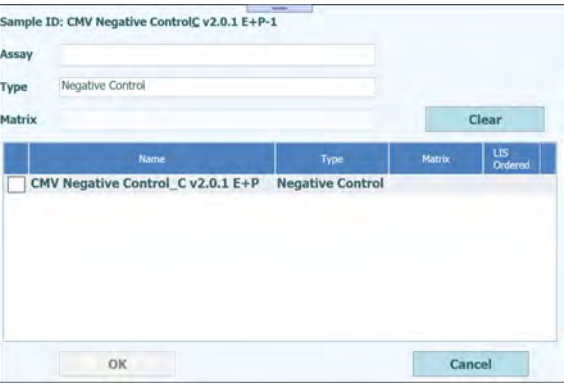

*Figura 5-168: Lista dei saggi per il controllo negativo*

4. Spuntare il saggio da eseguire e cliccare 'OK'.

### **NOTA**

È possibile impostare una combinazione di Patient Assay/Calibration Assay/'Control Assay' (saggio su paziente/saggio su calibratore/saggio su controllo).

Nota: Una volta selezionato il saggio, i pozzetti della PCR sono assegnati in progressione a partire dal pozzetto 1 nella colonna 'W'.

| (uL)                      |                                 | 1st Extraction Input Volume                        | 200                             | (uL)               | 2nd Extraction Input Volume                | 200                | S.     | Clear                            | ÷                   | <b>Print</b>              |              |
|---------------------------|---------------------------------|----------------------------------------------------|---------------------------------|--------------------|--------------------------------------------|--------------------|--------|----------------------------------|---------------------|---------------------------|--------------|
| (uL)                      |                                 | 1st Extraction Eluate Volume                       | 100                             | (ul)               | 2nd Extraction Eluate Volume               | 100                | 88     | <b>Save Template</b>             | 88                  | <b>Load Template</b>      |              |
| Rack                      | W                               | Sample ID                                          | Assay                           |                    | 12 remaining available / LIS : 0 remaining | <b>Matrix</b>      | Sample | Protocol                         | Multiple<br>Extract | <b>Dilution</b><br>Factor | M            |
| <b>O</b> First Extraction |                                 |                                                    |                                 |                    |                                            |                    |        |                                  |                     | 2 remaining available     |              |
| $L5 - 1$                  | п                               | SID0001                                            |                                 | Toxo WB v2.0.1 E+P |                                            | WB v1.2            |        | $Extract + PCR$ 1                |                     |                           |              |
|                           | $\overline{2}$                  |                                                    |                                 | CMV WB C v2.0.1    |                                            | <b>WB v1.2</b>     |        | PCR Only                         | $\sim$              |                           | $\checkmark$ |
| $L5 - 2$                  | 3                               | SID0002                                            |                                 | Toxo WB v2.0.1 E+P |                                            | WB v1.2            |        | $Extract + PCR$ 1                |                     |                           |              |
|                           | $\overline{4}$                  |                                                    |                                 | CMV WB C v2.0.1    |                                            | <b>WB v1.2</b>     |        | PCR Only                         | ×                   |                           | $1 \sqrt{ }$ |
| $15 - 3$                  | 5                               | CMV Calibrator (CMV Calibration C v2.0.1 E+P       |                                 |                    |                                            | <b>Calibrators</b> |        | $Extract + PCR$                  | -1                  |                           | $\checkmark$ |
| $L5-4$                    | 6                               | CMV Calibrator (CMV Calibration C v2.0.1 E+P       |                                 |                    |                                            | Calibrators        |        | $Extract + PCR$ 1                |                     |                           | $1 \vee$     |
| $L5 - 5$                  | $\overline{7}$                  | CMV Calibrator (CMV Calibration C v2.0.1 E+P       |                                 |                    |                                            | Calibrators        |        | $Extract + PCR$ 1                |                     |                           | $\checkmark$ |
| $L5 - 6$                  | 8                               | CMV Calibrator (CMV Calibration C v2.0.1 E+P       |                                 |                    |                                            | Calibrators        |        | $Extract + PCR$ 1                |                     |                           | $\checkmark$ |
| $L5-7$                    | 9                               | CMV Positive Cor CMV Positive Control C v2.0.1 E+P |                                 |                    |                                            | Controls           |        | $Extract + PCR$ 1                |                     |                           | $1 \sqrt{ }$ |
| $L5-8$                    | 10                              | CMV Positive Cor CMV Positive Control C v2.0.1 E+P |                                 |                    |                                            | Controls           |        | $Extract + PCR$ 1                |                     |                           | $1 \sqrt{ }$ |
| $LS-9$                    | 11                              | CMV Positive Cor CMV Positive Control C v2.0.1 E+P |                                 |                    |                                            | Controls           |        | Extract + PCR                    |                     |                           | $1 \sqrt{ }$ |
| $L5-10$                   | 12                              | CMV Negative Cc CMV Negative Control C v2.0.1 E+P  |                                 |                    |                                            | Controls           |        | $Extract + PCR$ 1                |                     |                           | $1 \vee$     |
|                           | <b>Add Sample</b><br>in Rack #5 |                                                    | <b>Add Sample</b><br>in Rack #4 |                    | <b>Add Elution</b><br>in Rack #3           |                    |        | <b>Add Elution</b><br>in Rack #2 | э                   | <b>Next</b>               |              |

*Figura 5-169: Pagina dei saggi assegnati in ordine dalla posizione 1 nella colonna W*

Nota: Se non si è eseguita la sessione di calibrazione del saggio selezionato, appare un messaggio di avviso.

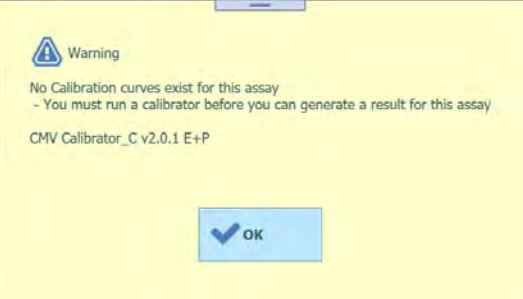

*Figura 5-170: Messaggio di avviso nel caso in cui manchi la calibrazione*

Nota: Se non si è eseguita la sessione di controllo del saggio selezionato, appare un messaggio di avviso.

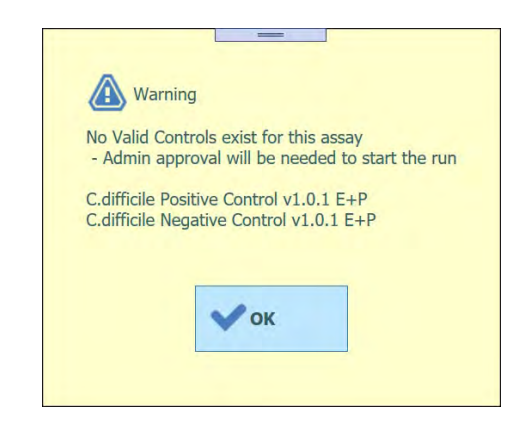

*Figura 5-171: Messaggio di avviso nel caso in cui manchi i controlli validi*

Nota: Per cancellare i dati relativi al saggio selezionato, cliccare sul pulsante 'Clear'. Nella finestra che si apre, selezionare 'Assay' o 'Select ALL' a seconda di che cosa si desideri cancellare e confermare cliccando 'OK'.

| $15-1$     | Toxo WB v2.0.1 E+P                |  |
|------------|-----------------------------------|--|
| $15 - 1$   | CMV WB C v2.0.1                   |  |
| $15-2$     | Toxo WB v2.0.1 F+P                |  |
| $15-7$     | CMV WB C v2.0.1                   |  |
| $15-3$     | CMV Calibration C v2.0.1 E+P      |  |
| $15-4$     | CMV Calibration C v2.0.1 E+P      |  |
| $15-5$     | CMV Calibration C v2.0.1 E+P      |  |
| $15-6$     | CMV Calibration C v2.0.1 E+P      |  |
| $15-7$     | CMV Positive Control C v2.0.1 E+P |  |
| $15-8$     | CMV Positive Control C v2.0.1 E+P |  |
| $15-9$     | CMV Positive Control C v2.0.1 E+P |  |
| $15 - 10$  | CMV Negative Control C v2.0.1 E+P |  |
| Select ALL |                                   |  |

*Figura 5-172: finestra che permette la cancellazione dei saggi inseriti*

5. Completata l'impostazione del saggio per la prima estrazione, fare clic su 'Next' (avanti).

### **5.18 Installazione di singoli puntali**

1. Visualizza il numero residuo di singoli puntali.

Nota: Assicurarsi che corrisponda al numero residuo di singoli puntali attualmente inseriti nello strumento.

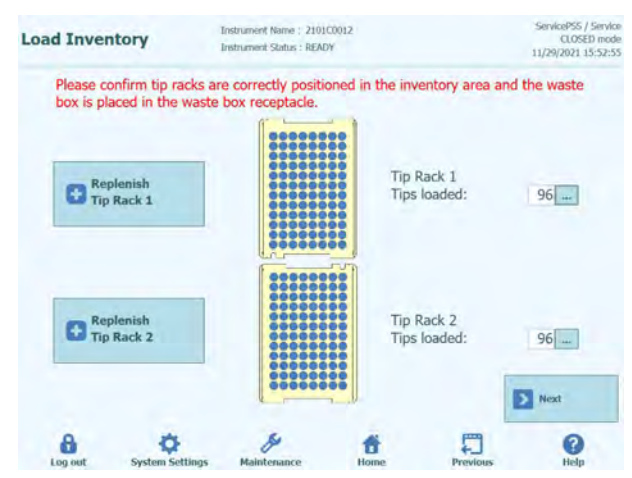

*Figura 5-173: Pagina dedicata ai puntali*

2. Cliccare 'Replace Tip Rack' (sostituisci il rack per puntali) per rimpiazzare singoli puntali. Installare il nuovo rack di puntali sul rack selezionato e cliccare su 'OK' nella schermata di conferma. Il numero di puntali sarà 96.

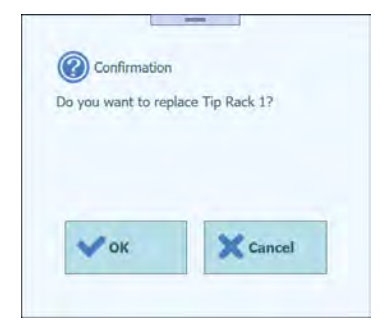

*Figura 5-174: Conferma per la sostituzione del rack dei puntali*

3. Cliccare 'Next' (avanti) per confermare l'inserimento di singoli puntali.

Nota: Se il numero di singoli puntali inseriti nello strumento non è sufficiente per la sessione, si aprirà una finestra con un messaggio di avviso. Quindi adeguarlo.

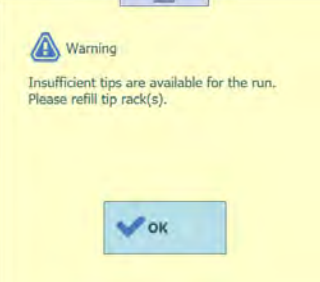

*Figura 5-175: Messaggio di avviso in caso di numero di puntali insufficienti*

### **5.19 Installazione delle cassette per reazione PCR**

1. Visualizza la figura relativa all'installazione della cassetta per reazione PCR richiesta dalla sessione.

Nota: I pozzetti in uso sono assegnati in progressione a partire dal pozzetto 1.

Nota: Si visualizzano ID campione, nome e tipo di saggio per la posizione di ciascun pozzetto.

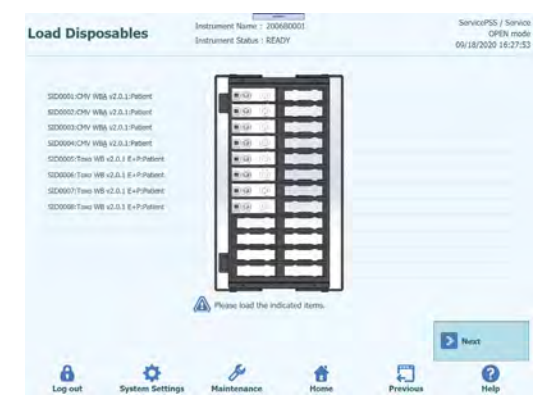

*Figura 5-176: Pagina dedicata all'installazione delle cassette di PCR richieste per la sessione*

2. Posizionare la cassetta per reazione PCR nell'apposito rack come mostrato nella figura descrittiva dell'installazione e applicare il rack per PCR sulla base dello strumento.

Nota: Assicurarsi che il rack per PCR non sia instabile.

Nota: Assicurarsi che il rack per PCR sia chiuso correttamente: una spessa linea bianca e il numero delle PCR cassette non sono visibili quando la griglia anti-sollevamento è chiusa, come mostrato nelle figure sottostanti.

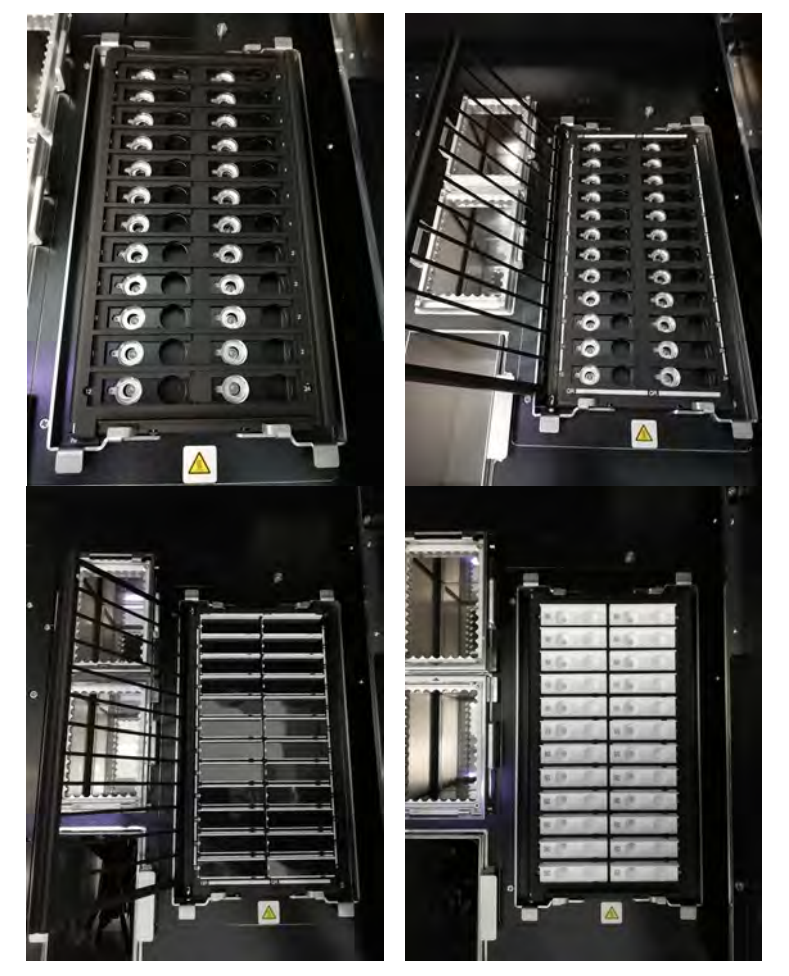

Nota: Assicurarsi di rimuovere la pellicola nera dalle cassette di PCR con la griglia antisollevamento chiusa.

*Figura 5-177: Installazione delle cassette di PCR nel rack di PCR*

3. Dopo aver installato il rack per PCR, Cliccare 'Next' (avanti).

### **5.20 Installazione di materiali di consumo per la prima estrazione**

1. Visualizza le cartucce per estrazione degli acidi nucleici e il set di puntali richiesto per la prima sessione di estrazione, la posizione delle provette di estrazione.

| <b>Load Disposables</b>                                                                                  |                        | Instrument Name: 2412101E0010C<br>Instrument Status : READY | ServicePSS / Service<br>CLOSED mode<br>10/02/2023 11:24:43                                                                                               |                   |               |
|----------------------------------------------------------------------------------------------------|------------------------|-------------------------------------------------------------|----------------------------------------------------------------------------------------------------|-------------------|---------------|
|                                                                                                    | ٠<br>٠                 | n<br>n<br>□<br>n<br>n<br>٦<br>п<br>г.<br>□                  | 3171x Indones (B FOR Yas car and Looms decompass states<br>ELTER POSSIBLE OP 2002 THE EX AND SHOW ARE<br>VL/TV HIGHAN AP THIS TELLIGAN ROOM PALAMON GAS. | <b>CONTRACTOR</b> |               |
| Please load the indicated items.<br>45<br>Please do NOT remove the cover from the cassisties.<br>Log out | <b>System Settings</b> | Maintenance                                                 | Home                                                                                                    | <b>Previous</b>   | Start<br>Hele |

*Figura 5-178: Pagina dedicata al basket di estrazione*

2. Rimuovere il rack per provette di estrazione dalla base dello strumento, applicare la cartuccia per l'estrazione degli acidi nucleici, il set di puntali e la provetta di estrazione vuota come mostrato dalla figura relativa al posizionamento, quindi applicare il rack per provette di estrazione alla base dello strumento.

Nota: Se è stato selezionato 'Ext. Tube' (provetta di estrazione) nella schermata 'L5 Sample Rack Insertion' (inserimento del rack per provette campione L5), versare il campione nella provetta di estrazione e applicarla.

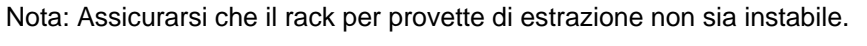

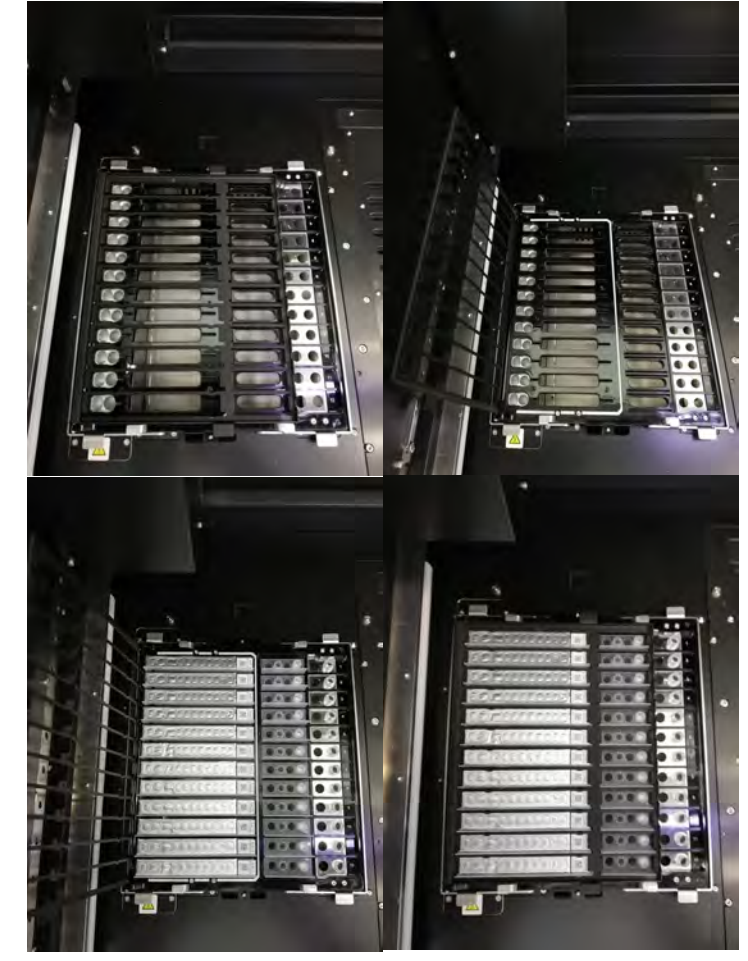

*Figura 5-179: Installazione dei consumabili di estrazione nel rack dedicato all'estrazione*

3. Chiudere lo sportello e cliccare 'Start' (avvia).

Cliccare 'OK' nella schermata di conferma dell'esecuzione del processo per avviare la prima estrazione.

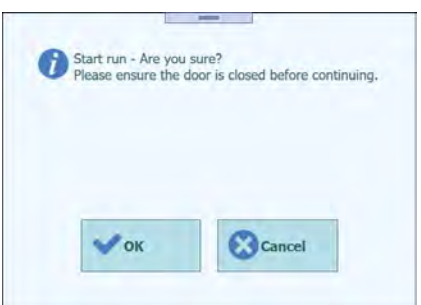

*Figura 5-180: Finestra di conferma prima dell'avvio della run*

### **5.21 Esecuzione della prima estrazione**

1. Esecuzione della prima estrazione.

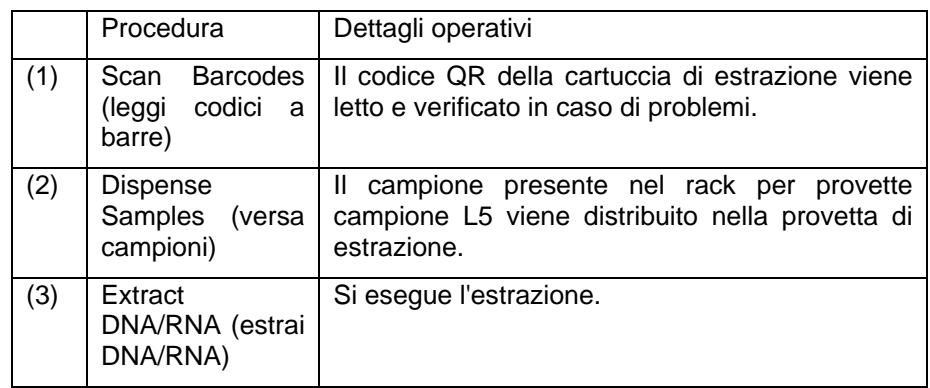

Nota: Se il codice QR non può essere letto, la data di scadenza è stata superata o il numero di serie è già stato utilizzato una volta, appare una schermata di errore.

Nota: Se si desidera arrestare il processo, cliccare 'Abort Run' (annulla sessione).

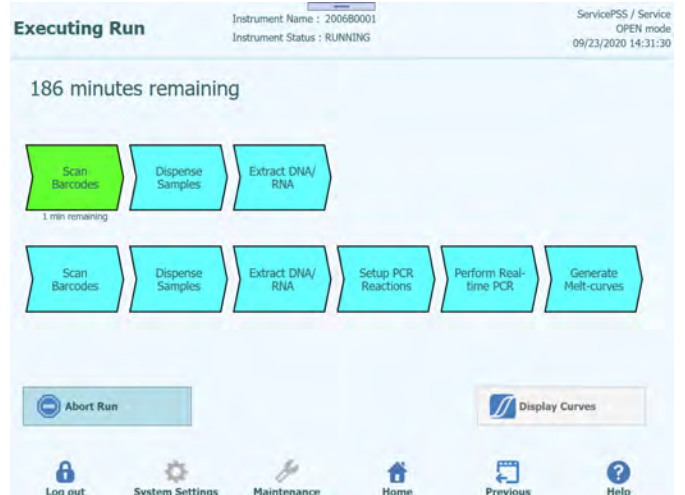

*Figura 5-181: Pagina dedicata alla visione dei passaggi dell'intero processo*

### **5.22 Installazione di materiali di consumo per la seconda estrazione**

Nota: Se le impostazioni della sessione valgono solo per la prima estrazione, le operazioni previste saranno omesse nella sessione successive.

1. Una volta completata la prima estrazione, il software avviserà l'utente tramite un allarme acustico e apparirà la schermata per lo smaltimento dei materiali di consumo utilizzati nella prima estrazione. Aprire lo sportello per estrarre dalla base dello strumento il rack per provette di estrazione e smaltire le cartucce, i set di puntali e le provette di estrazione utilizzati nella prima estrazione.

Nota: Quando la seconda estrazione non è impostata nella schermata relativa all'inserimento del rack per provette campione L4, la schermata relativa al caricamento dei materiali di consumo per la seconda estrazione non viene visualizzata e lo strumento procede eseguendo la PCR.

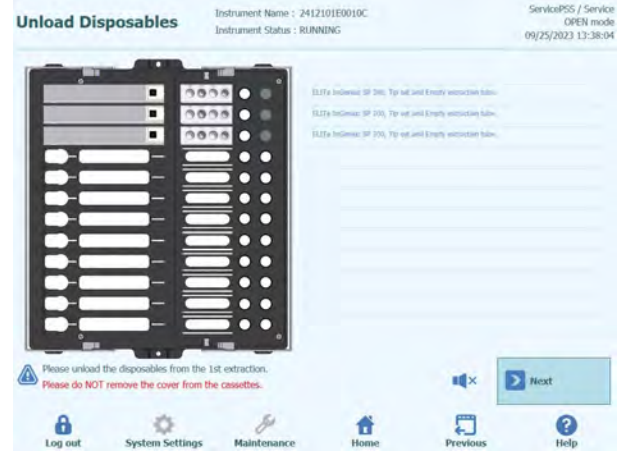

*Figura 5-182: Scaricamento consumabili di estrazione usati per la prima estrazione*

2. Cliccare 'Next' (avanti) per visualizzare la schermata relativa all'applicazione della cassetta per reazione PCR.

Nota: Assicurarsi che la cassetta per reazione PCR sia inserita come mostrato nella figura relativa al suo inserimento.

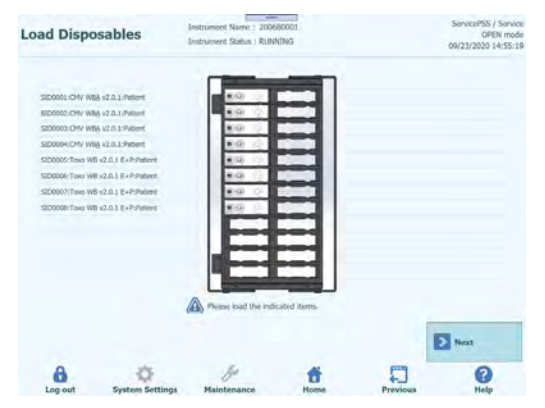

*Figura 5-183: Caricamento cassette di PCR richieste per la seconda estrazione*

Nota: Assicurarsi che il rack per PCR sia chiuso correttamente: e il numero delle PCR cassette non siano visibili quando la griglia anti-sollevamento è chiusa, come mostrato in precedenza.

4. Cliccare su 'Next' (avanti) per visualizzare la figura relativa all'applicazione della cassetta di estrazione degli acidi nucleici, del set di puntali e della provetta di estrazione richiesti per la seconda estrazione della sessione. Applicare le cartucce per l'estrazione degli acidi nucleici, i set di puntali e le provette di estrazione vuote come mostrato dalla figura relativa al posizionamento, quindi applicare il rack per provette di estrazione alla base dello strumento.

Nota: Se è stato selezionato 'Ext. Tube' (provetta di estrazione) nella schermata 'L4 Sample Rack Insertion' (inserimento del rack per provette campione L4), pipettare il campione nella provetta di estrazione e caricarla nella posizione prescelta.

Nota: Assicurarsi che il rack per provette di estrazione non sia instabile.

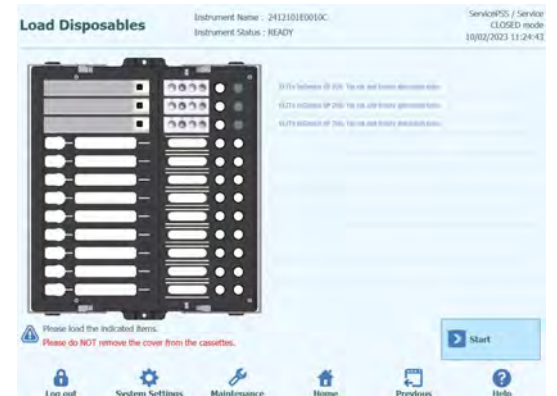

*Figura 5-184: Pagina dedicata all'installazione dei consumabili di estrazioni per la seconda estrazione*

Note: nella GUI il colore dei tubi di estrazione vuoti è grigio, mentre I tubi di estrazione contenenti il campione è blu chiaro.

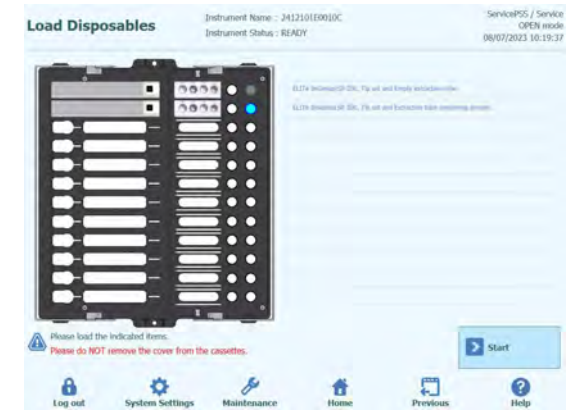

*Figura 5-185: Tubi di estrazione vuoti in grigio, tubi di estrazione contenenti il campione in azzurro chiaro*

5. Chiudere lo sportello e fare clic su 'Start' (avvia).

Cliccare 'OK' nella schermata di conferma dell'esecuzione del processo per avviare la seconda estrazione e PCR/melting.

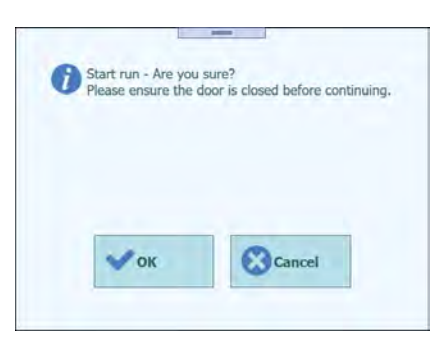

*Figura 5-186: Finestra di conferma prima dell'avvio della seconda estrazione e PCR*

### **5.23 Esecuzione della seconda estrazione e PCR/melting**

1. Esegue il secondo giro di estrazione e PCR/melting.

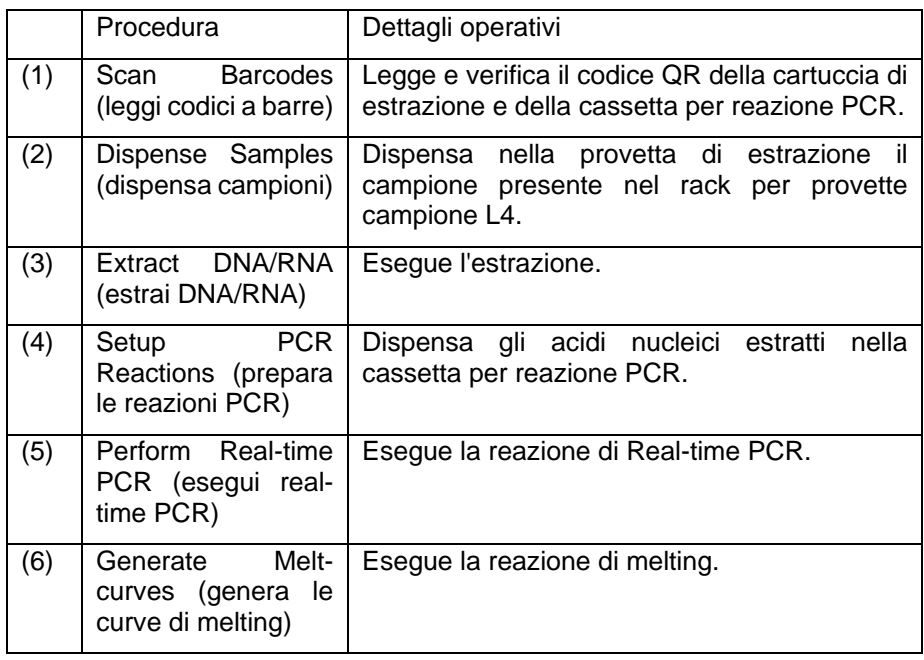

Nota: Se il codice QR nonviene letto, la data di scadenza è stata superata o il numero di serie è già stato utilizzato una volta, appare una schermata di errore.

Nota: Se si desidera arrestare il processo, cliccare 'Abort Run' (annulla sessione).

Nota: Il pulsante per la visualizzazione del grafico ('Display Curves') è disponibile mentre si esegue la PCR/melting.

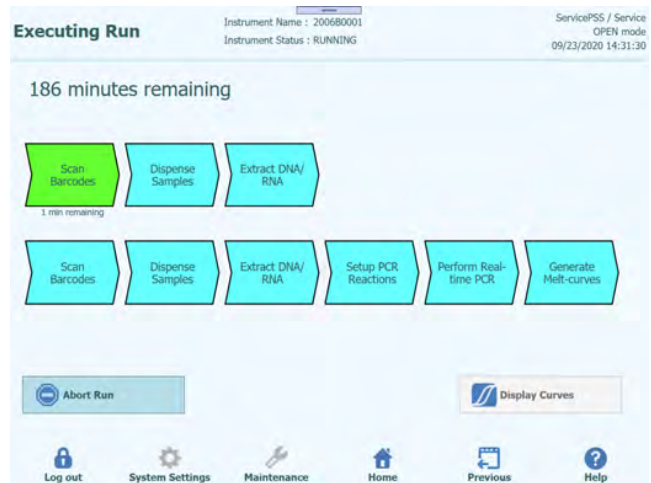

*Figure 5-187: Pagina dedicata alla visione dei passaggi dell'intero processo*

### **5.24 Visualizzazione dei risultati**

1. Alla fine della sessione appare la schermata 'Results' (risultati).

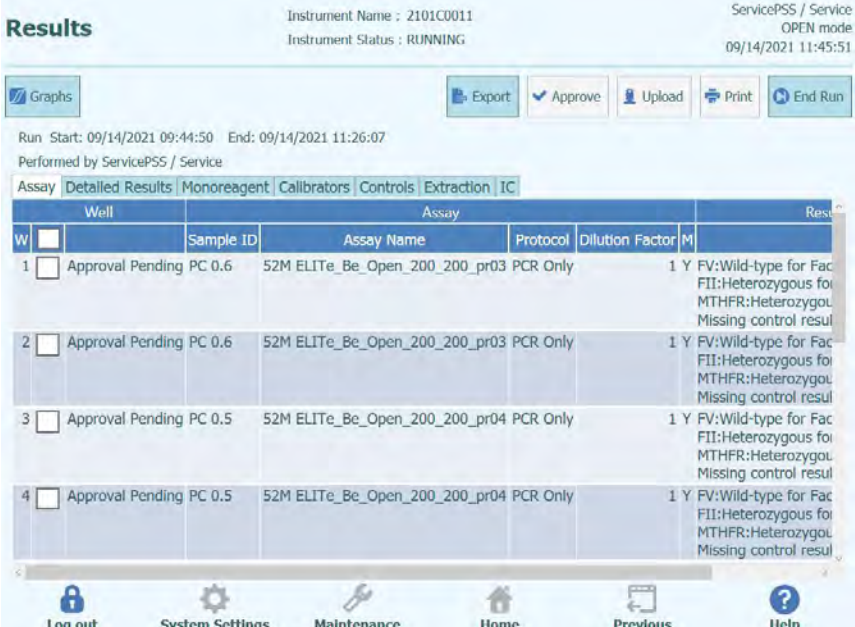

*Figura 5-188: Pagina dedicata alla visualizzazione dei risultati*

2. Cliccare 'End of Run' (fine della sessione).

### **5.24.1 Revisione e approvazione dei risultati**

Dopo aver completato una sessione analitica, viene automaticamente visualizzata la schermata "Results Display".

| <b>Results</b>   |                                                                                              |                                             | Instrument Name: 2412104E0000C<br>Instrument Status : RUNNING |                                     |                   |      | ServicePSS / Service<br>CLOSED mode<br>11/14/2023 12:07:47 |                 |                 |                            |                   |
|------------------|----------------------------------------------------------------------------------------------|---------------------------------------------|---------------------------------------------------------------|-------------------------------------|-------------------|------|------------------------------------------------------------|-----------------|-----------------|----------------------------|-------------------|
| <b>VA</b> Graphs | Calibration                                                                                  | <b>E</b> Control                            |                                                               |                                     | <b>E</b> Export   |      | Approve                                                    |                 | <b>Upload</b>   | <b>Print</b>               | <b>CD</b> End Run |
|                  | Run Start: 11/14/2023 12:07:41 End: 11/14/2023 12:07:41<br>Performed by ServicePSS / Service |                                             |                                                               |                                     |                   |      |                                                            |                 |                 |                            |                   |
|                  | Assay Detailed Results Monoreagent Calibrators Controls Extraction IC                        |                                             |                                                               |                                     |                   |      |                                                            |                 |                 |                            |                   |
|                  | Well                                                                                         |                                             |                                                               |                                     | Assay             |      |                                                            |                 |                 |                            |                   |
|                  |                                                                                              | Sample ID                                   |                                                               |                                     | <b>Assay Name</b> |      |                                                            |                 |                 | Protocol Dilution Factor M |                   |
|                  | Approval Pending ADV O - PCR Standard-1 ADV ELITe Be STD 00                                  |                                             |                                                               |                                     |                   |      |                                                            | PCR Only        |                 |                            | 1 N ADV:Passe     |
| 2                | Approval Pending ADV Q - PCR Standard-2 ADV ELITe Be STD 00                                  |                                             |                                                               |                                     |                   |      |                                                            | PCR Only        |                 |                            | 1 N ADV:Passe     |
| 3                | Approval Pending ADV O - PCR Standard-3 ADV ELITe Be STD 00                                  |                                             |                                                               |                                     |                   |      |                                                            | PCR Only        |                 |                            | 1 N ADV:Passe     |
| 4                | Approval Pending ADV O - PCR Standard-4 ADV ELITe Be STD 00                                  |                                             |                                                               |                                     |                   |      |                                                            | PCR Only        |                 |                            | 1 N ADV:Passe     |
| 5                | Not Approved                                                                                 | ADV - Positive Control-1 ADV ELITe Be PC 00 |                                                               |                                     |                   |      |                                                            | PCR Only        |                 |                            | 1 N Missing cal   |
| 6                | Not Approved                                                                                 | ADV - Negative Control-1 ADV ELITe Be NC 00 |                                                               |                                     |                   |      |                                                            | <b>PCR Only</b> |                 |                            | 1 N Missing cal   |
| 7                |                                                                                              | 1                                           |                                                               | ADV ELITe Be PL 200 100 01 PCR Only |                   |      |                                                            |                 |                 |                            | 1 N Missing cal   |
| 8                |                                                                                              |                                             |                                                               |                                     |                   |      |                                                            |                 |                 |                            |                   |
| 9                |                                                                                              |                                             |                                                               |                                     |                   |      |                                                            |                 |                 |                            |                   |
| 10               |                                                                                              |                                             |                                                               |                                     |                   |      |                                                            |                 |                 |                            |                   |
| 11               |                                                                                              |                                             |                                                               |                                     |                   |      |                                                            |                 |                 |                            |                   |
|                  | Log out                                                                                      | <b>System Settings</b>                      |                                                               | Maintenance                         |                   | Home |                                                            |                 | <b>Previous</b> |                            | Help              |

*Figura 5-189: Esempio di visualizzazione dei risultati.*

"Results Display" fornisce una serie di dati accessibili entrando nelle specifiche finestre disponibili.

• Assay

Presenta un riepilogo delle impostazioni del saggio per ciascun well insieme ai rispettivi risultati interpretati e lo stato di approvazione.

- Detailed Results Presenta ulteriori dettagli sull'interpretazione dei risultati per i campioni, i calibratori e i controlli.
- **Monoreagent** Presenta le informazioni di tracciabilità per ciascuna mix utilizzata per il saggio avvenuto nel well corrispondente (nome, numero lotto, data di scadenza).
- **Calibrators**

Presenta i dettagli della curva di calibrazione utilizzata per calcolare la carica virale in ciascun well (numero di lotto e data di scadenza dei reagenti di calibrazione, stato di approvazione e data di scadenza della curva di calibrazione).

• Controls

Presenta i dettagli dei diagrammi del Controllo utilizzati per convalidare il risultato in ciascun well (numero di lotto e data di scadenza del controllo, stato di approvazione e data di scadenza dei risultati).

**Extraction** 

Presenta le informazioni di tracciabilità per ciascuna Extraction cassette utilizzata nel run (ID, numero lotto, data di scadenza).

• IC

Presenta le informazioni di tracciabilità per ciascun Controllo interno caricato nell'Inventory Manager per una determinata seduta (nome, numero lotto, data di

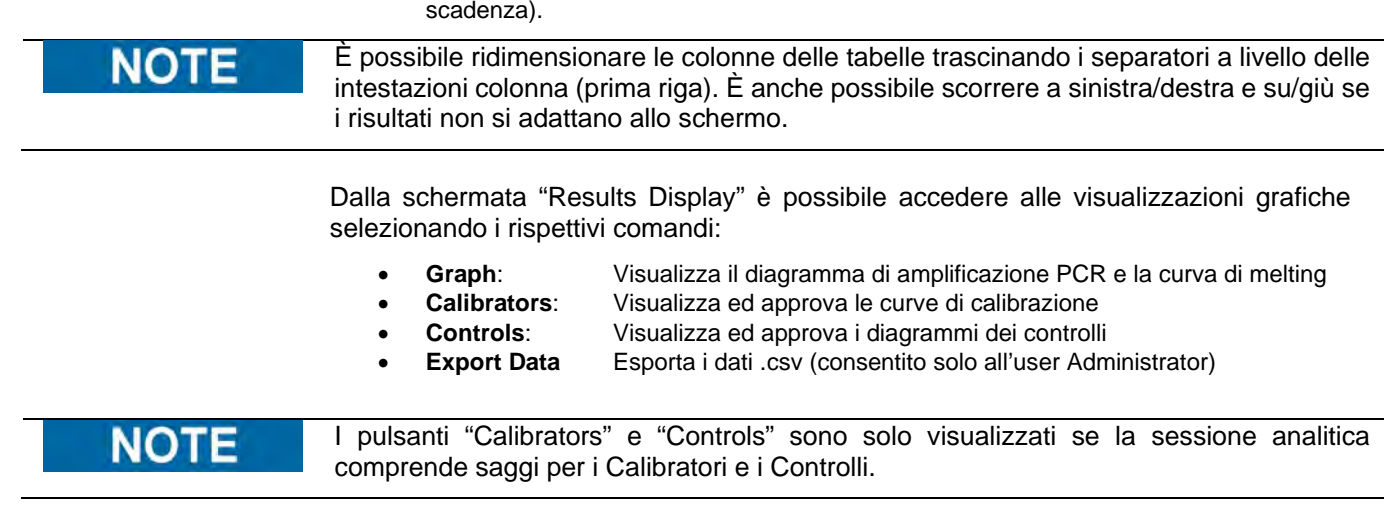

### **5.24.1.1 Visualizzazione del diagramma di amplificazione e della curva di melting**

Selezionando "Graph" nella schermata Results Display si accede nell'area dei grafici.

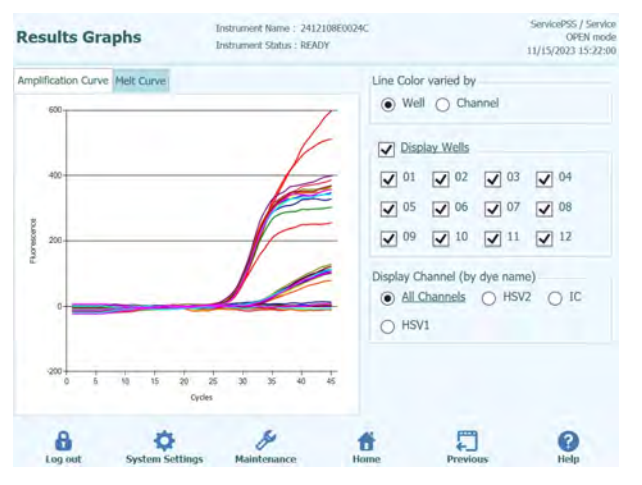

*Figura 5-190: Grafico per la visualizzazione risultati*

Le finestre presenti consentono di visualizzare:

- Curve di amplificazione
- Curve di melting

Entrambe le curve indicano i dati elaborati utilizzati per calcolare i valori  $C_t$  e  $T_m$ .

I pulsanti e le check boxes presenti sul lato destro della schermata possono essere utilizzate per visualizzare le curve nel grafico.

- Colore della linea per numero di Well La fluorescenza delle curve per tutti i canali presenti in un well sono disegnati con lo stesso colore. Per ogni well è utilizzato un colore diverso.
- Colore della linea per numero di Canale La fluorescenza delle curve per ogni canale riguardante ogni well è disegnata utilizzando lo stesso colore. Per ogni canale è utilizzato un colore diverso.
- Visualizzazione dei Wells
	- Selezionare quali wells si vuole visualizzare
- Visualizzazione dei canali
	- Selezionare quali canali si vuole visualizzare

Per ritornare alla schermata della sessione in corso "During Run", selezionare il pulsante "Up" in fondo alla schermata.

#### **5.24.1.2 Approvazione dei risultati dei campioni**

Per approvare i risultati dei campioni analizzati, selezionare i well da approvare nella scheda Assay.

**NOTE** 

I risultati dei saggi possono essere approvati esclusivamente da utenti con account Analyst, Administrator o Service.

|                 | <b>Results</b>                                                                               | Instrument Name: 2412104E0000C<br>Instrument Status : RUNNING |             |  |                   |         |                                             |              | ServicePSS / Service<br>OPEN mode<br>11/14/2023 10:48:37 |
|-----------------|----------------------------------------------------------------------------------------------|---------------------------------------------------------------|-------------|--|-------------------|---------|---------------------------------------------|--------------|----------------------------------------------------------|
| <b>M</b> Graphs | Calibration                                                                                  | <b>Ed</b> Control                                             |             |  | E- Export         | Approve | Upload                                      | <b>Print</b> | C) End Run                                               |
|                 | Run Start: 11/14/2023 10:44:51 End: 11/14/2023 10:44:51<br>Performed by ServicePSS / Service |                                                               |             |  |                   |         | Result Reporting Units as default           |              |                                                          |
|                 | Assay Detailed Results Monoreagent Calibrators Controls Extraction IC<br>Well                |                                                               |             |  | Assay             |         |                                             |              |                                                          |
|                 |                                                                                              | Sample ID                                                     |             |  | <b>Assay Name</b> |         | Protocol                                    |              | <b>Dilution Factor</b> M                                 |
|                 | Approved                                                                                     | HHV6 Q - PCR Standard-1 HHV6 ELITe Be Open STD 00             |             |  |                   |         | PCR Only                                    |              | 1 Y                                                      |
|                 | Approved                                                                                     | HHV6 Q - PCR Standard-2 HHV6 ELITe Be Open STD 00             |             |  |                   |         | PCR Only                                    |              | 1 Y                                                      |
| 3               | Approved                                                                                     | HHV6 Q - PCR Standard-3 HHV6 ELITe Be Open STD 00             |             |  |                   |         | PCR Only                                    |              | 1 Y                                                      |
| 4               | Approved                                                                                     | HHV6 Q - PCR Standard-4 HHV6 ELITe Be Open STD 00             |             |  |                   |         | PCR Only                                    |              | 1Y                                                       |
| 5               | Approval Pending HHV6 - Positive Control-1 HHV6 ELITe Be Open PC 00                          |                                                               |             |  |                   |         | PCR Only                                    |              | 1 Y                                                      |
| 6               | Approval Pending HHV6 - Negative Control-1 HHV6 ELITe Be Open NC 00                          |                                                               |             |  |                   |         | PCR Only                                    |              | 1 Y                                                      |
|                 | Approval Pending 1                                                                           |                                                               |             |  |                   |         | HHV6 ELITe Be Open 200 100 00 Extract + PCR |              | 1 Y                                                      |
| $\overline{8}$  |                                                                                              |                                                               |             |  |                   |         |                                             |              |                                                          |
| $\overline{9}$  |                                                                                              |                                                               |             |  |                   |         |                                             |              |                                                          |
| 10              |                                                                                              |                                                               |             |  |                   |         |                                             |              |                                                          |
|                 | Log out                                                                                      | <b>System Settings</b>                                        | Maintenance |  | Home              |         | <b>Previous</b>                             |              | Help                                                     |

*Figura 5-191 Approvazione dei risultati* 

Quando viene selezionato almeno un well in cui è stato eseguito un saggio di amplificazione, il tasto "Approve" (in alto sullo schermo) risulta essere attivo.

Selezionare "Approve" per approvare i risultati.

Il sistema ELITe BeGenius chiederà conferma dell'approvazione per i well selezionati. "Yes" dà il comando per procedere con l'approvazione.

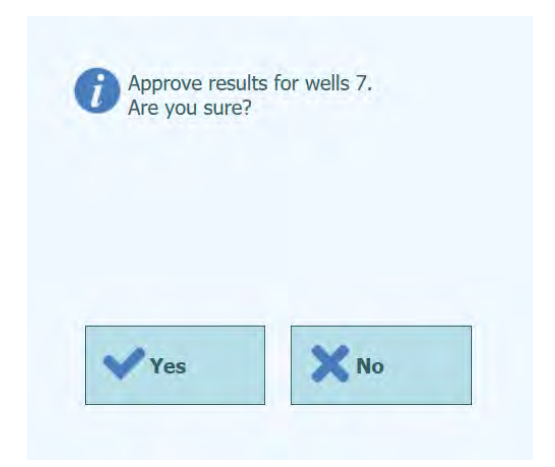

*Figura 5-192: Conferma del well da approvare*

Se l'utente che approva i risultati ha eseguito l'accesso con l'account Operator, il sistema ELITe BeGenius richiederà le credenziali di un utente Analyst, Administrator o Service per consentire il conferimento dell'approvazione. Se l'utente che approva i risultati possiede l'account necessario, questa fase viene saltata.

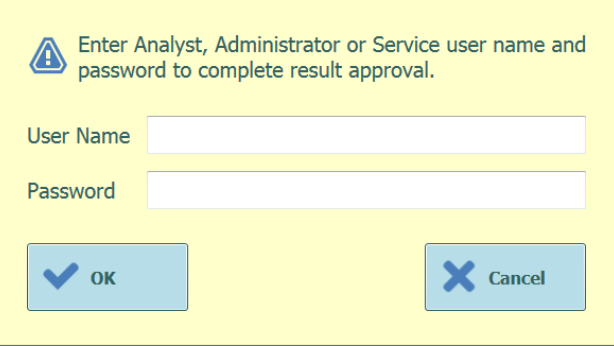

*Figura 5-193: Autorizzazione dell'approvazione dei risultati*

Se il sistema ELITe BeGenius è configurato per il trasferimento dei risultati al sistema LIS, questa operazione verrà eseguita dopo l'approvazione.

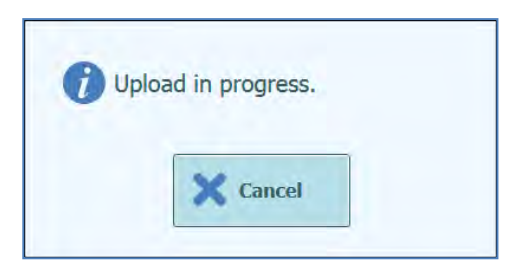

*Figura 5-194: Trasferimento dei risultati su LIS*

Il sistema ELITe BeGenius annullerà l'operazione di trasferimento dei risultati qualora l'operazione non venga completata entro un certo intervallo di tempo predefinito. Dopo aver trasferito i risultati al sistema LIS, lo stato dell'approvazione comparirà come

"Approved, Uploaded" (approvato, trasferito).

Se il trasferimento fallisce, lo stato comparirà come "Approved, Uploaded failed". E' possibile richiedere al sistema di ritentare il trasferimento dei risultati dopo aver

selezionato nuovamente i wells desiderati a livello della schermata Results e dando il comando "Approve".

| <b>Results</b>  |                                                                                              |                                                    | Instrument Name: 2412104E0000C<br><b>Instrument Status: RUNNING</b> |                   | ServicePSS / Service<br>OPEN mode<br>11/14/2023 10:55:42 |                                             |                          |           |        |
|-----------------|----------------------------------------------------------------------------------------------|----------------------------------------------------|---------------------------------------------------------------------|-------------------|----------------------------------------------------------|---------------------------------------------|--------------------------|-----------|--------|
| <b>M</b> Graphs | $\geq$ Calibration                                                                           | 同 Control                                          |                                                                     | E- Export         | <b>√</b> Approve                                         | Upload                                      | <b>Print</b>             | C End Run |        |
|                 | Run Start: 11/14/2023 10:44:51 End: 11/14/2023 10:44:51<br>Performed by ServicePSS / Service |                                                    |                                                                     |                   |                                                          | Result Reporting Units as default           |                          |           |        |
|                 | Assay Detailed Results Monoreagent Calibrators Controls Extraction IC<br>Well                |                                                    |                                                                     | Assay             |                                                          |                                             |                          |           |        |
|                 |                                                                                              | Sample ID                                          |                                                                     | <b>Assay Name</b> |                                                          | Protocol                                    | <b>Dilution Factor M</b> |           |        |
|                 | Approved                                                                                     | HHV6 Q - PCR Standard-1 HHV6 ELITe Be Open STD 00  |                                                                     |                   |                                                          | PCR Only                                    |                          |           | 1YH    |
|                 | Approved                                                                                     | HHV6 Q - PCR Standard-2 HHV6 ELITe Be Open STD 00  |                                                                     |                   |                                                          | PCR Only                                    |                          |           | 1 YH   |
|                 | Approved                                                                                     | HHV6 O - PCR Standard-3 HHV6 ELITe Be Open STD 00  |                                                                     |                   |                                                          | PCR Only                                    |                          |           | 1YH    |
|                 | Approved                                                                                     | HHV6 Q - PCR Standard-4 HHV6 ELITe Be Open STD 00  |                                                                     |                   |                                                          | PCR Only                                    |                          |           | 1YH    |
| 5               | Approved                                                                                     | HHV6 - Positive Control-1 HHV6 ELITe Be Open PC 00 |                                                                     |                   |                                                          | PCR Only                                    |                          |           | 1 Y P. |
| 6               | Approved                                                                                     | HHV6 - Negative Control-1 HHV6 ELITe Be Open NC 00 |                                                                     |                   |                                                          | PCR Only                                    |                          |           | 1 Y P. |
|                 | Approved                                                                                     |                                                    |                                                                     |                   |                                                          | HHV6 ELITe_Be_Open_200_100_00 Extract + PCR |                          |           | 1YH    |
| 8               |                                                                                              |                                                    |                                                                     |                   |                                                          |                                             |                          |           |        |
| 9               |                                                                                              |                                                    |                                                                     |                   |                                                          |                                             |                          |           |        |
| 0               |                                                                                              |                                                    |                                                                     |                   |                                                          |                                             |                          |           |        |
|                 |                                                                                              |                                                    |                                                                     |                   |                                                          |                                             |                          |           |        |
|                 |                                                                                              |                                                    |                                                                     |                   |                                                          |                                             |                          |           |        |

*Figura 5-195: Esempio di risultati approvati*

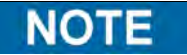

Se non è possibile determinare il risultato per un well (per esempio, se il Ct non può essere determinato), il well viene evidenziato in giallo come indicato nell'esempio seguente:

| <b>Results</b> |                                             |                   | Instrument Name: 2412104E0000C<br>Instrument Status : RUNNING         |                  |                            |                                   |               | ServicePSS / Service<br>CLOSED mode<br>11/14/2023 12:33:32 |
|----------------|---------------------------------------------|-------------------|-----------------------------------------------------------------------|------------------|----------------------------|-----------------------------------|---------------|------------------------------------------------------------|
|                | Graphs   Calibration                        | <b>El Control</b> |                                                                       | <b>E.</b> Export | Acerove                    | <b>Upload</b>                     | <b>Print</b>  | <b>CD</b> End Run                                          |
|                | Performed by ServicePSS / Service           |                   | Run Start: 11/14/2023 12:32:13 End: 11/14/2023 12:32:13               |                  |                            | Result Reporting Units as default |               |                                                            |
|                |                                             |                   | Assay Detailed Results Monoreagent Calibrators Controls Extraction IC |                  |                            |                                   |               |                                                            |
|                |                                             |                   | Assay                                                                 |                  |                            |                                   | <b>Result</b> |                                                            |
|                | Sample ID                                   |                   | Assay Name                                                            |                  | Protocol Dilution Factor M |                                   |               |                                                            |
|                | ADV Q - PCR Standard-1 ADV ELITe Be STD_00  |                   |                                                                       | PCR Only         |                            | 1 N ADV:Passed                    |               |                                                            |
|                | ADV Q - PCR Standard-2 ADV ELTe_Be_STD_00   |                   |                                                                       | PCR Only         |                            | 1 N ADV:Passed                    |               |                                                            |
|                | ADV O - PCR Standard-3 ADV ELTTe Be STD 00  |                   |                                                                       | PCR Only         |                            | 1 N ADV:Passed                    |               |                                                            |
|                | ADV Q - PCR Standard-4 ADV ELITe Be STD 00  |                   |                                                                       | PCR Only         |                            | I N ADV:Passed                    |               |                                                            |
|                | ADV - Positive Control-1 ADV ELITe Be PC 00 |                   |                                                                       | PCR Only         |                            | 1 N Passed                        |               |                                                            |
|                | ADV - Negative Control-1 ADV ELITe Be NC 00 |                   |                                                                       | PCR Only         |                            | 1 N Passed                        |               |                                                            |
|                |                                             |                   | ADV ELITe Be PL 200 100 01 PCR Only                                   |                  |                            | 1 N ADV: Invalid-Retest Sample    |               |                                                            |
|                |                                             |                   |                                                                       |                  |                            |                                   |               |                                                            |
|                |                                             |                   |                                                                       |                  |                            |                                   |               |                                                            |

*Figura 5-196: Esempio di risultato invalido evidenziato in giallo.*

Per i wells in cui è stata eseguita solo la PCR il software dell'ELITe BeGenius permette di esprimere i risultati in diverse unità di misura.

Questa operazione può essere effettuata utilizzando il riquadro evidenziato sotto.

|                 | <b>Results</b>                    |                                                                       | Instrument Name: 2412104E0000C<br>Instrument Status : RUNNING |         |                               |                          | ServicePSS / Service<br>OPEN mode<br>11/14/2023 11:00:19 |
|-----------------|-----------------------------------|-----------------------------------------------------------------------|---------------------------------------------------------------|---------|-------------------------------|--------------------------|----------------------------------------------------------|
| <b>M</b> Graphs | Calibration                       | <b>Control</b>                                                        | <b>E.</b> Export                                              | Approve | Upload                        | <b>Print</b>             | <b>CJ</b> End Run                                        |
|                 | Performed by ServicePSS / Service | Run Start: 11/14/2023 10:44:51 End: 11/14/2023 10:44:51               |                                                               |         | Result Reporting Laits gEg/mL |                          |                                                          |
|                 |                                   | Assay Detailed Results Monoreagent Calibrators Controls Extraction IC |                                                               |         |                               |                          |                                                          |
|                 | Well                              |                                                                       | Assay                                                         |         |                               |                          |                                                          |
|                 |                                   | Sample ID                                                             | <b>Assay Name</b>                                             |         | Protocol                      | <b>Dilution Factor M</b> |                                                          |
|                 | Approved                          | HHV6 O - PCR Standard-1 HHV6 ELITe. Be Open STD 00                    |                                                               |         | PCR Only                      |                          | 1YH                                                      |
|                 | Approved                          | HHV6 Q - PCR Standard-2 HHV6 ELITe Be Open STD 00                     |                                                               |         | PCR Only                      |                          | IYH                                                      |
|                 | Approved                          | HHV6 Q - PCR Standard-3 HHV6 ELITe Be Open STD 00                     |                                                               |         | PCR Only                      |                          | 1 Y H                                                    |
|                 | Approved                          | HHV6 O - PCR Standard-4 HHV6 ELITe Be Open STD 00                     |                                                               |         | PCR Only                      |                          | 1YH                                                      |
| 5               | Approved                          | HHV6 - Positive Control-1 HHV6 ELITe Be Open PC 00                    |                                                               |         | PCR Only                      |                          | 1YR                                                      |
| Б               | Approved                          | HHV6 - Negative Control-1 HHV6 ELITe Be Open NC 00                    |                                                               |         | PCR Only                      |                          | IYP.                                                     |
|                 | Approved                          |                                                                       | HHV6 ELITe Be Open 200 100 00 Extract + PCR                   |         |                               |                          | 1YH                                                      |
| B               |                                   |                                                                       |                                                               |         |                               |                          |                                                          |
|                 |                                   |                                                                       |                                                               |         |                               |                          |                                                          |
|                 |                                   |                                                                       |                                                               |         |                               |                          |                                                          |
|                 |                                   |                                                                       |                                                               |         |                               |                          |                                                          |
|                 | Log out                           | <b>System Settings</b>                                                | Maintenance<br>Home                                           |         | Previous                      |                          | Help                                                     |

*Figura 5-197: Unità di misura per le sessioni di PCR only* 

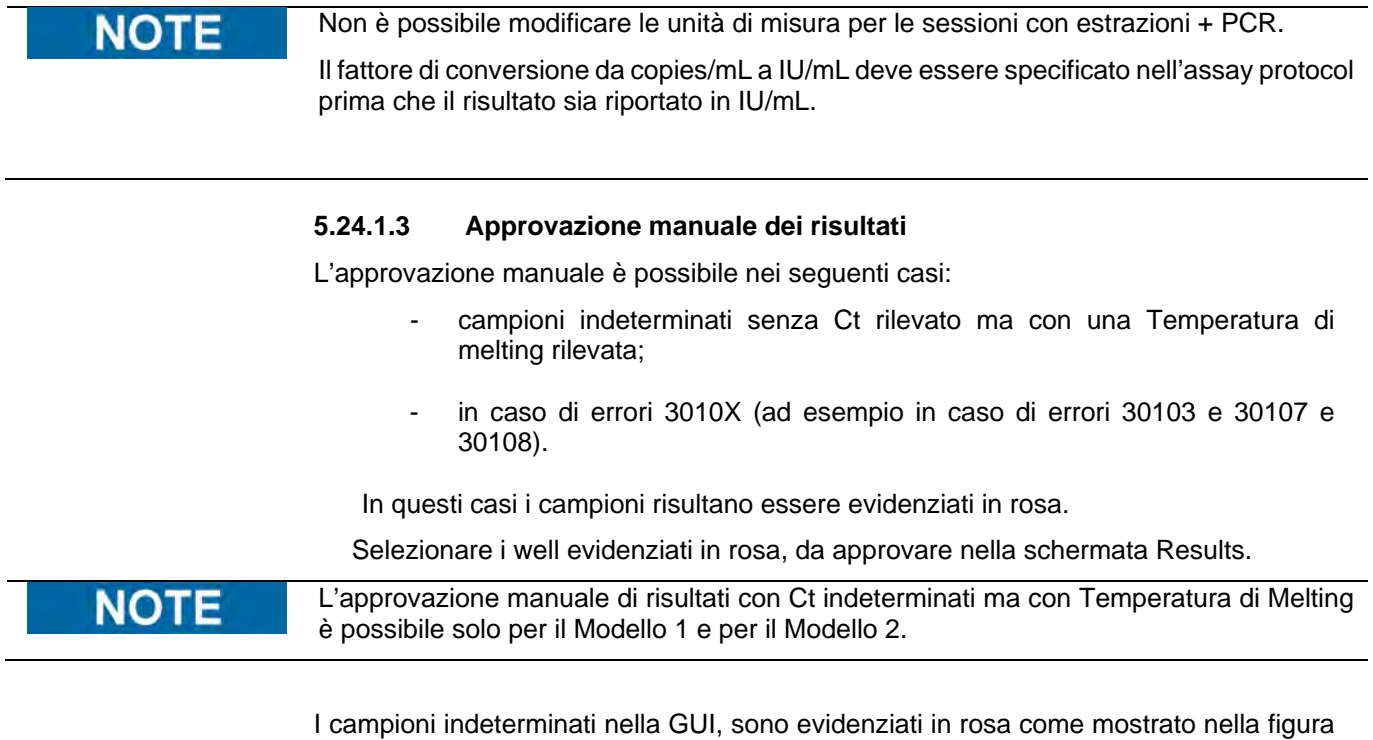

seguente:

| <b>Results</b>      |                                   |                                                                       | Instrument Status : RUNNING | Instrument Name: 2412101E0010C.   |                                                                                                    |          |              | ServicePSS / Service<br>OPEN mode<br>07/26/2023 12:27:42 |
|---------------------|-----------------------------------|-----------------------------------------------------------------------|-----------------------------|-----------------------------------|----------------------------------------------------------------------------------------------------|----------|--------------|----------------------------------------------------------|
| <b>Vil</b> Graphs   |                                   |                                                                       |                             | <b>B</b> Export                   | Approve                                                                                                    | Upload   | <b>Print</b> | C End Run                                                |
|                     | Performed by ServicePSS / Service | Run Start: 07/26/2023 10:43:41 End: 07/26/2023 12:19:05               |                             |                                   |                                                                                                    |          |              |                                                          |
|                     |                                   | Assay Detailed Results Monoreagent Calibrators Controls Extraction IC |                             |                                   |                                                                                                    |          |              |                                                          |
| Well                |                                   | Assay                                                                 |                             |                                   | Recult                                                                                                    |          |              |                                                          |
|                     | Sample ID                         | <b>Assay Name</b>                                                     |                             | <b>Protocol Dilution Factor M</b> |                                                                                                    |          |              |                                                          |
| $\mathbf{I}$<br>. . | 1                                 | STI PLUS Mod Mantis 572 PCR Only                                      |                             |                                   | 1 Y CT: Invalid-Retest Sample<br>NG: Invalid-Retest Sample<br>MG: Invalid-Retest Sample<br>TV:Invalid-Retest Sample<br>Missing control result |          |              |                                                          |
| 2                   | $\overline{2}$                    | EBV_Mod_Mantis 672                                                    | PCR Only                    |                                   | 1 Y EBV:Invalid-Retest Sample<br>Missing control result                                                                                       |          |              |                                                          |
|                     | $\overline{c}$                    | EBV_Mod_Mantis 672                                                    | PCR Only                    |                                   | 1 Y EBV: Invalld-Retest Sample<br>Missing control result                                                                                      |          |              |                                                          |
|                     |                                   |                                                                       |                             |                                   |                                                                                                    |          |              |                                                          |
| 5                   |                                   |                                                                       |                             |                                   |                                                                                                    |          |              |                                                          |
| 6                   |                                   |                                                                       |                             |                                   |                                                                                                    |          |              |                                                          |
|                     |                                   |                                                                       |                             |                                   |                                                                                                    |          |              |                                                          |
|                     |                                   |                                                                       |                             |                                   |                                                                                                    |          |              |                                                          |
| Log out             |                                   | <b>System Settings</b>                                                | Maintenance                 | Home                              |                                                                                                    | Previous |              | Help                                                     |

*Figura 5-198: Esempio di campioni indeterminati evidenziati in rosa.* 

Selezionati i wells, il tasto "Approve" (in alto sullo schermo) risulta essere attivo.

Selezionare "Approve" per approvare i risultati.

Apparirà una finestra in cui sarà possibile visualizzare la temperatura di melting e la curva di amplificazione con evidenziati in verde, le stringhe da selezionare per decidere il risultato.

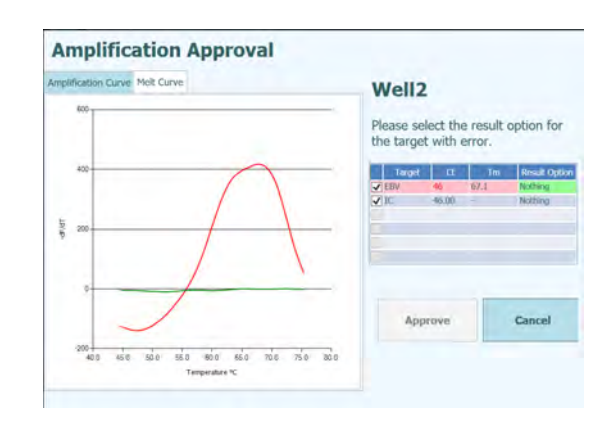

*Figura 5-199: Opzioni di Risultato evidenziate nella stringa verde.*

Cliccando sulle stringhe in verde apparirà una finestra con le opzioni per il risultato (Detected or Not Detected).

| <b>Amplification</b>               | <b>Result Option</b>            |                                                           |
|------------------------------------|---------------------------------|-----------------------------------------------------------|
| Amplification Curve Melt Cu        | <b>Detected</b><br>Not detected |                                                           |
| $400 -$<br>٠<br>×                  |                                 | le result option for<br>error.                            |
| ٩ĸ<br>400                          |                                 | <b>Result Dption</b><br>Tm.<br>Notting<br>67/1<br>Nothing |
| <b>G</b> kit<br>200<br>٠           |                                 |                                                           |
| ¢                                  |                                 |                                                           |
| $-200 -$<br>46.0<br>500<br>$-40.0$ |                                 | Cancel<br>Cancel                                          |

*Figura 5-200: Opzioni di scelta per il risultato*

Il sistema ELITe BeGenius chiederà conferma dell'approvazione per i well selezionati. "Approve" dà il comando per procedere con l'approvazione.

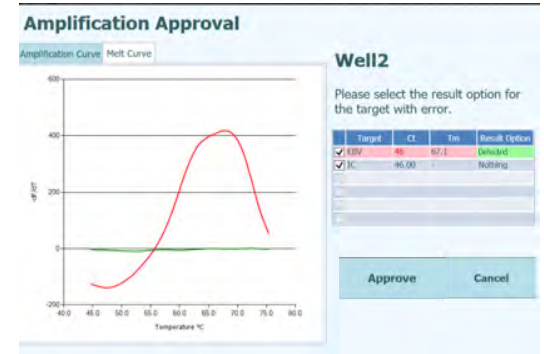

*Figura 5-201: Approvazione del risultato*

I risultati approvati manualmente sono indicati nella GUI e nel Run Summary con la frase "Results manually confirmed"

| 7 HHV6 ELITe_Be_Open_200_100_00 | Generic | ServicePSS/Service  |
|---------------------------------|---------|---------------------|
| <b>HHV6:DNA Detected</b>        |         | 07/25/2023 15:07:26 |
| Result manually confirmed       |         |                     |

*Figura 5-202: Risultato approvato manualmente.*

Nel Sommario della Sessione il Ct indicato per i campioni approvati manualmente sarà zero.

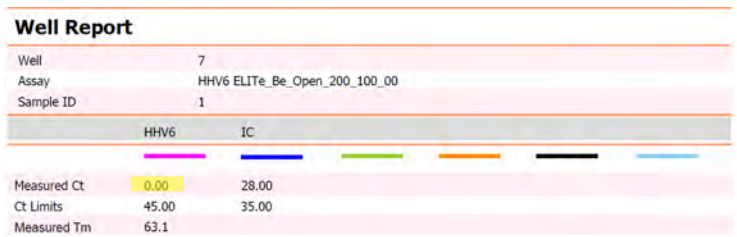

*Figura 5-203: Il campione approvato manualmente ha Ct pari a zero.*

Riassumendo, l'approvazione dei campioni approvati manualmente con Ct indeterminato ma con Tm rilevata è la seguente:

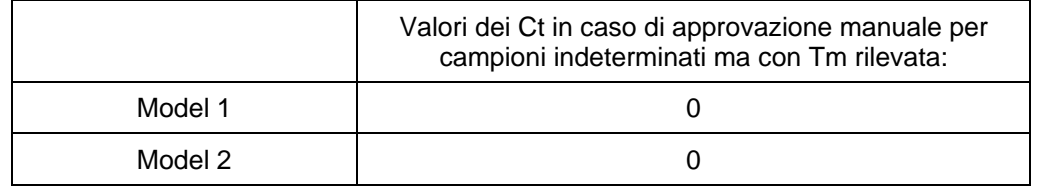

*Tabella 2: Valori di Ct*

 $\geq$  In caso di sessioni con campioni con errore 30103, selezionare i well evidenziati in rosa, da approvare nella schermata Results.

**NOTE** 

L'approvazione manuale di risultati con errore 30103 è possibile per tutti i Modelli ad eccezione del Modello 3.

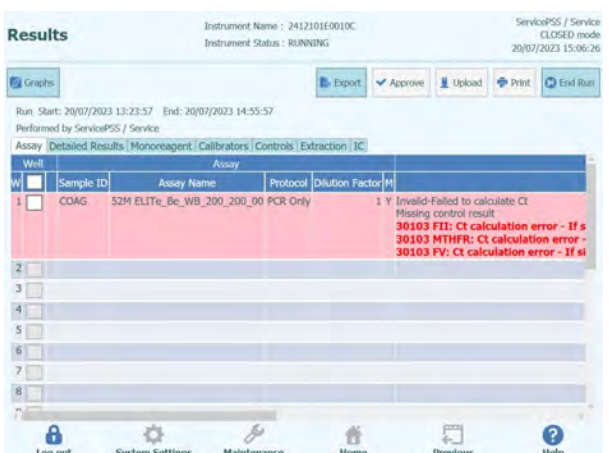

*Figura 5-204: Esempio di risultati con errore 30103 evidenziati in rosa.*

Selezionati i wells, il tasto "Approve" (in alto sullo schermo) risulta essere attivo.

Selezionare "Approve" per approvare i risultati.

Apparirà una finestra in cui sarà possibile visualizzare la curva di amplificazione con evidenziate in verde, le stringhe da selezionare per decidere il risultato.

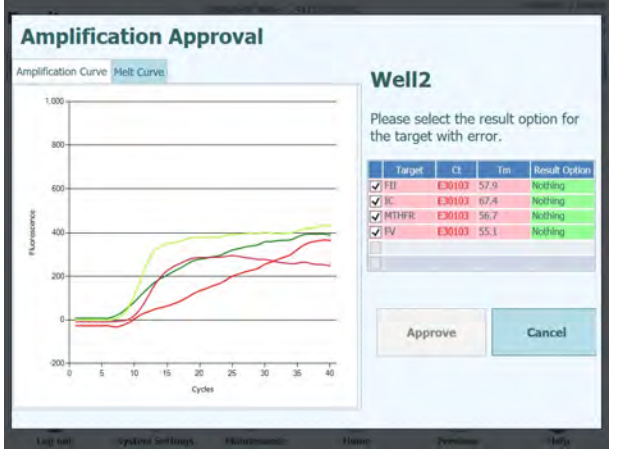

*Figura 5-205: Opzioni di risultato evidenziate in verde.* 

Cliccando sulla stringa in verde apparirà una finestra con le opzioni per il risultato (Detected or Not Detected)

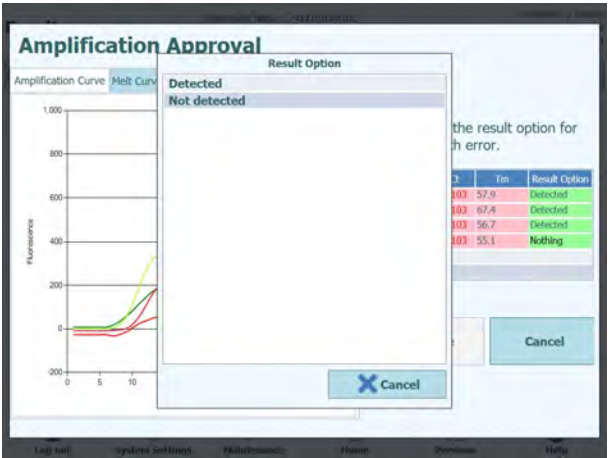

*Figura 5-206: Opzioni di scelta per il risultato*

Il sistema ELITe BeGenius chiederà conferma dell'approvazione per i well selezionati. "Approve" dà il comando per procedere con l'approvazione.

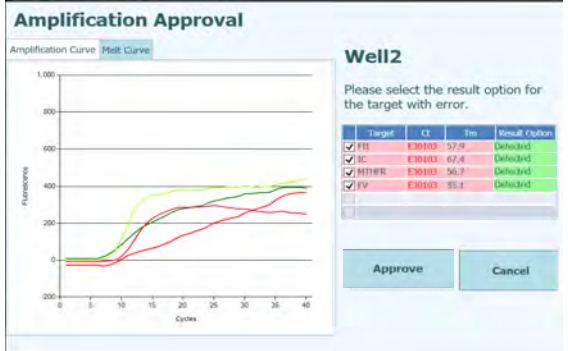

*Figure 5-207: Cliccare sul tasto Approve.*

I campioni approvati manualmente saranno indicati sulla GUI e nel Run Summary come "Results manually confirmed".

Nella GUI appariranno come segue:

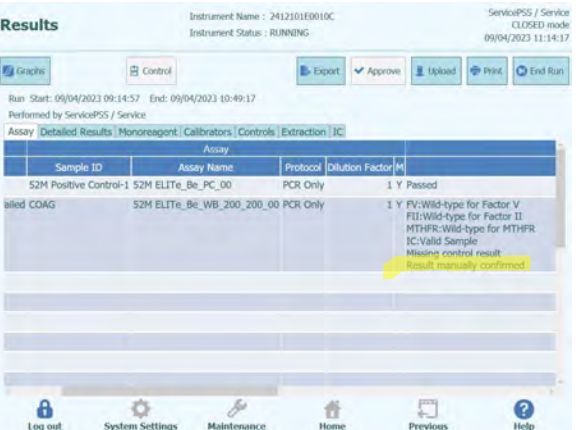

*Figura 5-208: Il campione approvato manualmente riporterà "Result manually confirmed".*

Note: In caso di approvazione manuale "Detected" per il target in modelli quantitativi (es. Modello 2) il sistema ELITe BeGenius indicherà sulla GUI e sul Results Report il risultato come quantità superiore all' ULoQ.

Nel report dei risultati i campioni approvati manualmente saranno indicati come "Risultato confermato manualmente".

| Phone:<br>Email:                                                                                                    |                   |                                           |                                                       |
|----------------------------------------------------------------------------------------------------|-------------------|-------------------------------------------|-------------------------------------------------------|
| <b>Run Summary</b>                                                                                                    |                   |                                           |                                                       |
| <b>Assay Result</b><br>W<br>52M ELITe Be WB 200 200 00<br>$\overline{2}$<br>(IVD) FV: Wild-type for Factor V<br>FII: Wild-type for Factor II<br>MTHFR: Wild-type for MTHFR<br><b>IC:Valid Sample</b><br>Missing control result<br>Result manually confirmed | Sample ID<br>COAG | Sample Type<br><b>Whole Blood</b><br>(WB) | Approver<br>ServicePSS/Service<br>09/04/2023 11:14:02 |

*Figura 5-209: Sommario della sessione approvata manualmente.*

Nel Sommario della Sessione il Ct indicato per i campioni approvati manualmente sarà pari a sette.

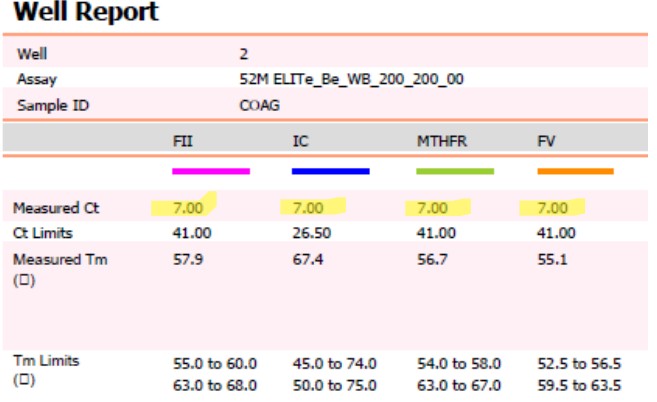

*Figura 5-210: Il campione approvato manualmente ha Ct = 7.*

L'approvazione manuale di risultati con errore 3010X (es. 30107 e 30108) segue lo schema descritto per l'errore 30103 ed è possibile per tutti i Modelli ad eccezione del Modello 3 e del Modello 9.

**NOTE** 

Nell'approvazione manuale di risultati con errore 3010X (es.: 30107, 30108), l'approvazione sarà solo qualitativa e nel Sommario della Sessione il Ct dei campioni approvati manualmente sarà uguale a zero.

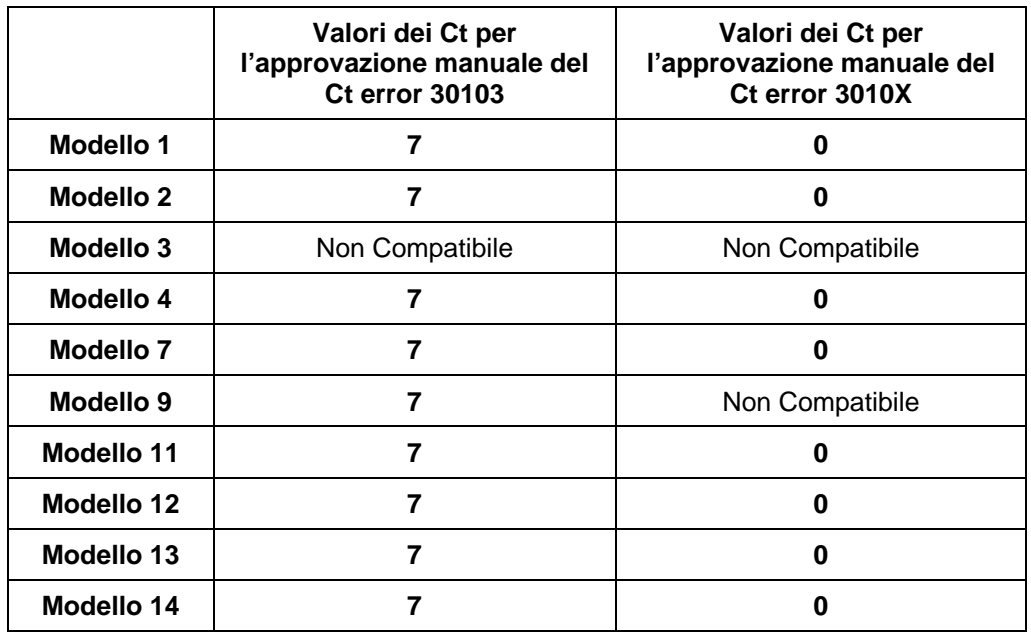

Riassumendo i valori dei Ct per l'approvazione manuale dei Ct error è la seguente:

*Tabella 3: Valori Ct per il Ct error*

#### **5.25 Fine della sessione**

Dopo aver preso visione dei risultati della sessione e averli approvati, l'ultima fase della sessione consiste nello scaricare dallo strumento i materiali di consumo e i fluidi.

La schermata 'End of Run' (fine della sessione) fornisce le istruzioni per scaricare, riporre o scartare campioni, materiali e reagenti. Eseguire queste attività immediatamente.

1. Smaltire i materiali di consumo come illustrato nella figura relativa allo strumento con i materiali di consumo caricati.

Nota: Un pallino rosso indicata la posizione dei campioni potenzialmente infettivi, che devono essere smaltiti con cautela.

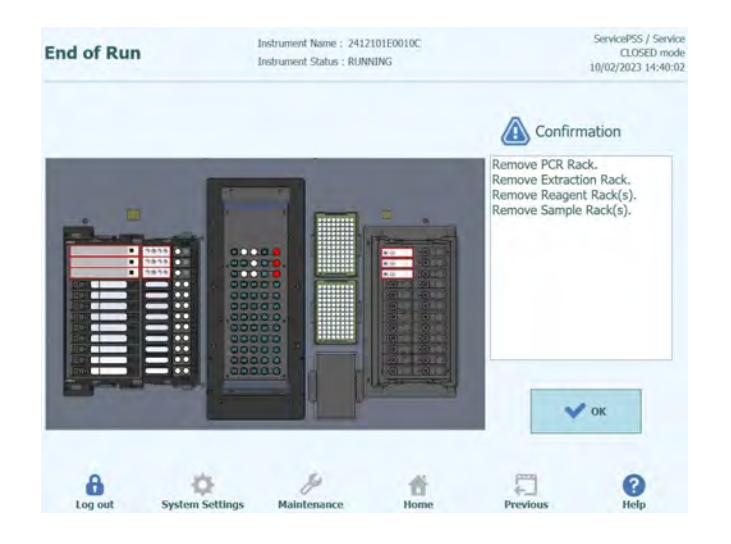

*Figura 5-211: Pagina dedicata alla fine della run, con le istruzioni per lo scaricamento dei consumabili, campioni e reagenti*

2. Dopo aver smaltito i materiali di consumo, cliccare 'OK' per visualizzare la schermata Home.

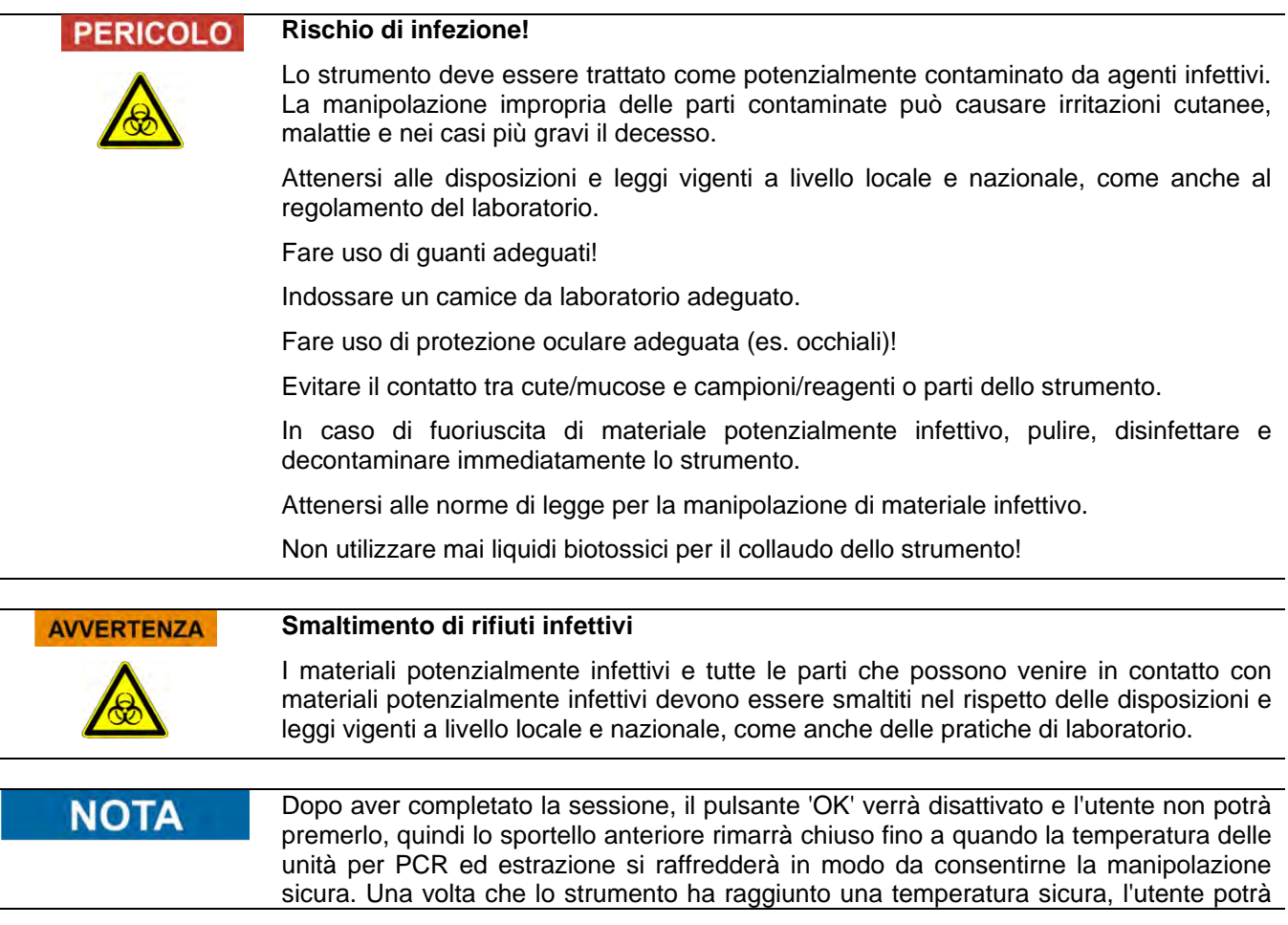

 $\overline{\phantom{a}}$ 

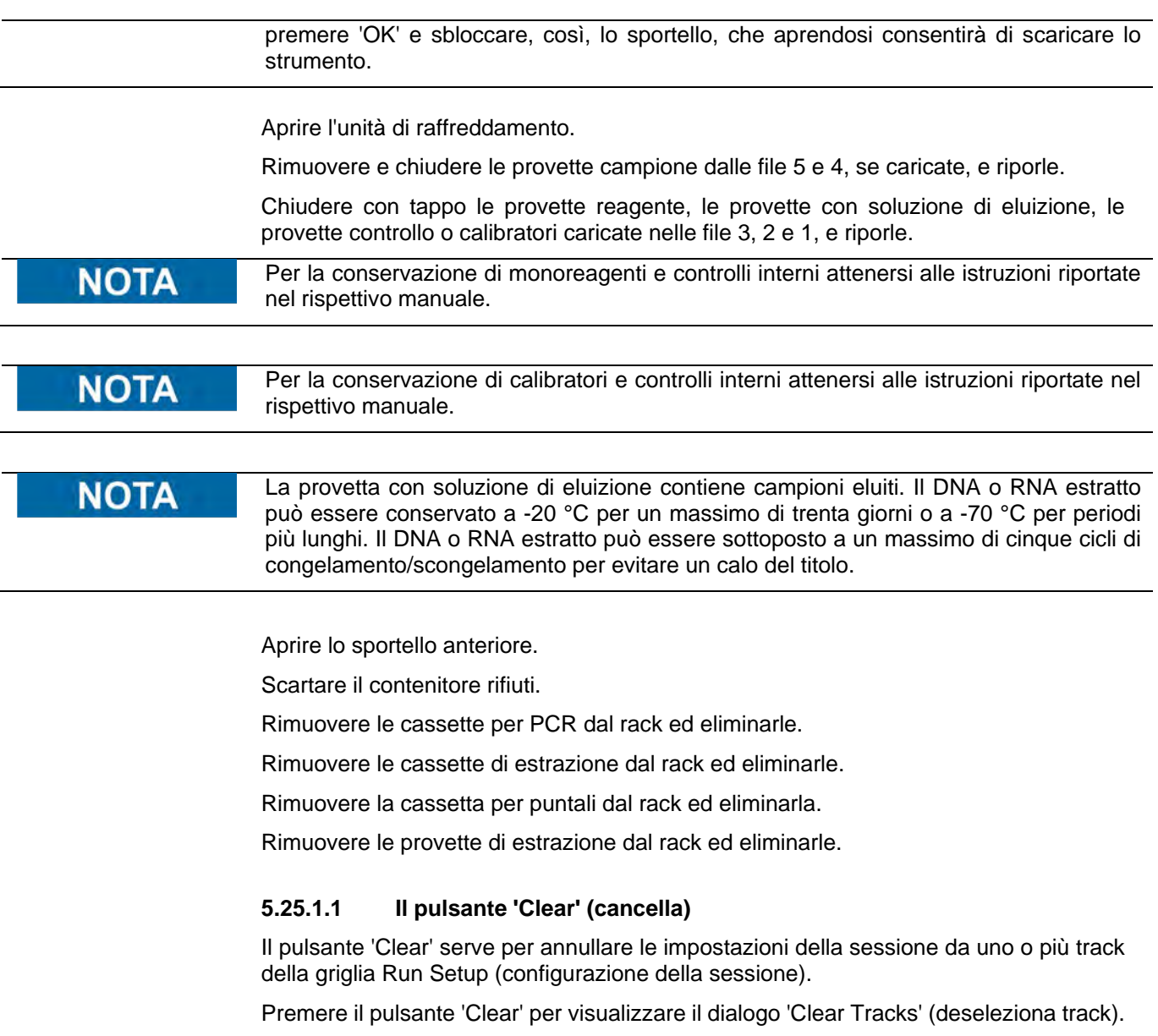

Nella casella di dialogo, fare clic su ciascun track da deselezionare.

I track selezionati sono evidenziati in colore blu e contrassegnati da un segno di spunta.

È possibile selezionare la casella 'Select All' (seleziona tutti) per attivare la selezione di tutti i track.

Premere 'OK' e il segno di spunta sarà rimosso dai dati inseriti nella griglia 'Run Setup' (configurazione della sessione).

| Track1             | Qualification Assay Calibrators 00      | п |
|--------------------|-----------------------------------------|---|
| Track <sub>2</sub> | Qualification Assay Calibrators 00      |   |
| Track3             | Qualification Assay Calibrators 00      |   |
| Track4             | Qualification Assay Calibrators 00      |   |
| Track <sub>5</sub> | Qualification Assay Positive Control 00 |   |
| Track <sub>6</sub> | Qualification Assay Negative Control C  |   |
| Track7             | Qualification Assay 00                  |   |
| Track <sub>8</sub> | Qualification Assay 00                  |   |
| Track9             | Qualification Assay 00                  |   |
| Track10            | <b>Qualification Assay 00</b>           |   |
| Track11            | Qualification Assay 00                  |   |
| Track12            | Qualification Assay 00                  |   |
|                    |                                         |   |
| Select ALL         |                                         |   |

*Figura 5-212: Selezione dei track da deselezionare*

**NOTA** 

Calibratori e controlli su più livelli (che usano più di un track) saranno deselezionati come un intero gruppo.

#### **5.25.1.2 Il pulsante 'Save Template' (salva modello)**

I gruppi di saggi di uso più frequente possono essere salvati nel 'Template Database' (database di modelli) dello strumento ELITe BeGenius (v. capitolo 6.12) tramite la schermata Run Setup (configurazione della sessione) e richiamati in seguito per accelerare la configurazione delle sessioni.

Per creare un modello, nella schermata 'Run Setup (configurazione della sessione) impostare 'Assay' (saggio), 'Sample Matrix' (matrice del campione), Protocol (protocollo), 'Sample Position' (posizione del campione), 'Dilution Factor' (fattore di diluizione), M (melting), quindi premere il pulsante 'Save Template' (salva modello) nella parte superiore destra della schermata 'Run Setup' per visualizzare la finestra pop-up sottostante.

| Enter the template name |
|-------------------------|
|                         |

*Figura 5-213: La finestra di dialogo 'Save Template' (salva modello).*

Digitare il nome del modello e premere il pulsante 'OK' per confermare.

Tutte le impostazioni inserite nella schermata 'Run Setup' (configurazione della

sessione) sono salvate nel database dei modelli dello strumento ELITe BeGenius, fatta eccezione per le ID campione del paziente.

Se esiste già un modello con lo stesso nome di quello che si desidera salvare, appare un messaggio di avviso per scegliere tra sovrascrivere il modello esistente oppure annullare la creazione del nuovo modello.

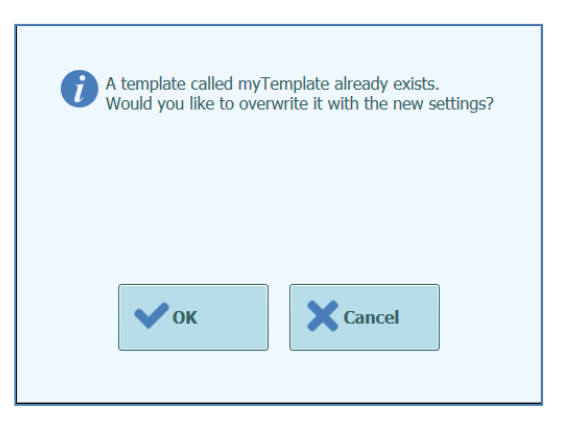

*Figura 5-214: Avviso 'Template Already Exists' (esiste già un modello con questo nome).*

#### **5.25.1.3 Il pulsante 'Load Template' (carica modello)**

Per creare un modello già disponibile nel database dei modelli dello strumento ELITe BeGenius, cliccare su 'Load Template' (carica modello) nella parte inferiore della schermata 'Run Setup' (configurazione della sessione) per visualizzare la finestra di dialogo per selezionare il modello da caricare:

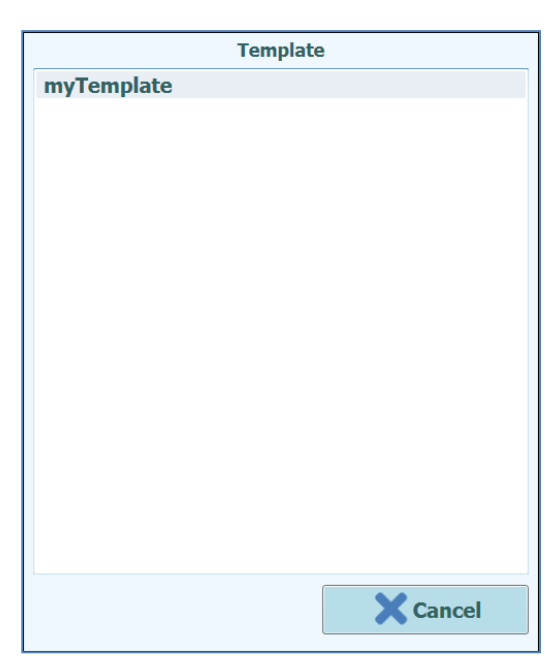

*Figura 5-215: La finestra di dialogo 'Load Template' (carica modello).*

Se si clicca su un modello inserito nella lista, la finestra di dialogo si chiude e la configurazione viene caricata automaticamente per il modello selezionato nella schermata 'Run Setup' (configurazione della sessione).

Quando si carica un modello, tutte le impostazioni selezionate nella schermata 'Run Setup' (configurazione della sessione) sono caricate dal database dei modelli dello strumento ELITe BeGenius, fatta eccezione per le ID campione del paziente, che devono essere inserite dopo aver caricato il modello.

#### **5.26 Ricerca dei risultati**

La funzione 'Search Results ' (ricerca dei risultati) serve per avere accesso ai risultati di sessioni precedenti che sono archiviati nel database dello strumento ELITe BeGenius.

Fare clic sul pulsante 'Search Results ' (ricerca risultati) presente nella schermata Home per aprire la schermata di ricerca.

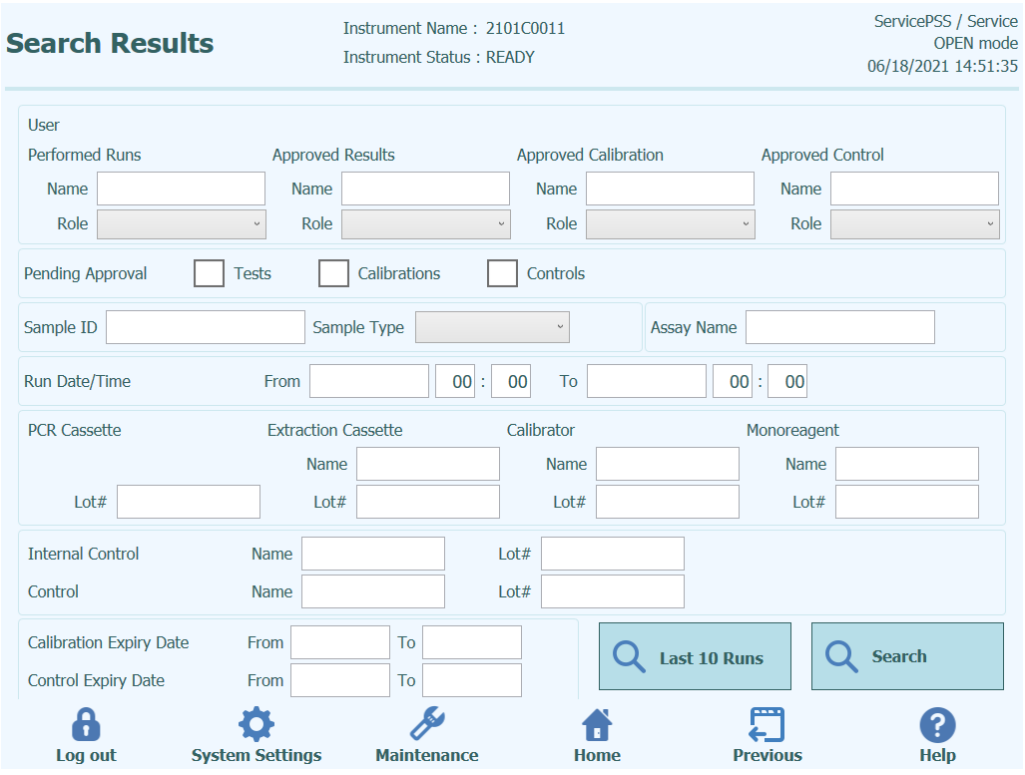

*Figura 5-216: La schermata 'Search Results ' (ricerca dei risultati)*

In questa schermata, è possibile restringere la ricerca popolando i campi con i parametri da usare per filtrare i risultati restituiti dal database.

I campi lasciati vuoti saranno associati a qualunque valore presente nel database (vale a dire saranno considerati delle wildcard).

Premere 'Search' (cerca) per eseguire la ricerca.

Il pulsante 'Last 10 Runs' (ultime 10 sessioni) fornisce una scorciatoia per avere

accesso alle sessioni più recenti inserite nel database.

Una volta completata la ricerca, le sessioni corrispondenti sono riportate nella schermata 'Search Results' (risultati della ricerca).

Ogni riga dei risultati della ricerca rappresenta una singola sessione. Ogni riga include una sintesi dei saggi eseguiti in ciascuno dei track compresi nella sessione.

| 06/18/2021 14:51:46                    |                            |                         | Instrument Name: 2101C0011<br><b>Instrument Status: READY</b> |             |                                      | <b>Search Results</b>                                                                                                    |                |   |
|----------------------------------------|----------------------------|-------------------------|---------------------------------------------------------------|-------------|--------------------------------------|----------------------------------------------------------------------------------------------------|----------------|---|
| <b>Calibration or Control Approver</b> | <b>Results Approved By</b> | <b>Run Performed By</b> | <b>Assay Name</b>                                             | Sample Type | Sample ID                            | <b>Run Date/Time</b><br>Well                                                                                                    |                |   |
|                                        | <b>ServicePSS</b>          |                         | EBV ELITe_Be_PL_200_100_00 ServicePSS                         | Patient     | 10e3<br>10e4<br>10e6<br>10e2<br>10e5 | 1 06/18/2021 13:02:22 1<br>$\overline{2}$<br>$\overline{\mathbf{3}}$<br>$\overline{4}$<br>5<br>6<br>$\overline{7}$<br>8<br>$\overline{9}$<br>10<br>11<br>12<br>13<br>14<br>15 |                |   |
|                                        |                            |                         | CMV ELITe_Open_200_100_03 ServicePSS                          | Patient     | EG1317<br>$\overline{2}$             | 06/17/2021 15:01:18                                                                                                    | $\overline{2}$ | V |
|                                        |                            |                         | CMV ELITe_Open_200_100_03 ServicePSS                          | Patient     | Q<br>EG1317                          | 06/17/2021 14:52:33                                                                                                    | 3              |   |
|                                        |                            |                         | CMV ELITe_Open_200_100_03 ServicePSS                          | Patient     | $\mathbf{1}$                         | 06/17/2021 14:35:00                                                                                                    | 4              |   |
|                                        |                            |                         | CMV ELITe_Open_200_100_03 ServicePSS                          | Patient     | 13X100                               | 06/17/2021 14:17:59                                                                                                    | 5              |   |
|                                        |                            |                         | CMV ELITe_Open_200_100_03 ServicePSS                          | Patient     | 12X80                                | 06/17/2021 14:04:45                                                                                                    | 6              |   |
|                                        |                            |                         | CMV ELITe_Open_200_100_03 ServicePSS                          | Patient     | 12X80A<br><b>12XV</b>                |                                                                                                    | 7              |   |
|                                        |                            |                         | CMV FLITe Onen 200 100 03 ServicePSS                          | Patient     | 12X80A                               | 06/17/2021 12:29:50                                                                                                    | $\mathbf{g}$   |   |

*Figura 5-217: La schermata 'Search Results' (risultati della ricerca).*

Per visualizzare i risultati di una data sessione, nella schermata 'Search Results' (risultati della ricerca) cliccare sulla riga relativa alla sessione desiderata e fare clic sul pulsante 'Show Result' (mostra risultati).

Si visualizza lo stesso livello di informazioni visibile quando la sessione è stata effettivamente eseguita. V. capitolo [5.24](#page-141-0) per ulteriori informazioni su come visualizzare i risultati dettagliati della sessione.

Questa schermata può essere utilizzata per approvare risultati precedentemente non approvati o per provare di nuovo a caricare i risultati sul LIS nel caso in precedenza ciò non fosse riuscito.

#### **5.27 Arresto dello strumento a fine giornata**

Alla fine di ogni giornata, arrestare lo strumento procedendo come segue. Il software ELITe BeGenius guida l'utente attraverso la procedura nel momento in cui selezionerà l'opzione 'End of Day' (fine giornata) nella schermata Home.

1. Nella schermata Home cliccare 'End of Day'. Se è in corso una sessione, si dovrà attendere

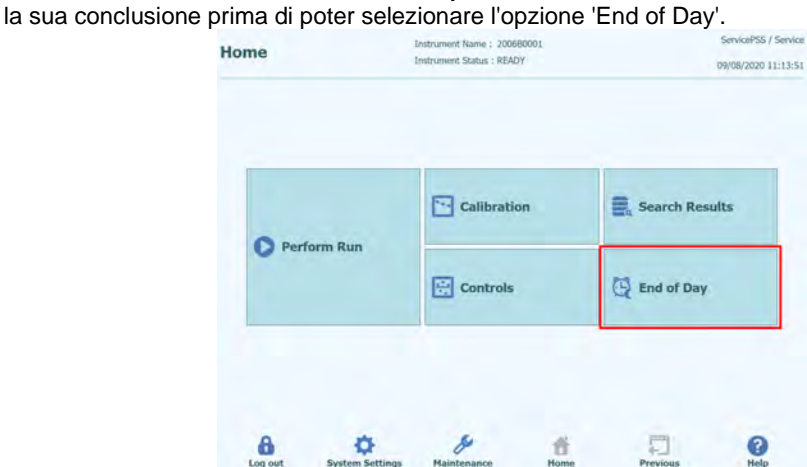

*Figura 5-218185: Selezione del pulsante "fine giornata", nella schermata principale*

2. Aprire lo sportello anteriore per rimuovere i singoli puntali usati e gettarli nel contenitore rifiuti; pulire la base; richiudere lo sportello e cliccare su 'Confirm inventory has been cleared' (conferma che l'area reagenti è vuota).

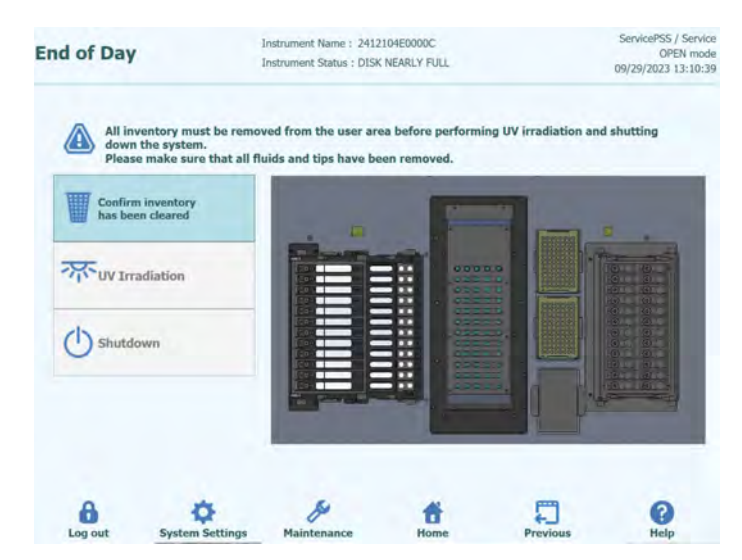

*Figura 5-219: Pagina dedicata alla fine della giornata*

3. Fare clic su 'UV Irradiation' (sterilizzazione UV). Lo sportello anteriore sarà chiuso. Nota: All'apertura dello sportello anteriore apparirà un messaggio di avviso. Nota: Lo strumento può essere arrestato anche senza eseguire la sterilizzazione UV. A tale scopo fare clic sul pulsante 'Shutdown' (arresta). Il pulsante 'Shutdown' può essere selezionato anche per arrestare lo strumento senza eseguire la sterilizzazione UV.

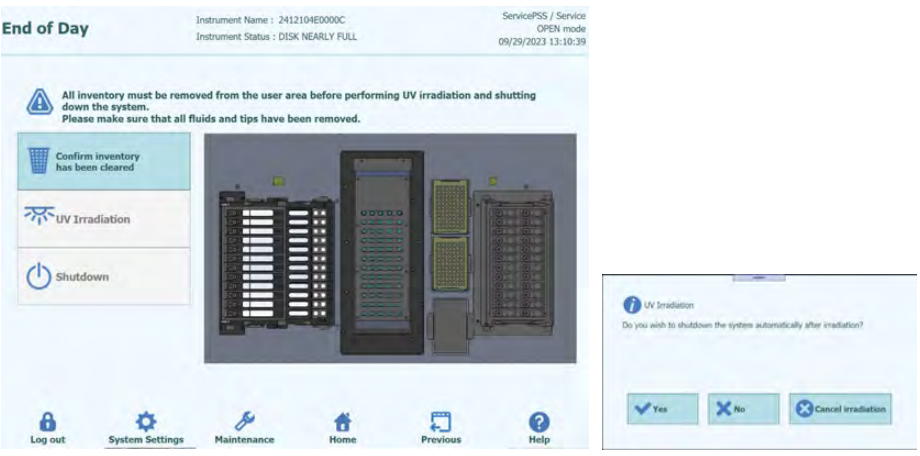

*Figura 5-220: Selezione dell'irradiazione UV*

Selezionare 'Yes' (sì) per arrestare lo strumento una volta completata la sterilizzazione UV.

Se si seleziona 'No', lo strumento non si arresterà una volta completata la sterilizzazione UV.

Appare un messaggio di avviso per confermare che la lampada UV sia accesa. Seleziona "Sì" o "No" per confermare o no l'accensione della lampada UV.

Se si seleziona 'Cancel irradiation' (annulla sterilizzazione), la sterilizzazione UV non è eseguita.

- 4. Per arrestare lo strumento senza eseguire la sterilizzazione UV, cliccare 'Shutdown' (arresta).
- 5. Dopo l'arresto dello strumento (dopo l'oscuramento del display), premere il pulsante di accensione sul lato destro dello strumento.

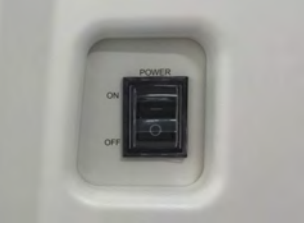

*Figura 5-221: Pulsante di accesione/spegnimento sulla destra dello strumento*

Nota: L'alimentazione deve essere scollegata manualmente. Nota: Alla riaccensione, verificare che la ventola si arresti dopo lo spegnimento e accendere lo strumento.

Una volta che lo strumento è spento, è possibile eseguire ulteriori procedure di pulizia.

Pulire lo strumento solo dopo averlo scollegato dalla rete di alimentazione.**AVVERTENZA** 

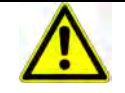

#### **NOTA**

Non utilizzare disinfettanti a base di ipoclorito o altri fluidi decoloranti. Utilizzare solo liquidi detergenti, disinfettanti e decontaminanti conformi con le istruzioni del fabbricante (v. capitolo 'Manutenzione').

#### **5.27.1 Sterilizzazione UV**

L'area di lavoro dello strumento può essere sterilizzata utilizzando la lampada UV integrata. Questa funzione deve essere attivata manualmente facendo clic sul pulsante 'UV Irradiation' prima di arrestare lo strumento. La sterilizzazione UV è un passaggio facoltativo del processo di arresto dello strumento.

#### **AVVERTENZA** Congiuntivite e ustioni cutanee causate dalle radiazioni UV

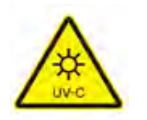

La radiazione emessa dalla lampada UV può causare congiuntivite e ustioni cutanee nel giro di pochi minuti.

Non puntare mai lo sguardo direttamente verso la lampada UV!

Proteggere gli occhi e la pelle dalla radiazione diretta.

Tenere chiuso lo sportello dello strumento durante la sterilizzazione a UV.

La sterilizzazione UV non si attiva fin quando non si preme il pulsante 'Confirm Inventory **NOTA** is Cleared' per confermare che l'area reagenti è vuota.

Chiudere lo sportello anteriore.

Cliccare 'UV Irradiation' per avviare la procedura di sterilizzazione UV e premere 'OK' nella finestra pop-up per confermare che lo sportello dello strumento è chiuso.

Si aprirà la finestra pop-up sottostante per confermare se si desidera o meno eseguire l'arresto automatico dopo la sterilizzazione UV.

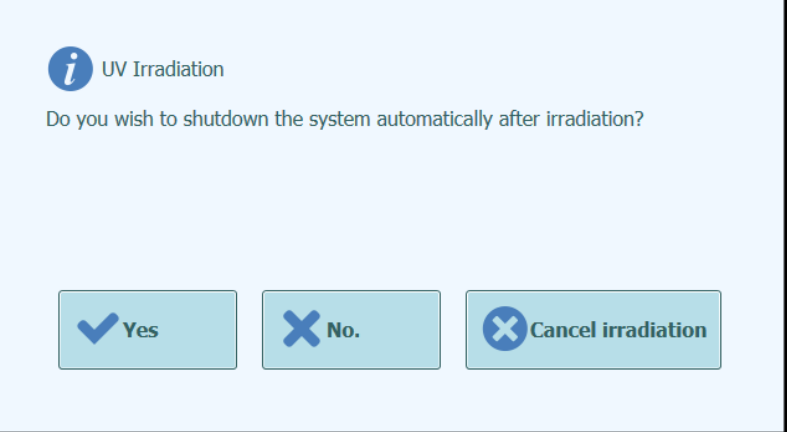

*Figura 5-222: Selezionare le opzioni di arresto dello strumento alla conclusione della procedura di sterilizzazione UV.*

In genere, scegliere di arrestare lo strumento alla conclusione della procedura di sterilizzazione UV ('Yes').

Nota: Apparirà un messaggio di avviso per confermare che la lampada UV sia accesa. Seleziona "Sì" o "No" per confermare o no l'accensione della lampada UV.

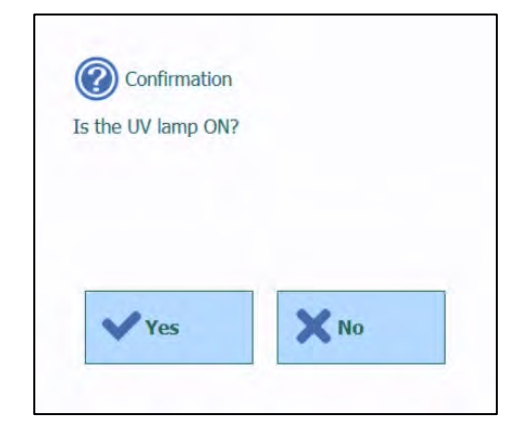

*Figura 5-223: Conferma accensione lampada UV.*

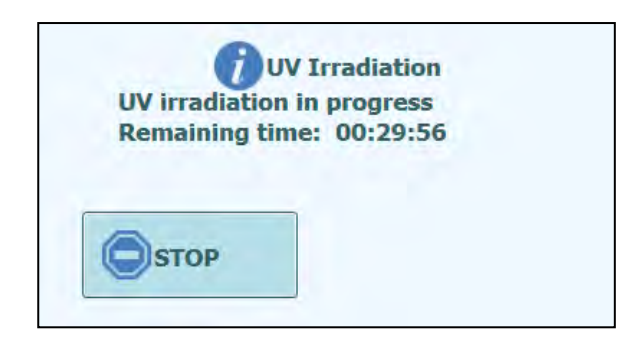

*Figura 5-224: Finestra pop-up indicante lo stato di avanzamento della procedura di sterilizzazione UV*

Completata la sterilizzazione UV, la chiusura dello sportello si sblocca e il software dello strumento si arresta automaticamente.

Una volta arrestato lo strumento, premere il pulsante di accensione sul fianco dello strumento.

#### **6 Funzioni avanzate**

Le seguenti funzioni sono accessibili solamente dall'account 'Administrator' (amministratore) o 'Service User' (utente preposto al servizio assistenza). Non è consentito a accedere a queste funzioni dall'account 'Operator' (operatore) o 'Analyst' (analista).

#### **6.1 System Settings (impostazioni di sistema)**

Prima di utilizzare lo strumento, è consigliabile configurare alcune impostazioni iniziali e gli account utente. Un account 'Administrator' predefinito viene fornito per consentire l'accesso alle impostazioni dello strumento in occasione del primo utilizzo.

Per accedere al menu 'System Settings' (impostazioni di sistema) selezionare l'icona 'System Settings' nella parte bassa della schermata Home. Quest'icona verrà disattivata e disabilitata se si accede al sistema con l'account 'Operator' (operatore) o 'Analyst' (analista).

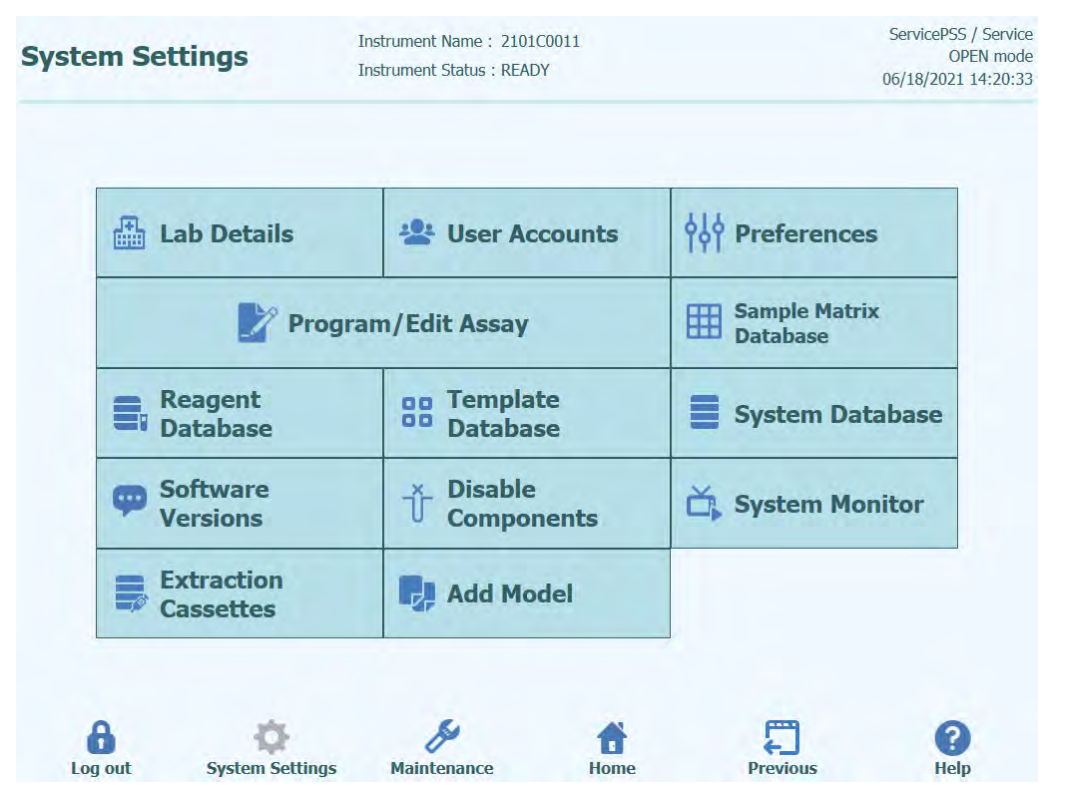

*Figura 6-1: La schermata 'System Settings' (impostazioni di sistema).*

#### **6.2 'Lab Details' (dettagli relativi al laboratorio)**

Questa schermata consente di configurare i recapiti e il logo del proprio ente o laboratorio. Queste informazioni saranno riportate su tutti i report stampati generati dallo strumento.

Questa schermata consente, inoltre, di specificare l''Instrument Name' (nome dello strumento) che sarà riportato nell'interfaccia utente e sui report stampati.

Non è obbligatorio fornire queste informazioni in questa schermata. Eseguire saggi e genere report sono possibili anche se alcuni o tutti i campi di questa schermata vengono lasciati vuoti.

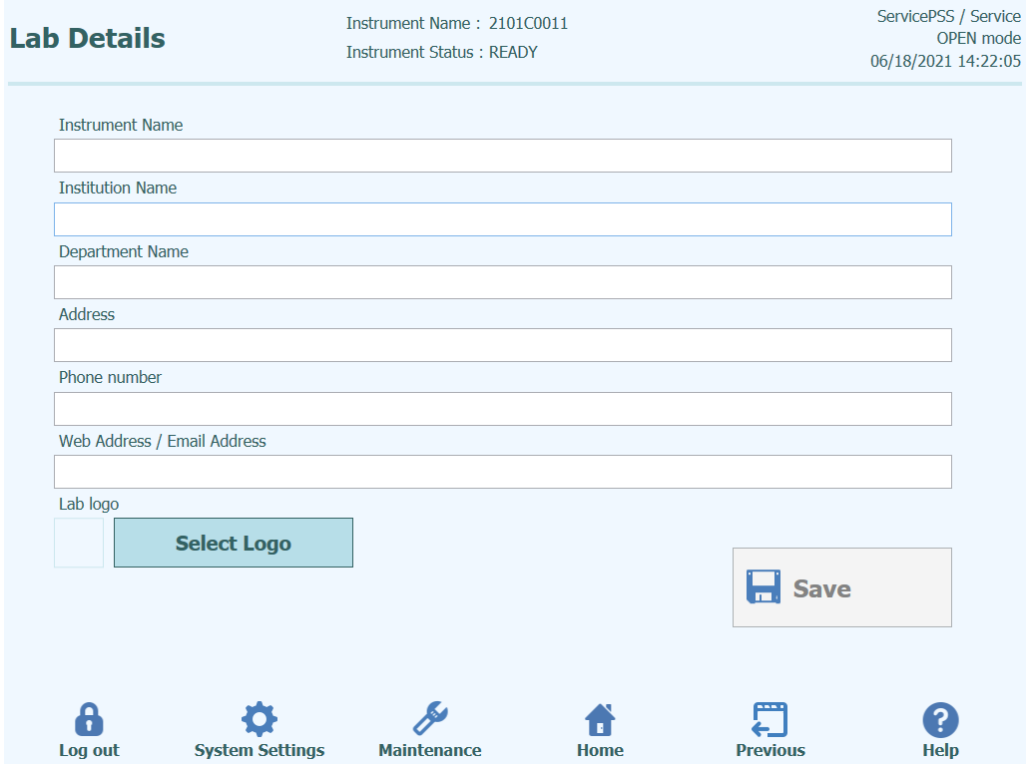

*Figura 6-2: La schermata 'Lab Details' (dettagli relativi al laboratorio).*

- 1. Accedere alla schermata 'Lab Details' (dettagli relativi al laboratorio) premendo il pulsante 'Lab Details' nel menu 'System Settings' (impostazioni di sistema)
- 2. Inserire i dati relativi al proprio ente
- 3. Premere il pulsante 'Save' (salva).
- 4. Le informazioni vengono salvate nel sistema.

#### <span id="page-166-0"></span>**6.3 'User Accounts' (account utente)**

Questa schermata si usa per gestire le credenziali di accesso per gli utenti del sistema. In questa schermata è possibile creare e cancellare un account, reimpostare la password, sbloccare un account bloccato (a seguito del ripetuto inserimento di una password errata) e controllare la scadenza della password (richiede all'utente di modificare periodicamente la password).

Per accedere a questa schermata premere il pulsante 'User Accounts' (account utente) nella schermata 'System Settings' (impostazioni di sistema).

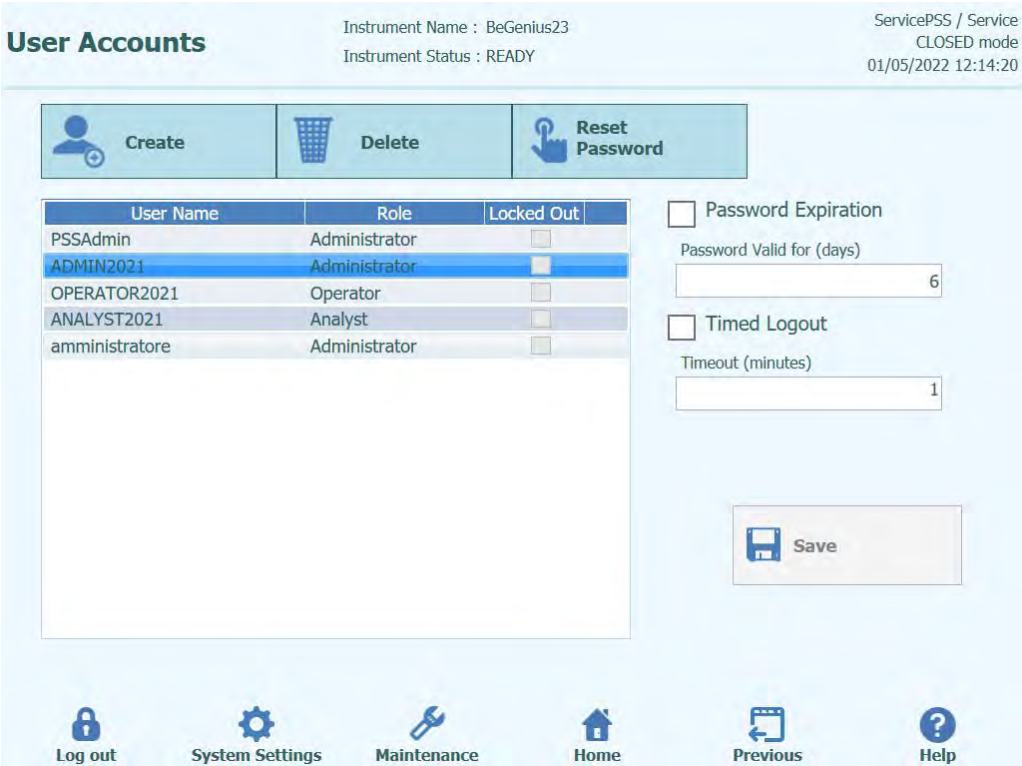

*Figura 6-3: La schermata 'User Account' (account utente).*

#### **6.3.1 Creare un nuovo account utente**

Per creare un nuovo account utente:

1. Premere il pulsante 'Create' (crea); si aprirà la seguente finestra di dialogo:

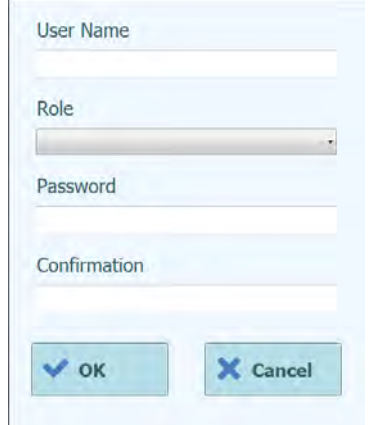

*Figura 6-4: La finestra 'Enter new account details' (inserisci dati del nuovo account).*

- 2. Digitare lo user name prescelto per l'account (deve contenere almeno 8 caratteri).<br>3. Scegliere il ruolo dell'account.
- 3. Scegliere il ruolo dell'account.<br>4. Digitare una password tempor
- Digitare una password temporanea per l'account.
- 5. Ripetere la password temporanea nella casella 'Confirmation' (conferma).
- 6. Premere il pulsante 'OK' per creare il nuovo account utente.
- 7. Verificare che il nuovo account utente sia stato inserito nello 'User List' (elenco utenti) e premere il pulsante 'Save' (salva).

**NOTA** 

Il 'Role' (ruolo) serve per stabilire a quali funzionalità l'utente potrà accedere nello strumento.

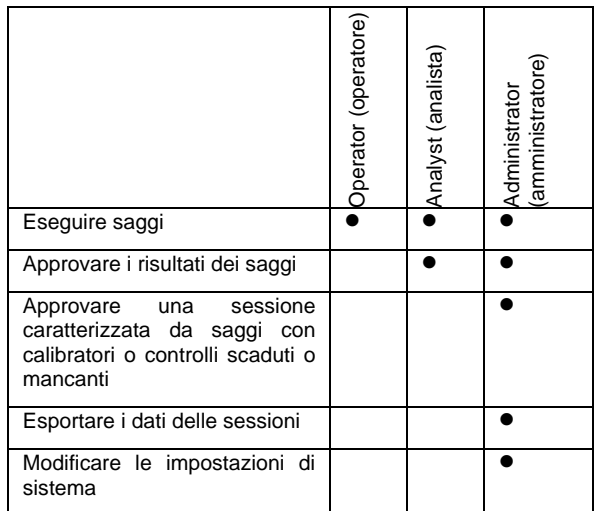

**NOTA** 

La prima volta che un utente accede al nuovo account sarà invitato a cambiare la password temporanea impostata all'atto della creazione dell'account.

#### **6.3.2 Modifica della password**

La prima volta che si accede a un nuovo account utente o se la password è stata reimpostata da un account 'Administrator' (amministratore) o 'Service User' (utente preposto al servizio assistenza), lo strumento inviterà a sostituire la password temporanea con una nuova password.

Completata la procedura per il primo accesso, la password potrà essere modificata alla bisogna facendo clic sul pulsante 'Change Password' (cambia password) nella schermata su cui effettuare il login.

Gli account 'Administrator' (amministratore) o 'Service User' (utente preposto al servizio assistenza) possono reimpostare la password per qualunque utente dalla schermata 'User Account' (account utente) (v. capitol[o 6.3\)](#page-166-0).

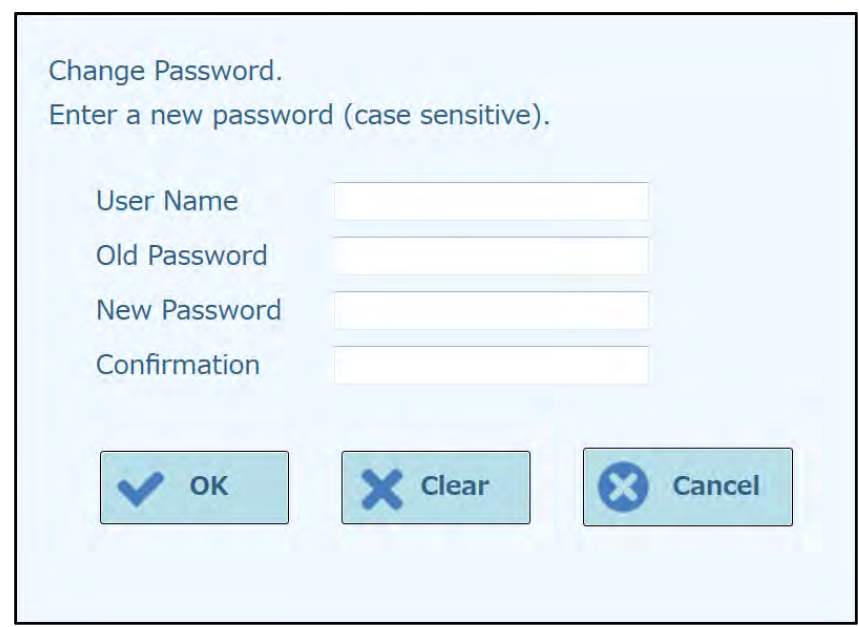

*Figura 6-5: Finestra di dialogo 'Change Password' (cambia password).*

Per cambiare la password di un account utente procedere come segue:

- 1. Digitare il nome utente.
- 2. Digitare la vecchia password.
- 3. Digitare la nuova password.<br>4. Confermare la nuova passw
- 4. Confermare la nuova password nella casella 'Confirmation' (conferma).

Premere il pulsante 'OK'.

**NOTA** 

Controllare l'accesso ai dati dell'account in funzione delle linee guida di sicurezza del laboratorio.

#### **6.3.3 Impostare scadenza Password**

Per impostare la scadenza della Password:

1. Selezionare la casella "Password Expiration" (scadenza Password).

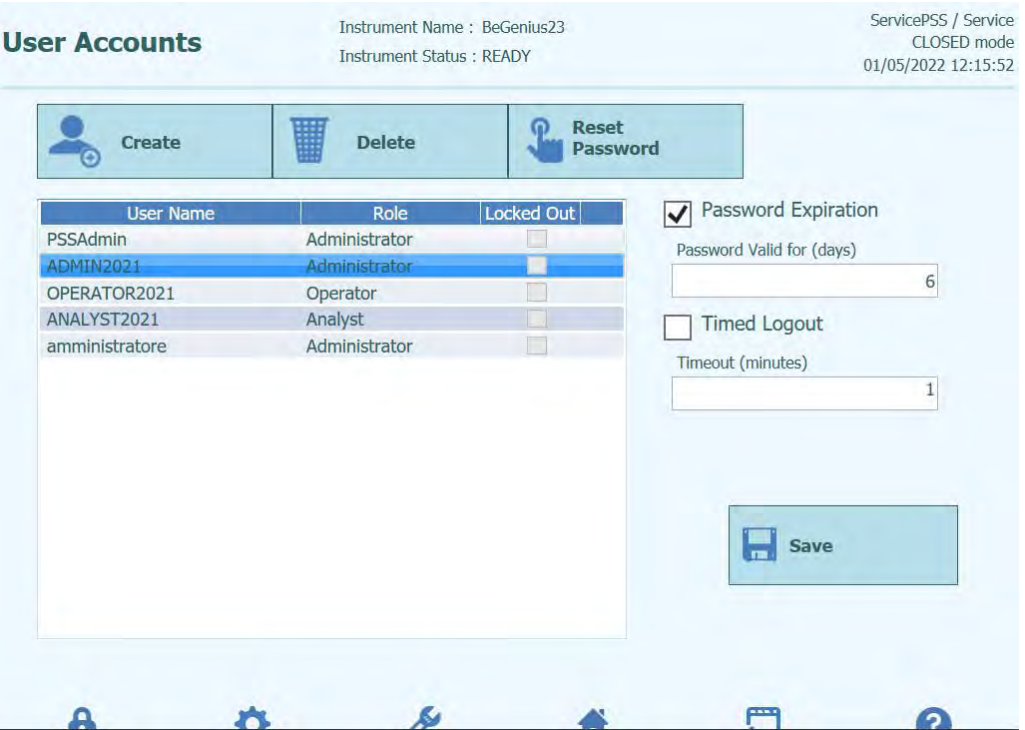

*Figura 6-6: La schermata 'User Account' (account utente) con selezionata la scadenza della Password.*

- 2. Inserire il numero di giorni (da 1 a 9999 giorni) per cui la password deve essere valida.
- 3. Premere il pulsante "OK".
- 4. Premere il pulsante "Save" per salvare la scadenza della Password impostata.

#### **6.3.4 Impostare Logout a tempo**

Per impostare il Logout a tempo:

1. Selezionare la casella "Timed Logout".

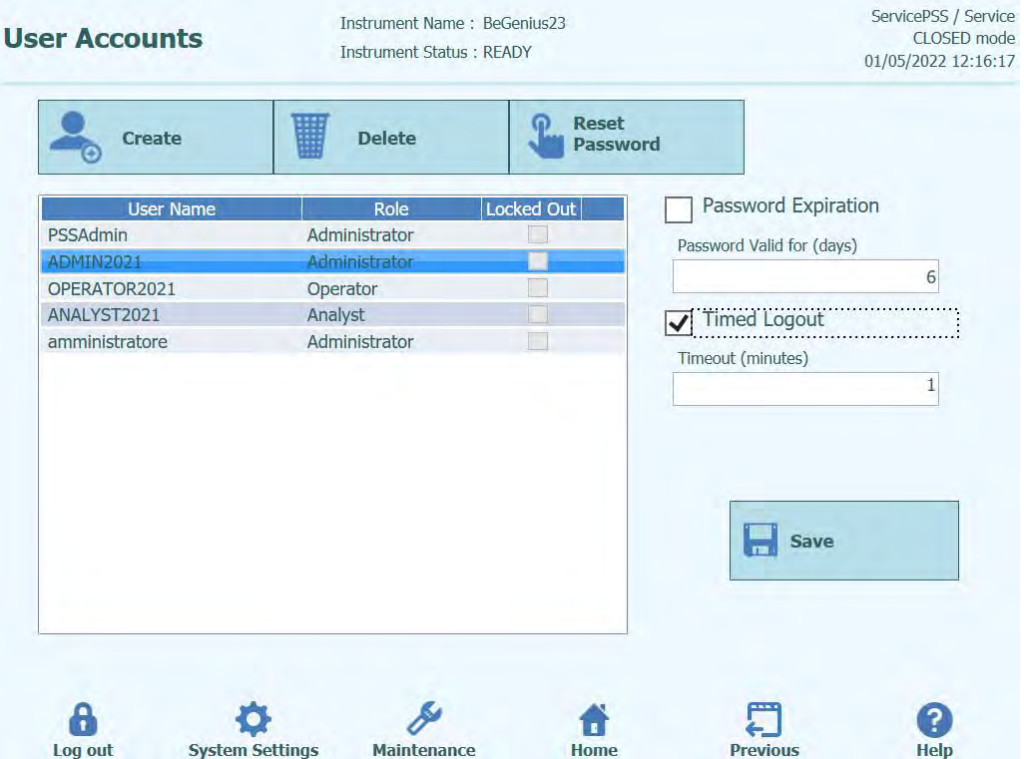

*Figura 6-7: La schermata 'User Account' (account utente) con impostato il Logout a tempo.*

- 2. Inserire il numero di minuti (da 1 a 300 minuti) dopo i quali deve avvenire il Logout.
- 3. Premere il pulsante "OK".
- 4. Premere il pulsante "Save" per salvare il Logout a tempo impostato.

#### **6.4 'Preferences' (preferenze)**

Questa schermata si usa per configurare una serie di impostazioni del software.

Per accedere a questa schermata premere il pulsante 'Preferences' (preferenze) nella schermata 'System Settings' (impostazioni di sistema).

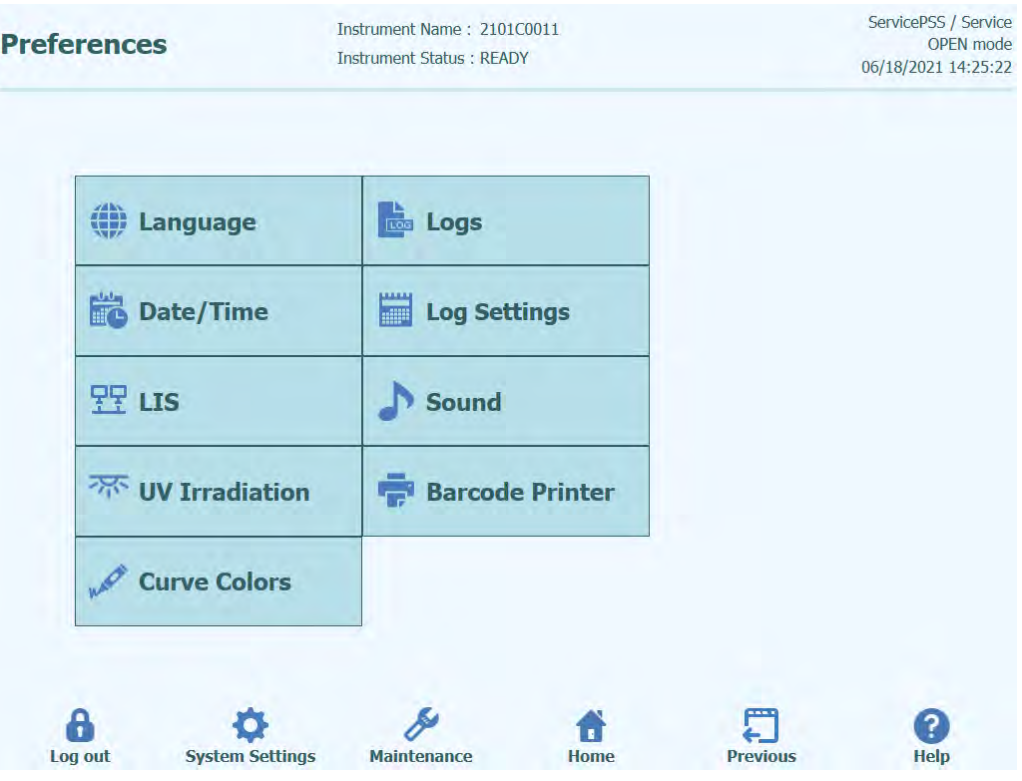

*Figura 6-8: La schermata 'Preferences' (preferenze).*

#### **6.4.1 Lingua**

Questa schermata si usa per impostare la lingua dell'interfaccia utente e del generatore di report.

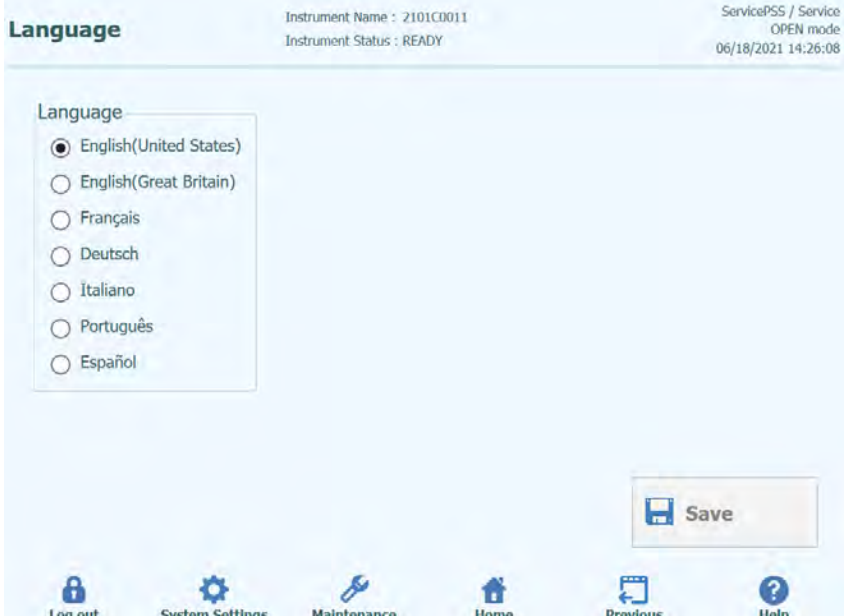

*Figura 6-9: La schermata 'Language Settings' (impostazioni della lingua)*

#### **6.4.2 Data/ora**

Questa schermata si usa per impostare data e ora dello strumento.

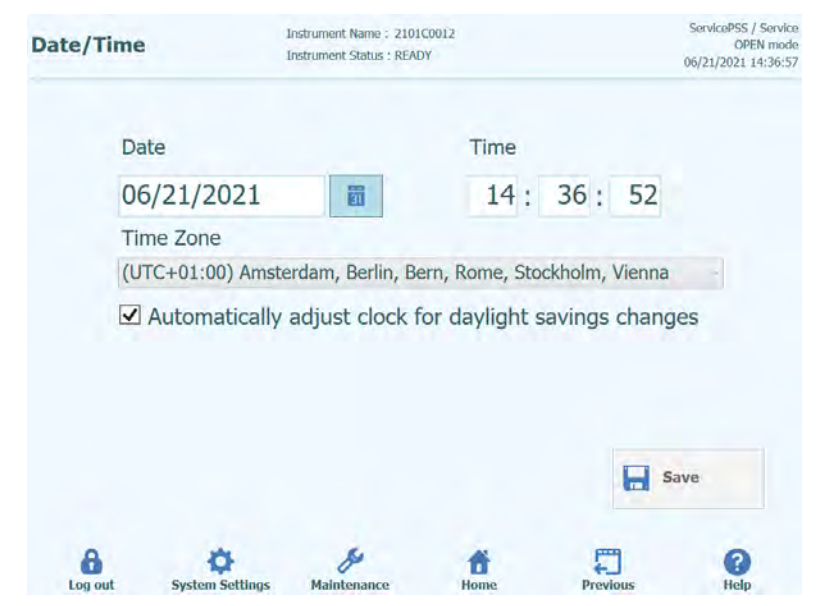

*Figura 6-10: La schermata 'Date and Time Settings' (impostazioni di data e ora)*

#### **6.4.3 LIS**

La schermata si usa per configurare le preferenze dell'interfaccia del LIS.

Rivolgersi all'amministratore del LIS per maggiori dettagli sulle impostazioni richieste per installare il LIS.

Utilizzare i segni di spunta per abilitare

- LIS Query durante la fase di configurazione del saggio.
- Caricare i risultati dei test approvati sul LIS

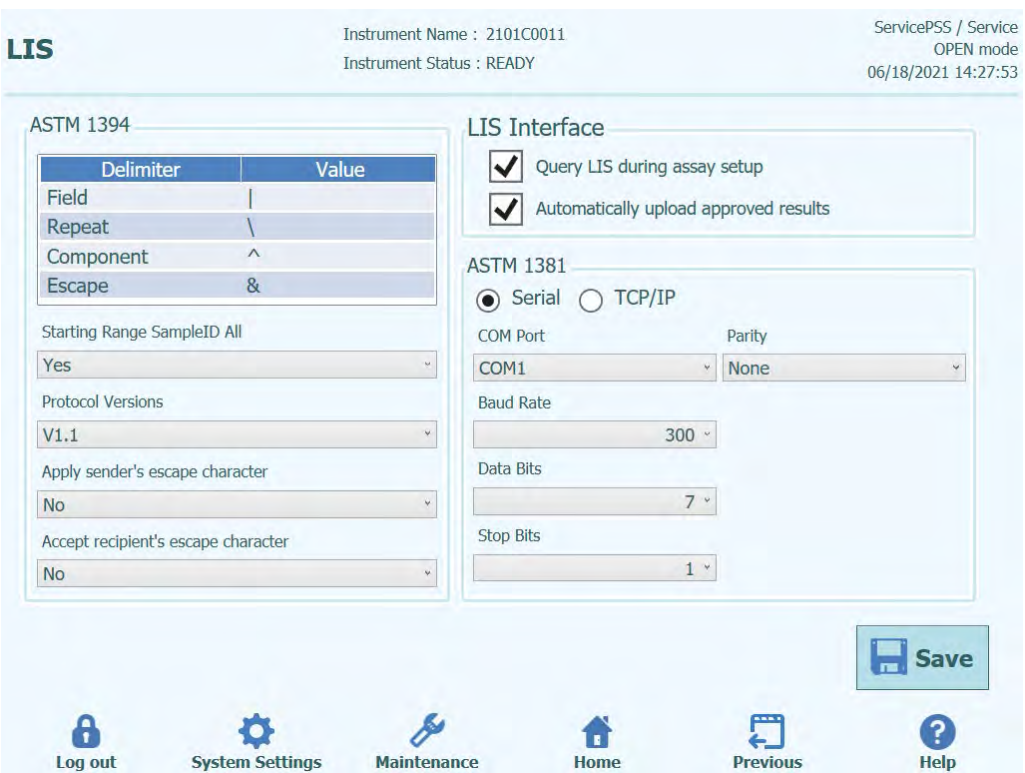

*Figura 6-11: La schermata 'LIS Configuration Settings' (impostazioni per la configurazione del LIS)*

Questa schermata può essere utilizzata anche per configurare le seguenti opzioni per ASTM 1394:

- Starting Range SempleID All: Yes = Enable Query ALL to LIS system (il sistema ELITe BeGenius riceverà tutti i campioni che è possibile analizzare). No = Enable Query for SID to LIS system (il sistema ELITe BeGenius invierà una query al LIS soltanto per i SID inseriti).
- Versioni del protocollo:

V1.1 = protocollo LIS (per i dettagli v. specifiche del LIS)

• Applicare il carattere di escape del mittente e accettare il carattere di escape del destinatario

Yes = Il sistema ELITe BeGenius e LIS sono in grado di gestire i caratteri speciali normalmente utilizzati dal protocollo ASTM come:  $\land$ , &, \, |. No = I caratteri di escape non sono gestiti

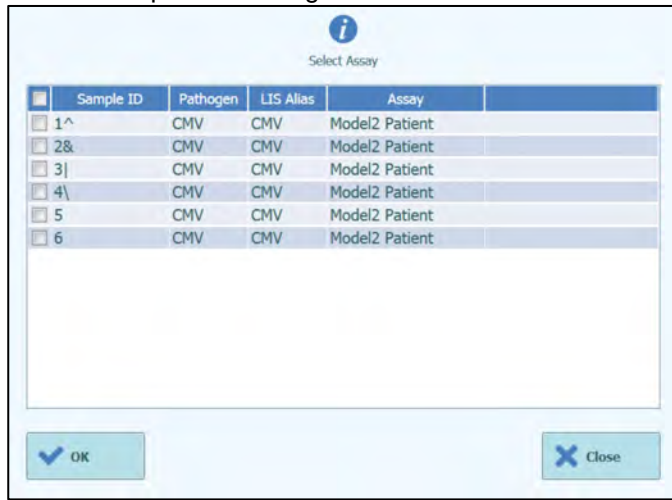

*Figura 6-12: Applicare il carattere di escape del mittente e accettare il carattere di escape del destinatario*

• Opzione per ASTM 1381 (modi per la connessione fisica):

Seriale: imposta i parametri seriali corretti per la comunicazione (porta COM, parità, baud rate, bit di dati, bit di stop). Le impostazioni delle porte devono corrispondere ai requisiti del LIS.

TCP/IP: connessione LAN, il LIS del PC deve avere un indirizzo IP statico. Il sistema ELITe BeGenius lavora sempre in modalità 'client' su una porta di destinazione specifica. Il numero della porta di destinazione e l'indirizzo IP del LIS del PC possono essere definiti nel campo 'Destination IP Address' (indirizzo IP destinazione) e nel campo 'Destination Port Number' (numero porta destinazione)  $[0 - 65535]$ .

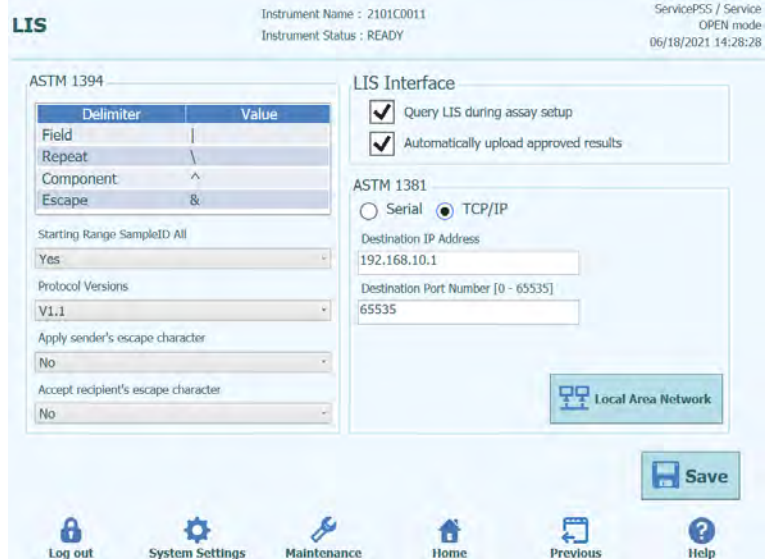

*Figura 6-13: Configurazione del TCP/IP*

#### **6.4.4 UV Irradiation (sterilizzazione UV)**

Questa schermata si usa per configurare la durata del processo di sterilizzazione UV che viene eseguito nell'ambito del processo di arresto a fine giornata.

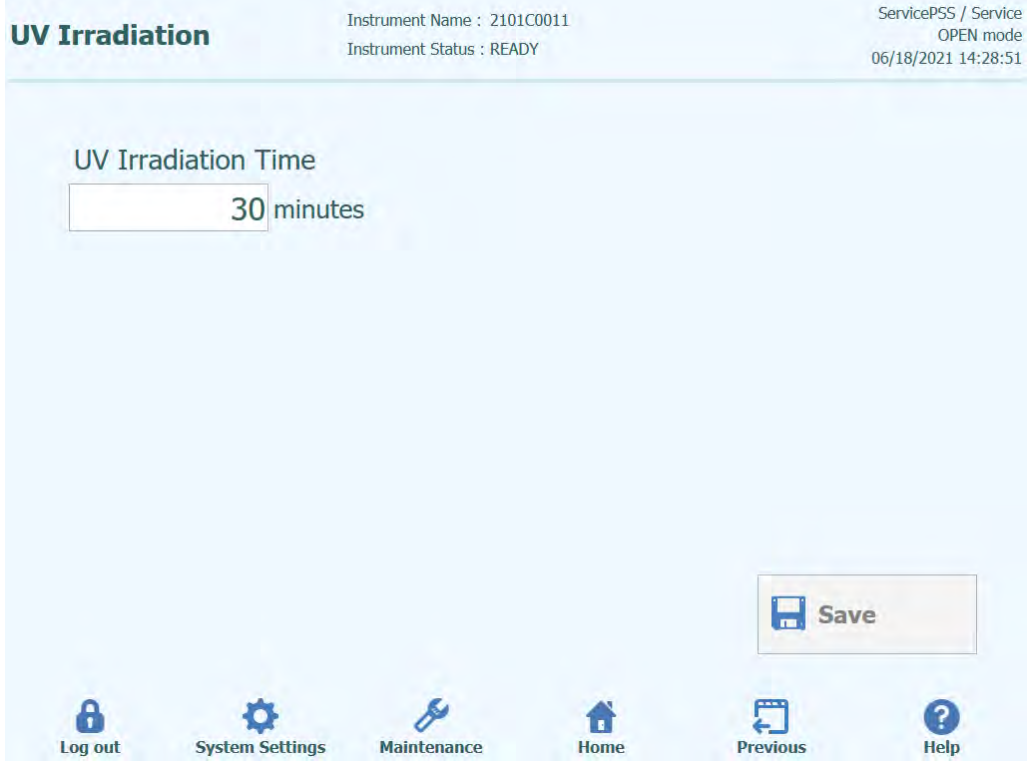

*Figura 6-14: La schermata 'UV Irradiation Configuration Settings' (impostazioni per la configurazione della sterilizzazione UV)*

#### **6.4.5 'Plot Color' (colori dei grafici)**

Questa schermata si usa per configurare gli stili di linea dei grafici che rappresentano l'amplificazione per PCR e la curva di melting.

Il software supporta fino a 12 differenti stili di linea (per un massimo di 12 track o 6 canali).

Il pulsante 'RESET' può essere usato per ripristinare le impostazioni predefinite degli stili dei grafici.

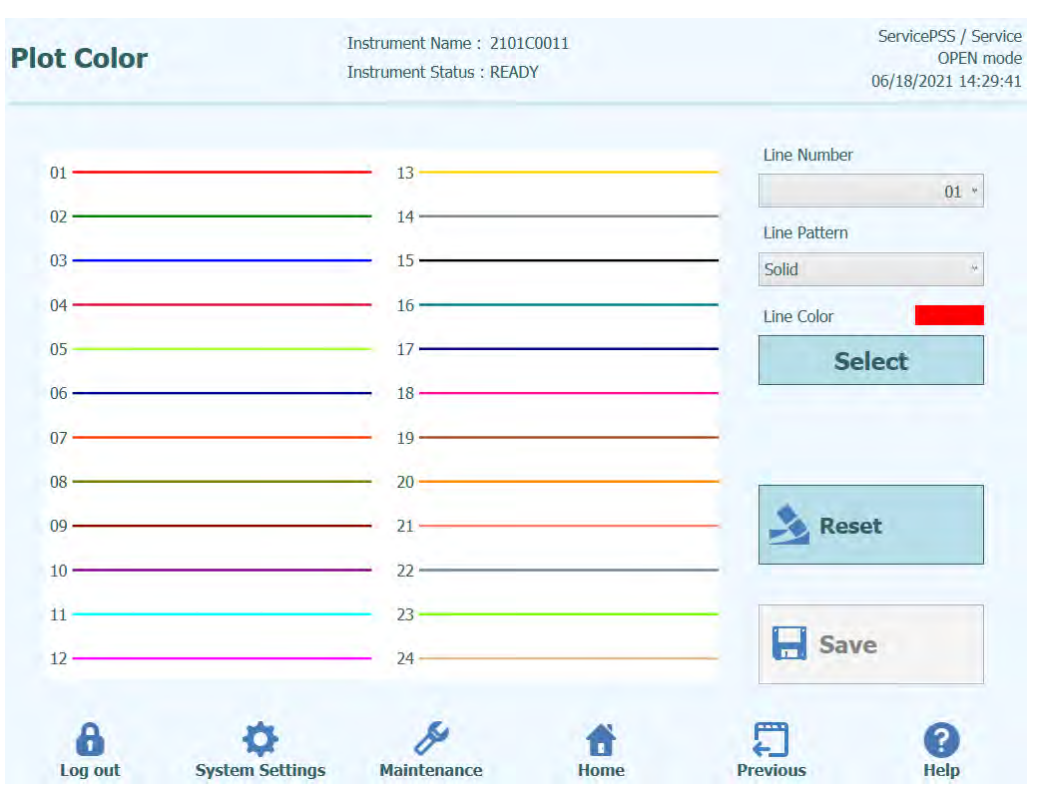

*Figura 6-15: La schermata 'Plot Color Settings' (impostazioni dei colori dei grafici)*

#### **6.4.6 'Log Settings' (impostazione del logger)**

Questa schermata si usa per configurare la funzione di logging dello strumento ELITe BeGenius.

Le impostazioni inserite in questa schermata consentono di configurare i valori per gestire i vari file di log che vengono generati mentre il sistema è in uso.

Se la funzione 'Auto-delete' (cancellazione automatica) è abilitata, i file di log vengono cancellati dal sistema dopo un numero di giorni corrispondente al valore indicato nel campo 'Auto Delete Period'.

Se la funzione 'Auto-delete' (cancellazione automatica) è disabilitata, i file di log rimangono nello strumento a tempo indeterminato.

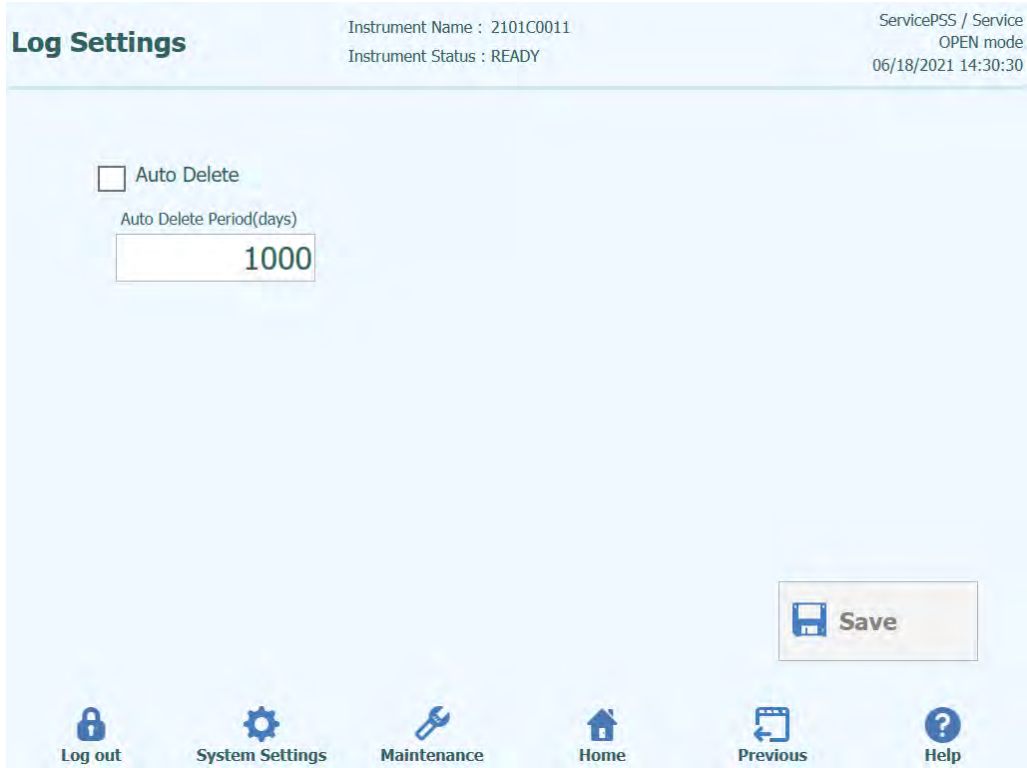

*Figura 6-16: La schermata 'Log Settings' (impostazioni del logger)*

#### **6.4.7 Logs**

Questa schermata si usa per visualizzare i vari file di log generati dallo strumento ELITe BeGenius.

I file di log sono segregati in funzione delle seguenti aree funzionali:

- **Sistema**
- Debug
- Attività di AMPICS
- Astm
- Barcode scanner

Il menu a discesa 'Log' consente di alternare la visualizzazione dei differenti tipi di log.

Per ogni giornata vengono creati file di log separati. Il calendario consente di visualizzare i log storici.

Premere il pulsante 'Delete' (cancella) per eliminare il log visualizzato in quel momento.

Copie dei log possono essere richieste dal tecnico del servizio assistenza per risolvere eventuali problemi.

Premere il pulsante 'Export Log' (esporta log) per esportare i dati dei log in un file esterno da condividere con il tecnico.

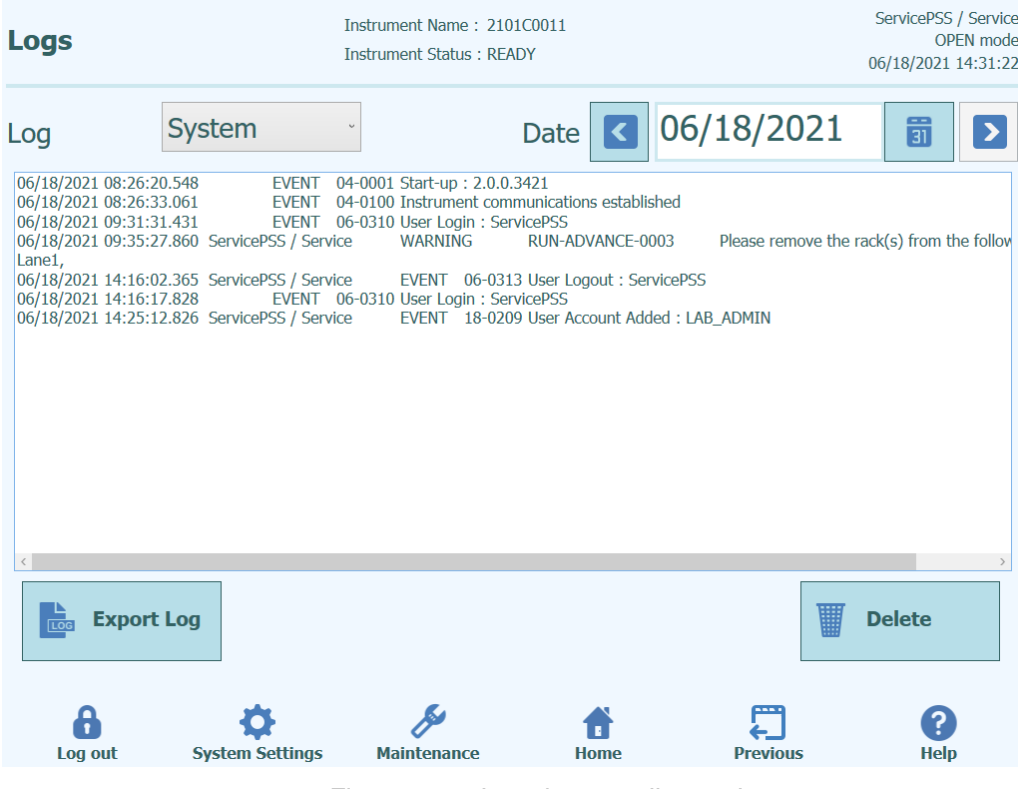

*Figura 6-17: La schermata 'Logger'*

Dalla schermata 'Logger', selezionare 'Export Log' (esporta log). Quindi nella finestra 'Select the log to be exported' (seleziona il log da esportare), scegliere l'opzione per 'Logs in a predefined range' (log in un intervallo predefinito) e impostare l'intervallo temporale d'interesse popolando le caselle 'From' (da) e 'To' (a).

Quindi, premere il pulsante 'OK' e nel menu selezionare il flash drive USB inserito come posizione in cui salvare i dati.

Premere di nuovo il pulsante 'OK'. Al completamento del download si visualizzerà il messaggio 'Log Successfully exported' (log esportato con successo).

Dopo aver premuto per l'ultima volta il pulsante 'OK', rimuovere il flash drive USB dallo strumento. In questo modo, i file di log saranno in formato compresso (zip) e avranno come nome un codice data avente il seguente formato: ExportLog\_yyyymmdd\_hhmmss.zip. Non è necessario estrarre il file prima di inviarlo all'assistenza tecnica di ELITechGroup per la verifica.

#### **6.4.8 Sound**

Questa schermata si usa per selezionare il suono preferito per le seguenti aree:

- Warning / User confirmation
- System error.

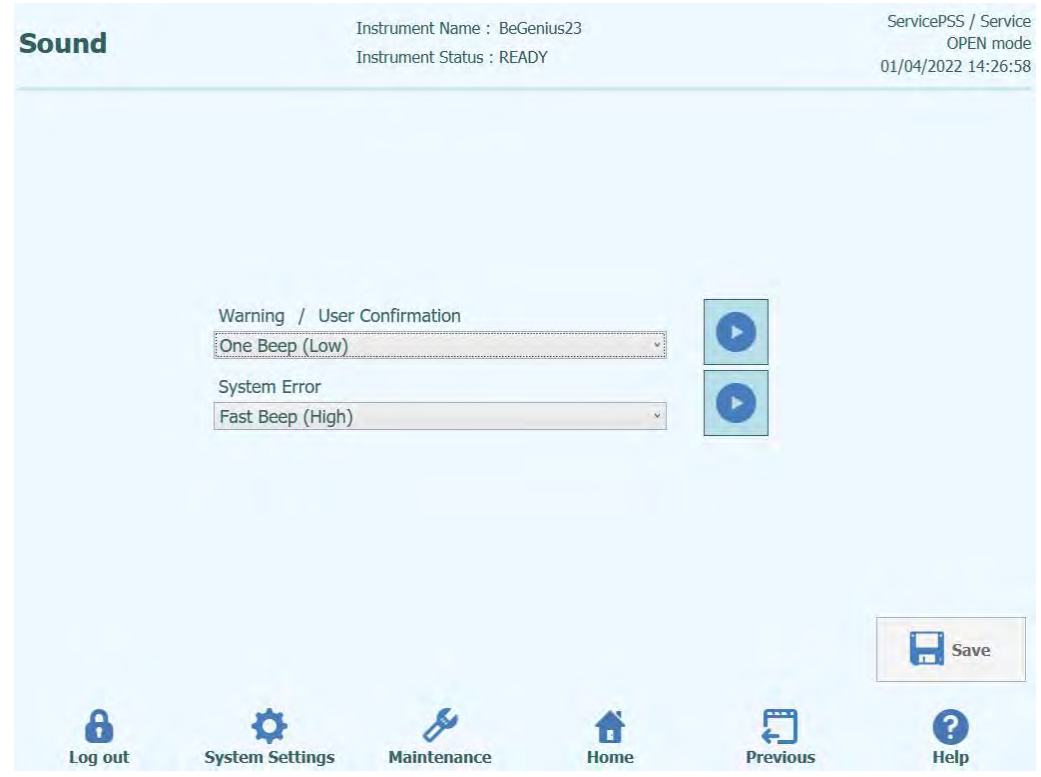

*Figura 6-18: La schermata "Sound".*
#### **6.5 Caricamento dei programmi di saggi**

'Assay Programs' (programmi di saggi) vengono caricati nello strumento tramite la schermata 'Program Assay' (programma saggi).

Per accedere a questa schermata premere il pulsante 'Program Assay' (programma saggi) nella schermata 'System Settings' (impostazioni di sistema).

Le informazioni relative ai saggi possono essere quindi caricate sullo strumento da una chiavetta USB ('Flash Drive').

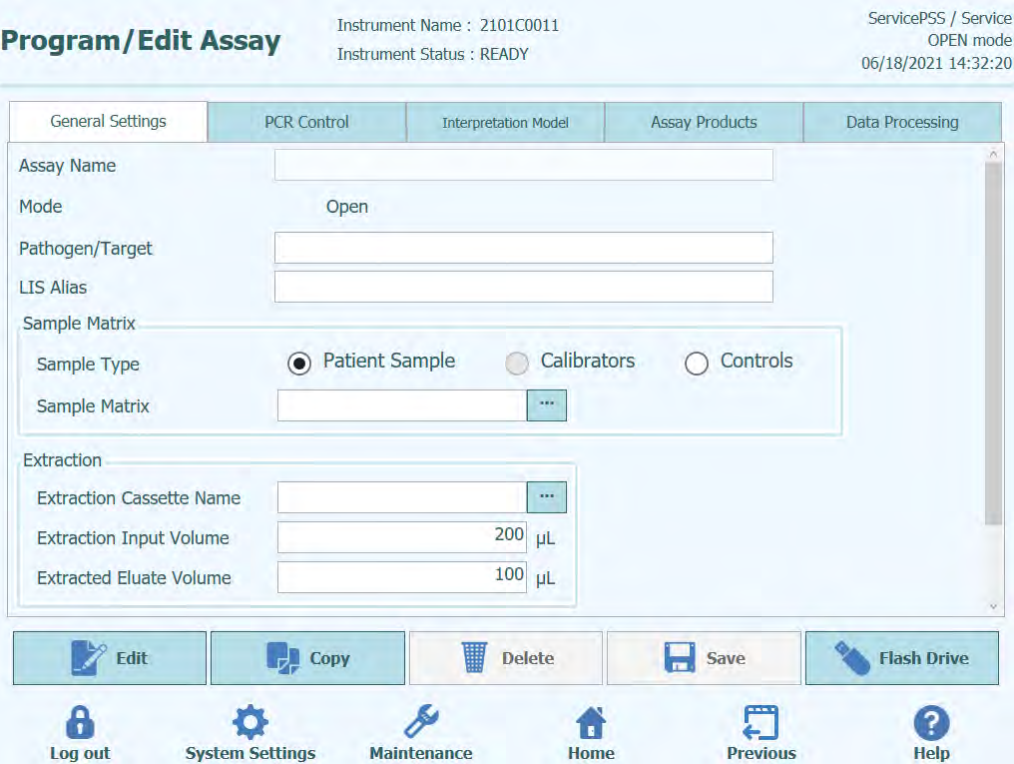

*Figura 6-19: La schermata 'Program Assay' (programma saggi).*

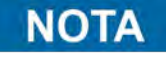

I programmi di saggi "Assay Protocols" ELITe InGenius non sono compatibili con lo strumento ELITe BeGenius..

#### **6.5.1 Caricamento da un flash drive**

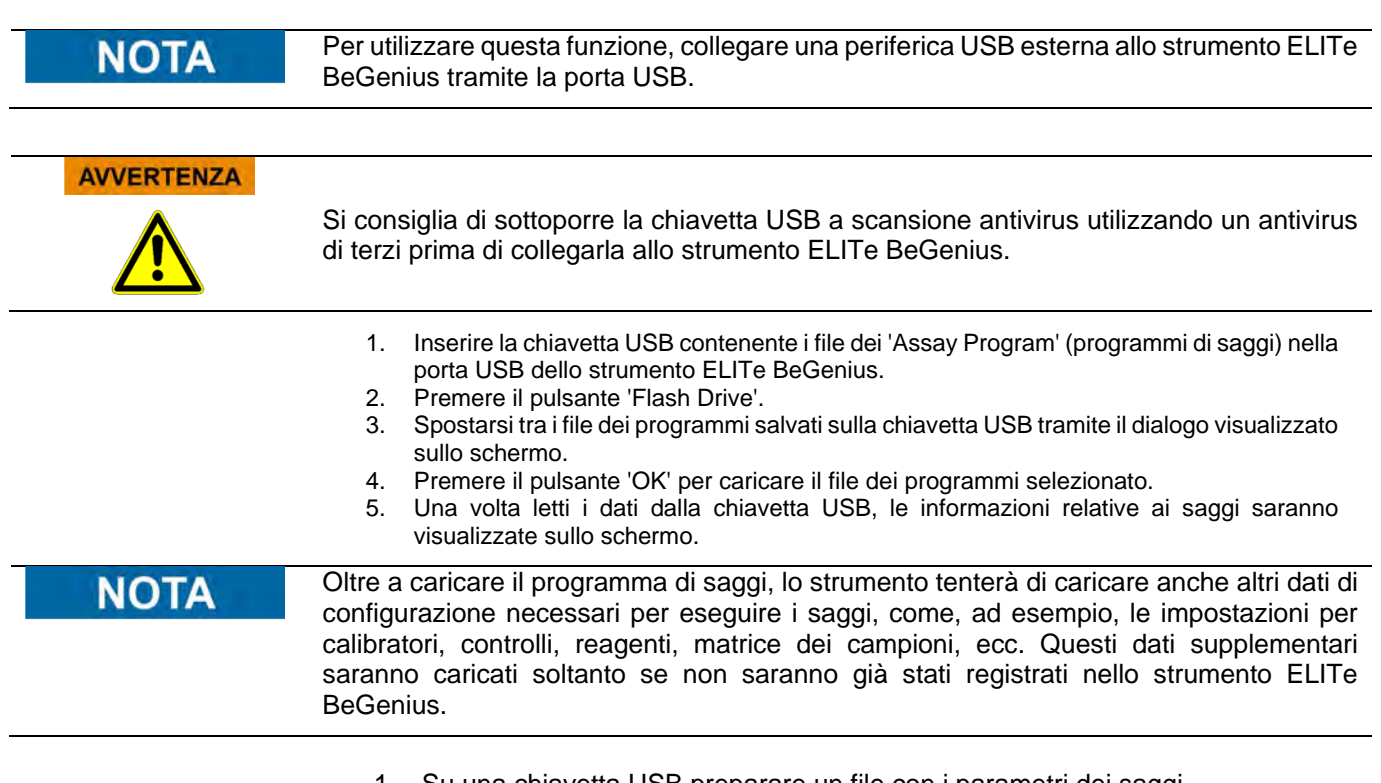

- 1. Su una chiavetta USB preparare un file con i parametri dei saggi.
- 2. Inserire la chiavetta USB contenente i parametri dei saggi in una porta USB.
- 3. Andare a Home > System Settings > Program/Edit Assay e fare clic sul pulsante 'Flash Drive'.

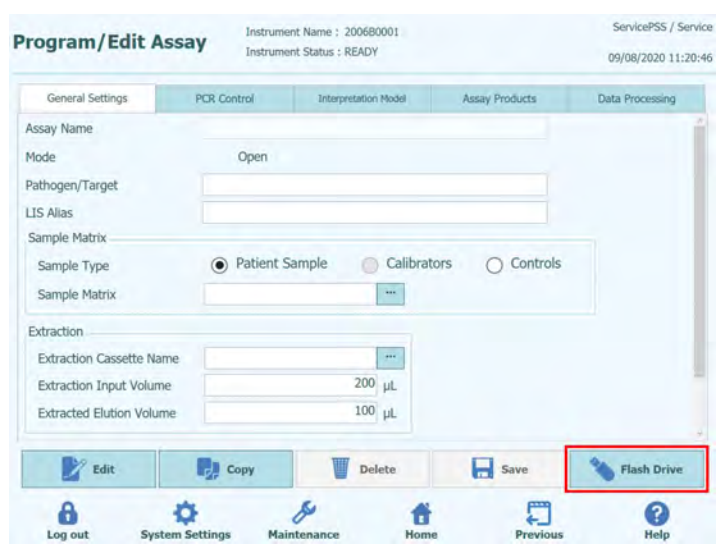

*Figura 6-20: Selezione del pulsante Flash Drive*

4. Nella finestra in cui si seleziona la directory, selezionare nella chiavetta USB la directory contenente il file di flash drive con i parametri dei saggi e fare clic sul pulsante 'OK'.

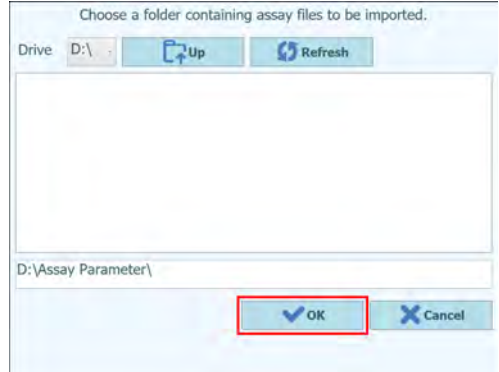

*Figura 6-21: Selezione della cartella contenente gli Assay Protocol nella chiavetta USB* 

5. Nella finestra di selezione del file 'Assay', selezionare il saggio che si desidera importare e fare clic sul pulsante 'Import Selected Assays' (importa saggi selezionati).

| V | <b>Assay Name</b>                | <b>Result</b> |
|---|----------------------------------|---------------|
| ◡ | CMV Calibration A v2.0.1 P       |               |
| ✓ | CMV Negative Control A v2.0.1 P  |               |
| ✓ | CMV Positive Control A v2.0.1 P  |               |
| ✓ | CMV WB_A v2.0.1                  |               |
| ✓ | Toxo Negative Control v2.0.1 E+P |               |
| ✓ | Toxo Negative Control v2.0.1 P   |               |
| ✓ | Toxo Positive Control v2.0.1 E+P |               |
| ✓ | Toxo Positive Control v2.0.1 P   |               |
| ✓ | Toxo WB v2.0.1 E+P               |               |
| ✓ | Toxo WB v2.0.1 P                 |               |

*Figura 6-22: Selezione degli Assay Protocol da importare*

6. Fare clic sul pulsante 'OK' per chiudere la schermata 'Import Result' (importa risultato) da visualizzare.

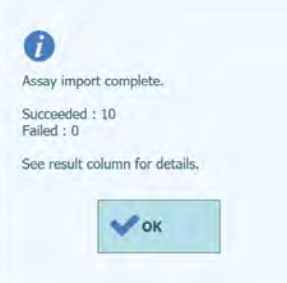

*Figura 6-23: Importazione degli Assay protocol avvenuta con successo*

7. Fare clic sul pulsante 'Close' (chiudi) per chiudere la schermata 'Import Assays' (importa saggi).

#### **6.6 Creare, modificare, copiare e cancellare i programmi di saggi**

La schermata 'Edit Assay' (modifica saggio) consente di:

- creare nuovi programmi di saggi;
- modificare programmi di saggi 'Open' (aperti) esistenti;
- rimuovere dallo strumento programmi di saggi inutilizzati;
- copiare/rinominare programmi di saggi 'IVD Cleared' (IVD eliminati) o 'Open' (aperti) disponibili sullo strumento

Questo capitolo descrive le operazioni base necessarie per gestire i programmi di saggi archiviati nello strumento. Per informazioni dettagliate sui singoli parametri dei saggi e sui modelli di interpretazione dei risultati consultare il capitolo [6.7.](#page-185-0)

Per accedere a questa schermata premere il pulsante 'Edit Assay' (modifica saggio) nella schermata 'System Settings' (impostazioni di sistema).

#### **NOTA**

I parametri dei saggi 'IVD Cleared' (IVD eliminati) sono disponibili sullo strumento ELITe BeGenius in modalità sola lettura, per cui non possono essere modificati se non vengono prima copiati.

Se si fa una copia del programma di saggi 'IVD Cleared' (IVD eliminati), il programma originale rimarrà disponibile in modalità sola lettura, ma i dati copiati diventeranno automaticamente 'Open' (aperti) e i parametri potranno essere modificati.

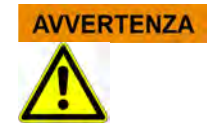

I protocolli analitici OPEN sono RUO e non per IVD.

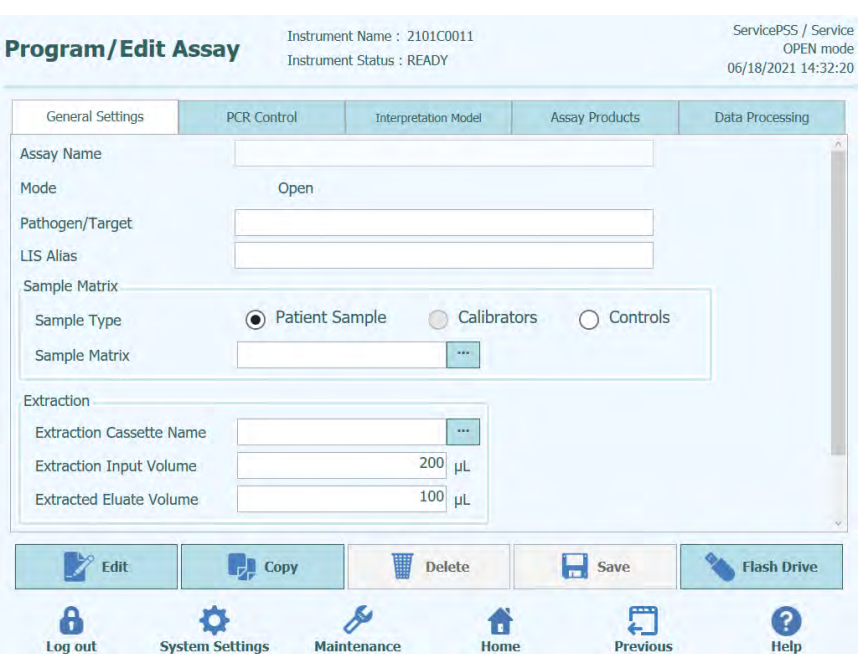

*Figura 6-24: La schermata 'Edit Assay' (modifica saggio).*

#### **6.6.1 Creazione di un nuovo programma di saggi**

Per creare un nuovo programma di saggi, è sufficiente popolare i campi disponibili nella schermata di configurazione dei parametri dei saggi.

Una volta completato il programma di saggi, premere il pulsante **'SAVE'** (salva).

Il sistema verificherà che tutti i parametri necessari siano stati inseriti, quindi chiederà di assegnare un nome al programma di saggi.

#### **6.6.2 Modificare un programma di saggi esistente**

Per modificare un programma di saggi già inserito, premere il pulsante 'Edit' e quindi selezionare il saggio che si desidera modificare tra quelli riportati nell'elenco che viene visualizzato.

|                                              |                      | Clear  |
|----------------------------------------------|----------------------|--------|
| <b>Name</b>                                  | Type                 | Matrix |
| <b>BKV ELITe_STD_03</b>                      | <b>Calibrators</b>   |        |
| <b>CMV ELITe MGB Kit Calibrator 00</b>       | <b>Calibrators</b>   |        |
| <b>EBV ELITe MGB Kit Calibrator 01</b>       | <b>Calibrators</b>   |        |
| JCV ELITe_STD_02                             | <b>Calibrators</b>   |        |
| <b>Qualification Assay Calibrators 00</b>    | <b>Calibrators</b>   |        |
| <b>BKV ELITe NC 03</b>                       | <b>Controls</b>      |        |
| <b>BKV ELITe PC 03</b>                       | <b>Controls</b>      |        |
| <b>CMV ELITe MGB Kit_Negative Control_00</b> | <b>Controls</b>      |        |
| <b>CMV ELITe MGB Kit_Positive Control 00</b> | <b>Controls</b>      |        |
| <b>EBV ELITe MGB Kit Negative Control 01</b> | <b>Controls</b>      |        |
| <b>EBV ELITe MGB Kit Positive Control 01</b> | <b>Controls</b>      |        |
| <b>JCV ELITe NC 02</b>                       | <b>Controls</b>      |        |
| 1011ELTT. BO AS                              | $P_{\text{t}} = 1 -$ |        |

*Figura 6-25: Elenco da cui selezionare il saggio*

Nel momento in cui si seleziona un programma di saggi tra quelli inseriti nell'elenco, i parametri verranno caricati nella schermata 'Edit Assay' (modifica saggio) e se il programma di cui fa parte è del tipo 'Open' (aperto), sarà possibile salvare le modifiche nel programma di saggi premendo il pulsante 'Save'. Se invece il programma di saggi è del tipo 'IVD Cleared' (IVD eliminati), sarà possibile solo visualizzare i parametri.

Quando si salva un programma di saggi modificato, il sistema chiederà di confermarne il nome prima di salvarlo. È possibile modificare il nome utilizzato per il programma di saggi in questa fase.

#### **6.6.3 Cancellare un programma di saggi esistente**

Per cancellare un programma di saggi già inserito, premere il pulsante 'Edit' e quindi selezionare il saggio che si desidera cancellare tra quelli riportati nell'elenco che viene visualizzato (v. **Errore. L'origine riferimento non è stata trovata.**)

Se si seleziona uno dei programmi di saggi dall'elenco, i relativi parametri saranno caricati e visualizzati nella schermata 'Edit Assay' (modifica saggio).

Ora sarà possibile cancellare il programma di saggi premendo il pulsante **Delete**.

#### **6.6.4 Copiare un programma di saggi esistente**

Per copiare un programma di saggi già inserito, premere il pulsante 'Copy' e quindi selezionare il saggio che si desidera copiare tra quelli riportati nell'elenco che viene visualizzato (v. **Errore. L'origine riferimento non è stata trovata.**)

Se si seleziona uno dei programmi di saggi dall'elenco, i relativi parametri saranno caricati e visualizzati nella schermata 'Edit Assay' (modifica saggio), consentendo così di modificarne i parametri.

I programmi dei saggi creati tramite la funzione 'Copy' saranno sempre contrassegnati come 'Open Assays' (saggi aperti), anche se l'originale era del tipo 'IVD Cleared' (IVD eliminati).

Dopo aver introdotto le modifiche, sarà possibile salvare il programma di saggi: premendo il pulsante **Save** (salva).

Quando si salva un programma di saggi modificato, il sistema chiederà di confermarne il nome prima di salvarlo.

#### <span id="page-185-0"></span>**6.7 Parametro del saggio e modelli di interpretazione**

La schermata 'Edit Assay' (modifica saggio) contiene diverse schede con le impostazioni usate dallo strumento ELITe BeGenius sistema per monitorare l'esecuzione di una sessione e, alla sua conclusione, l'interpretazione dei risultati.

Lo strumento ELITe BeGenius supporta saggi 'IVD Cleared (Read Only)' (IVD eliminati, modalità sola lettura) e 'Open (Editable, RUO) (aperti, editabili, solo per finalità di ricerca). I saggi 'IVD Cleared' possono essere visualizzati nella schermata 'Edit Assay' (modifica saggio), ma non è possibile modificare le impostazioni.

#### **6.7.1 La schermata 'Edit Assay' (modifica saggio): la scheda 'General Settings' (impostazioni generali)**

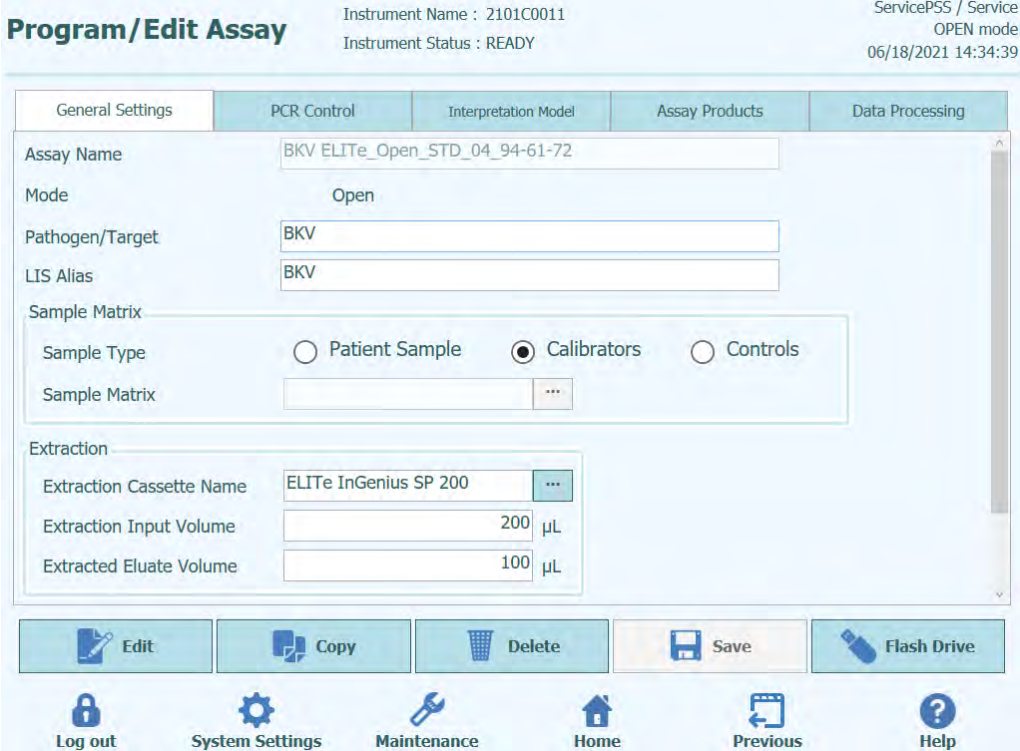

*Figura 6-26: La scheda 'General Settings' (impostazioni generali) della schermata 'Edit Assay' (modifica saggio)*

- Assay Name (nome del saggio) Si tratta del nome usato nella schermata 'Run Setup' (configurazione della sessione) per selezionare il saggio. Deve identificare il saggio in modo univoco. Il nome può essere modificato solo quando si salvano tutte le impostazioni del saggio premendo il pulsante 'Save' (salva). Il nome del saggio non può essere modificato inserendolo direttamente sullo schermo.
- Pathogen/Target (patogeno/target) Questo campo è una stringa di testo corta che si usa per riunire più saggi. Ad esempio, è possibile creare diversi programmi di saggi aventi uno stesso target, ognuno con una matrice del campione differente (es. 'WB', 'Plasma', 'Urine') (sangue intero, plasma, urine).
- Sample Type (tipo di campione)

Questo campo serve per indicare se il programma di saggi si usa per aggiornare calibrazioni o controlli archiviati nel sistema o per generare un risultato per un campione del paziente. Le differenti possibilità di interpretazione dei risultati sono definite nei modelli che si basano sul tipo di campione oggetto del trattamento. Programmi di saggi separati sono necessari per generare risultati di controllo, curve di calibrazione e risultati su campione del paziente per ogni singolo patogeno (es. CMV CAL Assay, CMV POS CTL Assay, CMV NEG CTL Assay, CMV WB Assay).

- Sample Matrix (matrice del campione) Questo campo si usa per selezionare la matrice del campione da utilizzare per il saggio. I valori della matrice del campione disponibili qui derivano dal database delle matrici dei campioni (v. capitolo [6.8\)](#page-212-0).
- Extraction Cassette Name (nome della cassetta di estrazione) Questo campo si usa per selezionare la cassetta di estrazione da utilizzare per il saggio.
- Extraction Input Vol. (volume estrazione in ingresso) Questo campo è in modalità sola lettura e riporta il volume in ingresso atteso dalla cassetta di estrazione specificata nel campo precedente.
- Extraction Elution Vol. (volume eluizione estratto) Questo campo indica il volume di eluato che si vuole ottenere dal processo di estrazione. Un menu pop-up consente di selezionare i volumi di eluato che si possono generare.
- Sonication Off Time/Sonication On Time/Sonication Cycle (intervallo di sonicazione off/intervallo di sonicazione on/ciclo di intervallo di sonicazione) Questi tre campi consentono di specificare i parametri di sonicazione per il saggio. Se la sonicazione non è necessaria, impostare Sonication On Time uguale a zero.
- Dilution Factor (fattore di diluizione) Indica il fattore di diluizione del campione primario da usare per il saggio. Si usa quando si calcolano i risultati per saggi quantitativi.

#### **6.7.2 La schermata 'Edit Assay' (modifica saggio): la scheda 'PCR Control' (controllo per PCR)**

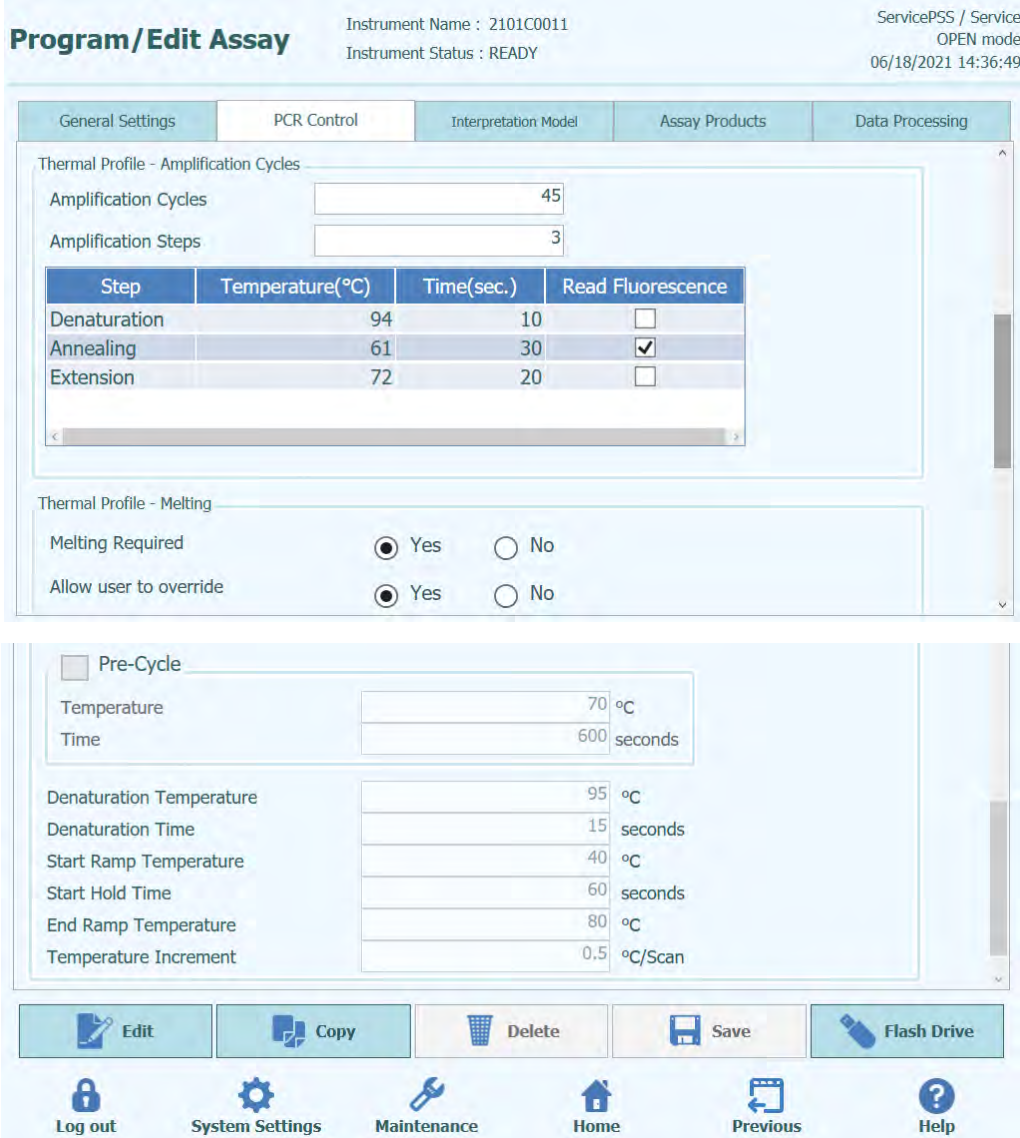

*Figura 6-27: La scheda 'PCR Control' (controllo per PCR) della schermata 'Edit Assay' (modifica saggio)*

Questa scheda consente di definire i parametri per la fase PCR del trattamento.

- PCR Cassette ID (ID cassetta per PCR) Nelle prossime versioni, questo parametro servirà per specificare una particolare cassetta per reagente per PCR da usare per il saggio. Questo campo va lasciato bianco se non si richiede l'uso di una cassetta per reagente per PCR.
- PCR Input Elution Vol. (volume eluizione estratto per PCR) Questo campo indica il volume di eluato da usare per la reazione PCR.
- Thermal Profile Pre-Cycle (profilo termico pre-ciclo)
- Thermal Profile Amplification Cycle (profilo termico ciclo di amplificazione) • Thermal Profile – Melt (profilo termico - melting) Questi campi fanno riferimento alle caratteristiche del profilo termico della reazione PCR. I test pre-ciclo sono condotti una volta, seguiti da una serie di cicli di PCR ripetuti e infine volendo una rampa di temperatura di melting, in funzione del modello di interpretazione prescelto.

#### **6.7.3 La schermata 'Edit Assay' (modifica saggio): la scheda 'Interpretation Model' (modello di interpretazione)**

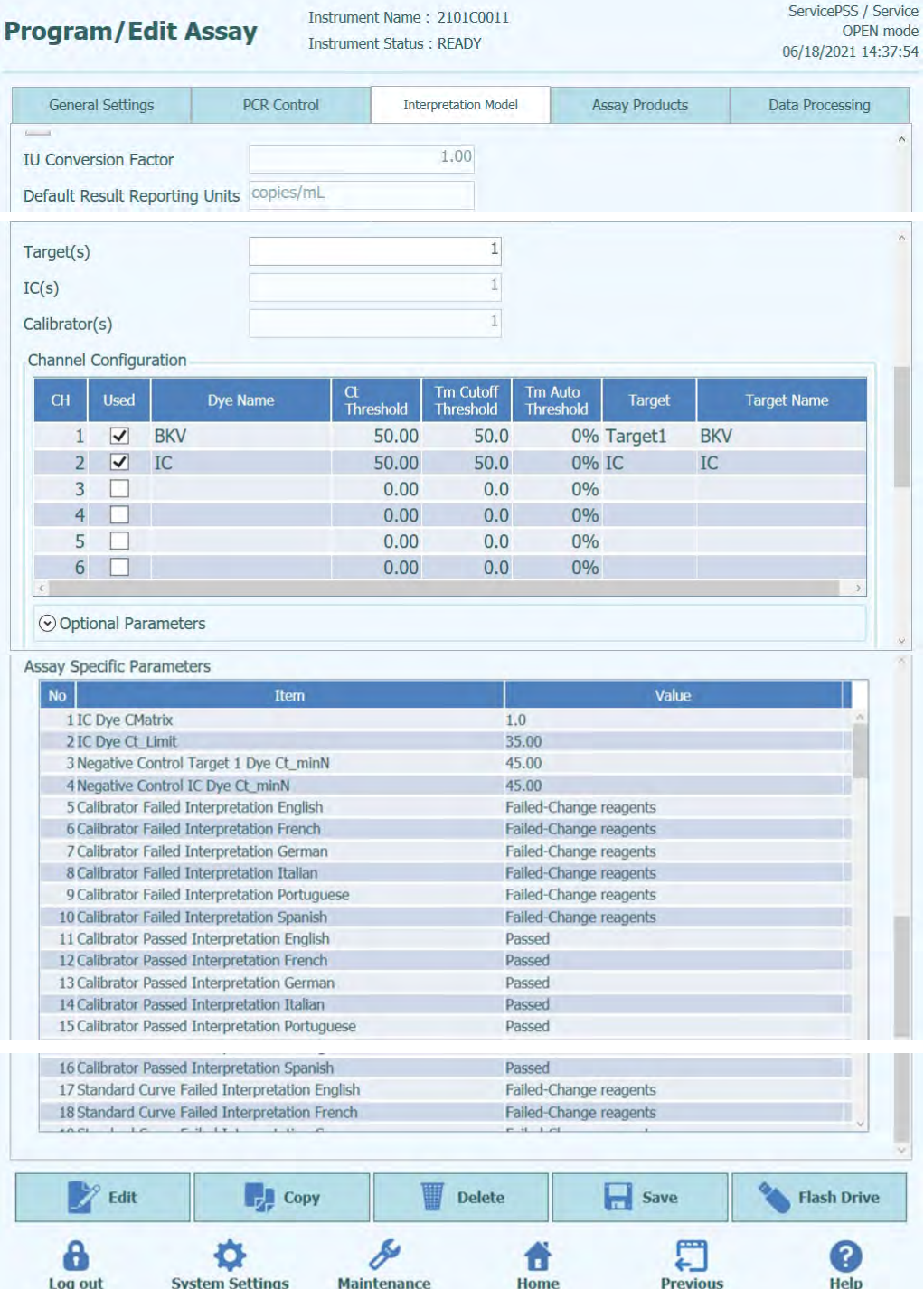

*Figura 6-28: la scheda 'Interpretation Model' (modello di interpretazione) della schermata 'Edit Assay' (modifica saggio)*

#### • Ct's and Tm's Only (solo Ct e Tm)

Questo valore può essere impostato per i saggi che devono generare solo Ct e Tm e non devono eseguire ulteriori interpretazioni dei risultati. Se si seleziona 'Ct's and Tm's', si dovrà compilare solo la scheda 'Channel Configuration' (configurazione del canale) (tutti gli altri campi di questa scheda saranno disabilitati).

#### • Model (modello)

Questo campo indica quale modello di interpretazione dei risultati si deve usare per generare i risultati per questo saggio. Ulteriori informazioni sui modelli di interpretazione dei risultati disponibili sono riportate più avanti.

#### • Version/Description (versione/descrizione) Questi campi forniscono ulteriori informazioni sul modello di interpretazione selezionato.

• Result Reporting Units/Conversion Factor IU (unità di misura in cui esprimere i risultati/fattore di conversione UI) Se il modello di interpretazione selezionato fornisce un risultato quantitativo, questo

campo può servire per specificare se i risultati saranno espressi in copie/ml, gEq/ml o UI/ml. Se l'unità di misura in cui esprimere i risultati è impostata come UI/ml, si deve specificare anche il fattore per la conversione da copie/ml a UI/m.

**Target** 

Questo campo specifica quanti target possono essere rilevati nell'ambito di un saggio multiplex. Poiché lo strumento ELITe BeGenius è in grado di rilevare fino a sei lunghezze d'onda, è in grado di supportare saggi che abbiano fino a cinque target multiplex più un controllo interno. Non tutti i modelli di interpretazione sostengono più di un target; per maggiori informazioni, consultare il servizio assistenza per i prodotti.

• Controllo/i interno/i

Quest'impostazione dipende dal modello di interpretazione selezionato. Di solito si usa un solo controllo interno per saggio.

• Calibratore/i

Quest'impostazione dipende dal modello di interpretazione selezionato. La versione corrente del software supporta solo un solo calibratore per saggio, anche se questo è del tipo multiplex. In futuro si prevede di consentire di specificare più calibratori per ciascuno dei canali multiplex con una nuova versione del software.

- Configurazione dei canali
	- $\overline{O}$  Used (in uso)<br> $\overline{O}$  Dye Name (no
	- o Dye Name (nome del colorante)<br>
	o Ct Threshold (soglia Ct)
	- o Ct Threshold (soglia Ct)<br>
	o Tm Threshold (soglia Tr
	- o Tm Threshold (soglia Tm)<br>o Target
	- **Target**
	- o Target Name (nome del target)

Queste impostazioni si usano per configurare i canali ottici da utilizzare per il saggio; questi sono mappati per vari target e controlli interni utilizzati dai modelli di interpretazione. In questo modo, specifiche impostazioni del target (valore Ct, ecc.) dei modelli sono messe in correlazione con specifici coloranti usati dal saggio.

• Specifici parametri

Per ciascun modello di interpretazione vi sono varie impostazioni utilizzate dal modello per validare i risultati ottenuti su calibratori, controlli e campione del paziente. È anche possibile personalizzare i messaggi di testo che sono prodotti dai modelli quando mostrano i risultati alla fine di una sessione. Ulteriori dettagli su queste impostazioni possono essere richiesti al servizio assistenza per i prodotti di Elitech.

#### **6.7.3.1 Modello 1 - Qualitativo con valori Ct**

Questo modello si usa per saggi qualitativi semplici con un controllo interno che usano i valori Ct per validare il risultato (es. Toxoplasma). Questo modello usa anche un controllo positivo e un controllo negativo per fornire un ulteriore livello di validazione del risultato.

Per il modello 1 si devono configurare tre programmi di saggi:

- Un saggio su controllo positivo
- Un saggio su controllo negativo
- Un saggio su campione del paziente

Il diagramma sottostante illustra il rapporto tra la logica del modello di interpretazione e il programma di saggi, i risultati della sessione e le approvazioni nel database per i saggi del modello 2.

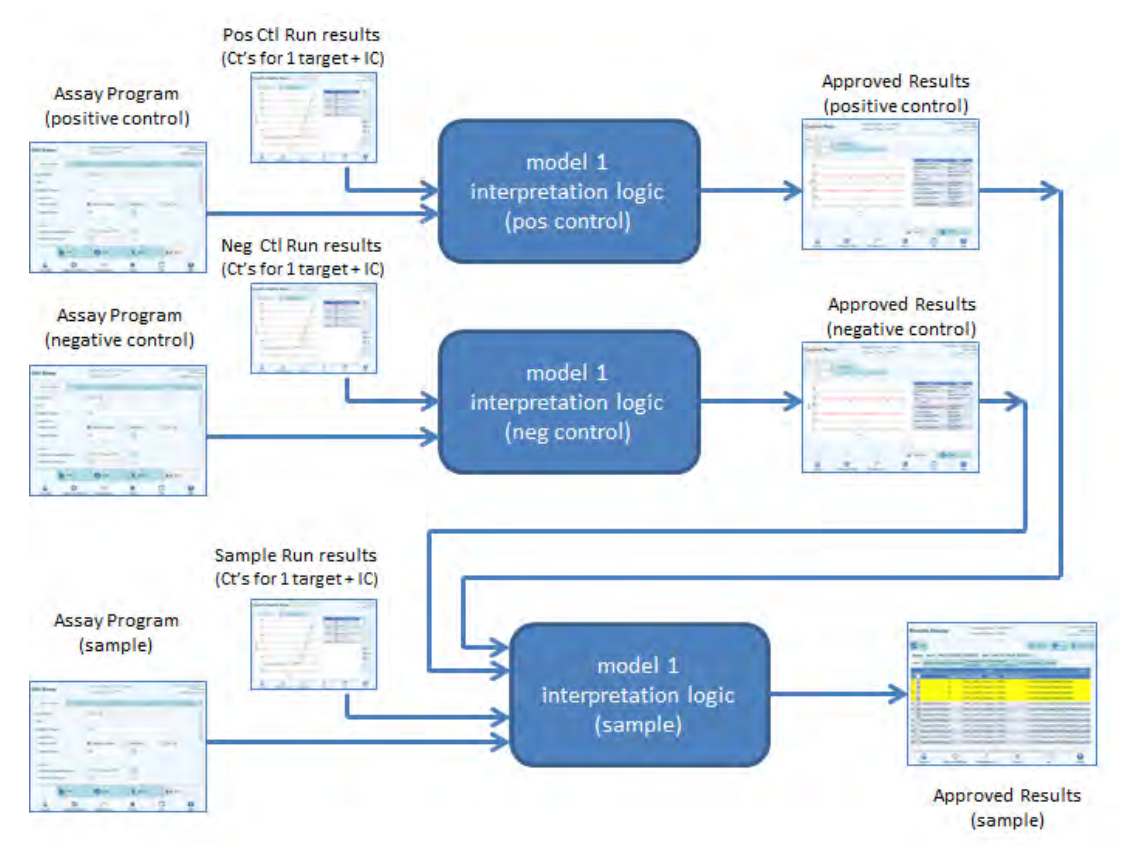

*Figura 6-29: Il modello 1*

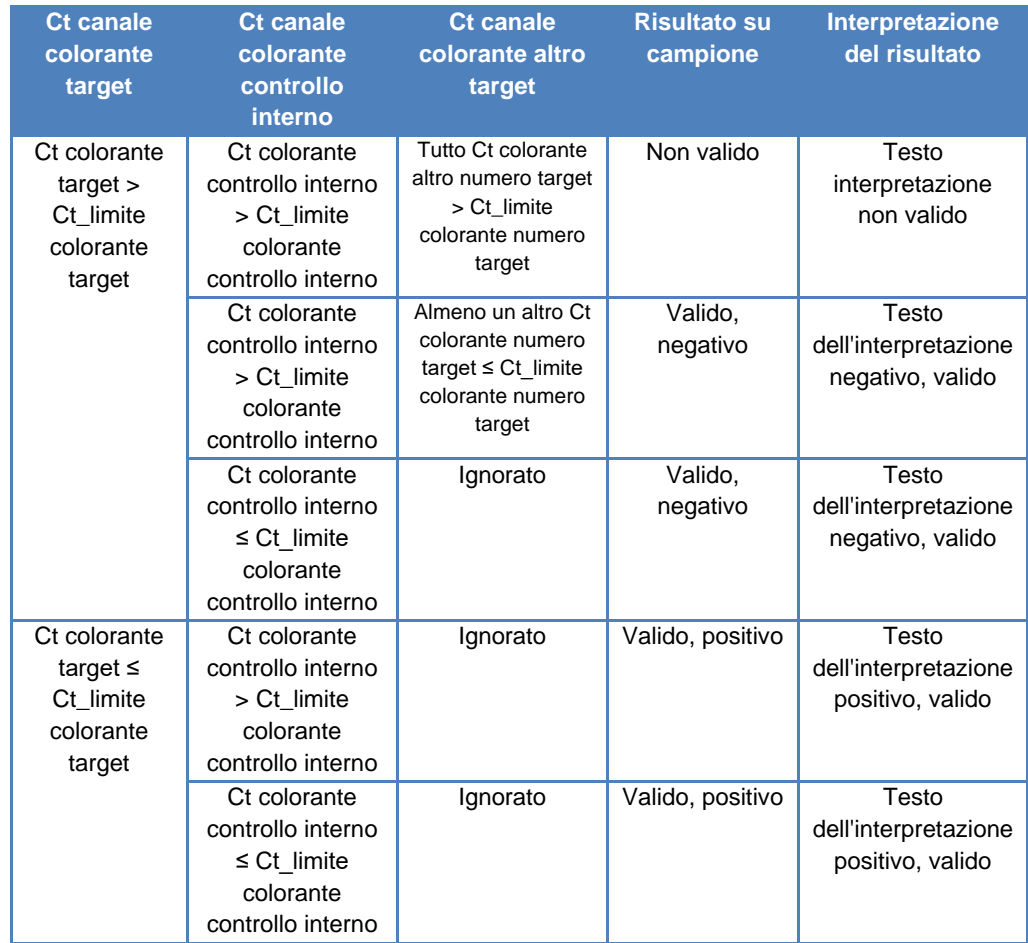

Per il modello 1 v2.0.2, i risultati su campione del paziente sono generati utilizzando la seguente tabella decisionale:

*Tabella 6-1: Logica interpretativa del modello 1 per i risultati su campione del paziente*

I seguenti parametri personalizzabili sono tutti definiti nell''Assay Program' (programma di saggi) in 'Edit Assay' (modifica saggio), scheda 'Interpretation Model' (interpretazione del modello), Specific Parameters (specifici parametri):

- Ct\_limite colorante target
- Ct\_limite colorante controllo interno
- Testo interpretazione non valido
- Testo dell'interpretazione negativo, valido
- Testo dell'interpretazione positivo, valido

Una logica analoga è applicata alla validazione dei controlli positivo e negativo. Per dettagli completi rivolgersi al servizio clienti di Elitech.

#### **6.7.3.2 Modello 2 - Quantitativo con valori Ct**

Questo modello si usa per saggi quantitativi semplici con un target e un controllo interno che usano valori Ct e limiti quantitativi per validare il risultato (es. CMV). Questo modello richiede una curva di calibrazione per convertire i valori Ct in quantità e usa anche un controllo positivo e un controllo negativo per fornire un ulteriore livello di validazione del risultato.

Per il modello 2 si devono configurare quattro programmi di saggi:

- Un programma di saggi su calibratore
- Un programma di saggi su controllo positivo
- Un programma di saggi su controllo negativo
- Un programma di saggi su campione del paziente

Il diagramma sottostante illustra il rapporto tra la logica del modello di interpretazione e il programma di saggi, i risultati della sessione e le approvazioni nel database per i saggi del modello 2.

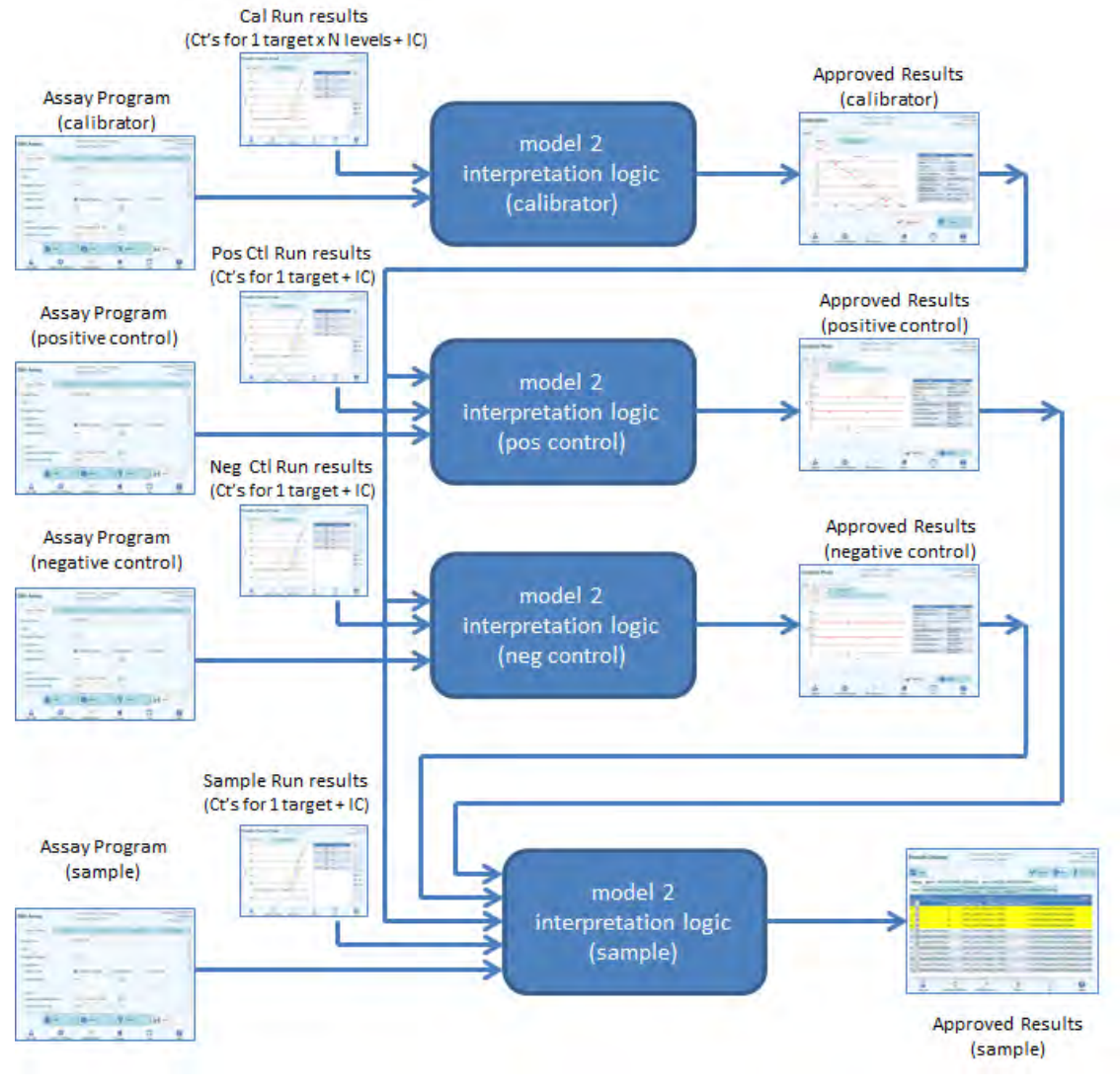

*Figura 6-30: Il modello 2*

Per il modello 2, i risultati su campione del paziente sono validati utilizzando la seguente tabella decisionale:

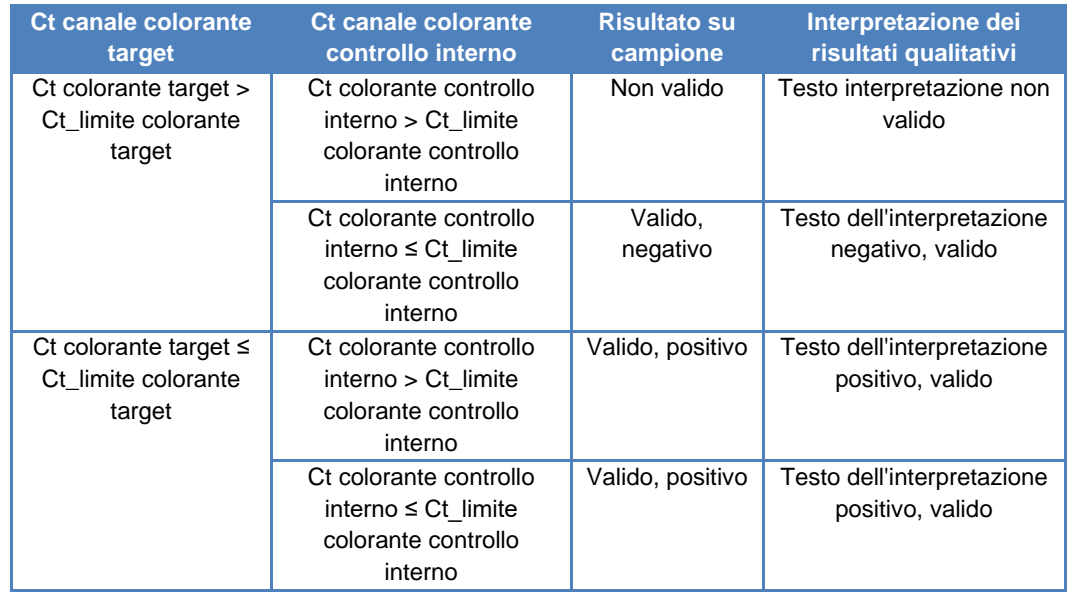

*Tabella 6-2: Logica interpretativa del modello 2 per i risultati su campione del paziente*

I seguenti parametri personalizzabili sono tutti definiti nell''Assay Program' (programma di saggi) in 'Edit Assay' (modifica saggio), scheda 'Interpretation Model' (interpretazione del modello), Specific Parameters (specifici parametri):

- Ct\_limite colorante target
- Ct\_limite colorante controllo interno
- Testo interpretazione non valido
- Testo dell'interpretazione negativo, valido
- Testo dell'interpretazione positivo, valido

Una logica analoga è applicata alla validazione dei controlli positivo e negativo. Per dettagli completi rivolgersi al servizio clienti di Elitech.

La concentrazione target si calcola utilizzando il seguente algoritmo:

Quantità x Ve x Cf x Df

Concentrazione target = -------------------------------------

Vi x Va x Ep

ELITe BeGenius

ove:

- Concentrazione target è il titolo target iniziale del campione espresso in copie target/ml, gEq/ml o UI/ml (in funzione della richiesta dell'utente e del relativo valore Cf utilizzato)
- Quantità è il rapporto copie target/reazione calcolato dal software sulla base del Ct target e della curva di calibrazione 'PCR only' (solo PCR): Quantità (copie/rxn) = f (curva di calibrazione, Ct)
- Ve è il volume di eluizione (volume aggiunto alle sferette) espresso in ul, definito nel programma di saggi
- Cf è il fattore di conversione, definito nel programma di saggi
	- $\circ$  per copie target/ml  $Cf = 1$
	- o per gEq target/ml Cf = 1 gEq/copia
	- $\circ$  per UI target/ml  $\circ$  Cf = da 0,1 a 10 UI/copia
- 
- Df è il fattore di diluizione (da 1 a 10), definito nel programma di saggi o durante la configurazione della sessione
- Vi è il volume estrazione in ingresso in ml (0,2 o 1,0), definito nel programma di saggi
- Va è il volume di eluizione (volume di estrazione in uscita) trasferito nella reazione di amplificazione in ul/reazione (da 5 a 50), definito nel programma di saggi
- Ep è l'efficienza della procedura (da 0,1 a 1,0), definito nel programma di saggi e nella tabella delle matrici
- Perdita di eluizione è il volume di eluato che va perso nel passaggio dalla cassetta di estrazione alla provetta eluato

#### **6.7.3.3 Modello 3 - Due target, Ct differenziale con risultati interpretati**

Questo modello si usa per saggi qualitativi con due target e un controllo interno che usano sia valori Ct sia la differenza tra Ct e i due target per validare il risultato (es. MRSA/SA). Questo modello usa anche un controllo positivo e un controllo negativo per fornire un ulteriore livello di validazione del risultato.

Per il modello 3 si devono configurare tre programmi di saggi:

- Un programma di saggi su controllo positivo
- Un programma di saggi su controllo negativo
- Un programma di saggi su campione del paziente

Il diagramma sottostante illustra il rapporto tra la logica del modello di interpretazione e il programma di saggi, i risultati della sessione e le approvazioni nel database per i saggi del modello 3.

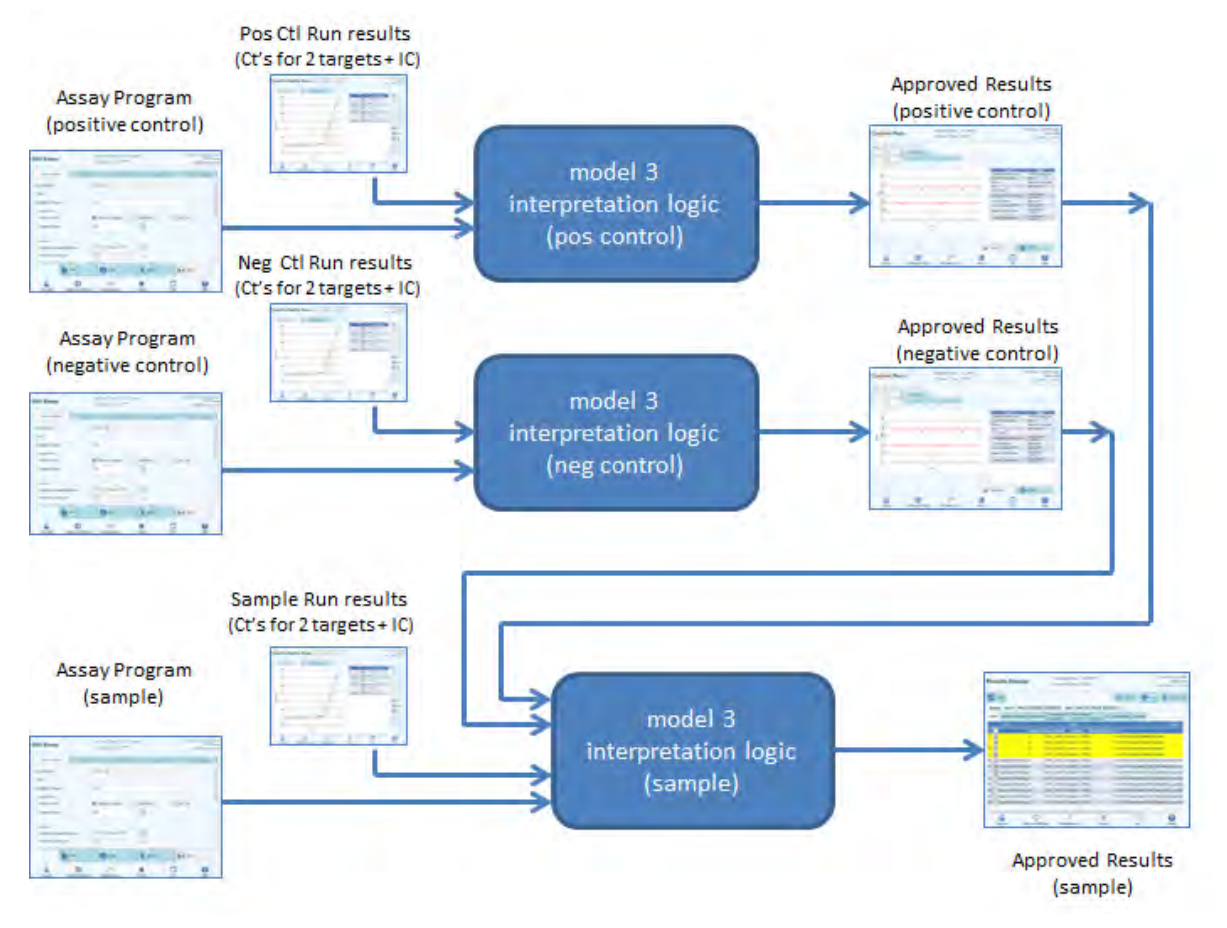

*Figura 6-31: Il modello 3*

Per il modello 3, i risultati su campione del paziente sono validati utilizzando la seguente tabella decisionale:

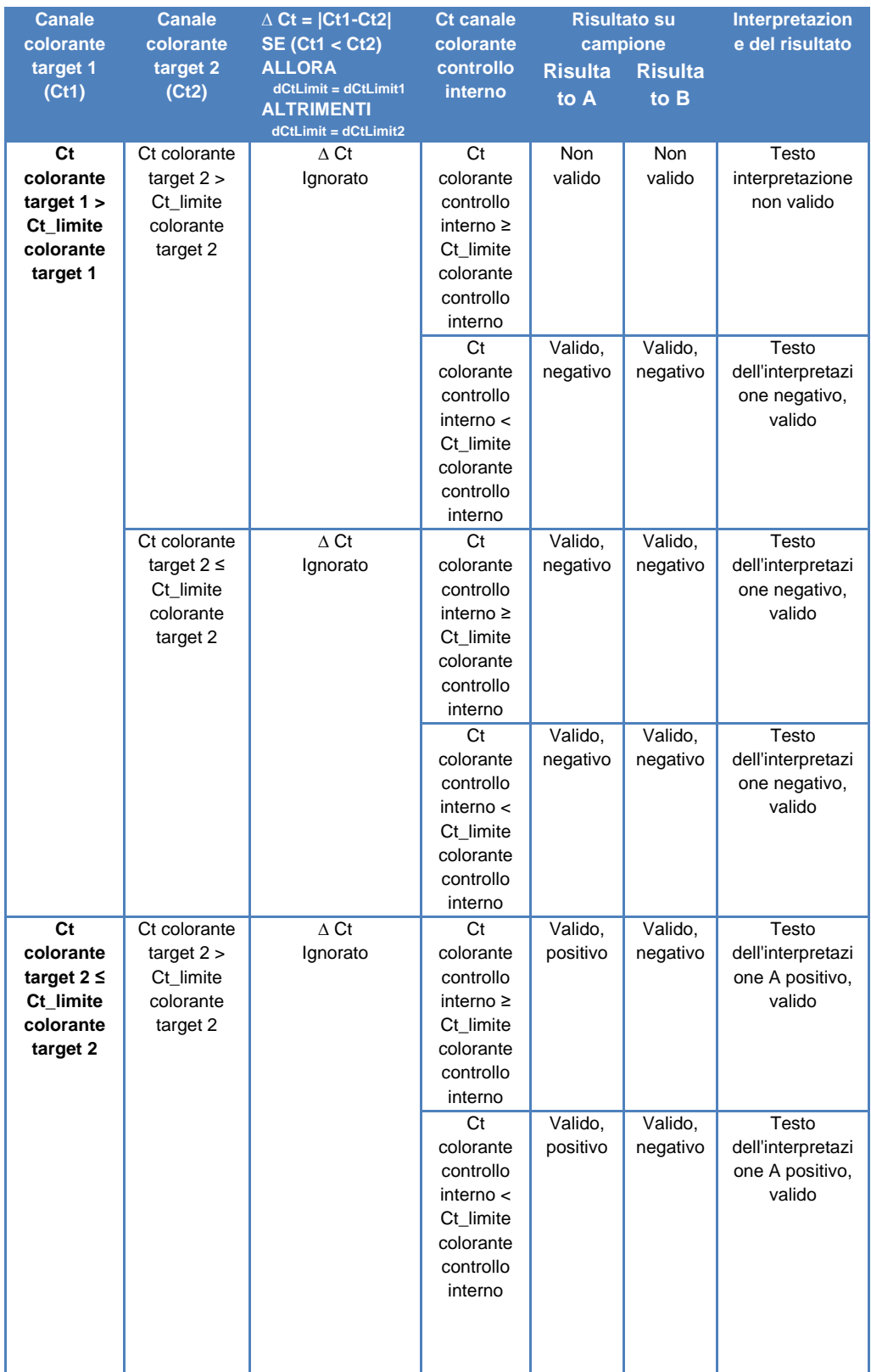

| Ct colorante    | $\triangle$ Ct $\geq$ Ct limite | Ct                   | Valido,  | Valido,  | Testo             |
|-----------------|---------------------------------|----------------------|----------|----------|-------------------|
| target $2 \leq$ | delta                           | colorante            | positivo | negativo | dell'interpretazi |
| Ct_limite       |                                 | controllo            |          |          | one A positivo,   |
| colorante       |                                 | interno $\geq$       |          |          | valido            |
| target 2        |                                 | Ct limite            |          |          |                   |
|                 |                                 | colorante            |          |          |                   |
|                 |                                 | controllo            |          |          |                   |
|                 |                                 | interno              |          |          |                   |
|                 |                                 | Ct                   | Valido,  | Valido,  | Testo             |
|                 |                                 | colorante            | positivo | negativo | dell'interpretazi |
|                 |                                 | controllo            |          |          | one A positivo,   |
|                 |                                 | interno $\lt$        |          |          | valido            |
|                 |                                 | Ct limite            |          |          |                   |
|                 |                                 | colorante            |          |          |                   |
|                 |                                 | controllo            |          |          |                   |
|                 |                                 | interno              |          |          |                   |
|                 | $\triangle$ Ct < Ct limite      | Ct                   | Valido,  | Valido,  | Testo             |
|                 | delta                           | colorante            | positivo | positivo | dell'interpretazi |
|                 |                                 | controllo            |          |          | one B positivo,   |
|                 |                                 | interno $\geq$       |          |          |                   |
|                 |                                 |                      |          |          | valido            |
|                 |                                 | Ct_limite            |          |          |                   |
|                 |                                 | colorante            |          |          |                   |
|                 |                                 | controllo            |          |          |                   |
|                 |                                 | interno              |          |          |                   |
|                 |                                 | C <sub>t</sub>       | Valido,  | Valido,  | Testo             |
|                 |                                 | colorante            | positivo | positivo | dell'interpretazi |
|                 |                                 | controllo            |          |          | one B positivo,   |
|                 |                                 | interno <            |          |          | valido            |
|                 |                                 | Ct limite            |          |          |                   |
|                 |                                 | colorante            |          |          |                   |
|                 |                                 | controllo<br>interno |          |          |                   |

*Tabella 6-3: Logica interpretativa del modello 3 per i risultati su campione del paziente*

I seguenti parametri personalizzabili sono tutti definiti nell''Assay Program' (programma di saggi) in 'Edit Assay' (modifica saggio), scheda 'Interpretation Model' (interpretazione del modello), Specific Parameters (specifici parametri):

- Ct\_limite colorante target 1
- Ct\_limite colorante target 1
- Ct\_limite delta 1/Ct\_limite 2 (Limiti asimmetrici supportati)
- Ct\_limite colorante controllo interno
- Testo interpretazione non valido
- Testo dell'interpretazione negativo, valido
- Testo dell'interpretazione A positivo, valido
- Testo dell'interpretazione B positivo, valido

Una logica analoga è applicata alla validazione dei controlli positivo e negativo. Per dettagli completi rivolgersi al servizio clienti di Elitech.

#### **6.7.3.4 Modello 4 - Due target con interpretazione**

Questo modello si usa per saggi qualitativi semplici con due target e un controllo interno che usano i valori Ct per validare il risultato (es. C diff). Questo modello usa anche un controllo positivo e un controllo negativo per fornire un ulteriore livello di validazione del risultato.

Per il modello 4 si devono configurare almeno tre programmi di saggi:

- Un programma di saggi su controllo positivo
- Un programma di saggi su controllo negativo
- Un programma di saggi su campione del paziente

Il diagramma sottostante illustra il rapporto tra la logica del modello di interpretazione e il programma di saggi, i risultati della sessione e le approvazioni nel database per i saggi del modello 4.

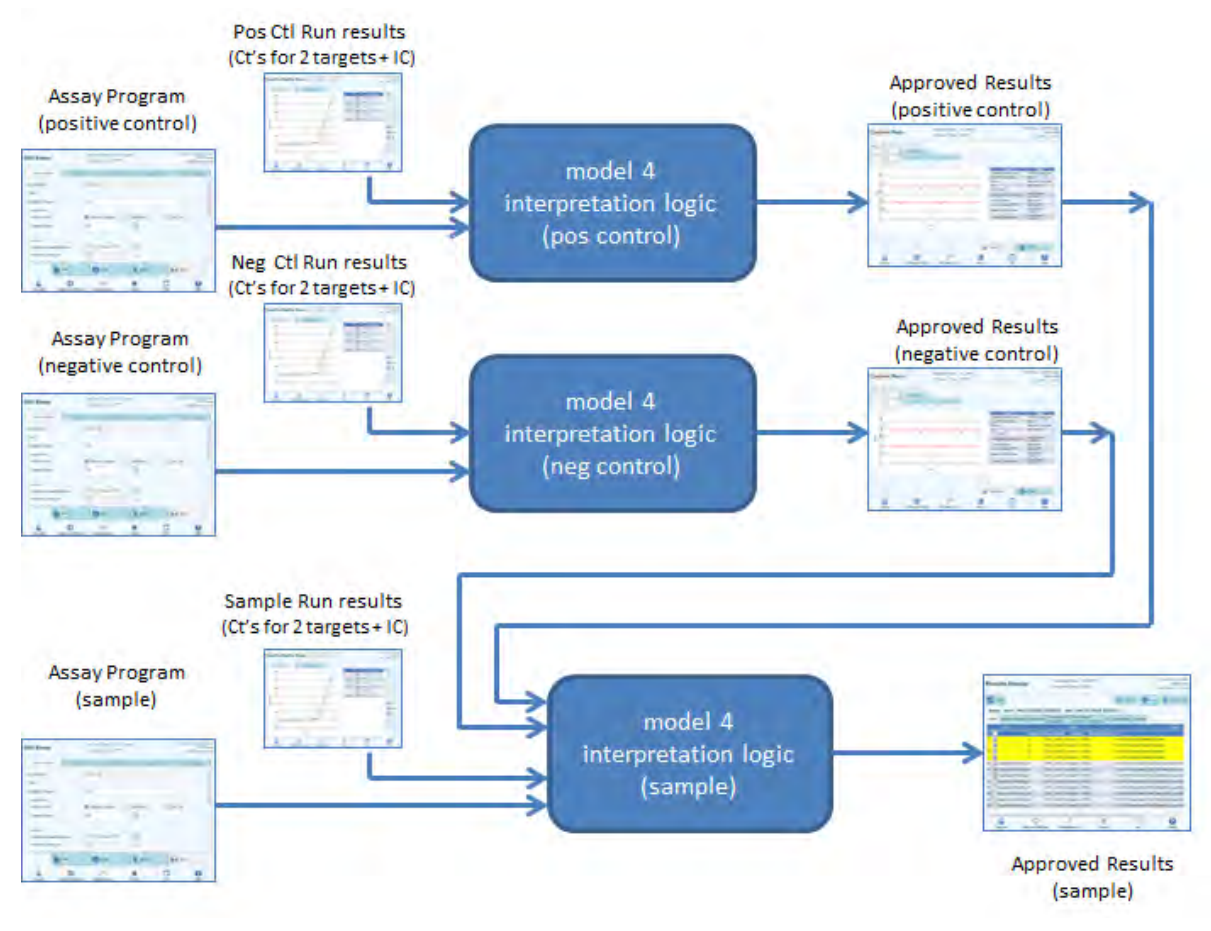

*Figura 6-32: Il modello 4*

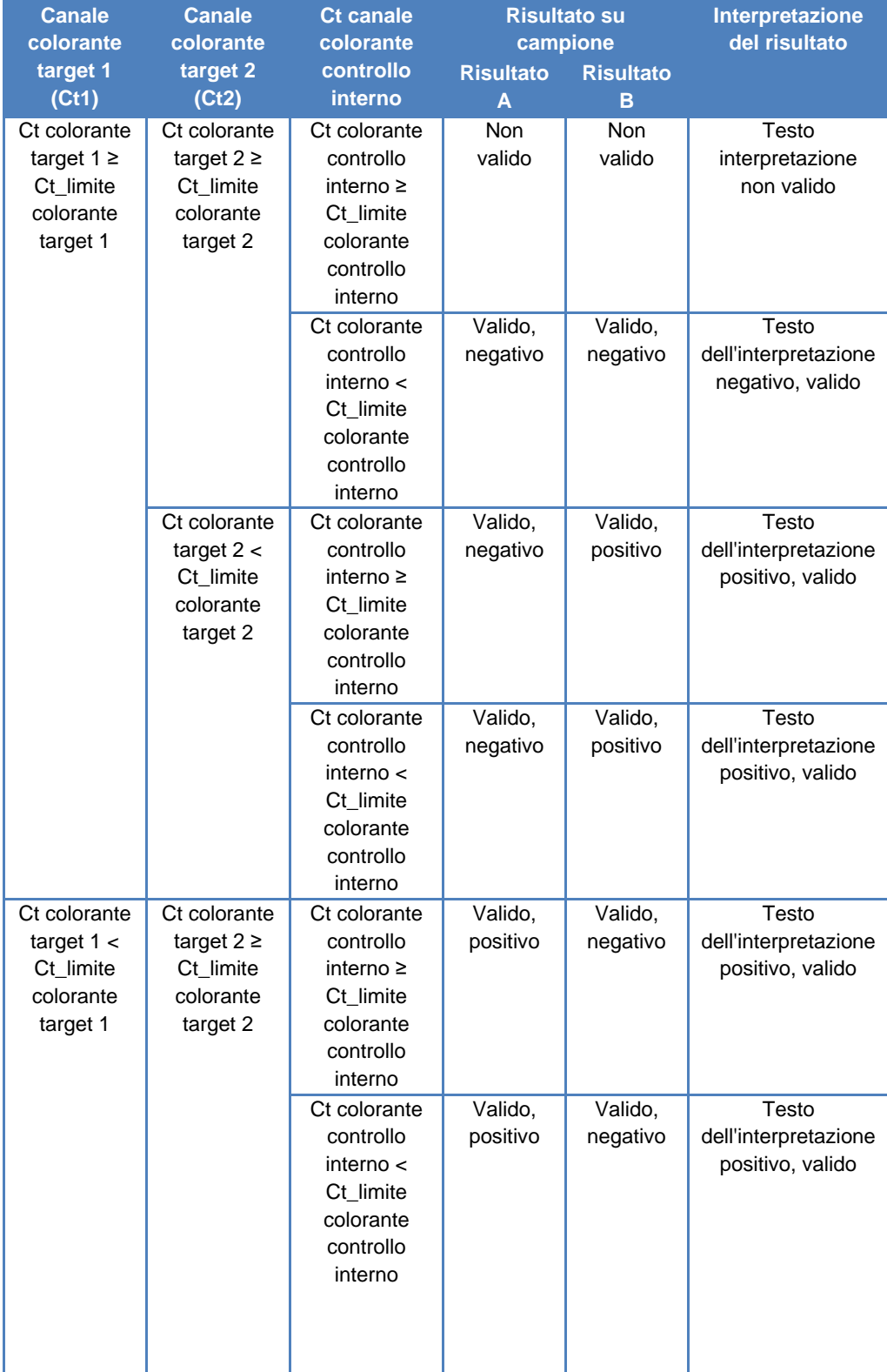

Per il modello 4, i risultati su campione del paziente sono validati utilizzando la seguente tabella decisionale:

| Ct colorante | Ct colorante   | Valido,  | Valido,  | Testo                |
|--------------|----------------|----------|----------|----------------------|
| target $2 <$ | controllo      | positivo | positivo | dell'interpretazione |
| Ct_limite    | interno $\geq$ |          |          | positivo, valido     |
| colorante    | Ct limite      |          |          |                      |
| target 2     | colorante      |          |          |                      |
|              | controllo      |          |          |                      |
|              | interno        |          |          |                      |
|              | Ct colorante   | Valido,  | Valido,  | Testo                |
|              | controllo      | positivo | positivo | dell'interpretazione |
|              | interno $\lt$  |          |          | positivo, valido     |
|              | Ct limite      |          |          |                      |
|              | colorante      |          |          |                      |
|              | controllo      |          |          |                      |
|              | interno        |          |          |                      |

*Tabella 6-4: Logica interpretativa del modello 4 per i risultati su campione del paziente*

I seguenti parametri personalizzabili sono tutti definiti nell''Assay Program' (programma di saggi) in 'Edit Assay' (modifica saggio), scheda 'Interpretation Model' (interpretazione del modello), Specific Parameters (specifici parametri):

- Ct\_limite colorante target 1
- Ct\_limite colorante target 1
- Ct\_limite colorante controllo interno
- Testo interpretazione non valido
- Testo dell'interpretazione negativo, valido
- Testo dell'interpretazione positivo, valido

Una logica analoga è applicata alla validazione dei controlli positivo e negativo. Per dettagli completi rivolgersi al servizio clienti di Elitech.

#### **6.7.3.5 Modello 7 - Risultati qualitativi con identificazione del target mediante curva di melting**

Questo modello si usa per saggi qualitativi con uno o più target e un controllo interno che usano valori Ct per validare il risultato e quindi un'analisi della curva di melting per determinare quali target sono presenti (es. virus dell'influenza A e B/RSV).

Il modello 7 è in grado di distinguere fino a un massimo di tre finestre di temperature di melting per target differenti per lunghezza d'onda.

Questo modello usa anche un controllo positivo e un controllo negativo per fornire un ulteriore livello di validazione del risultato.

Per il modello 7 si devono configurare almeno tre programmi di saggi:

- Un programma di saggi su controllo positivo
- Un programma di saggi su controllo negativo
- Un programma di saggi su campione del paziente

Il diagramma sottostante illustra il rapporto tra la logica del modello di interpretazione e il programma di saggi, i risultati della sessione e le approvazioni nel database per i saggi del modello 7.

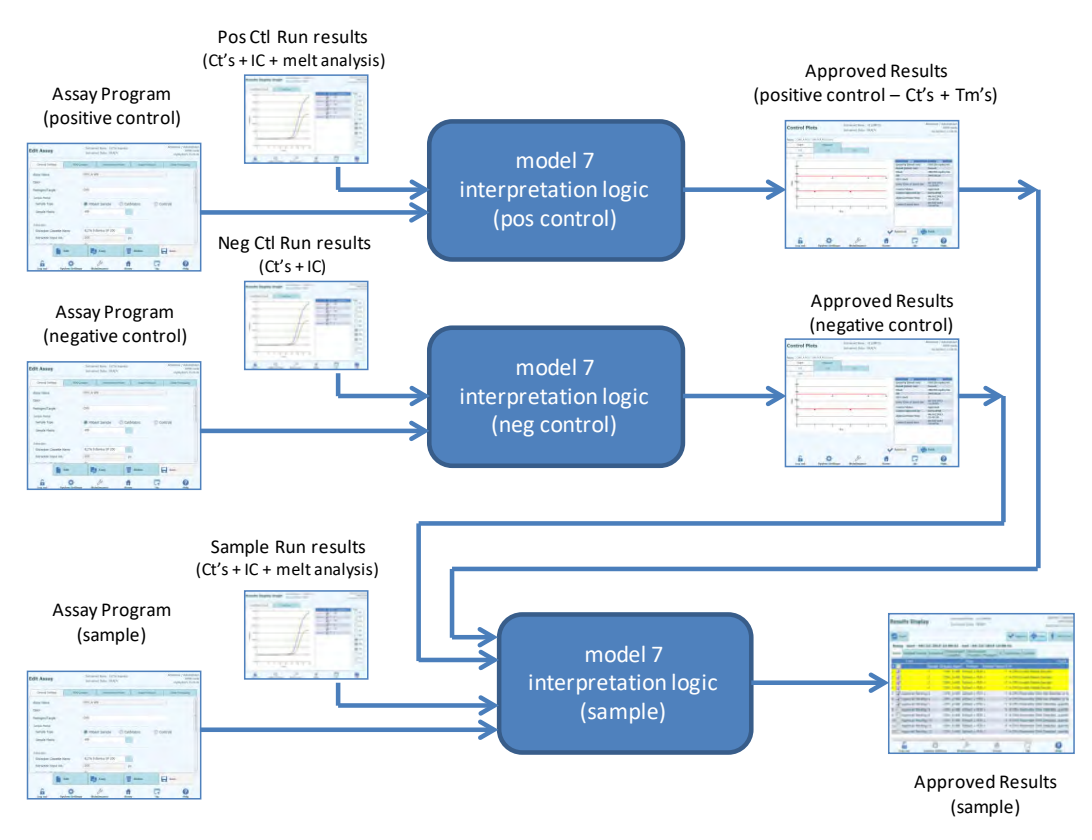

*Figura 6-33: Il modello 7*

Per il modello 7, i risultati su campione del paziente sono validati utilizzando la seguente tabella decisionale:

| <b>Ct canale colorante</b><br>target                                               | Ct canale colorante<br>controllo interno                                        | <b>Risultato su</b><br>campione | Interpretazione del<br>risultato                  |
|------------------------------------------------------------------------------------|---------------------------------------------------------------------------------|---------------------------------|---------------------------------------------------|
| Ct colorante target $=$<br>indeterminato                                           | Ct colorante<br>controllo interno ><br>Ct_limite colorante<br>controllo interno | Non valido                      | Testo interpretazione<br>non valido               |
|                                                                                    | Ct colorante<br>controllo interno ≤<br>Ct limite colorante<br>controllo interno | Valido, negativo                | Testo<br>dell'interpretazione<br>negativo, valido |
| Ct-limite colorante<br>$target \leq Ct$ colorante<br>target $\lt$<br>indeterminato | Ct colorante<br>controllo interno ><br>Ct limite colorante<br>controllo interno | Non conclusivo                  | Testo interpretazione<br>non conclusivo           |
|                                                                                    | Ct colorante<br>controllo interno ≤<br>Ct limite colorante<br>controllo interno | Non conclusivo                  | Testo interpretazione<br>non conclusivo           |
| Ct colorante target <<br>Ct limite colorante<br>target                             | Ct colorante<br>controllo interno ><br>Ct_limite colorante<br>controllo interno | Valido, positivo                | Testo<br>dell'interpretazione<br>positivo, valido |
|                                                                                    | Ct colorante<br>controllo interno ≤<br>Ct limite colorante<br>controllo interno | Valido, positivo                | Testo<br>dell'interpretazione<br>positivo, valido |

*Tabella 6-5: Logica interpretativa del modello 7 per i risultati su campione del paziente*

Se si ottiene un risultato positivo valido, il software verifica i Tm ottenuti dall'analisi di melting per stabilire quali target, fino a un massimo di tre, possono essere presenti utilizzando la logica sottostante.

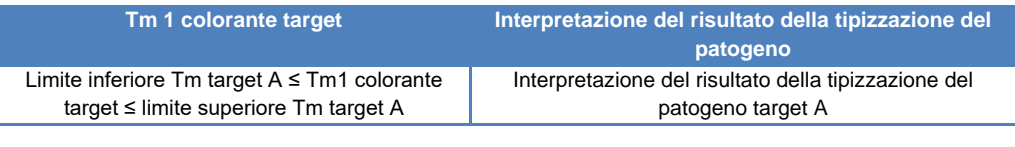

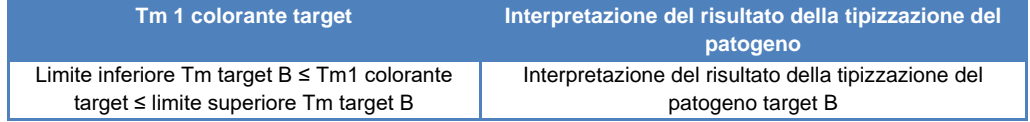

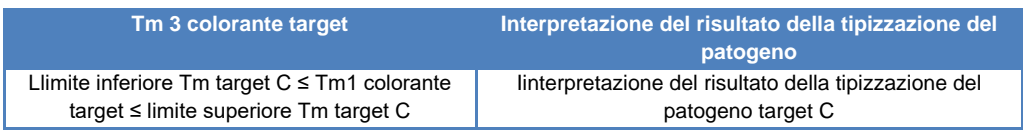

I seguenti parametri personalizzabili sono tutti definiti nell''Assay Program' (programma di saggi) in 'Edit Assay' (modifica saggio), scheda 'Interpretation Model' (interpretazione del modello), Specific Parameters (specifici parametri):

- Ct\_limite colorante target
- Ct\_limite colorante controllo interno
- Limiti Tm superiore e inferiore per 3 target
- Testo interpretazione non valido
- Testo dell'interpretazione negativo, valido
- Testo dell'interpretazione positivo, valido

Una logica analoga è applicata alla validazione dei controlli positivo e negativo. Per dettagli completi rivolgersi al servizio clienti di Elitech.

#### **6.7.3.6 Modello 11 - Più target, Tm con risultati interpretati, nessun controllo interno**

Questo modello si usa per saggi con discriminazione allelica con uno o più targets (geni differenti) aventi due forme (wild-type, wt e mutante, mu), che usano Tm delle due forme (Tm di wt, Tm di mu, un solo Tm per campione omozigote o entrambi Tm per campione eterozigote) per interpretare i risultati (es. discriminazione allelica su coagulazione).

Il modello 11 non richiede la presenza di un controllo interno per l'interpretazione dei risultati.

Questo modello usa anche un controllo positivo e un controllo negativo per fornire un ulteriore livello di validazione del risultato.

Per il modello 11 si devono configurare almeno tre programmi di saggi:

- Un programma di saggi su controllo positivo
- Un programma di saggi su controllo negativo
- Un programma di saggi su campione del paziente

Il diagramma sottostante illustra il rapporto tra la logica del modello di interpretazione e il programma di saggi, i risultati della sessione e le approvazioni nel database per i saggi del modello 11.

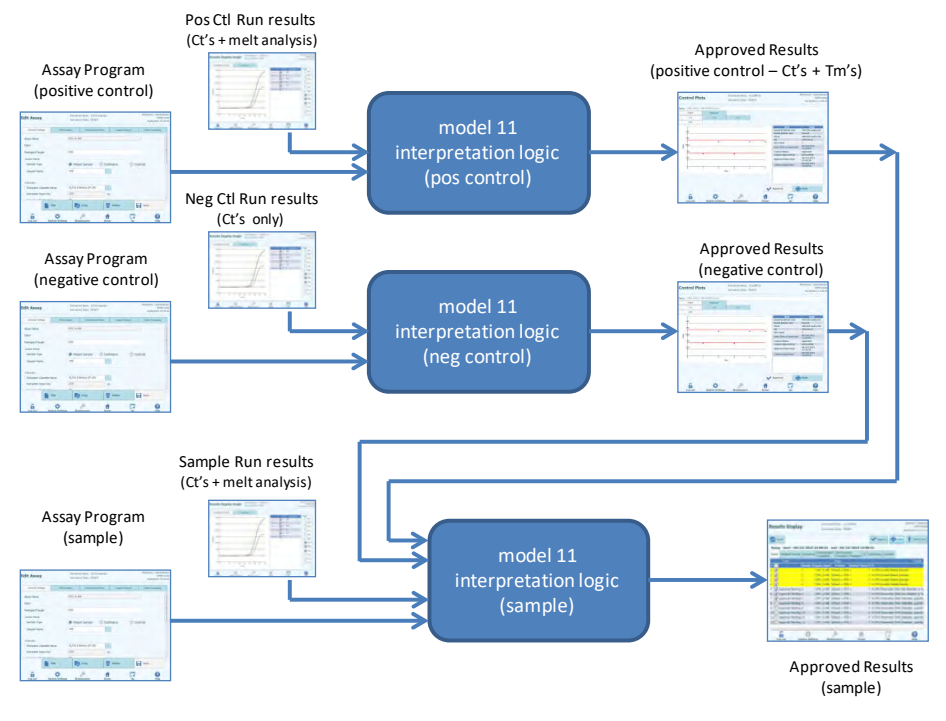

*Figura 6-34: Il modello 11*

Per il modello 11, i risultati su campione del paziente sono validati utilizzando la seguente tabella decisionale:

| <b>Canale colorante</b><br>interno (Ct)                         | Tm colorante target (il risultato della<br>rilevazione può essere nessun Tm, un Tm,<br>entrambi Tm1 e Tm2)       |                                                                                                    | <b>Risultato</b><br>su<br>campione | Interpretazion<br>e del risultato                    |
|-----------------------------------------------------------------|----------------------------------------------------------------------------------------------------|----------------------------------------------------------------------------------------------------|------------------------------------|------------------------------------------------------|
| $Ct > Ct$ limite<br>colorante target<br>Per uno o più<br>target | Ignorato                                                                                                    |                                                                                                    | Non valido                         | Testo<br>interpretazione<br>target non<br>valido     |
| $Ct \leq Ct$ limite<br>colorante target<br>Per tutti i target   | Limite inferiore Tm<br>colorante wt target ≤<br>$Tm1 \leq$ limite superiore<br>Tm colorante wt target            | Limite inferiore Tm<br>colorante mu target ≤<br>$Tm2 \leq$ limite superiore<br>Tm colorante mu target            | Eterozigote                        | Testo<br>interpretazione<br>eterozigote<br>target    |
|                                                                 | Llimite inferiore Tm<br>colorante wt target ≤<br>$Tm1 \leq$ limite superiore<br>Tm colorante wt target           | $Tm2$ < limite inferiore<br>Tm colorante mu target<br>oppure Tm2 ><br>limite superiore Tm<br>colorante mu target | Wild-type                          | Testo<br>interpretazione<br>target wild-type         |
|                                                                 | Tm1 < limite inferiore<br>Tm colorante wt target<br>oppure Tm1 > limite<br>superiore Tm colorante<br>wt target   | Llimite inferiore Tm<br>colorante mu target ≤<br>$Tm2 \leq$ limite superiore<br>Tm colorante mu target           | Omozigote                          | Testo<br>interpretazione<br>target<br>omozigote      |
|                                                                 | $Tm1$ < limite inferiore<br>Tm colorante wt target<br>oppure Tm1 > limite<br>superiore Tm colorante<br>wt target | $Tm2$ < limite inferiore<br>Tm colorante mu target<br>oppure Tm2 > limite<br>superiore Tm colorante<br>mu target | <b>Non</b><br>conclusivo           | Testo<br>interpretazione<br>target non<br>conclusivo |

*Tabella 6-6: Logica interpretativa del modello 11 per i risultati su campione del paziente*

I seguenti parametri personalizzabili sono tutti definiti nell''Assay Program' (programma di saggi) in 'Edit Assay' (modifica saggio), scheda 'Interpretation Model' (interpretazione del modello), Specific Parameters (specifici parametri):

- Ct\_limite colorante target
- Limite superiore e inferiore Tm wt target
- Limite superiore e inferiore Tm mu target
- Testo interpretazione non valido
- Testo interpretazione eterozigote valido
- Interpretazione del risultato wild-type valido
- Testo dell'interpretazione omozigote, valido
- Testo interpretazione non conclusivo

Una logica analoga è applicata alla validazione dei controlli positivo e negativo. Per dettagli completi rivolgersi al servizio clienti di Elitech.

#### **6.7.3.7 Modello 12 - Due provette, target multipli, Ct e Tm con risultati interpretati, IC**

Questo modello si usa per eseguire più saggi con due provette (es. PCR Mix 1 e PCR Mix 2) con uno o più target (geni differenti) con uno o più tipi (tipo A con intervallo Tm A, tipo B con intervallo Tm B), ove Ct e/o Tm di tipi differenti (nessuno, uno o più Tm) si usano per l'interpretazione dei risultati.

Il modello 12 richiede un controllo interno.

Si prevede l'utilizzo di un solo set di controllo multiplex per monitorare ciascun target differente nell'ambito di un saggio multiplex.

Il modello 12 è in grado di distinguere fino a un massimo di due finestre di temperature di melting per target differenti per lunghezza d'onda (=target).

Il modello 12 sarà sempre costretto a gestire uno o più target in due track, ciascuno con il suo colorante dedicato. È necessario l'IC.

Quando si seleziona il modello 12, il software verifica che l'Assay Programmer (programmatore del saggio) abbia configurato i seguenti prodotti:

- Due PCR Mix
- Un controllo interno
- Un set di controllo positivo
- Un set di controllo negativo

#### **6.7.3.8 Modello 13 – Risultati qualitativi con identificazione del target utilizzando la curva di Melting**

Questo modello si usa per eseguire saggi qualitativi con al massimo tre differenti target, che vengono discriminati in base alle Tm.

Il modello 13 richiede un controllo interno comune a tutti i target.

Il modello 13 supporta saggi multiplex con più target ibridati con più fluorofori.

Più patogeni possono essere ibridati con lo stesso fluoroforo e verranno discriminati in base all'analisi della Tm, sia nei campioni che nei controlli.

Per campioni con risultato "Valido, Positivo" il software calcolerà le Temperature di Melting/dei prodotti di amplificazione usando i dati dell'analisi di Melting e la soglia di Tm definita per ogni patogeno.

Per campioni con risultato "Valido, Negativo" il software unisce l'interpretazione dei risultati qualitativi e l'interpretazione dei risultati di tutti i patogeni unendoli in un unico risultato.

Per campioni con risultato" Invalido" il software riporta il singolo risultato qualitativo.

#### **6.7.3.9 Modello 14 – Quantitativo con Controlli Positivi aventi Ct limite e Quantità limite.**

Questo modello si usa per eseguire più saggi quantitativi con uno o più target aventi Ct limite e quantità limite.

Il modello 14 richiede un controllo interno comune a tutti i target.

- Una PCR Mix
- Nessun Controllo Interno o un controllo Interno
- Da uno a sei calibratori
- Da uno a sei set di controlli positivi
- Un set di controllo negativo

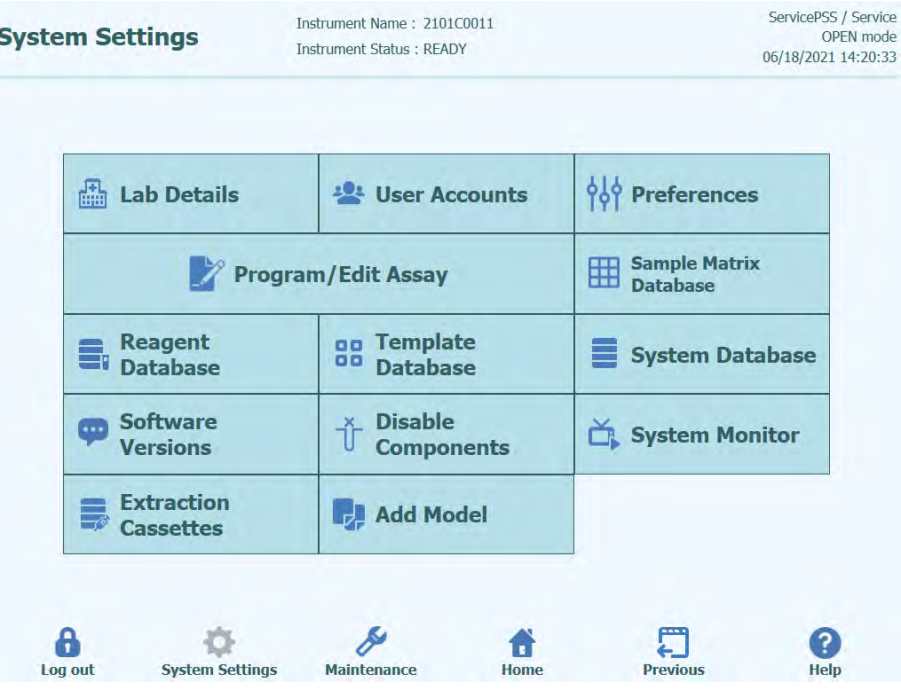

#### **6.7.4 Aggiungere modello**

*Figura 6-35: La scheda 'Add Model'*

La funzione 'Add Model' (aggiungere modello) consente di caricare nel software nuovi modelli interpretativi senza cambiare la versione del software.

I nuovi modelli interpretativi possono essere generati esclusivamente da ELITechGroup S.p.A.

#### **6.7.5 La schermata 'Edit Assay' (modifica saggio): La scheda 'Assay Products' (prodotti oggetto del saggio)**

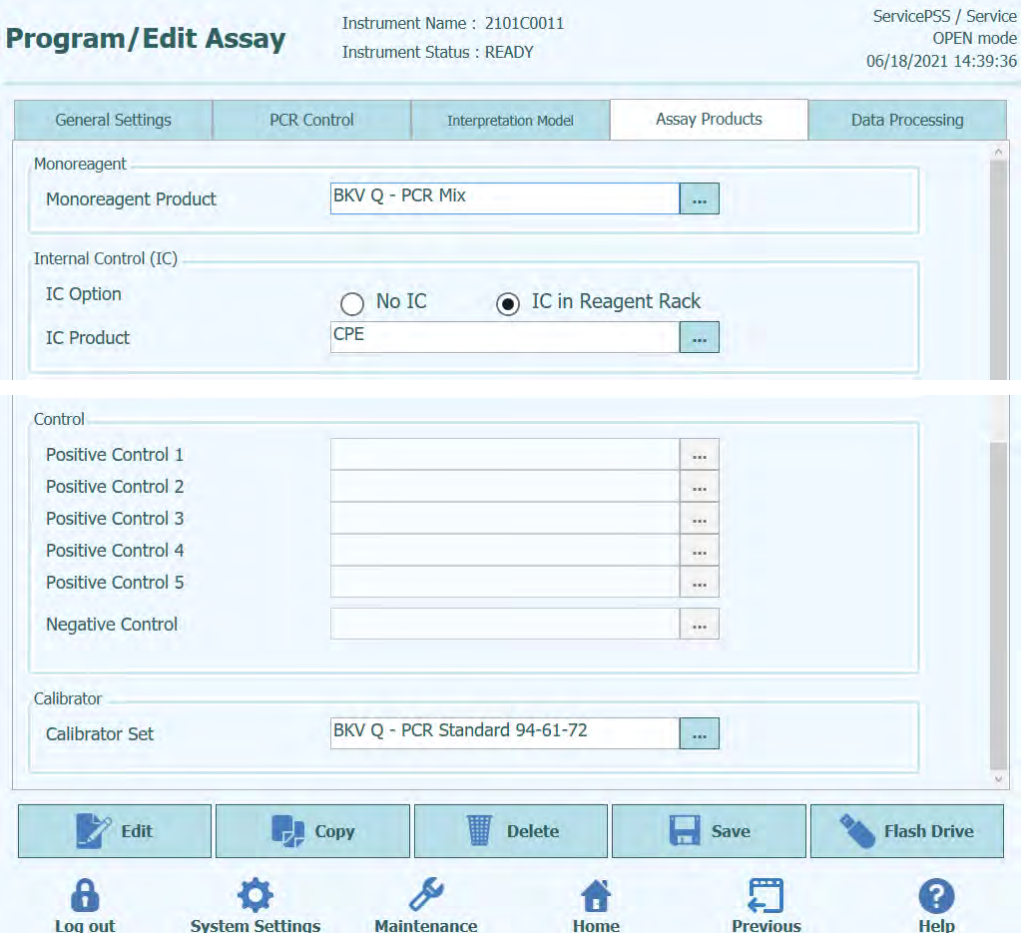

*Figura 6-36: La scheda 'Assay Products' (prodotti oggetto del saggio) in 'Edit Assay' (modifica saggio)*

- 'Monoreagent' (monoreagente) Specifica il monoreagente utilizzato dal saggio. È possibile scegliere il monoreagente dall'elenco disponibile nel database dei reagenti (v. capitolo 6.9). La versione corrente del software ELITe BeGenius supporta solo l'inserimento di monoreagenti nell'area Inventory Manager. Specificare anche la capacità della provetta monoreagente che si userà.
- 'IC'

Specifica il controllo interno utilizzato dal saggio. È possibile scegliere il controllo interno dall'elenco disponibile nel database dei reagenti (v. capitolo 6.9). La versione corrente del software ELITe BeGenius supporta solo l'inserimento di controlli interni nell'area Inventory Manager. Specificare anche la capacità della provetta controllo interno che si userà.

• 'Control' (controllo)

Specifica i set di controlli usati per monitorare dal punto di vista qualitativo lo svolgimento del saggio. È possibile specificare fino a cinque controlli positivi (per saggi multiplex), in funzione del numero di target indicato nella scheda 'Interpretation Model' (modello di interpretazione). Si deve indicare qui anche il set di controlli negativi. I set di controlli sono letti dal database 'Control Manager' (v. capitolo 5.3)

**Calibratore** 

Specifica i set di calibratori usati per generare le curve standard di un saggio quantitativo. Giacché questa versione del software ELITe BeGenius supporta solo un unico target, è possibile immettere un solo calibratore. I set di calibratori sono letti dal database 'Calibration Manager' (v. capitolo 5.[30\)](#page-37-0)

#### **6.7.6 La schermata 'Edit Assay' (modifica saggio): la scheda 'Data Processing' (elaborazione dati)**

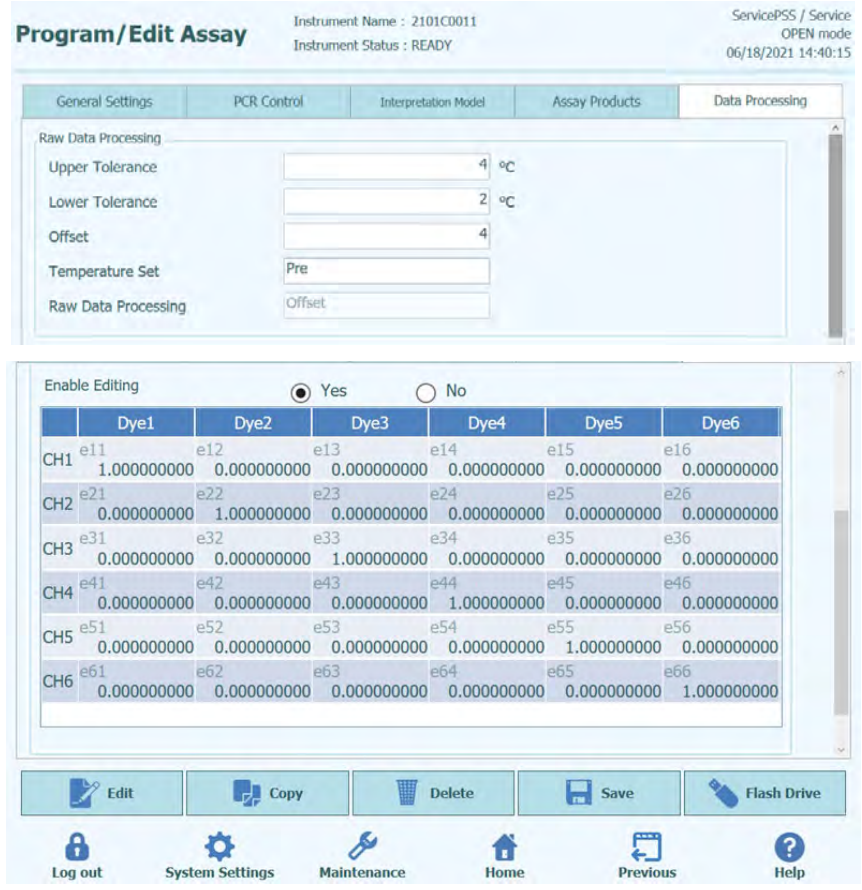

*Figura 6-37: La scheda 'Data Processing' (elaborazione dati) in 'Edit Assay' (modifica saggio)*

Le impostazioni richieste in questa scheda servono per affinare l'elaborazione di dati grezzi della fluorescenza da parte dello strumento. Ulteriori dettagli su queste impostazioni possono essere richiesti al servizio assistenza per i prodotti di Elitech.

#### <span id="page-212-0"></span>**6.8 Database delle matrici dei campioni**

Questo database contiene i dettagli delle matrici dei campioni che possono essere utilizzati dai saggi nello strumento ELITe BeGenius.

Chi ha un account 'Administrator' (amministratore) o 'Service User' (utente preposto al servizio assistenza) può aggiungere o rimuovere dati nel/dal database delle matrici dei campioni.

Per accedere a questa schermata premere il pulsante 'Sample Matrix Database" (database delle matrici dei campioni) nella schermata 'System Settings' (impostazioni di sistema).

Le impostazioni delle matrici dei campioni possono essere caricate nel sistema tramite

- una chiavetta USB
- digitazione con la tastiera su schermo

Per aggiungere una nuova matrice del campione tramite la tastiera su schermo;

- 1. Fare clic sul pulsante 'Add New' (aggiungi)
- 2. Compilare i campi 'Name' (nome) e 'Extraction Efficiency' (efficienza dell'estrazione) sul lato destro della schermata
- 3. Premere 'SAVE' (salva)

È possibile cancellare le impostazioni delle matrici dei campioni solamente quando non è previsto alcun programma di saggi per la matrice in questione. Il software emette automaticamente un avviso se si prova a cancellare una matrice del campione ancora in uso dal sistema.

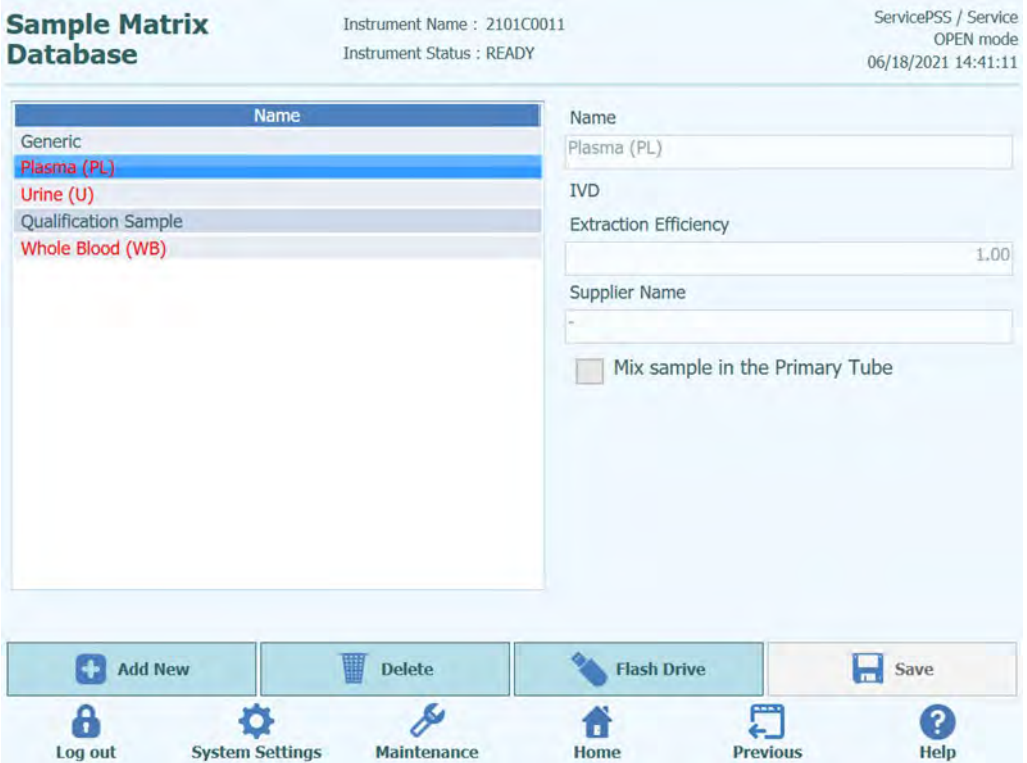

*Figura 6-38: La schermata 'Sample Matrix Database' (database delle matrici dei campioni)*

#### **6.9 Database dei reagenti**

Questo database contiene i dettagli dei monoreagenti per PCR e dei controlli interni che possono essere utilizzati dai saggi nello strumento ELITe BeGenius.

Chi ha un account 'Administrator' (amministratore) o 'Service User' (utente preposto al servizio assistenza) può aggiungere o rimuovere dati nel/dal database dei reagenti.

Per accedere a questa schermata premere il pulsante 'Reagent Database" (database dei reagenti) nella schermata 'System Settings' (impostazioni di sistema).

Le impostazioni dei reagenti possono essere caricate nel sistema tramite

• una chiavetta USB

Rivolgersi al servizio clienti ELITech per avere i codici a barre o i file di impostazione di eventuali reagenti supplementari che si desidera utilizzare.

È possibile cancellare le impostazioni dei reagenti solamente quando non è previsto alcun programma di saggi per il reagente in questione. Il software emette automaticamente un avviso se si prova a cancellare un reagente ancora in uso dal sistema.

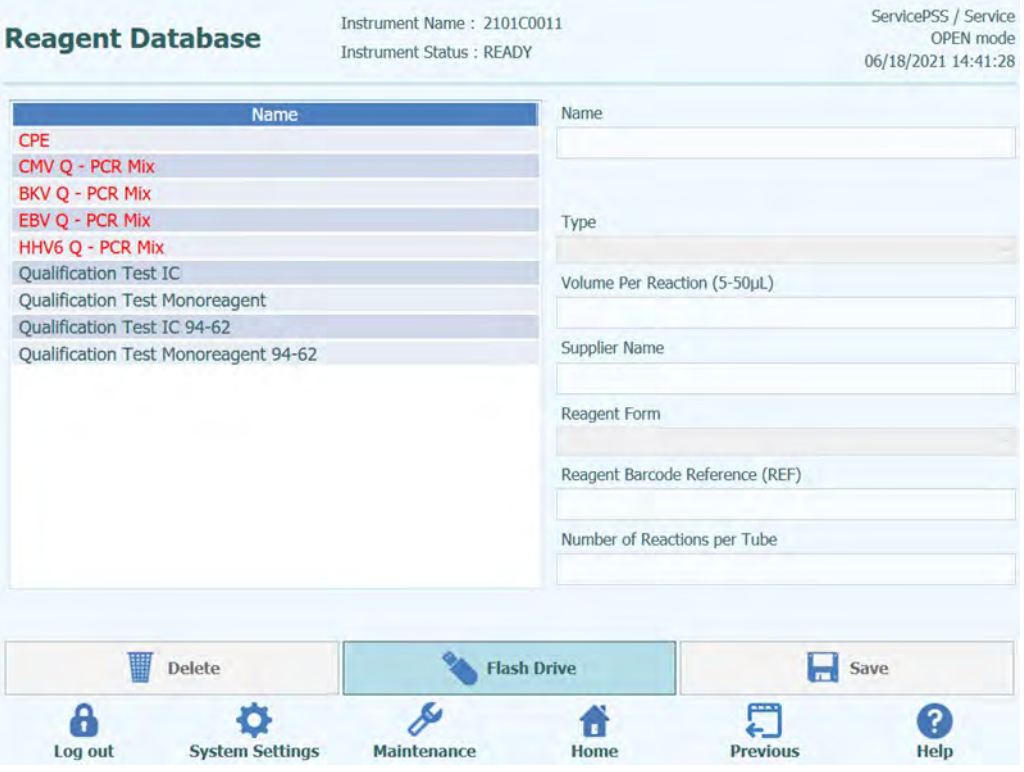

*Figura 6-39: La schermata 'Reagent Database' (database dei reagenti)*

Attraverso la registrazione di codici prodotto (REF) per informazioni quali calibratore/controllo/reagente, è possibile avere informazioni su monoreagente, controllo interno, calibratore, controllo tramite il REF del codice a barre applicato sulle provette nel momento in cui si inseriscono le impostazioni della sessione.

#### **6.10 Impostazione database dei reagenti**

5. Andare su Home > System Settings > Reagent Database.

| <b>Lab Details</b><br>齸               | <sup>101</sup> User Accounts                   | <b>Pop</b> Preferences                       |
|---------------------------------------|------------------------------------------------|----------------------------------------------|
|                                       | Program/Edit Assay                             | <b>Sample Matrix</b><br>囲<br><b>Database</b> |
| <b>Reagent</b><br><b>Database</b>     | <b>Template</b><br>88<br>oo<br><b>Database</b> | <b>System Database</b>                       |
| Software<br>m<br><b>Versions</b>      | <b>Disable</b><br><b>Components</b>            | System Monitor                               |
| <b>Extraction</b><br><b>Cassettes</b> | Add Model                                      |                                              |

*Figura 6-40: Selezione del pulsante "Reagent Database"*

6. Selezionare un reagente dall'elenco 'Name' (nome) disponibile nella schermata 'Reagent Database' (database dei reagenti) e digitare il 'Reagent Barcode Reference (REF)' (codice a barre del reagente) e il 'Number of Reactions per Tube' (numero di reazioni per provetta).

| <b>Reagent Database</b>           | Instrument Name: 2006B0001<br>Instrument Status : READY |                                 |          | ServicePSS / Service<br>OPEN mode<br>09/14/2020 13:20:31 |
|-----------------------------------|---------------------------------------------------------|---------------------------------|----------|----------------------------------------------------------|
| Name                              |                                                         | Name                            |          |                                                          |
| CMV Monormagent v1.2              |                                                         | CMV Monoreagent v1.2            |          |                                                          |
| CPE                               |                                                         | Open                            |          |                                                          |
| Toxo Monoreagent v1.2             |                                                         |                                 |          |                                                          |
|                                   |                                                         | Type                            |          |                                                          |
|                                   |                                                         | Monoreagent                     |          |                                                          |
|                                   |                                                         | Volume Per Reaction (5-50µL)    |          |                                                          |
|                                   |                                                         |                                 |          | 10 <sub>1</sub>                                          |
|                                   |                                                         | Supplier Name                   |          |                                                          |
|                                   |                                                         | Eilbech                         |          |                                                          |
|                                   |                                                         | Reagent Form                    |          |                                                          |
|                                   |                                                         | Liquid                          |          |                                                          |
|                                   |                                                         | Reagent Barcode Reference (REF) |          |                                                          |
|                                   |                                                         | model2M                         |          |                                                          |
|                                   |                                                         | Number of Reactions per Tube    |          |                                                          |
|                                   |                                                         |                                 |          | 24                                                       |
|                                   |                                                         |                                 |          |                                                          |
| <b>Delete</b>                     | <b>Flash Drive</b>                                      |                                 | ы        | Save                                                     |
| <b>System Settings</b><br>Log out | Maintenance                                             | Home                            | Previous | Help                                                     |

*Figura 6-41: Selezione di un reagente dalla lista contenuta nel database dei reagenti*

7. Fare clic su 'Save' (salva) per confermare le impostazioni.

#### **6.11 Codice matrice dei dati per i codici a barre dei reagenti**

Il codice matrice dei dati applicato sulle provette calibratore/controllo/reagente può essere letto con il lettore di codici a barre per la tracciabilità o manuale del sistema.

'REF | LOT | ExpireDate | TubeSerialNumber'

REF: codice prodotto (usato per associare i reagenti registrati nel database utilizzando REF come chiave)

LOT: numero di lotto

ExpireDate: data di scadenza (AAMMGG)

TubeSerialNumber: numero di serie della provetta (numero univoco per ciascuna provetta)

#### Esempi

RTK015PLD|C0315EQ|170331|150000001

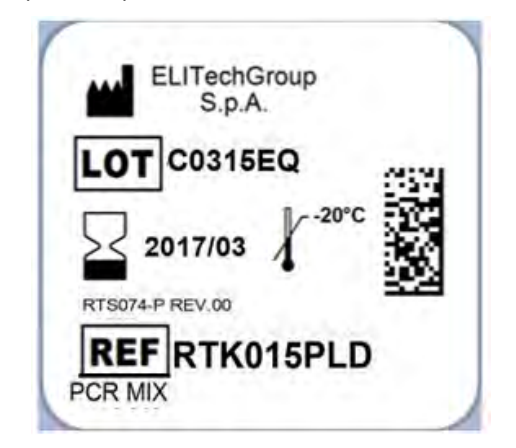

*Figura 6-42: Esempio di codice Data Matrix*
#### **6.12 'Templates Database' (database dei modelli)**

Questa schermata si usa per gestire il database dei modelli creati e usati nella schermata 'Run Setup' (configurazione della sessione) (v. capitol[i 5.25.1.2](#page-156-0) e [5.25.1.3\)](#page-157-0).

Per accedere a questa schermata premere il pulsante 'Templates Database" (database dei modelli) nella schermata 'System Settings' (impostazioni di sistema).

Chi ha un account 'Administrator' (amministratore) o 'Service User' (utente preposto al servizio assistenza) può visualizzare o rimuovere dati nel/dal database dei modelli.

È possibile visualizzare i dettagli del saggio per ciascun modello e, se necessario, cancellarne le definizioni dal database.

| <b>Template Database</b> |                                                                |               | Instrument Name: 2101C0011<br><b>Instrument Status: READY</b> |      |                                                                                                    |  |
|--------------------------|----------------------------------------------------------------|---------------|---------------------------------------------------------------|------|----------------------------------------------------------------------------------------------------|--|
| <b>IVD Mode</b>          | Rack                                                           | Sample ID     | Assay                                                         |      | Sample<br><b>Matrix</b>                                                                                                    |  |
| Open                     | <b>O</b> PCR                                                   |               |                                                               |      |                                                                                                    |  |
| Open                     | $L3 - 1$                                                       |               |                                                               |      | Calibrators                                                                                                    |  |
|                          | $L3-2$                                                         |               |                                                               |      | Calibrators                                                                                                    |  |
|                          | $L3-3$                                                         |               |                                                               |      | Calibrators                                                                                                    |  |
|                          | $L3-4$                                                         |               |                                                               |      | Calibrators                                                                                                    |  |
|                          | $L3-5$                                                         | <b>SAMPLE</b> |                                                               |      | Generic                                                                                                    |  |
|                          | $L3-6$                                                         | <b>SAMPLE</b> |                                                               |      | Generic                                                                                                    |  |
|                          | $L3 - 7$                                                       | SAMPLE        |                                                               |      | Generic                                                                                                    |  |
|                          | $L3-8$                                                         | <b>SAMPLE</b> |                                                               |      | Generic                                                                                                    |  |
|                          | $L3-9$                                                         | <b>SAMPLE</b> |                                                               |      | Generic                                                                                                    |  |
|                          | $L3 - 10$                                                      | SAMPLE        |                                                               |      | Generic                                                                                                    |  |
|                          | $L3 - 11$                                                      | <b>SAMPLE</b> |                                                               |      | Generic                                                                                                    |  |
|                          | $L3 - 12$                                                      | <b>SAMPLE</b> |                                                               |      | Generic                                                                                                    |  |
|                          | $L2 - 1$                                                       | <b>SAMPLE</b> |                                                               |      | Generic                                                                                                    |  |
|                          | $L2 - 2$                                                       | <b>SAMPLE</b> |                                                               |      | Generic                                                                                                    |  |
|                          | $12-3$                                                         | <b>SAMPLE</b> |                                                               |      | Generic                                                                                                    |  |
|                          |                                                                |               |                                                               |      | <b>Delete</b><br>?                                                                                                    |  |
|                          | Open<br>Open<br>Open<br>Open<br>Open<br><b>System Settings</b> |               | <b>Maintenance</b>                                            | Home | 0 remain available<br>CMV Q - PCR Sta CMV ELITe_Open_STD_02_94-62<br>CMV Q - PCR Sta CMV ELITe Open STD 02 94-62<br>CMV O - PCR Sta CMV ELITe Open STD 02 94-62<br>CMV O - PCR Sta CMV ELITe_Open_STD_02_94-62<br>CMV ELITe Open 200 100 03 94-62<br>CMV ELITe_Open 200 100 03 94-62<br>CMV ELITe Open 200 100 03 94-62<br>CMV ELITe Open 200 100 03 94-62<br>CMV ELITe Open 200 100 03 94-62<br>CMV ELITe Open 200 100 03 94-62<br>CMV ELITe_Open_200_100_03_94-62<br>CMV ELITe Open 200 100 03 94-62<br>CMV ELITe Open 200 100 03 94-62<br>CMV ELITe Open 200 100 03 94-62<br>CMV ELITA Onen 200 100 03 94-62<br><b>Previous</b> |  |

*Figura 6-43: La schermata 'Templates Database' (database dei modelli)*

#### **6.13 'System Database Management' (gestione del database di sistema)**

Questa schermata si usa per gestire il database principale del sistema.

Per accedere a questa schermata premere il pulsante 'System Database" (database di sistema) nella schermata 'System Settings' (impostazioni di sistema).

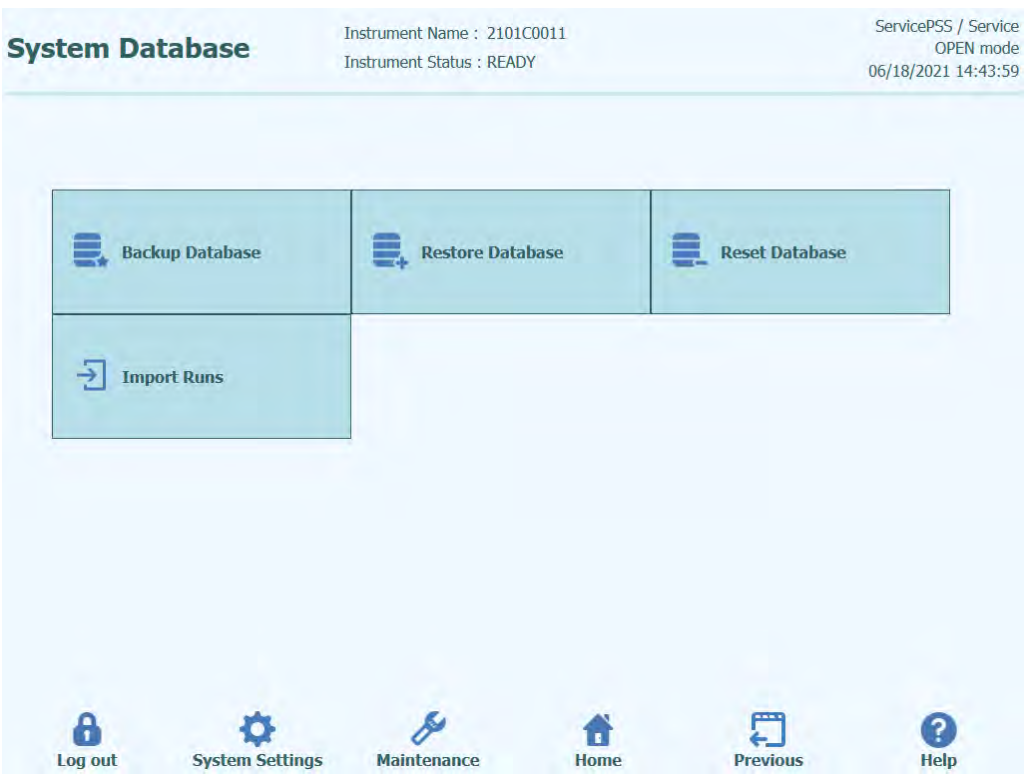

*Figura 6-44: La schermata 'System Database' (database di sistema).*

Da questa schermata si può accedere alle seguenti funzioni:

- Esegui backup database
- Ripristina database
- Reimposta database
- Importa runs

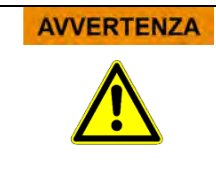

Queste operazioni sono possibili su TUTTI i dati archiviati nel database di sistema, per cui adottare la massima cautela per non perdere dati importanti.

- Verifica risultati
- Programmi di saggi
- Registrazione del reagente
- Registrazione dei calibratori
- Registrazione dei controlli
- Curve di calibrazione
- Grafici relativi ai controlli
- 'User Accounts' (account utente)
- Tutte le impostazioni delle preferenze di sistema
- Ecc.

#### **6.13.1 Esegui backup database**

Premendo il pulsante 'Backup Database' si aprirà una finestra di dialogo per scegliere la cartella di destinazione e il nome (es. FLASH drive esterno)

Premere 'Ok' per eseguire il backup del database nella posizione selezionata.

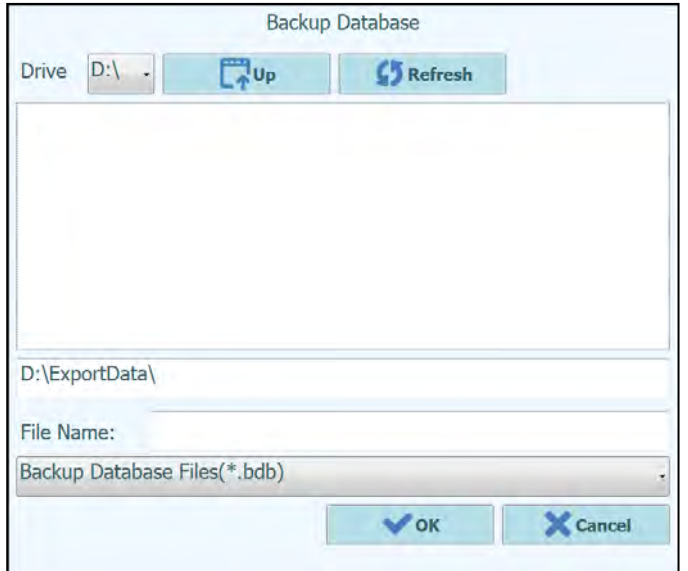

*Figura 6-45: Scelta della destinazione su cui eseguire il backup del database*

#### **6.13.2 Ripristina database**

Premendo il pulsante 'Restore Database' si aprirà una finestra di dialogo per scegliere la cartella sorgente e il nome (es. FLASH drive esterno)

Premere 'Ok' per ripristinare il database dalla posizione selezionata.

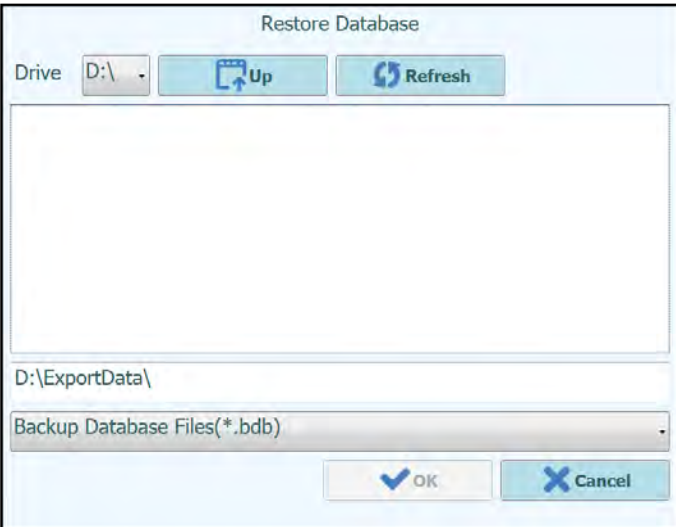

*Figura 6-46: Scelta della cartella sorgente da cui ripristinare il database*

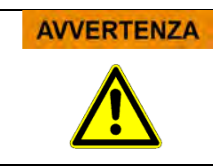

Quest'operazione sovrascriverà tutti i dati e le impostazioni del database dello strumento, per cui il suo uso richiede la massima cautela.

#### **6.13.3 Reimposta database**

Premendo il pulsante 'Reset Database' si aprirà una finestra per confermare la volontà di procedere con quest'operazione.

Premere 'Ok' per reimpostare il database dello strumento.

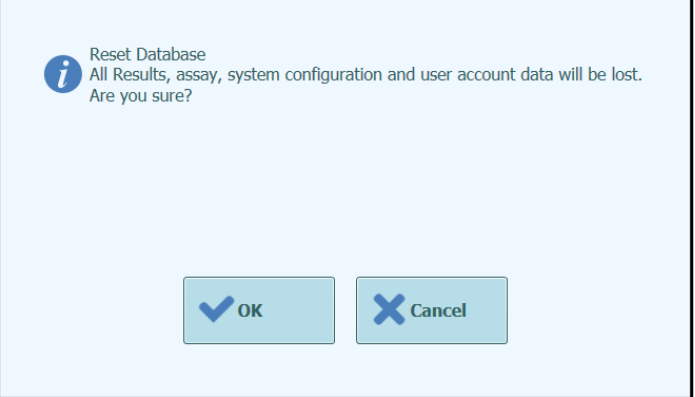

*Figura 6-47: Conferma della reimpostazione del database*

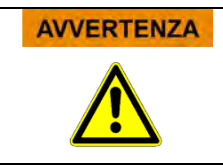

Quest'operazione eliminerò tutti i dati e le impostazioni del database di sistema, per cui il suo uso richiede la massima cautela.

#### **6.13.4 'Import Run' (importa sessione)**

Questa funzione permette all'utente di importare runs.

#### **6.14 'Software Versions' (versione del software)**

Questa schermata mostra le informazioni relative ai vari elementi del software installati nello strumento ELITe BeGenius.

Per accedere a questa schermata premere il pulsante 'Software Versions" (versioni del software) nella schermata 'System Settings' (impostazioni di sistema).

Per generare un report in formato pdf contenente le informazioni relative alla versione del software oppure stamparlo in formato cartaceo, premere il pulsante '**PRINT**' (stampa) on questa schermata.

| <b>Software Versions</b>                     | Instrument Name: 2412101E0010C<br><b>Instrument Status: READY</b> |                 |         | ServicePSS / Service<br>OPEN mode<br>01/18/2024 09:59:05 |
|----------------------------------------------|-------------------------------------------------------------------|-----------------|---------|----------------------------------------------------------|
| General Protocol Scripts Maintenance Scripts |                                                                   |                 |         |                                                          |
| Title                                        |                                                                   |                 | Version |                                                          |
| Package Version                              | 2.2.1                                                             |                 |         |                                                          |
| <b>AMPICS Version</b>                        |                                                                   | 2.2.0.4129      |         |                                                          |
| <b>AMPICS-TC Version</b>                     |                                                                   | 2.2.0.4217      |         |                                                          |
| Cig Version                                  |                                                                   | $Ciq2$ 1.0      |         |                                                          |
| <b>DUP1D Version</b>                         |                                                                   | DUP1 1.20       |         |                                                          |
| <b>DUP12 Version</b>                         |                                                                   | DUP12 1.20      |         |                                                          |
| PCR-ig2-6 Version                            |                                                                   | PCR ig2 6:01.08 |         |                                                          |
| PCR-ig2-6 Version                            |                                                                   | PCR ig2 6:01.08 |         |                                                          |
| PCR-ig2-6 Version                            |                                                                   | PCR ig2 6:01.08 |         |                                                          |
| PCR-ig2-6 Version                            |                                                                   | PCR ig2 6:01.08 |         |                                                          |
| Cooler Unit - 1D Barcode Reader              |                                                                   | DA53301         |         |                                                          |
| Cooler Unit - 2D Barcode Reader              |                                                                   | BD52103         |         |                                                          |
| Cassette Barcode Reader                      |                                                                   | BA01134         |         |                                                          |
| <b>Instrument Serial Number</b>              | 2412101E0010C                                                     |                 |         | <b>Print</b>                                             |
|                                              |                                                                   |                 |         |                                                          |

*Figura 6-48: La schermata 'Software Versions' (versioni del software)*

#### **6.15 'Disable components**

In questa schermata, chi ha un account 'Service User' (utente preposto al servizio assistenza) può disabilitare un track e contrassegnarlo come non disponibile per l'esecuzione di sessioni (es. per guasto/funzionamento intermittente dell'hardware).

Per accedere a questa schermata premere il pulsante 'Disable Components" (disabilita componenti) nella schermata 'System Settings' (impostazioni di sistema).

Per abilitare un well disabilitato e viceversa,

- fare clic sull'icona corrispondente al track che si desidera abilitare/disabilitare.
- Fare clic sul pulsante '**SAVE**' (salva).

| <b>Disable Components</b>                                           | Instrument Name: 2101C0011<br><b>Instrument Status: READY</b>      | ServicePSS / Service<br>OPEN mode<br>06/18/2021 14:47:30                                             |
|---------------------------------------------------------------------|--------------------------------------------------------------------|----------------------------------------------------------------------------------------------------|
| Æ<br>running assays.<br>(e.g. faulty hardware or some other reason) | Wells may be disabled to prevent them from being selected for<br>⚠ | The barcode reader may be disabled to be able to<br>execute runs without it, in case of failure etc. |
| $Well-1$                                                            | O<br>$Well-13$                                                     | <b>Disable Traceability Barcode Reader</b>                                                           |
| O<br>$Well-2$                                                       | O<br>$Well-14$                                                     |                                                                                                    |
| c<br>Well-3                                                         | c<br>$Well-15$                                                     |                                                                                                    |
| $\bullet$<br>Well-4                                                 | O<br>$Well-16$                                                     |                                                                                                    |
| $\bullet$<br>Well-5                                                 | o<br>$Well-17$                                                     |                                                                                                    |
| o<br>Well-6                                                         | O<br>$Well-18$                                                     |                                                                                                    |
| $\bullet$<br>Well-7                                                 | c<br>$Well-19$                                                     |                                                                                                    |
| O<br>Well-8                                                         | o<br>$Well-20$                                                     |                                                                                                    |
| $\bullet$<br>Well-9                                                 | O<br>Well-21                                                       |                                                                                                    |
| $\bullet$<br>$Well-10$                                              | C<br>$Well-22$                                                     |                                                                                                    |
| O<br>$Well-11$                                                      | $Well-23$<br>Е                                                     |                                                                                                    |
| c<br>$Well-12$                                                      | E<br>$Well-24$                                                     |                                                                                                    |
|                                                                     |                                                                    | <b>Save</b><br>$\blacksquare$                                                                        |
|                                                                     |                                                                    |                                                                                                    |
| <b>System Settings</b><br>Log out                                   | <b>Maintenance</b>                                                 | <b>Home</b><br><b>Previous</b><br><b>Help</b>                                                        |

*Figura 6-49: La schermata 'Disable Track' (disabilita track)*

### **6.16 'System Monitor' (monitoraggio del sistema)**

In questa schermata, chi ha l'account 'Administrator' (amministratore) o 'Service User' (utente preposto al servizio assistenza) può visualizzare la temperatura dei blocchi PCR per ciascun track e anche controllare il posizionamento di ciascuno degli assi motorizzati.

Per accedere a questa schermata premere il pulsante 'System Monitor" (monitoraggio del sistema) nella schermata 'System Settings' (impostazioni di sistema). Le seguenti funzioni possono essere gestite facendo clic sul pulsante corrispondente:

- a) 'Axis Initialize': inizializza gli assi del motore dello strumento<br>b) 'Clear Error ': reimposta le condizioni che hanno determina
- reimposta le condizioni che hanno determinato errori dello strumento

#### **AVVERTENZA**

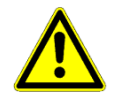

L'uso delle funzioni previste dal 'System Monitor' (monitoraggio del sistema) è riservato solamente da operatori esperti del sistema. Queste funzioni hanno principalmente lo scopo di consentire al personale preposto al servizio assistenza di diagnosticare errori/guasti del sistema.

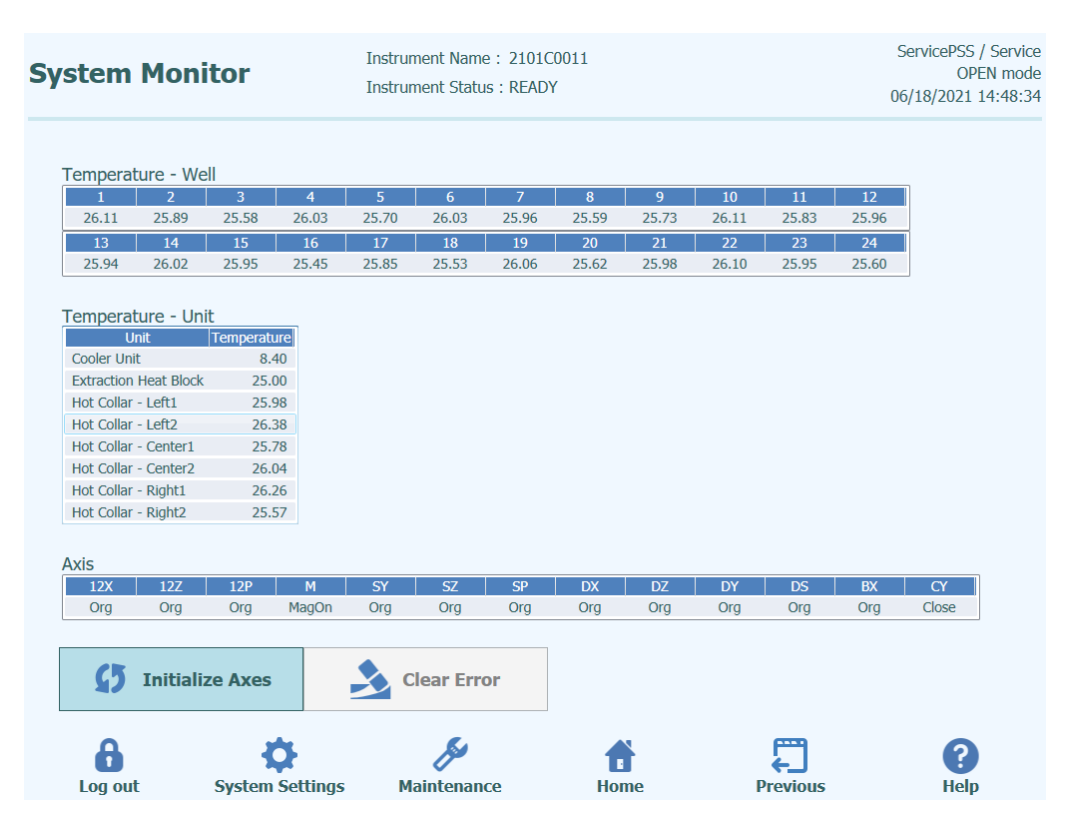

*Figura 6-50: La schermata 'System Monitor' (monitoraggio del sistema).*

### **7 Gestione e risoluzione degli errori**

In caso di errori durante lo svolgimento del processo, sono differenti le risposte che possono essere fornite dallo strumento. Se possibile, lo strumento gestisce automaticamente l'errore. In altri casi, per non interrompere la sessione, è necessario l'intervento dell'operatore.

Nel caso si richieda l'intervento dell'operatore per porre rimedio manualmente all'errore, lo strumento ELITe BeGenius visualizza una finestra di errore che descrive l'errore, il componente dello strumento interessato e alcuni pulsanti con opzioni per la risoluzione con varie attività.

### **7.1 Principali codici errore**

Gli errori generati durante le sessioni di configurazione dell'estrazione e PCR saranno riportati in file di report. I codici errore (ID) sono utili per la tracciabilità e per l'assistenza tecnica.

'Barcode Reading Error' (errore di lettura del codice a barre)

Se durante il processo di lettura del codice a barre si verifica un errore, la sessione in corso viene annullata e lo strumento passa alla schermata 'Barcode Read Error'.

Questo paragrafo descrive le cause e i processi per la risoluzione degli errori.

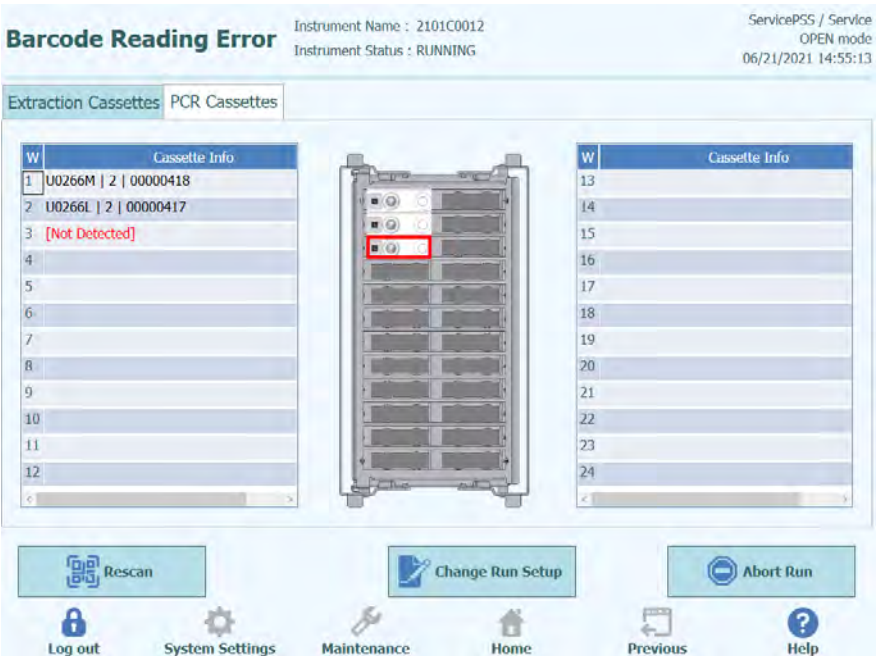

*Figura 7-1: La schermata 'Preferences' (preferenze)*

'ID Error of PCR or Extraction Cassette' (errore di identificazione ID della cassetta PCR o di estrazione)

Quest'errore si verifica quando l'ID di una cassetta PCR inserito nelle informazioni registrate nel programma dei saggi non corrisponde all'ID rilevato con la lettura del codice a barre interno. In questo caso, l'errore si risolve poggiando la cassetta desiderata in conformità con le informazioni relative al saggio su una base.

(Procedura per ripetere la lettura del codice a barre)

Lo strumento sblocca automaticamente lo sportello.

Aprire lo sportello anteriore.

Rimuovere la cassetta che appare evidenziata nella schermata.

Impostare la cassetta che è stata registrata nella schermata 'Program Assay' (programma saggio) per una cassetta PCR o nella schermata 'Extraction Registration' (registrazione estrazione) per una cassetta di estrazione.

Chiudere lo sportello anteriore.

Premere il pulsante 'Retry' (riprova).

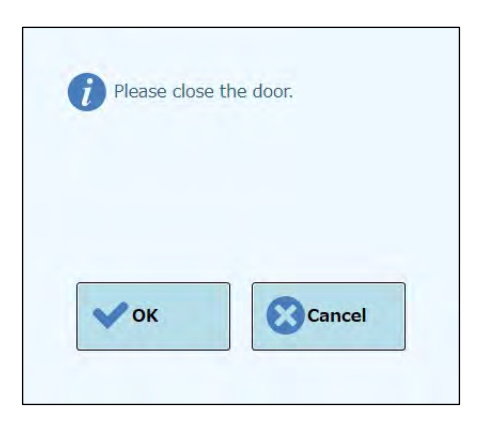

*Figura 7-2: Messaggio pop-up che conferma che lo sportello anteriore è chiuso*

Appare una finestra pop-up che conferma che lo sportello anteriore è chiuso.

Premere il pulsante 'OK': lo strumento ripete così la lettura del codice a barre.

Rilevazione di una cassetta usata

Se per una data sessione s'impiega una cassetta usata in una precedente sessione, questa funzione emette un errore durante la lettura del codice a barre. Quest'errore si verifica se le informazioni della stessa SESSIONE che ha assegnato un numero sequenziale nei dati inseriti nel codice a barre, sono rilevate da una delle precedenti 10 SESSIONI.

(Procedura per ripetere l'operazione in caso di rilevamento di una cassetta usata)

Ripetere la stessa procedura di cui al capitolo precedente.

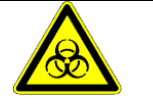

Le cassette usate devono essere smaltite in apposite aree.

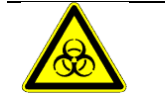

Indossare i guanti durante l'operazione.

### **8 Maintenance (manutenzione)**

#### **8.1 Manutenzione periodica da parte di ELITech Group**

La manutenzione periodica da parte di ELITech Group è necessaria per mantenere la corretta operatività dello strumento ELITe BeGenius. I tecnici di ELITech Group offriranno annualmente manutenzione e ispezione adeguata dietro acquisto di un contratto di assistenza o di noleggio di reagenti per lo strumento.

#### **8.2 Manutenzione periodica da parte dell'utente**

#### **Manutenzione giornaliera**

#### • **Decontaminazione UV**

Ogni giorno, alla fine o all'inizio della routine, eseguire una decontaminazione UV. V. Trattamento di fine giornata quotidiano nel capitolo [5.27](#page-160-0)[0.](#page-159-0)

#### **Manutenzione settimanale**

Settimanalmente pulire le superfici interne ed esterne dello strumento e tutti i rack porta tubi (2 rack per tubi di campioni primari e 3 rack per tubi di eluati e reagenti) con l'ausilio di un panno privo di pelucchi inumidito con una soluzione a base di 0,2 – 0,5% ipoclorito di sodio o di 70% etanolo. Sciacquare a fondo con acqua per rimuovere eventuali residui.

### **9 Diagnostico in remoto**

Per risolvere i problemi del sistema, può essere utile che il tecnico dell'assistenza abbia accesso al sistema. Questo si può fare utilizzando un software per l'accesso remoto oppure chiedendo all'assistenza IT una connessione VPN. Seguire le istruzioni fornite

dal tecnico dell'assistenza.

### **9.1 Termini e condizioni**

Condividendo ID e password, l'utente consente al tecnico dell'assistenza di accedere al sistema. Durante questa sessione il tecnico dell'assistenza non può modificare i risultati né i dati associati.

Controllare le norme per la tutela dei dati personali vigenti presso il laboratorio prima di concedere l'accesso. Il tecnico dell'assistenza è tenuto a garantire che i dati personali che dovessero essere acquisiti nel corso dell'intervento di riparazione/manutenzione non vengano conservati. L'utente potrà concludere una sessione in qualunque momento. ELITech non avrà alcuna responsabilità in caso di violazione delle norme sulla tutela dei dati personali vigenti localmente a seguito dell'utilizzo di questa funzione in modalità remota.

### **10 Specifiche tecniche**

#### **10.1 Dimensioni dello strumento**

Strumento liberato dall'imballaggio:

- PESO: 440 kg
- MISURE: L = 1382 mm, P = 903 mm inclusa maniglia dello sportello anteriore, H = 1850 mm.

Strumento imballato:

- PESO: 540 kg
- MISURE: L = 1762 mm, P = 1080 mm, H = 2063 mm

### **10.2 Condizioni ambientali di esercizio**

La temperatura di esercizio deve essere compresa tra +15 e +30°C.

L'umidità di esercizio deve essere compresa tra 20 e 80% umidità relativa senza condensazione.

L'esercizio del sistema deve avvenire a un'altitudine da 0 a 2000 m.

Lo strumento è stato progettato per funzionare in un ambiente con grado di inquinamento 2.

#### **10.3 Condizioni ambientali di trasporto**

La temperatura di trasporto deve essere compresa tra -25 e +60°C.

L'umidità di trasporto deve essere compresa tra 20 e 80% umidità relativa senza condensazione.

#### **10.4 Condizioni ambientali di stoccaggio**

La temperatura di stoccaggio deve essere compresa tra +5 e +40°C.

L'umidità di stoccaggio deve essere compresa tra 20 e 80% umidità relativa senza condensazione.

#### **10.5 Luce solare**

Non esporre a luce solare diretta durante il trasporto, lo stoccaggio e l'esercizio.

#### **10.6 Condizioni ambientali di installazione**

Solo per uso interno.

La distanza dal muro sui lati sinistro/destro/posteriore dello strumento deve essere di almeno 150 mm su ogni lato.

Il pavimento su cui il sistema poggia deve essere in grado di resistere a un carico di almeno 500 kg.

Il pavimento deve essere piano.

#### **10.7 Alimentazione elettrica**

Requisiti di rete: 100-240 ±10% VAC 50/60Hz 1050VA.

#### **10.8 Fusibile**

Fusibile 1: 250VAC, T8AL Fusibile 2: 250VAC, T6.3AL.

#### **10.9 Livelli di rumore**

Lo strumento è stato progettato e fabbricato per mantenere le emissioni acustiche al di sotto del livello di 70 dB a distanze di almeno 1 m.

#### **10.10 Dissipazione termica**

Lo strumento ELITe BeGenius ha un valore di dissipazione termica di

1050 J/s = 3582 BTU/h

### **10.11 Specifiche per il filtro HEPA**

Flusso massimo: oltre  $0.7 \text{ m}^3/\text{min}$ Perdita di pressione: inferiore a 160 Pa Mantenimento del fuso granulometrico: almeno il 99,99% a 0,3 µm

### **10.12 Specifiche per la lampada UV**

Lunghezza d'onda: 254 nm Consumo di energia elettrica: oltre 5 W Intensità luminosa: oltre 10 µW/cm2 (a 1 m di distanza del centro del tubo fluorescente)

### **10.13 Prestazione di pipettatura**

Intervallo di pipettatura: Puntale a un solo ugello: 5-1000 μl Puntale a 12 ugelli: 10-1000 μl

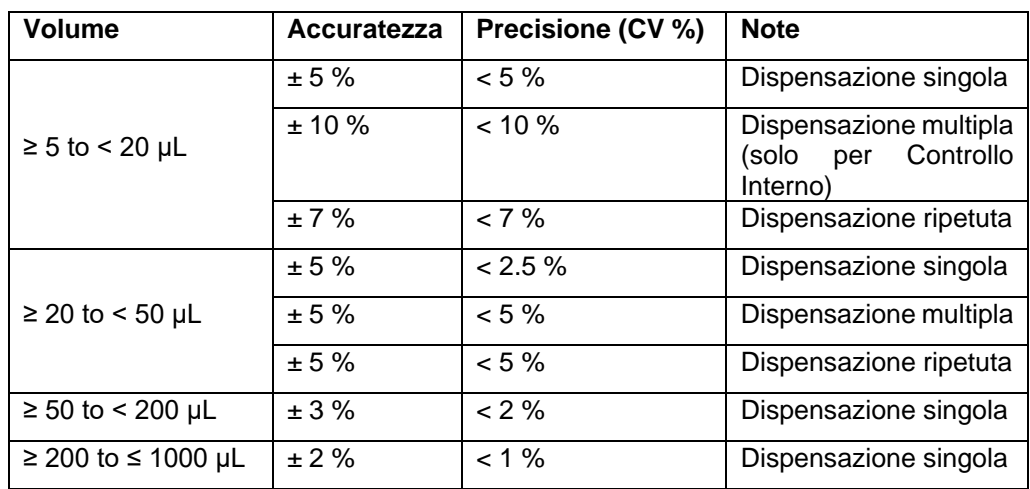

#### **10.13.1 Puntale a un solo ugello**

#### **10.13.2 Puntale a 12 ugelli**

Quando si usano puntali DN100N:

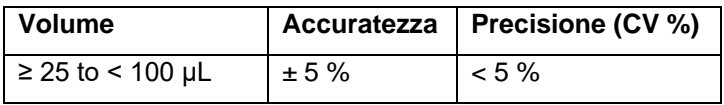

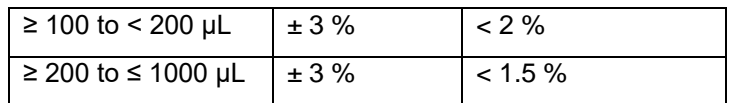

#### **10.14 Rilevazione automatica gestita dal sistema**

- Rilevazione automatico del livello del liquido (campioni + eluato + reagenti)
- Monitoraggio automatico della pressione all'interno dei puntali
- Rilevazione automatica di perdite
- Rilevazione automatica di grumi
- Accertamento della presenza di provette secondarie
- Accertamento della presenza di provette di estrazione
- Accertamento della presenza di tappi PCR
- Accertamento della presenza di puntali/filtri: a 12 ugelli
- Accertamento della presenza di puntali/filtri: a un solo ugello
- Accertamento della presenza di cassette di estrazione (tramite il codice a barre)
- Accertamento della presenza di cassette PCR (tramite il codice a barre)

### **10.15 Specifiche per l'estrazione**

Blocco di riscaldamento per l'estrazione:

- Intervallo di controllo della temperatura: 65-80°C
- Accuratezza del controllo della temperatura: ±1,5°C

Provetta di estrazione:

• Per controllo interno ed eluato di DNA: Microprovetta da 0,5 ml (Sarstedt, cod. 72.730.005)

#### **10.16 Specifiche per PCR**

Volume di reazione della PCR da 20 a 50 µl.

Intervallo di controllo della temperatura del blocco PCR da 40 a 98°C

Accuratezza della temperatura del blocco PCR per la provetta PCR:

- ±0,5°C per 40-60°C e
- ±0,3°C per 61-98°C

Prestazioni delle rampe di temperatura del blocco PCR:

- $3.8^{\circ}$ C/sec  $\pm$  0.2  $^{\circ}$ C/sec
- Collo della temperatura del collare caldo 119 $^{\circ}$ C ± 3 $^{\circ}$ C

Intervallo di temperatura dell'analisi della curva di melting del blocco PCR: 40-98°C. Risoluzione massima dell'analisi della curva di melting: 0,2 °C/fase. È possibile ridurre

la risoluzione per migliorare TAT (es. 0,5 °C/fase).

Provetta reagente:

- per miscela master: Microprovetta da 2 ml (Sarstedt, cod. 72.694.005)
- per standard e controlli: Microprovetta da 0,5 ml (Sarstedt, cod. 72.730.005)

#### **10.17 Specifiche per il sistema ottico**

Il sistema ottico ha un sensore di fluorescenza a sei canali. Il sistema ottico è stato ottimizzato con coloranti esclusivi di ELITechGroup. Vi sono sei LED con filtri per l'eccitazione e sei fotodiodi con filtri per la rilevazione. I filtri di eccitazione ed emissione sono compatibili con molti altri coloranti fluorescenti in commercio.

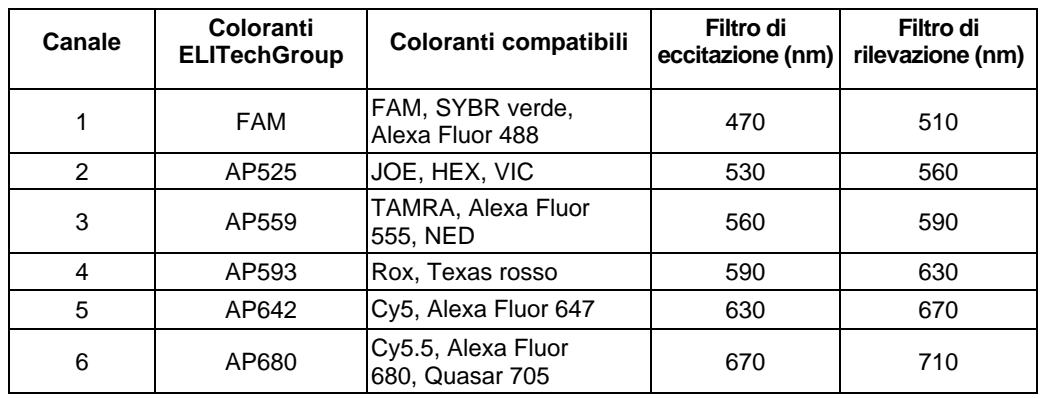

#### **10.18 Specifiche per il blocco di raffreddamento (Inventory Manager)**

Accuratezza del controllo della temperatura: ± 4°C (a 8°C)

### **10.19 Sistema operativo**

Windows Embedded 10, 64 bit

ELITE BeGenius

#### **10.20 Interfaccia LIS**

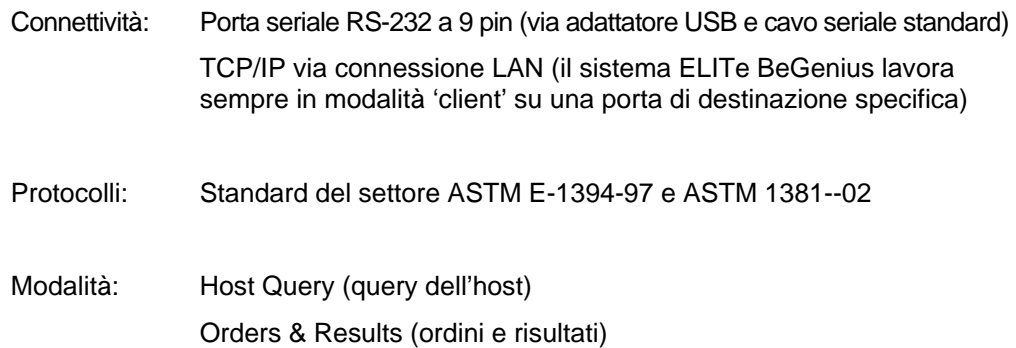

#### **10.21 Compatibilità dei codici a barre**

Il sistema accetta un'ampia gamma di codici a barre.

#### Codici a barre 1D:

UPC/EAN/JAN (A, E, 13, 8); UPC/EAN/JAN (including P2 /P5); UPC/EAN/JAN (including; ISBN /Bookland & ISSN); UPC/EAN Coupons; Code 39 (including full ASCII); Code 39 Trioptic; Code39 CIP (French Pharmaceutical); LOGMARS (Code 39 w/ standard check digit enabled); Danish PPT; Code 32 (Italian Pharmacode 39); Code 128; Code 128 ISBT; Interleaved 2 of 5 ; Standard 2 of 5; Interleaved 2 of 5 CIP (HR); Industrial 2 of 5; Discrete 2 of 5; Matrix 2 of 5; IATA 2of5 Air cargo code; Code 11; Codabar; Codabar (NW7); ABC Codabar; EAN 128; Code 93 ; MSI; PZN; Plessey; Anker Plessey; GS1 DataBar Omnidirectional; GS1 DataBar Limited; GS1 DataBar Expanded; GS1 DataBar Truncated; DATABAR Expanded Coupon.

Codici a barre del tipo 2D/'stacked':

Datamatrix; Inverse Datamatrix; Datamatrix è configurabile con i seguenti parametri: Normale o invertito; forma quadrata o rettangolare; lunghezza dati (1-3600 caratteri); Maxicode; codici QR (codici QR, Micro QR e Multiple QR); Aztec; Codici postali - (Poste australiane; Poste giapponesi; KIX Post; Planet Code; Postnet; Royal Mail Code (RM45CC); Intelligent Mail Barcode (IMB); Poste svedesi; Poste portoghesi); LaPoste A/R 39; PDF-417; MacroPDF; Micro PDF417; GS1 Composites (1 - 12); French CIP13a; GS1 DataBar Stacked; GS1 DataBar Stacked Omnidirectional; GS1 DataBar Expanded Stacked; GSI Databar Composites; codice sensibile cinese; Inverted 2D codesb .